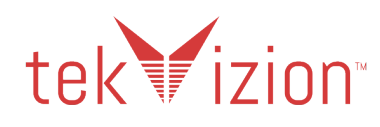

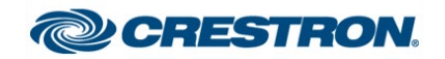

# **Crestron UC-PHONE and UC-PHONE-PLUS**

**Connecting Microsoft Teams Direct Routing using AudioCodes Mediant Virtual Edition (VE) and Avaya Aura v7.1**

**September 2019** 

Property of tekVizionLabs - 2

# **Document History**

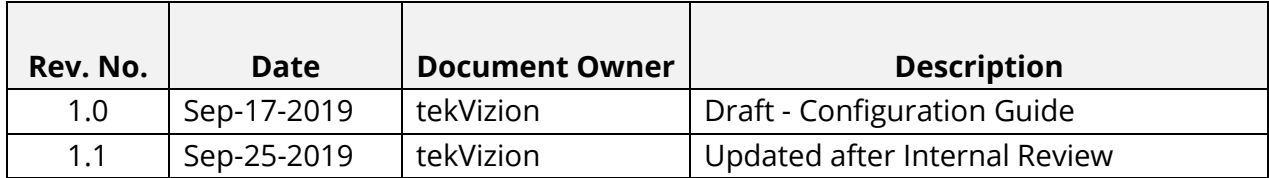

Property of tekVizionLabs - 4

# **Table of Contents**

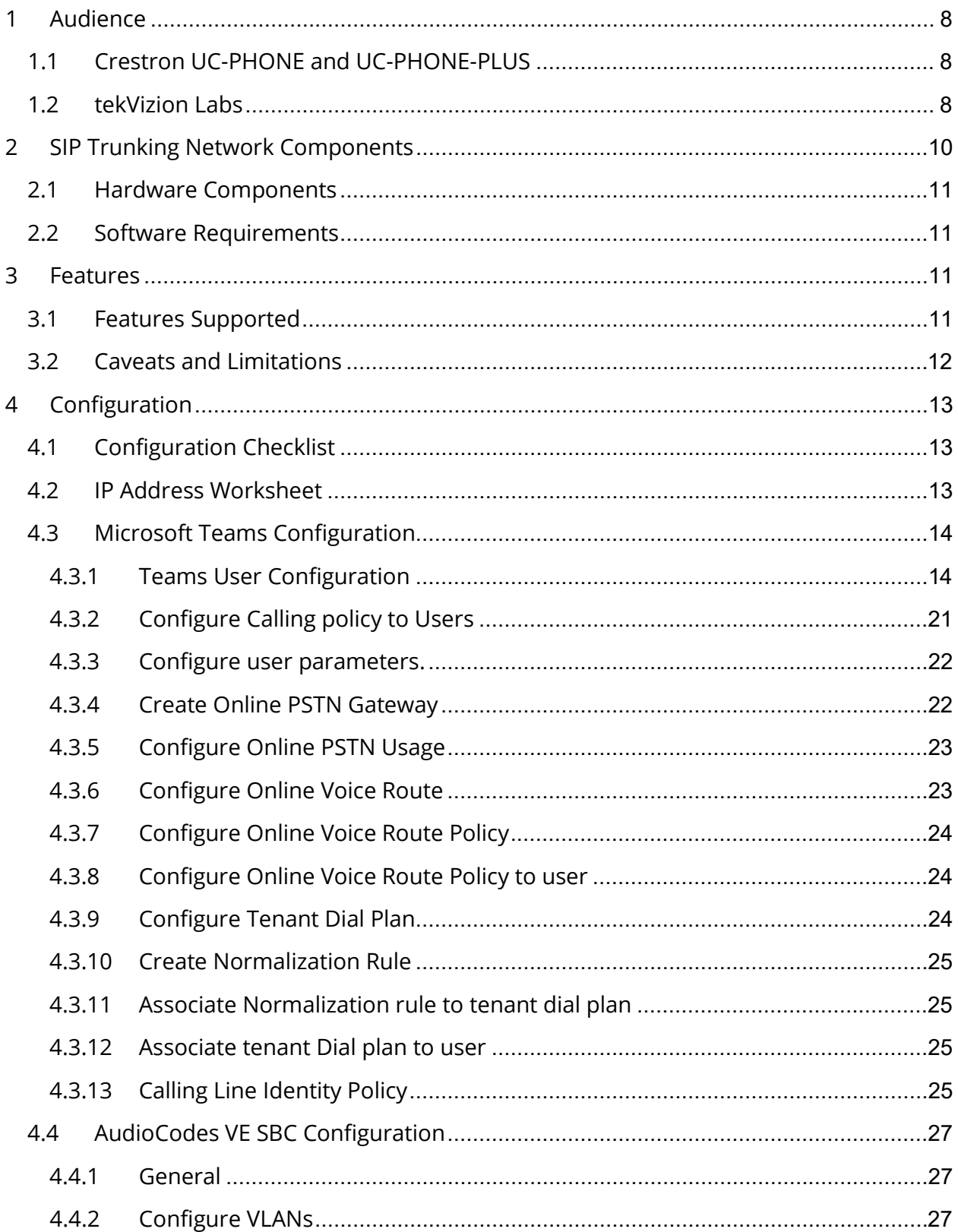

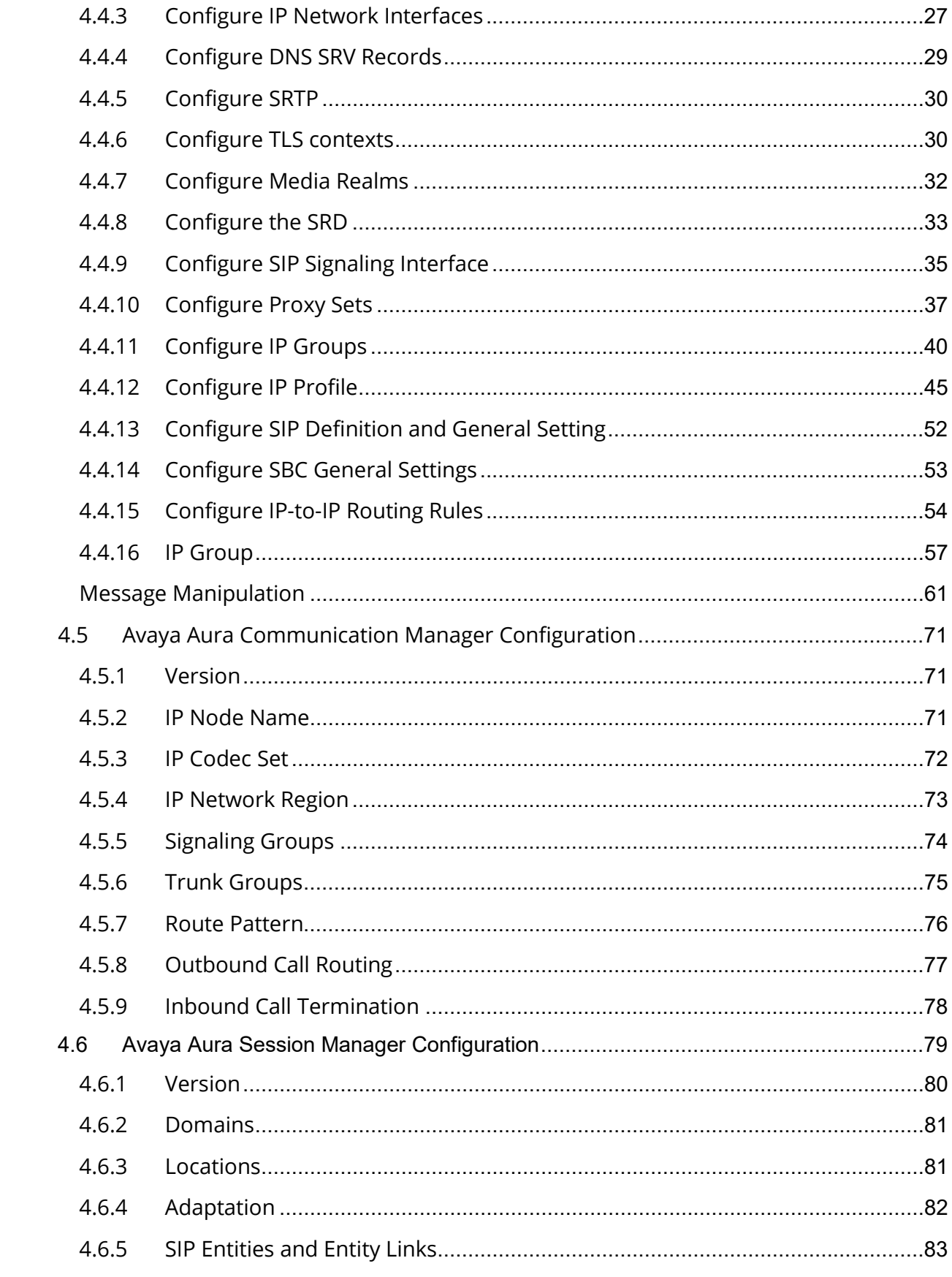

Property of tekVizionLabs - 6

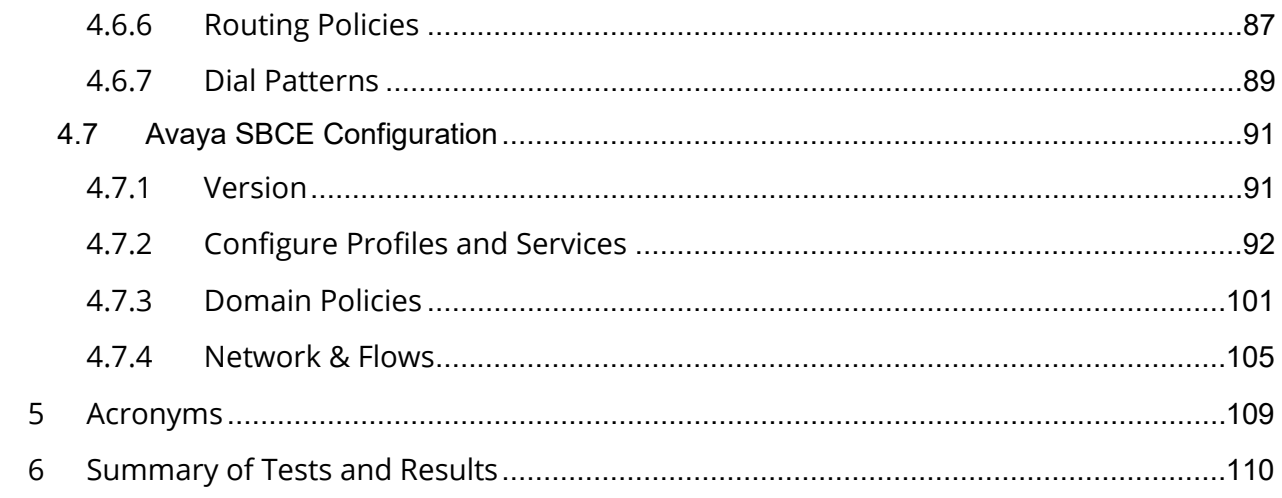

# <span id="page-7-0"></span>**1 Audience**

This document is intended for the SIP trunk customer's technical staff and Value Added Retailer (VAR) having installation and operational responsibilities. This configuration guide provides steps for configuring **Crestron UC-PHONE and UC-PHONE-PLUS with Microsoft Teams Direct Routing using AudioCodes Mediant VE SBC and Avaya Aura v7.1 as Customer PBX.**

# <span id="page-7-1"></span>**1.1 Crestron UC-PHONE and UC-PHONE-PLUS**

The Crestron UC-PHONE and UC-PHONE-PLUS phones are designed for use with the Microsoft Teams intelligent communications platform. They enable superior voice calling and full-duplex hands-free conferencing in a stylish desktop package. A consistent user experience at every desk, workstation, and meeting space is provided via the familiar and intuitive Microsoft Teams touch screen UI, affording simple operation with comprehensive call and contact management features, built-in calendaring, and one-touch meeting joins.

The Crestron UC-PHONE and UC-PHONE-PLUS desk phones install easily and connect securely, with IoT cloud based provisioning and management via the Crestron XiO Cloud™ service. They work natively with any Microsoft Teams account for a streamlined deployment on any enterprise or SMB network.

# <span id="page-7-2"></span>**1.2 tekVizion Labs**

tekVizion Labs™ is an independent testing and Verification facility offered by tekVizion PVS, Inc. ("tekVizion"). tekVizion Labs offers several types of testing services including:

- Remote Testing provides secure, remote access to certain products in tekVizion Labs for pre-Verification and ad hoc testing
- Verification Testing Verification of interoperability performed on-site at tekVizion Labs between two products or in a multi-vendor configuration
- Product Assessment independent assessment and verification of product functionality, interface usability, assessment of differentiating features as well as suggestions for added functionality, stress and performance testing, etc.

tekVizion is a systems integrator specifically dedicated to the telecommunications industry. Our core services include consulting/solution design, interoperability/Verification testing, integration, custom software development and solution support services. Our services helps service providers achieve a smooth transition to packet-voice networks, speeding delivery of integrated services. While we have expertise covering a wide range of technologies, we have

extensive experience surrounding our practice areas which include: SIP Trunking, Packet Voice, Service Delivery, and Integrated Services.

The tekVizion team brings together experience from the leading service providers and vendors in telecom. Our unique expertise includes legacy switching services and platforms, and unparalleled product knowledge, interoperability and integration experience on a vast array of VoIP and other next-generation products. We rely on this combined experience to do what we do best: help our clients advance the rollout of services that excite customers and result in new revenues for the bottom line. tekVizion leverages this real-world, multivendor integration and test experience and proven processes to offer services to vendors, network operators, enhanced service providers, large enterprises and other professional services firms. tekVizion's headquarters, along with a state-of-the-art test lab and Executive Briefing Center, is located in Plano, Texas.

For more information on tekVizion and its practice areas, please visit tekVizion Labs website at www.tekVizion.com

# <span id="page-9-0"></span>**2 SIP Trunking Network Components**

The network for the SIP trunk reference configuration is illustrated below and is representation of Crestron UC-PHONE and UC-PHONE-PLUS connected O365 Cloud with Microsoft Teams Direct Routing to Avaya Aura v7.1 environment using AudioCodes Mediant VE SBC and PSTN Gateway for PSTN connectivity. Media bypass enables Configured teams side used in this topology.

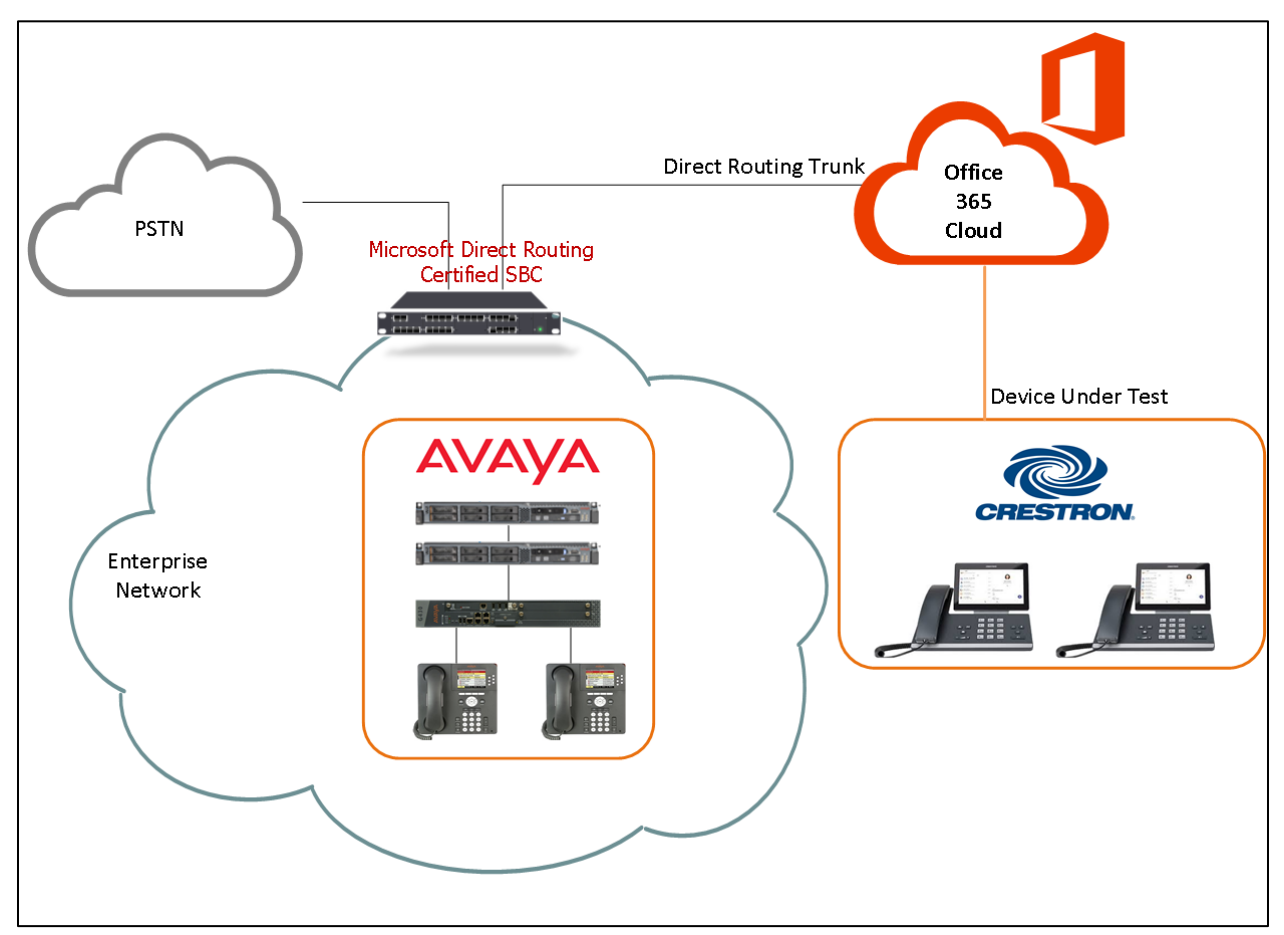

Figure 1 Network Topology

Numbering Plan

- Avaya users are configured with 4 digit extension 75XX
- Teams users are configured with E164 numbers +197259809XX

Dialing Plan

• Teams users and Avaya users call PSTN either doing 10 digits 11 digits dialing or E164 dialing

- Teams users call Avaya users by dialing 75XX
- Avaya users call Teams users by dialing 8XXX and AudioCodes will include the prefix +1972XXX and will send to Teams.

## <span id="page-10-0"></span>**2.1 Hardware Components**

- Microsoft Office 365 tenant with E5 without Audio Conferencing assigned to Teams users
- AudioCodes Mediant VE SBC for Teams Direct Routing serves as the demarcation point between customer's network and O365 WAN network
- Crestron UC-PHONE-PLUS and Crestron UC-PHONE phones
- Avaya Aura Communication Manager Configuration
- Avaya Aura Session Manager Configuration
- Avaya SBCE Configuration
- PSTN Gateway

# <span id="page-10-1"></span>**2.2 Software Requirements**

- AudioCodes Mediant VE SBC v7.20A.250.003
- Avaya Aura Communication Manager Configuration v7.1.3.1
- Avaya Aura Session Manager Configuration v7.1.3.1
- Avaya SBCE Configuration v7.1.3.1
- Crestron UC–PHONE–PLUS v58.15.91.15

# <span id="page-10-2"></span>**3 Features**

# <span id="page-10-3"></span>**3.1 Features Supported**

- Basic Inbound and Basic Outbound
- Call hold and resume
- Call transfer (semi-attended and consultative)
- Conference
- Call forward (all, no answer)
- Busy On Busy
- Simultaneous ring
- Calling line identification restriction
- DTMF relay both directions (RFC2833)
- Call Failover

## <span id="page-11-0"></span>**3.2 Caveats and Limitations**

- Direct Routing supports call escalation to an adhoc conference without Audioconferencing license. However the UC-PHONE-PLUS and UC-PHONE desk phones could not add a user into conference without Audio Conferencing license.
- The UC-PHONE-PLUS desk phone is unable to resume a held call using soft-key, if the call has been answered by the phone using receiver or speaker button.

# <span id="page-12-0"></span>**4 Configuration**

# <span id="page-12-1"></span>**4.1 Configuration Checklist**

In this section we present an overview of the steps that are required to configure **Microsoft Teams, Avaya SBCE, Avaya Aura Session Manager, Avaya Aura Communication Manager and AudioCodes** for SIP Trunking with **Microsoft Teams Direct Routing.**

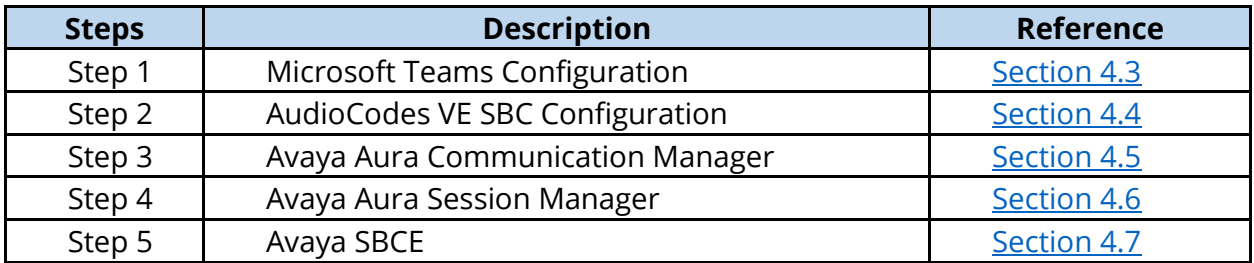

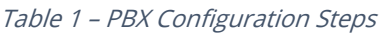

# <span id="page-12-2"></span>**4.2 IP Address Worksheet**

The specific values listed in the table below and in subsequent sections are used in the lab configuration described in this document and are for **illustrative purposes only**. The customer must obtain and use the values for your deployment.

| Component                               | <b>Lab Value</b>                           |  |  |  |  |  |  |
|-----------------------------------------|--------------------------------------------|--|--|--|--|--|--|
| <b>AudioCodes</b>                       |                                            |  |  |  |  |  |  |
| <b>LAN IP Address</b>                   | 10.64.3.10                                 |  |  |  |  |  |  |
| <b>LAN Subnet Mask</b>                  | 255.255.255.0                              |  |  |  |  |  |  |
| <b>WAN IP Address</b>                   | 192.XX.XX.XX                               |  |  |  |  |  |  |
| <b>WAN Subnet Mask</b>                  | 255.255.255.128                            |  |  |  |  |  |  |
| <b>Avaya Aura Communication Manager</b> |                                            |  |  |  |  |  |  |
| <b>IP Address</b>                       | 10.89.26.4 (Signaling)/10.89.26.14 (Media) |  |  |  |  |  |  |
| Subnet Mask                             | 255.255.255.0                              |  |  |  |  |  |  |
| <b>Avaya Aura Session Manager</b>       |                                            |  |  |  |  |  |  |
| <b>LAN IP Address</b>                   | 10.89.26.7                                 |  |  |  |  |  |  |
| <b>LAN Subnet Mask</b>                  | 255.255.255.0                              |  |  |  |  |  |  |
| <b>Avaya SBCE</b>                       |                                            |  |  |  |  |  |  |
| <b>LAN IP Address</b>                   | 10.89.17.3                                 |  |  |  |  |  |  |

Table 2 – IP Addresses

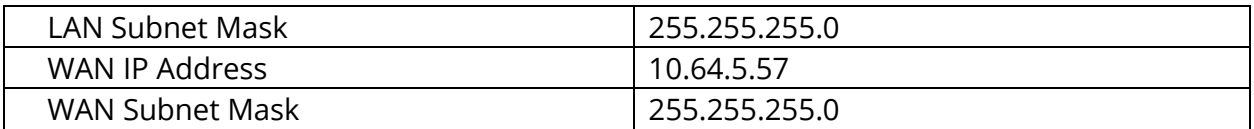

# <span id="page-13-0"></span>**4.3 Microsoft Teams Configuration**

This section with screen shots taken from Office 365 Portal and PowerShell Command used for the interoperability testing gives a general overview of the Microsoft Teams Configuration.

<span id="page-13-1"></span>4.3.1 Teams User Configuration

Below are the steps to create a user in office 365 portal.

1. Login into http://portal.office.com/ using your office 365 tenant administrator credentials.

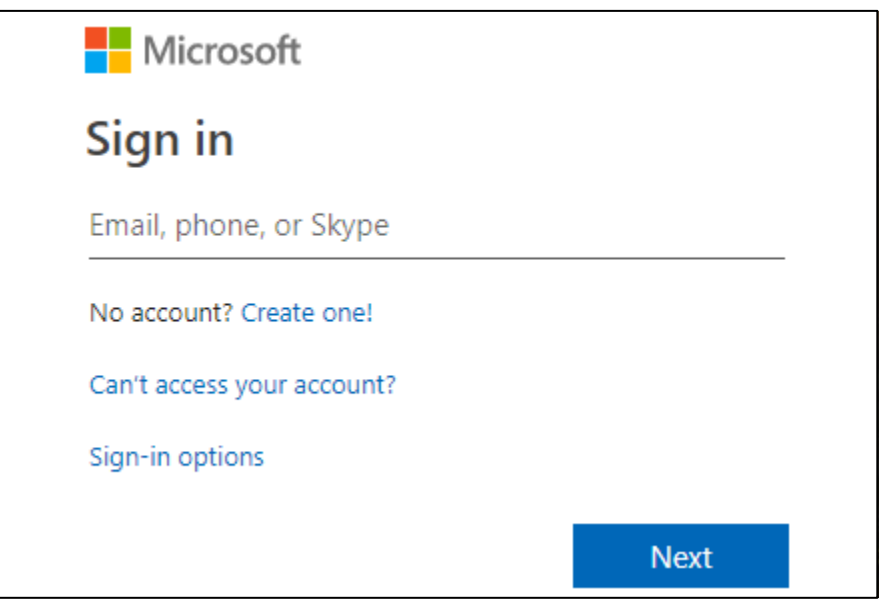

Figure 2: Office 365 Portal Login

2. Select the Office 365 Admin Icon to login Office 365 Admin Center as shown below.

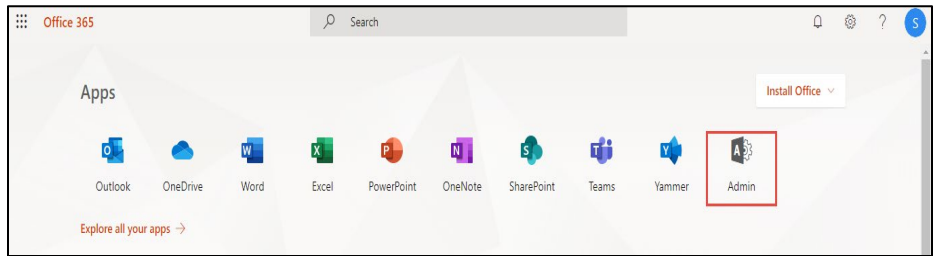

Figure 3: Office 365 Portal Login

3. Select "Add a user" from the Microsoft 365 Admin Center as shown below.

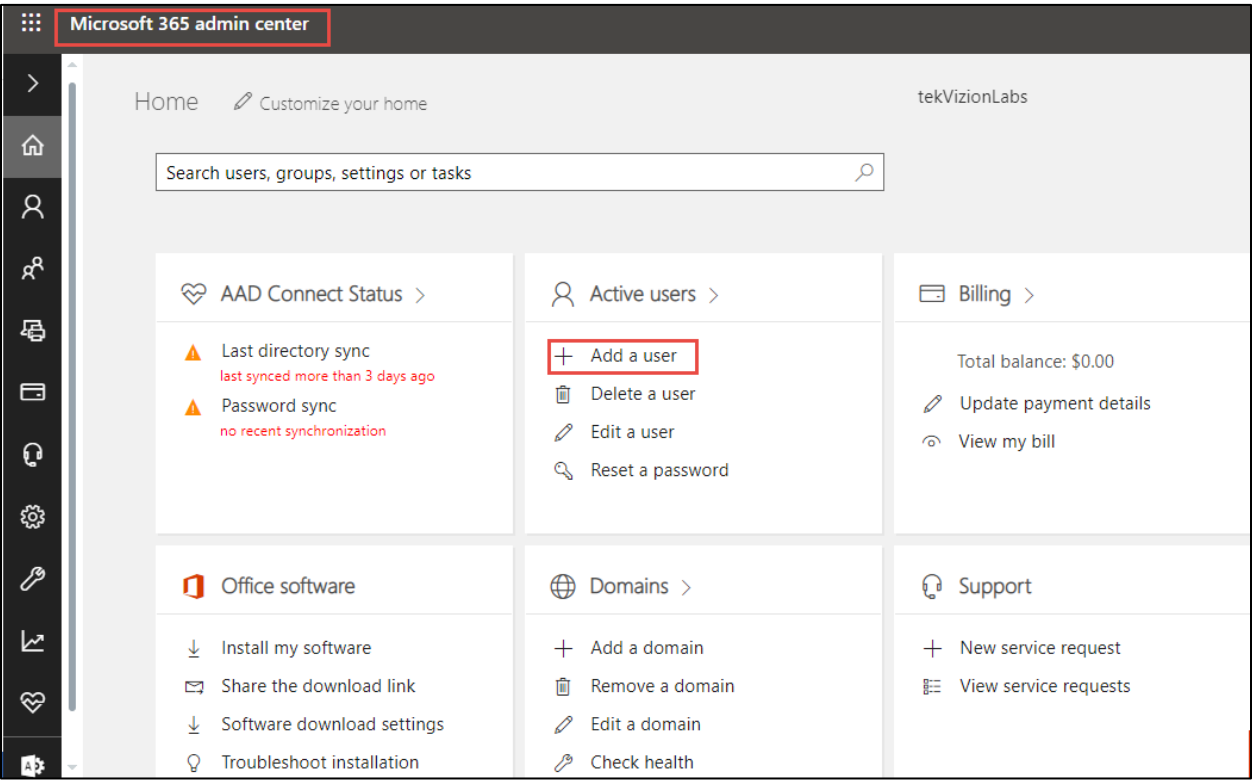

Figure 4: Teams User Creation

4. Enter the user details, password and assign required license to the users and Click Add

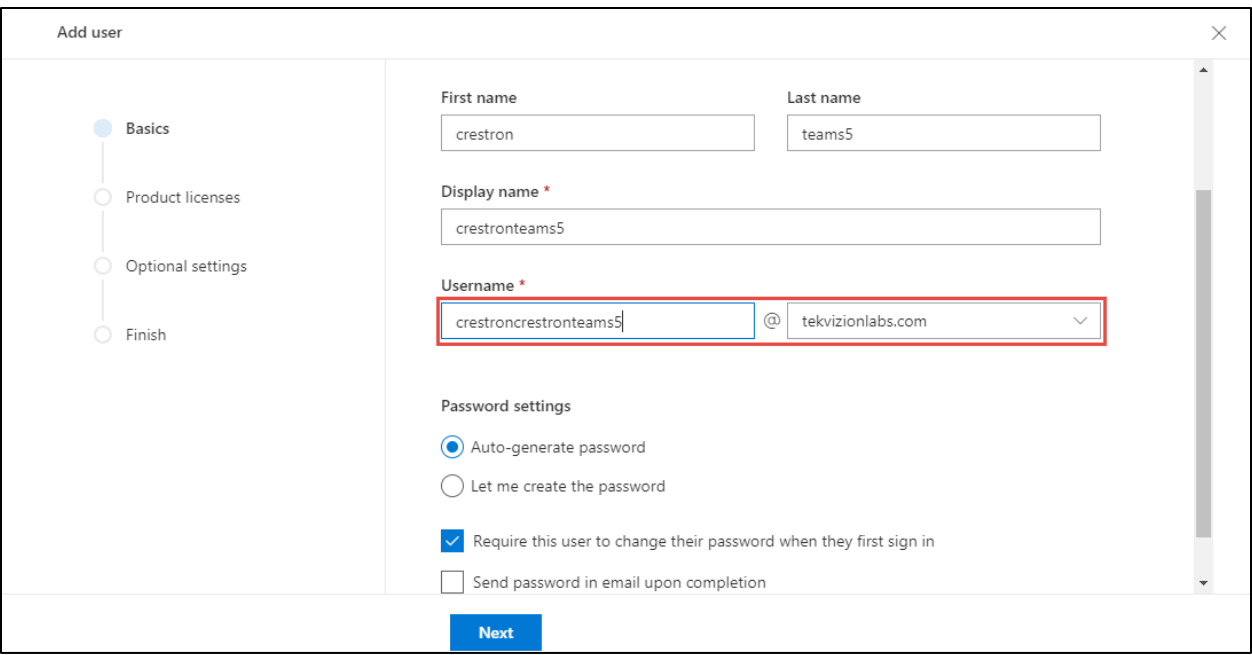

Figure 5: Teams User Creation – Contd.

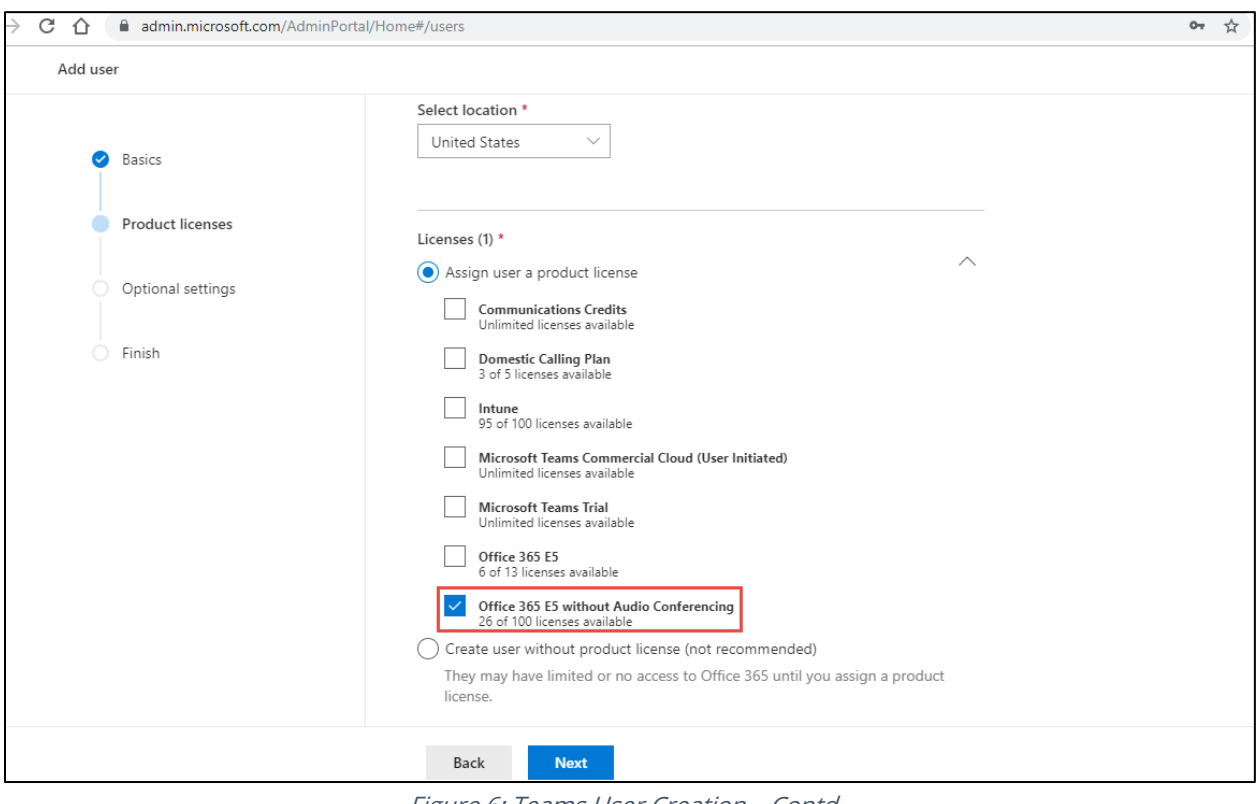

Figure 6: Teams User Creation – Contd.

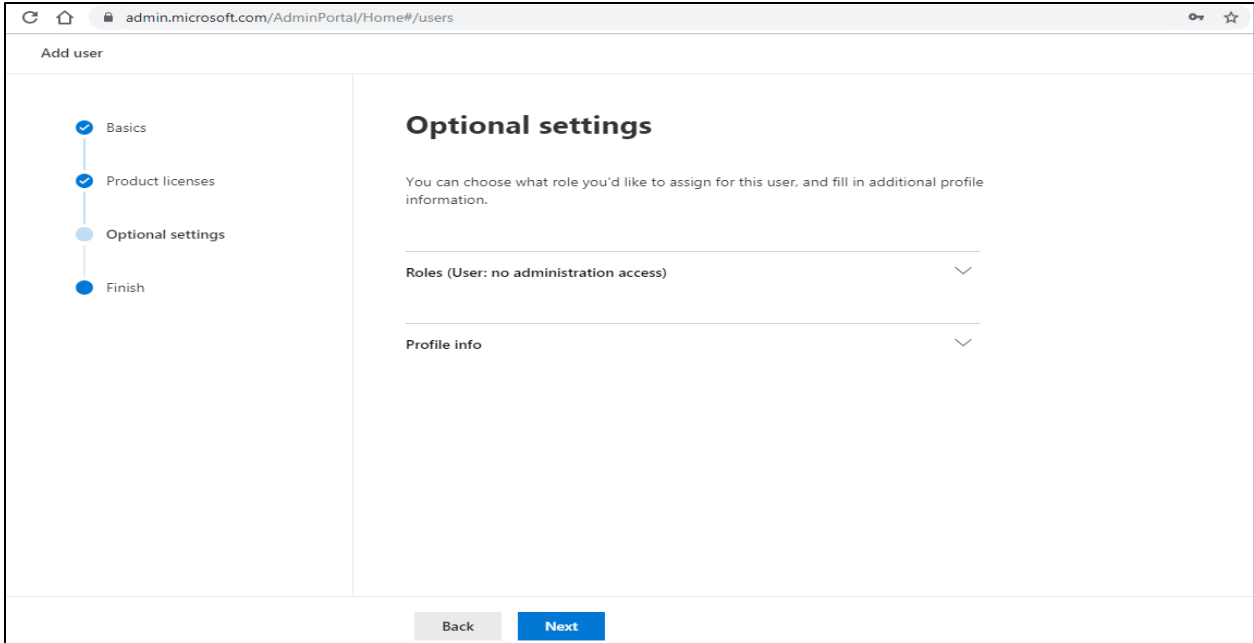

Figure 7: Teams User Creation – Contd.

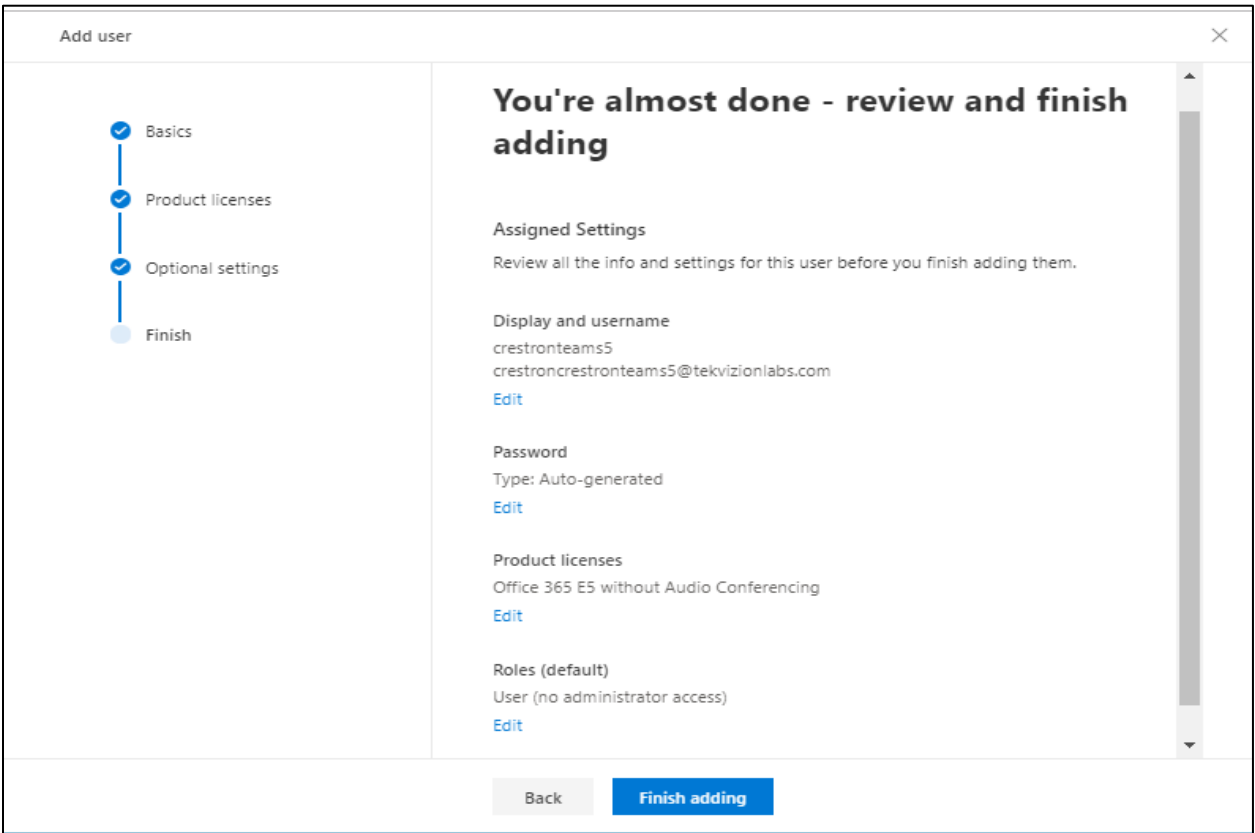

Figure 8: Teams User Creation – Contd.

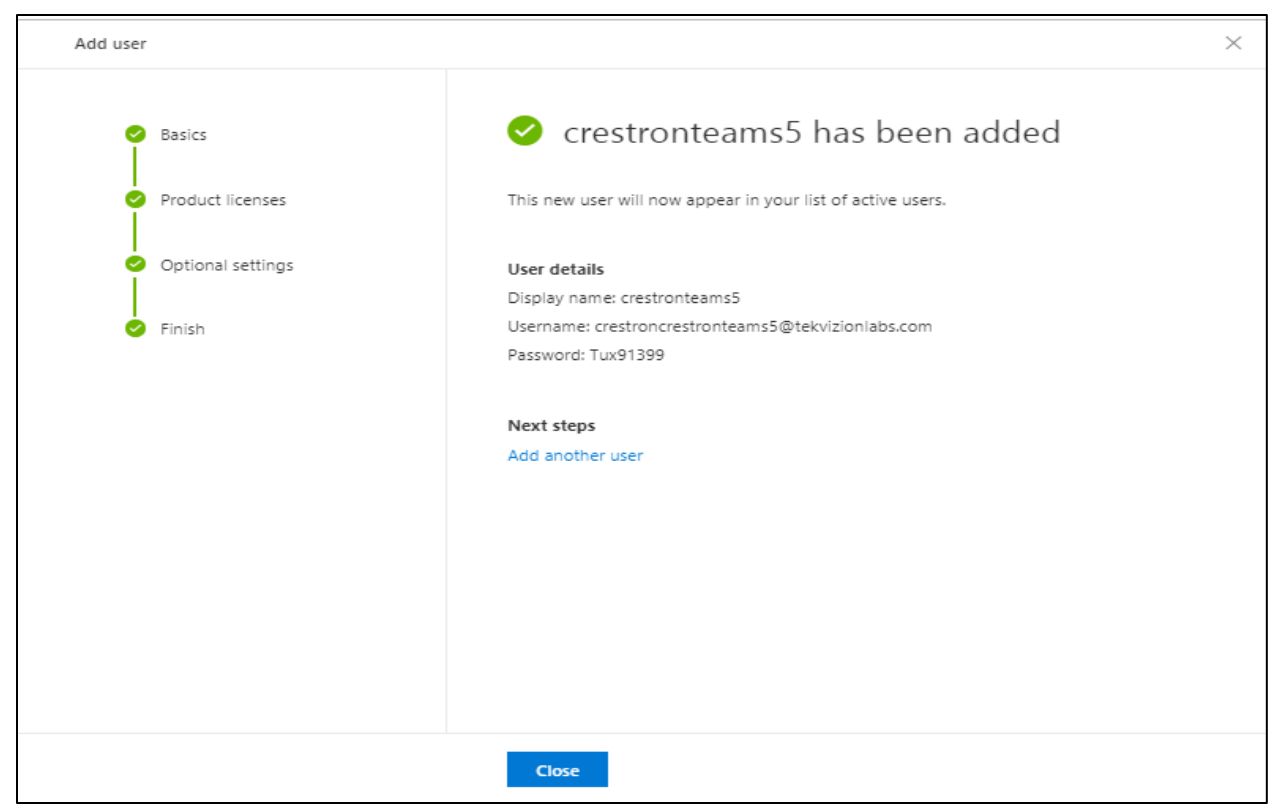

Figure 9: Teams User Creation – Contd.

5. Select the Admin icon from the Microsoft 365 Administrator Home page and navigate to Microsoft Teams admin center as shown below.

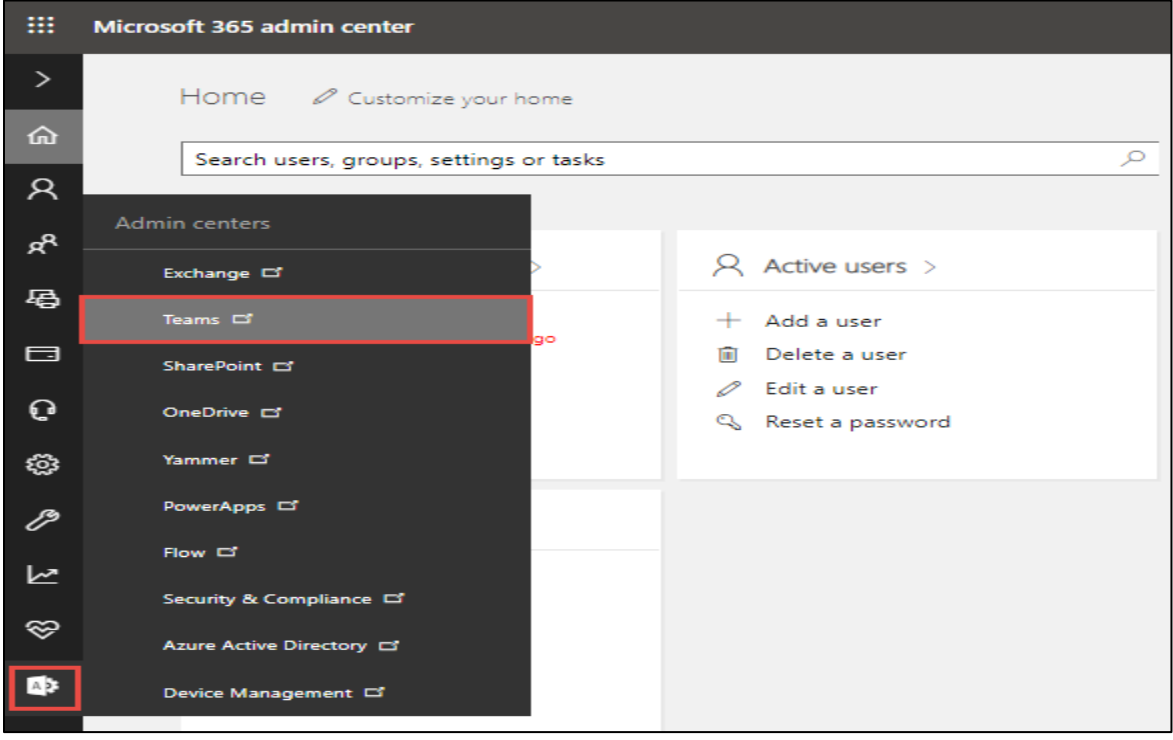

#### Figure 10: Microsoft O365 admin

6. Select Users from the Microsoft Teams Admin Center to view the list of available users.

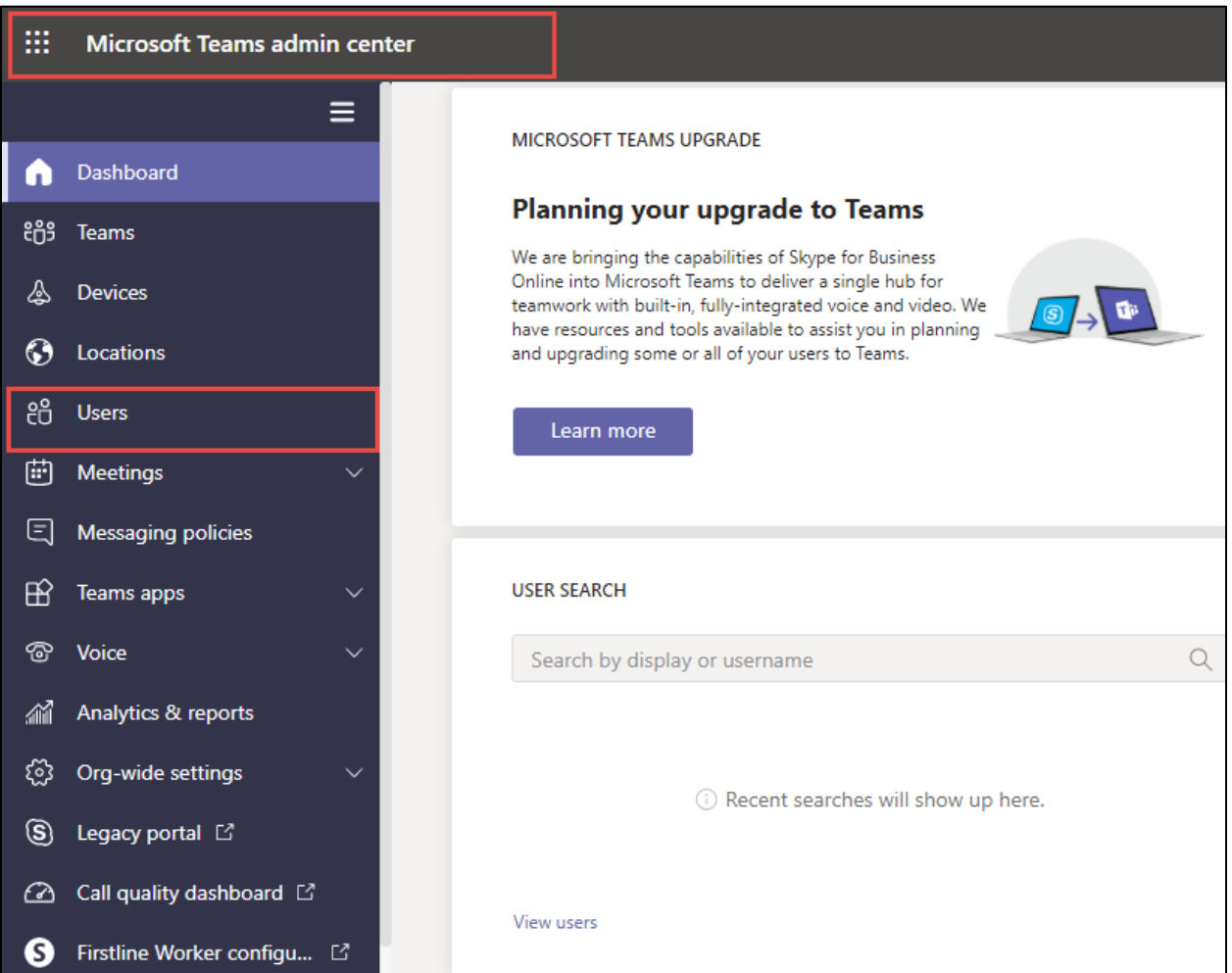

Figure 11: Microsoft O365 admin

7. Search for the user created above and click on the user display name to view user properties.

| $\leftarrow$  | C<br>$\rightarrow$<br>$\curvearrowleft$ | admin.teams.microsoft.com/users |              |                            |                                                                                                    |              |                      |    |                         |          |              |
|---------------|-----------------------------------------|---------------------------------|--------------|----------------------------|----------------------------------------------------------------------------------------------------|--------------|----------------------|----|-------------------------|----------|--------------|
| m             | Microsoft Teams admin center            |                                 |              |                            |                                                                                                    |              |                      | Ω  | త్ర                     |          | <sub>S</sub> |
| ີ දීෆී        | Teams                                   | $\lambda$                       |              |                            |                                                                                                    |              |                      |    |                         |          |              |
|               | Manage teams                            |                                 | <b>Users</b> |                            |                                                                                                    |              |                      |    |                         |          |              |
|               | <b>Teams policies</b>                   |                                 |              |                            | You can manage audio conferencing settings, the policies assigned to them, phone numbers and other features for people in<br>your organization that use Teams and Skype for Business. However, if you need to manage other user settings such as adding |              |                      |    |                         |          |              |
| ♨             | <b>Devices</b>                          | $\checkmark$                    |              |                            | or deleting users, changing passwords or assigning licenses, go to the Admin center > Users.                                                                                                    |              |                      |    |                         |          |              |
| $\odot$       | Locations                               |                                 |              |                            |                                                                                                    |              |                      |    |                         |          |              |
| ÷             | <b>Users</b>                            |                                 |              | $\mathscr O$ Edit settings |                                                                                                    |              | crestron             | ×. | $\overline{\mathbf{Y}}$ | १०३      |              |
| 蕳             | <b>Meetings</b>                         | $\checkmark$                    | $\checkmark$ | Display name               | Username                                                                                                    | Phone number | Location             |    |                         | Policies |              |
| ⋐             | <b>Messaging policies</b>               |                                 |              | <b>Crestron Teams2</b>     | crestronteams2@tekvizionlabs.onmicrosoft.c                                                                                                    | $+1972$      | <b>United States</b> |    |                         | 6 glob   |              |
| $\mathbb{B}$  | <b>Teams apps</b>                       | $\checkmark$                    |              | CrestronConfRoom           | CrestronConfRoom@tekvizionlabs.com                                                                                                    |              | <b>United States</b> |    |                         | 8 glob   |              |
| ☜             | Voice                                   | $\checkmark$                    |              |                            |                                                                                                    |              |                      |    |                         |          |              |
| 谷             | Analytics & reports                     | $\checkmark$                    |              | <b>Crestron Teams1</b>     | crestronteams1@tekvizionlabs.com                                                                                                    | $+1972$      | <b>United States</b> |    |                         | 6 glob   |              |
| හ             | Org-wide settings                       | $\checkmark$                    |              | crestronteams5 UC PHONE    | crestronteams5@tekvizionlabs.onmicrosoft.c                                                                                                    |              | <b>United States</b> |    |                         | 9 glob.  |              |
| (§)           | Legacy portal [2]                       |                                 |              | crestronteams3             | crestronteams3@tekvizionlabs.onmicrosoft.c                                                                                                    | $+197$       | <b>United States</b> |    |                         | 6 glob   |              |
| $\varnothing$ | Call quality dashboard [2]              |                                 |              | crestronteams4             | crestronteams4@tekvizionlabs.onmicrosoft.c                                                                                                    | $+1972$      | <b>United States</b> |    |                         | 6 glob   |              |

Figure 12: Microsoft O365 admin

8. Under user properties, navigate to Account and set the teams upgrade mode to Teams only as shown below.

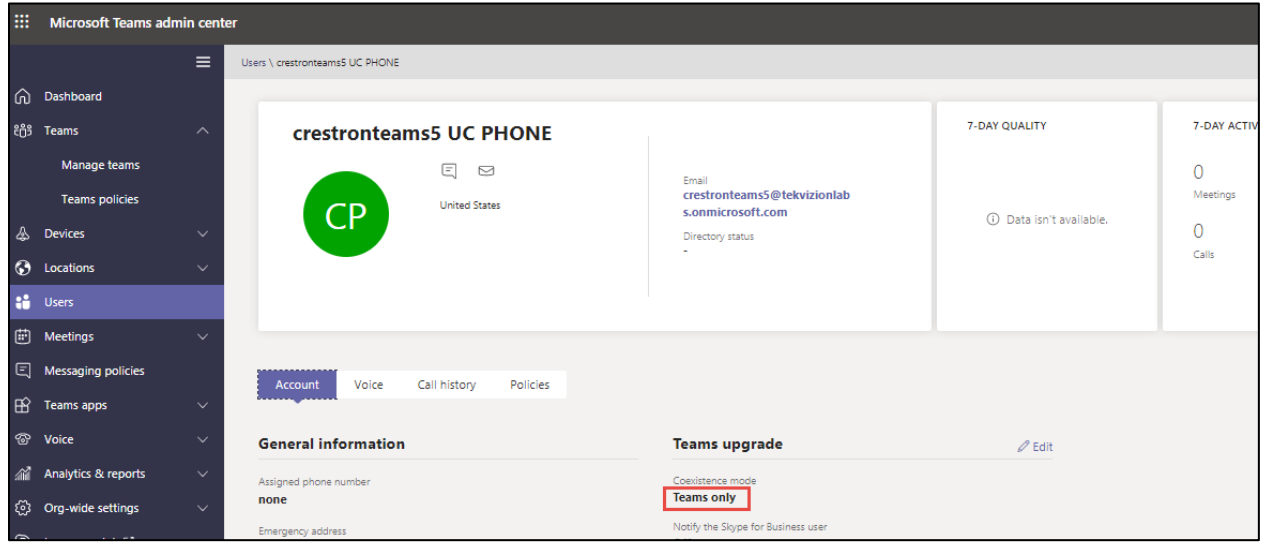

Figure 13: Teams User

# <span id="page-20-0"></span>4.3.2 Configure Calling policy to Users

1) Under user properties, navigate to Policies and set the Calling Policy as shown below. Here in the below example custom policy "Busy on Busy enabled" is assigned to user. Procedure to create custom policy is shown in the next section.

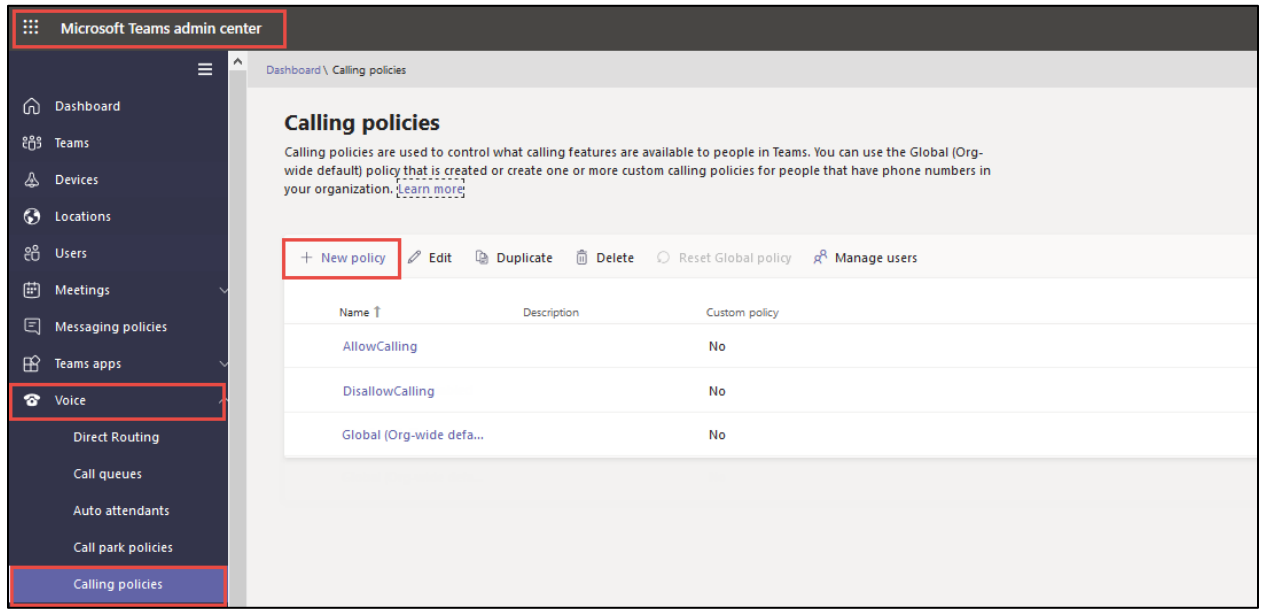

Figure 14 – Calling Policy

2. Below calling policy is created to turn on Busy on Busy. Click save to complete the configuration.

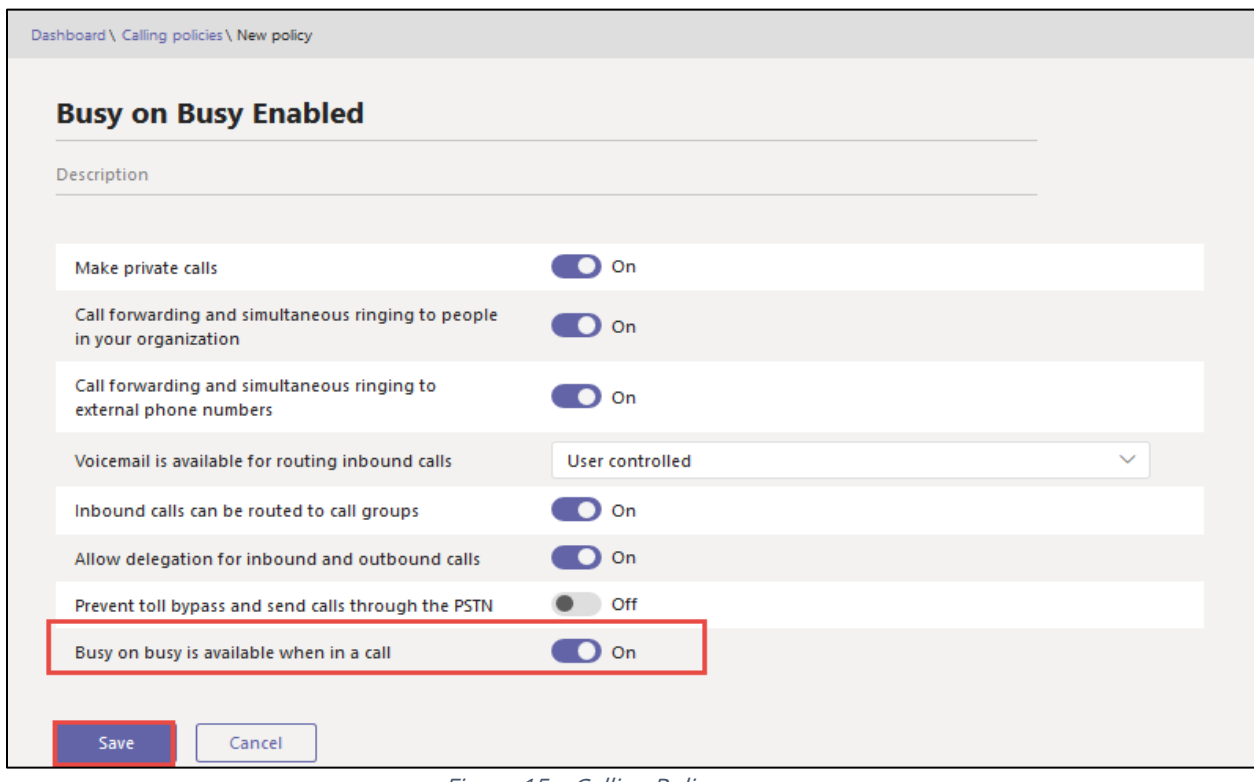

Figure 15 – Calling Policy

#### <span id="page-21-0"></span>4.3.3 Configure user parameters.

Using the Remote PowerShell connect to Microsoft office 365 Tenant. Use the below commands to set DID and enable Enterprise Voice, Hosted Voicemail for Teams users.

**Set-CsUser –identity "crestronteams5@tekvizionlabs.com" – EnterpriseVocieEnabled \$true –HostedVoicemail \$true** 

**Set-CsUser –identity "crestronteams5@tekvizionlabs.com" –OnPremlineURI tel: +197259800xx**

#### <span id="page-21-1"></span>4.3.4 Create Online PSTN Gateway

Use the below command to pair the SBC to the tenant.

#### **New-CsOnlinePSTNGateway -Fqdn <SBC FQDN> -SipSignallingPort <SBC SIP Port>**

**-ForwardCallHistory \$true –ForwardPai \$true -MaxConcurrentSessions <Max Concurrent Sessions the SBC can handle> -Enabled \$true -MediaBypass \$true**

|                                   | PS C:\Users\spandian> Get-CsOnlinePSTNGateway -Identity sbc4.tekvizionlabs.com |
|-----------------------------------|--------------------------------------------------------------------------------|
| Identity<br>Fadn                  | : sbc4.tekvizionlabs.com<br>$:$ sbc4.tekvizionlabs.com                         |
| SipSignallingPort                 | : 5061                                                                         |
| <b>FailoverTimeSeconds</b>        | : 10                                                                           |
| ForwardCallHistory                | : True                                                                         |
| ForwardPai                        | : True                                                                         |
| <b>SendSipOptions</b>             | : True                                                                         |
| MaxConcurrentSessions             | : 100                                                                          |
| Enabled                           | : True                                                                         |
| MediaBypass                       | : True                                                                         |
| GatewaySiteId                     |                                                                                |
| GatewaySiteLbrEnabled             | : False                                                                        |
| FailoverResponseCodes             | : 408, 503, 504                                                                |
| GenerateRingingWhileLocatingUser  | : True                                                                         |
| PidfLoSupported                   | : True                                                                         |
| MediaRelayRoutingLocationOverride |                                                                                |
| <b>ProxySbc</b>                   |                                                                                |
| <b>BypassMode</b>                 | : None                                                                         |
|                                   |                                                                                |

Figure 16 – Online PSTN Gateway

# <span id="page-22-0"></span>4.3.5 Configure Online PSTN Usage

Use the below command to add a new PSTN usage.

#### **Set-CsOnlinePstnUsage -identity Global -Usage @{Add="<usage name>"}**

After creating Online PSTN usage use the command **"(Get-CsOnlinePstnUsage).usage"** to view the online pstn usage created. Example is shown below.

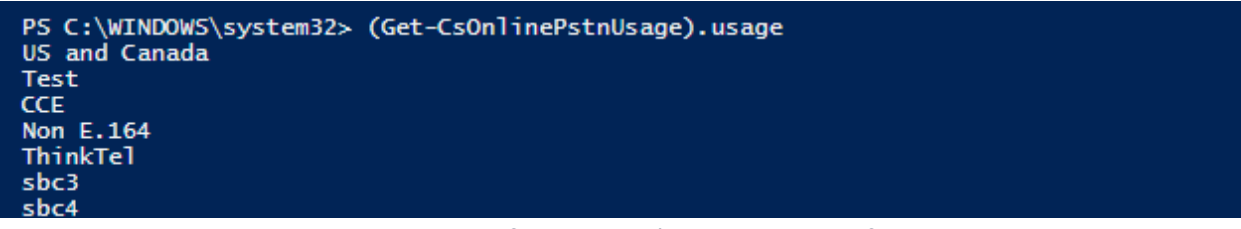

Figure 17 - Microsoft Teams - Online PSTN usage reference

#### <span id="page-22-1"></span>4.3.6 Configure Online Voice Route

Use the below command to add a new online Voice Route.

**New-CsOnlineVoiceRoute -Identity "<Route name>" -NumberPattern ".\*" -OnlinePstnGatewayList "<SBCFQDN>" -Priority 1 -OnlinePstnUsages "<PSTN usage name>"}**

| PS C:\WINDOWS\system32> Get-CsOnlineVoiceRoute -Identity sbc4                    |                                                                                                    |  |  |  |  |
|----------------------------------------------------------------------------------|----------------------------------------------------------------------------------------------------|--|--|--|--|
| Identity<br>Priority<br>Description<br>NumberPattern<br>OnlinePstnUsages<br>Name | $:$ sbc4<br>$\pm$ 5.<br>÷<br>$\mathbb{R}^n$ , $\mathbb{R}^n$<br>$: \{shc4\}$<br>OnlinePstnGatewayList : {sbc4.tekvizionlabs.com}<br>$:$ sbc $4$ |  |  |  |  |

Figure 18 - Microsoft Teams - Online PSTN Voice Route reference

#### <span id="page-23-0"></span>4.3.7 Configure Online Voice Route Policy

Create a new online Voice Routing Policy using the below command.

**New-CsOnlineVoiceRoutingPolicy "<policy name>" -OnlinePstnUsages "<pstn usage name>"**

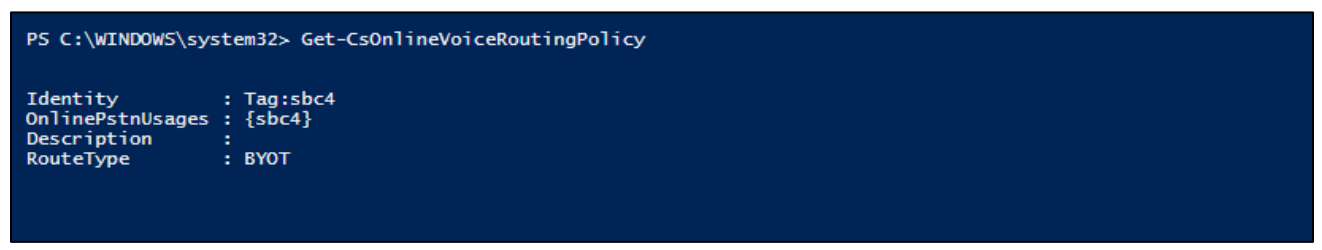

*Figure 19 - Microsoft Teams - Online Voice Route* Policy

#### <span id="page-23-1"></span>4.3.8 Configure Online Voice Route Policy to user

Assign a online Voice Routing Policy to user using the below command.

**Grant-CsOnlineVoiceRoutingPolicy -Identity "<Teams User>" -PolicyName "<PSTN Usage>"**

> Grant-CsOnlineVoiceRoutingPolicy -Identity "crestronteams5" -PolicyName "sbc4"

*Figure 20 - Microsoft* Teams *- Online Voice Route Policy to User*

#### <span id="page-23-2"></span>4.3.9 Configure Tenant Dial Plan

Tenant dial plan added to provision custom dial plan to user. Example is shown below

**New-CsTenantDialPlan -Identity <dial plan name> -Description "For Extension Calling"**

> Get-CsTenantDialPlan -Identity crestron

Identity<br>Description : Tag:crestron<br>Pescription : For Extention For Extention Dialing

NormalizationRules : {Description=crestron;Pattern=^(.\*)\$;Translation=\$1;Name=crestron;IsInternalExtension=False} ExternalAccessPrefix : SimpleName : <u>crestron</u> OptimizeDeviceDialing : False

*Figure 21 - Microsoft* Teams *– Configure Tenant Dial Plan*

#### <span id="page-24-0"></span>4.3.10 Create Normalization Rule

Create a new Voice Normalization Rule using the below command.

**\$rule1 = New-CsVoiceNormalizationRule -Parent Global -Description "description" - Pattern '^(.\*)\$' -Translation '\$1' -Name <dial plan name> -IsInternalExtension \$false -InMemory**

Srule1 = New-CsVoiceNormalizationRule -Parent Global -Description "crestron" -Pattern 'A(.\*)\$' -Translation '\$1' -Name crestron -IsInternalExtension \$false -InMemory *Figure 22 - Microsoft Teams – Normalization Rule*

#### <span id="page-24-1"></span>4.3.11 Associate Normalization rule to tenant dial plan

Associate the Voice Normalization Rule to tenant dial plan created earlier using the below command.

**Set-CsTenantDialPlan -Identity <dial plan name> -NormalizationRules @{add=\$rule1}**

> Set-CsTenantDialPlan -Identity crestron -NormalizationRules @{add=\$rule1

*Figure 23 - Microsoft Teams – Normalization Rule to tenant dial plan*

#### <span id="page-24-2"></span>4.3.12 Associate tenant Dial plan to user

Assign the Tenant dial plan to the user using below command.

**Grant-CsTenantDialPlan -identity <username> -PolicyName <dial plan name>**

> Grant-CsTenantDialPlan -identity crestronteams5 -PolicyName crestron *Figure 24 - Microsoft Teams – tenant dial plan to user*

#### <span id="page-24-3"></span>4.3.13 Calling Line Identity Policy

Calling Line Identity Policy is used to present\restrict users Caller ID.

**New-CsCallingLineIdentity -Identity anonymous\_policy -Description "clid restricted" -CallingIDSubstitute Anonymous -EnableUserOverride \$true**

Use the command **Get-CsCallingLineIdentity** to view the Calling Line Identity policy created.

| PS C:\WINDOWS\system32> Get-CsCallingLineIdentity -Identity anonymous_policy                                               |                                                                      |  |  |  |  |  |
|----------------------------------------------------------------------------------------------------|----------------------------------------------------------------------|--|--|--|--|--|
| Identity<br>Description<br>EnableUserOverride<br>ServiceNumber<br>CallingIDSubstitute<br>BlockIncomingPstnCallerID : False | : Tag:Anonymous_policy<br>: clid restricted<br>: True<br>: Anonymous |  |  |  |  |  |

*Figure 25 – Privacy Policy*

Associate the policy created above to the users using the below command.

#### **Grant-CsCallingLineIdentity -Identity "crestronteams5@tekvizionlabs.com" - PolicyName anonymous\_policy**

User associated with the above policy gets an additional Option as "Caller ID" in their Teams Client.

<span id="page-25-0"></span>Navigate to Settings -> Calls -> Caller ID in users Teams client, Check "**Hide my phone number and profile information"** to restrict caller ID.

# <span id="page-26-0"></span>**4.4 AudioCodes VE SBC Configuration**

#### <span id="page-26-1"></span>4.4.1 General

AudioCodes Mediant 1000 SBC was used as it can meet the requirements and support the enhancements for Microsoft Teams Direct Routing. PSTN Gateway SIP Trunk is a nonregistering trunk that connects to E-SBC using UDP. Avaya SBCE SIP Trunk that connects to E-SBC using UDP. The SBC must be configured to perform back to back User Agent (B2BUA) functionality. For the B2BUA configuration, it is recommended that Physical interfaces are connected with two different customer WAN networks.

## <span id="page-26-2"></span>4.4.2 Configure VLANs

#### To configure VLANs, navigate to **IP Network tab → Core Entities menu → Ethernet Devices**

Add an entry with VLAN ID for underlying Teams and CenturyLink Voice Complete® interface Groups configured.

| C<br>$\leftarrow$<br>$\rightarrow$<br>⇑                                             | A Not secure   10.64.3.10                                         |                                                              |                                | ☆                                                                                          | G<br>$\circ$                 | d.            |
|-------------------------------------------------------------------------------------|-------------------------------------------------------------------|--------------------------------------------------------------|--------------------------------|--------------------------------------------------------------------------------------------|------------------------------|---------------|
| <b>ac</b> qudiocodes                                                                | <b>SETUP</b><br><b>MONITOR</b>                                    | <b>TROUBLESHOOT</b>                                          |                                |                                                                                            |                              |               |
|                                                                                     |                                                                   |                                                              | Save<br>Reset                  | $Actions \rightarrow$                                                                      | $\overline{\mathbf{0}}$      | Admin $\star$ |
| <b>MEDIANT VE SBC</b><br><b>IP NETWORK</b>                                          | SIGNALING & MEDIA                                                 | <b>ADMINISTRATION</b>                                        |                                |                                                                                            | $O$ Entity, parameter, value |               |
| $(\Leftrightarrow)$<br><b>SRD</b><br>All<br>$(\rightarrow$<br><b>△ NETWORK VIEW</b> | $\overline{\mathbf{v}}$<br>Ethernet Devices (2)                   |                                                              |                                |                                                                                            |                              |               |
| <b>A CORE ENTITIES</b><br>IP Interfaces (2)<br><b>Ethernet Devices (2)</b>          | 面<br>+ New<br><b>Edit</b><br>INDEX $\triangleq$<br><b>VLAN ID</b> | Page 1<br>$14 - 64$<br><b>UNDERLYING</b><br><b>INTERFACE</b> | <b>NAME</b>                    | of $1 \implies$ $\approx$ Show $ 10 \blacktriangledown$ records per page<br><b>TAGGING</b> | <b>MTU</b>                   |               |
| <b>Ethernet Groups (15)</b><br>Physical Ports (2)<br>Static Routes (3)              | $\circ$                                                           | GROUP_1<br>GROUP_2                                           | <b>TEAMS</b><br><b>TEKVLAN</b> | Untagged<br>Untagged                                                                       | 1500<br>1500                 |               |

*Figure 26 – Ethernet Devices*

#### <span id="page-26-3"></span>4.4.3 Configure IP Network Interfaces

To configure IP Network interfaces, navigate to the **IP Network tab->Core Entities menu - >Interfaces Table**.

Configure the WAN and LAN interface (interface towards Teams and LAN) as shown below:

| A Not secure   10.64.3.10<br>CΔ<br>$\leftarrow$ $\rightarrow$                                    |                    |                                |                                                       |                                 |                             |                                                             |                                  |                        | ☆                       | <b>CE</b><br>G)<br>$\circ$<br>÷             |
|--------------------------------------------------------------------------------------------------|--------------------|--------------------------------|-------------------------------------------------------|---------------------------------|-----------------------------|-------------------------------------------------------------|----------------------------------|------------------------|-------------------------|---------------------------------------------|
| <b>ac</b> qualiocodes                                                                            | <b>SETUP</b>       | <b>MONITOR</b>                 | <b>TROUBLESHOOT</b>                                   |                                 |                             |                                                             | Save                             | Reset                  | Actions -               | $\mathcal{L}^{\mathbf{0}}$<br>Admin $\star$ |
| <b>MEDIANT VE SBC</b><br><b>IP NETWORK</b>                                                       | SIGNALING & MEDIA  |                                | <b>ADMINISTRATION</b>                                 |                                 |                             |                                                             |                                  |                        |                         | O Entity, parameter, value                  |
| SRD<br>All<br>$\boldsymbol{\Theta} \left( \boldsymbol{\cdot} \right)$<br>$\overline{\mathbf{v}}$ |                    |                                |                                                       |                                 |                             |                                                             |                                  |                        |                         |                                             |
| <b>A</b> NETWORK VIEW<br><b>CORE ENTITIES</b>                                                    | + New              | IP Interfaces (2)<br>亩<br>Edit |                                                       | THE Red Page 1                  |                             | of 1 >> > Show   10 $\blacktriangledown$   records per page |                                  |                        |                         | Q                                           |
| IP Interfaces (2)<br><b>Ethernet Devices (2)</b>                                                 | INDEX $\triangleq$ | <b>NAME</b>                    | <b>APPLICATION</b><br><b>TYPE</b>                     | <b>INTERFACE</b><br><b>MODE</b> | <b>IP ADDRESS</b>           | <b>PREFIX</b><br>LENGTH                                     | <b>DEFAULT</b><br><b>GATEWAY</b> | PRIMARY<br><b>DNS</b>  | SECONDARY<br><b>DNS</b> | <b>ETHERNET</b><br><b>DEVICE</b>            |
| <b>Ethernet Groups (15)</b><br>Physical Ports (2)<br>Static Routes (3)                           | $\mathbf{0}$       | <b>TEAMS</b><br><b>TEKVLAN</b> | Media + Contr IPv4 Manual<br>OAMP + Media IPv4 Manual |                                 | 192.65.79.118<br>10.64.3.10 | 27<br>16                                                    | 192.65.<br>10.64.1.1             | 8.8.8.8<br>10.85.0.232 | 0.0.0.0<br>0.0.0.0      | <b>TEAMS</b><br><b>TEKVLAN</b>              |
| NAT Translation (0)<br>SECURITY                                                                  |                    |                                |                                                       |                                 |                             |                                                             |                                  |                        |                         |                                             |
|                                                                                                  |                    |                                |                                                       |                                 |                             |                                                             |                                  |                        |                         |                                             |

*Figure 27 – IP interface Devices*

## IP interface TEAMS

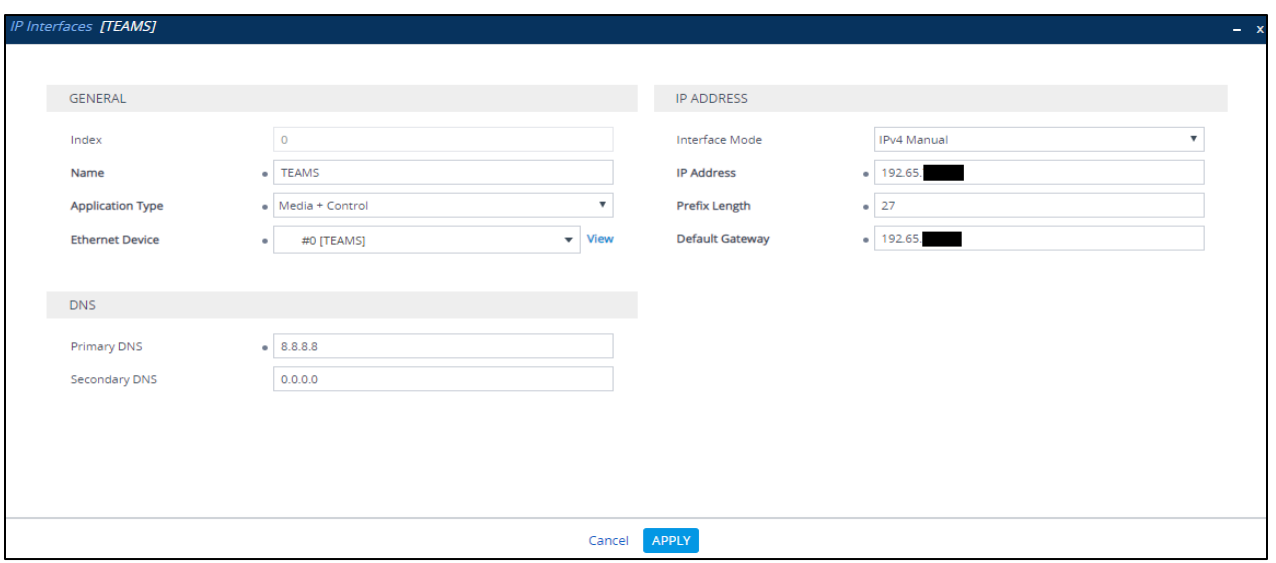

*Figure 28 – IP interface Devices*

#### IP Interfaces – TEKVLAN

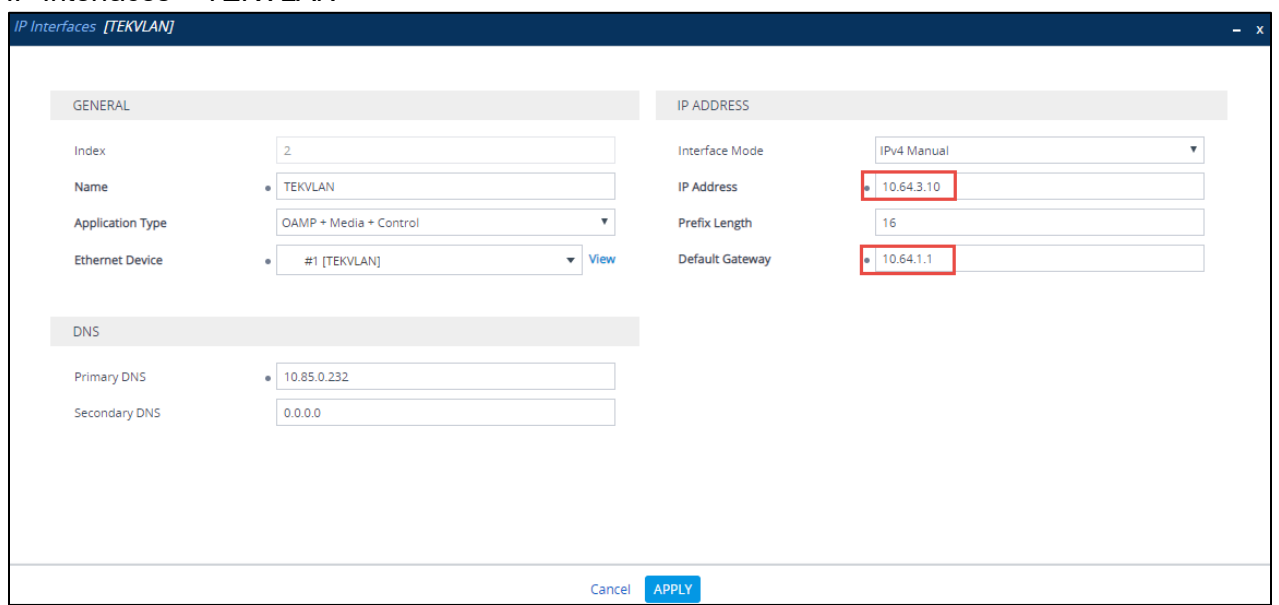

*Figure 29 – IP interface Devices*

#### <span id="page-28-0"></span>4.4.4 Configure DNS SRV Records

Microsoft Teams Direct Routing uses primary, secondary and tertiary datacenters for call routing.

AudioCodes Mediant 1000 SBC uses internal SRV records to resolve the FQDN of these datacenters.

To configure DNS SRV records, navigate to the **IP Network tab →DNS menu → Internal SRV Table**.

Configure a DNS SRV records as shown below and associate it under proxy set towards Teams

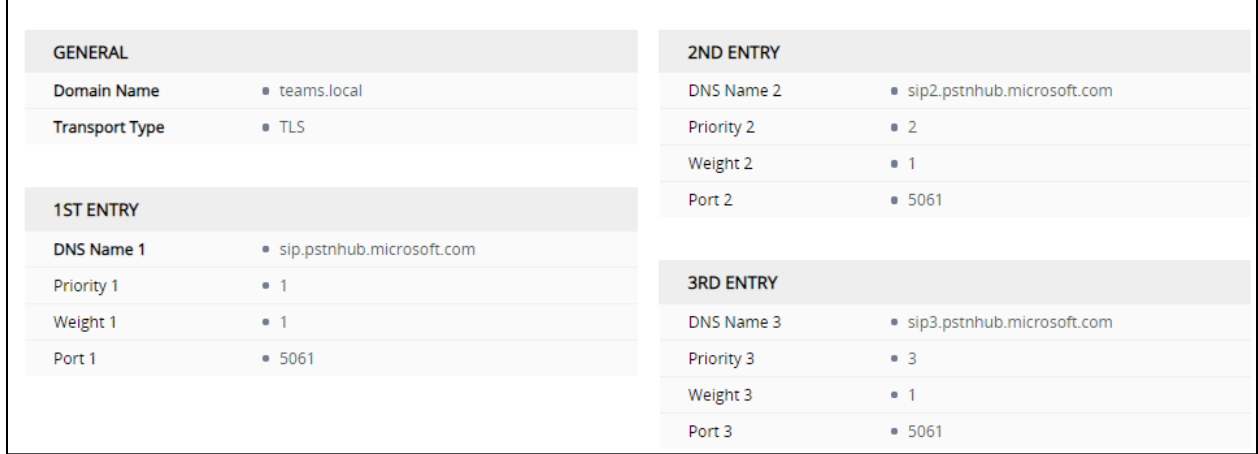

#### <span id="page-29-0"></span>4.4.5 Configure SRTP

By default, SRTP is disabled.

To enable SRTP, navigate to **Setup → Signaling and Media → Media → Media → Media Security**. Set the parameter 'Media Security' to Enable; configure the other parameters as shown below

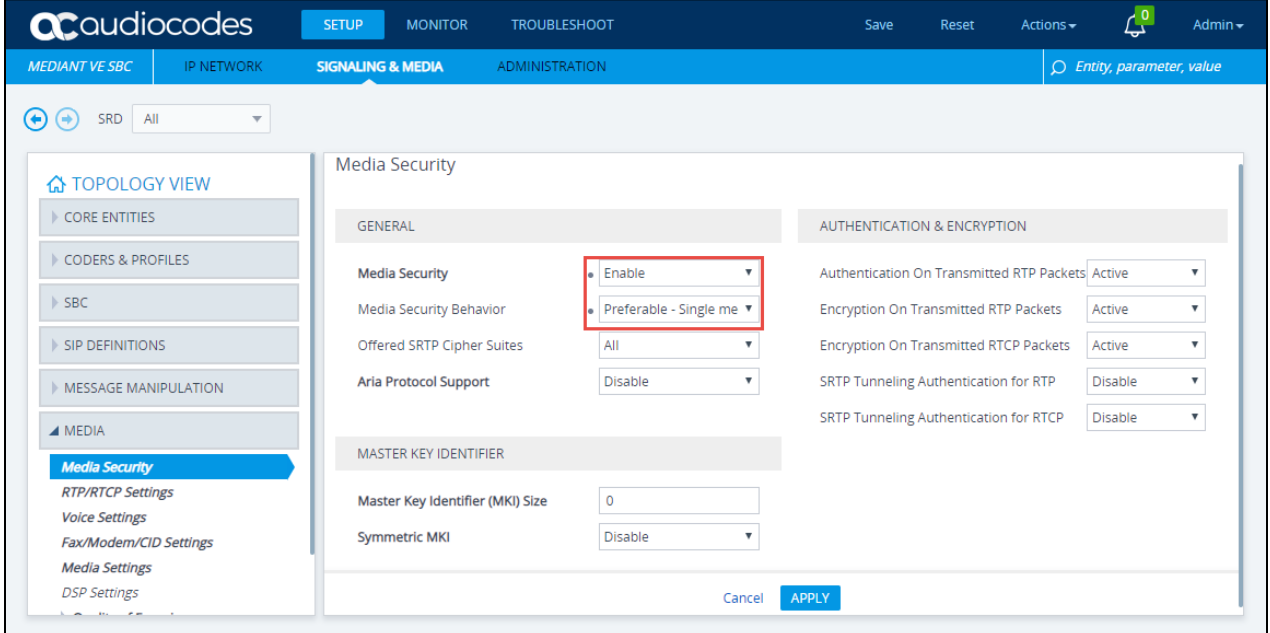

*Figure 31 – Media Security*

#### <span id="page-29-1"></span>4.4.6 Configure TLS contexts

Microsoft Teams Direct Routing allows only TLS connections from SBCs for SIP traffic with a certificate signed by one of the trusted Certification Authorities. Currently, supported Certification Authorities are:

- AffirmTrust
- AddTrust External CA Root
- Baltimore CyberTrust Root
- Buypass
- Cybertrust
- Class 3 Public Primary Certification Authority
- Comodo Secure Root CA
- Deutsche Telekom
- DigiCert Global Root CA
- DigiCert High Assurance EV Root CA
- Entrust
- GlobalSign
- Go Daddy
- GeoTrust
- Verisign, Inc.
- Starfield
- Symantec Enterprise Mobile Root for Microsoft
- SwissSign
- Thawte Timestamping CA
- Trustwave
- TeliaSonera
- T-Systems International GmbH (Deutsche Telekom)
- QuoVadis

Please refer to the below URL for latest Certification Authorities trusted by Microsoft Teams Direct Routing.<https://docs.microsoft.com/en-us/microsoftteams/direct-routing-plan>

To configure TLS contexts, navigate to **IP Network** tab → Security menu → TLS Contexts. Create a new TLS context for Teams as shown below.

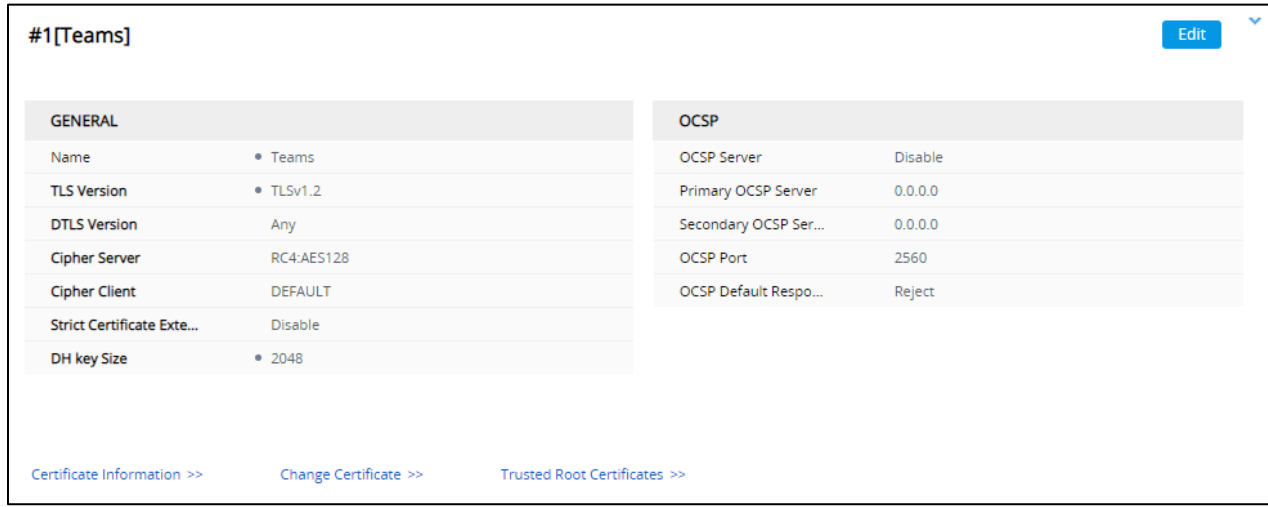

*Figure 32 – Teams TLS*

Once TLS context is configured, click on the change certificate and generate a CSR. Get the CSR signed from a CA trusted by direct routing and upload it to the same TLS context under change certificates. Import the root and intermediate Certificates to the trusted root certificates shown above.

Note: Root certificate used by Microsoft Direct Routing has to be uploaded to the SBC trusted root certificates.

# <span id="page-31-0"></span>4.4.7 Configure Media Realms

To configure Media Realm, navigate to **Signaling & Media** tab **-> Core Entities** menu **-> Media Realms.**

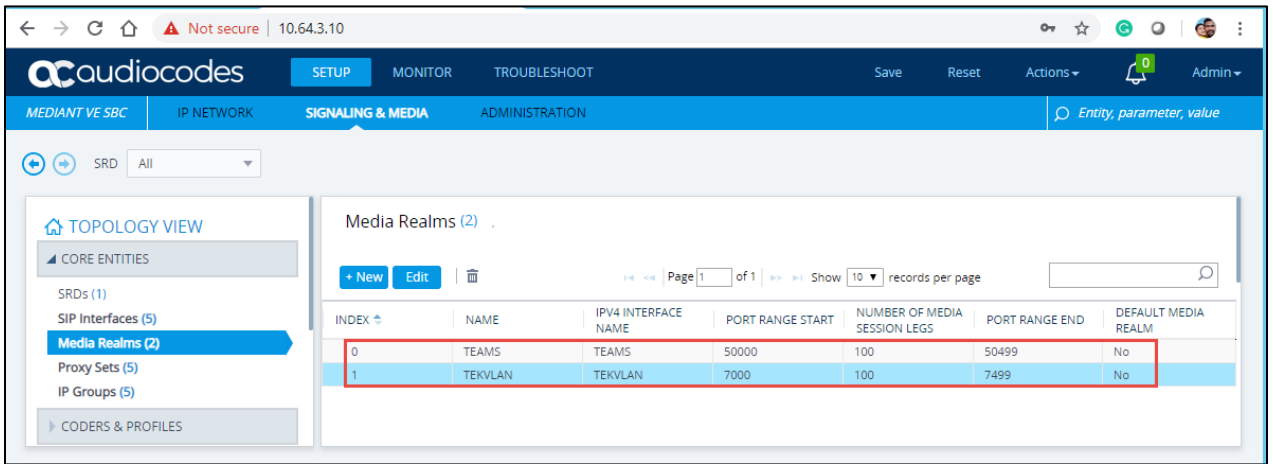

*Figure 33 – Media Realms*

Configure a Media Realm for WAN traffic – "Teams" as shown below:

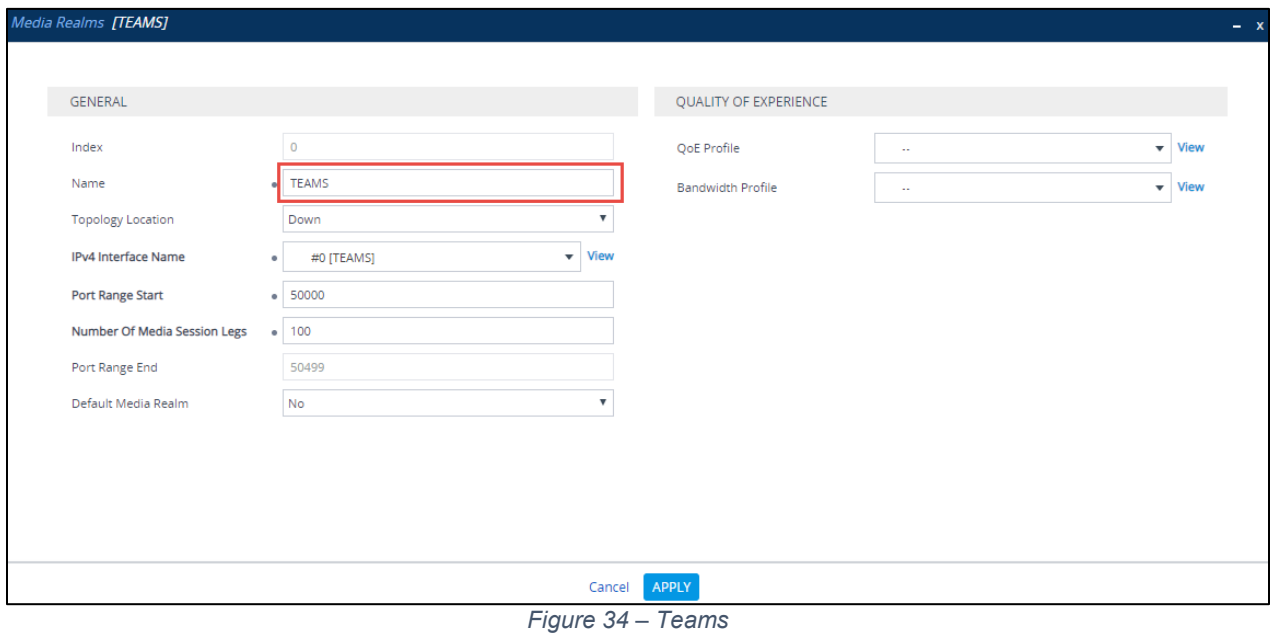

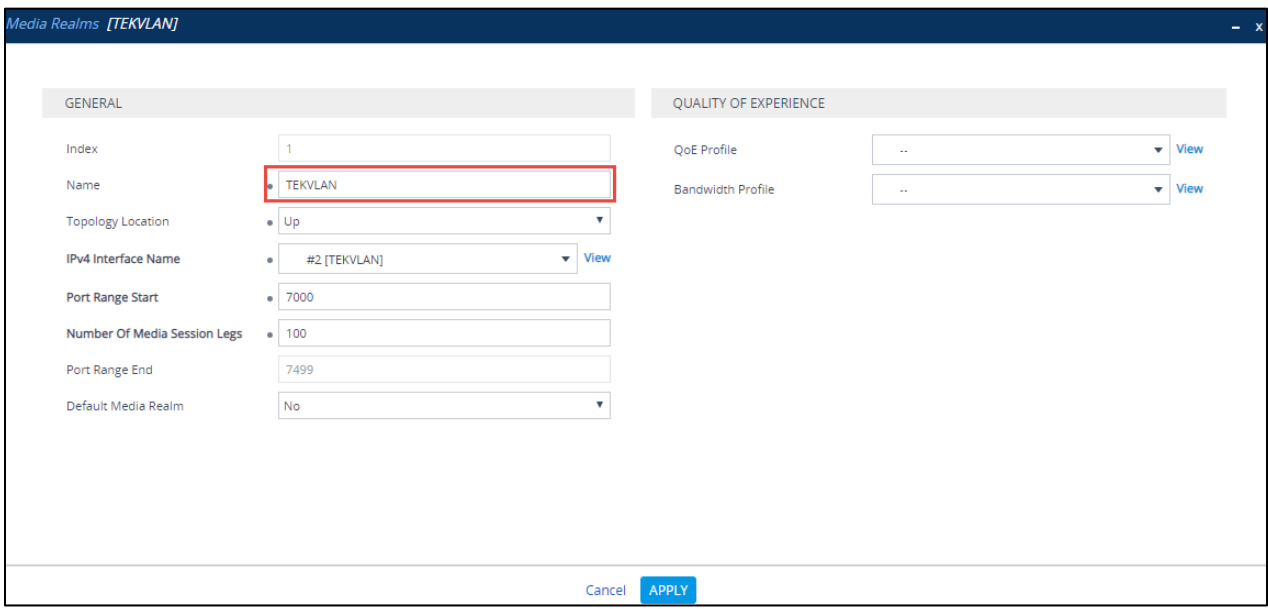

#### Configure a Media Realm for LAN traffic – "TEKVLAN" as shown below:

*Figure 35 – LAN LAB*

#### <span id="page-32-0"></span>4.4.8 Configure the SRD

To configure Signaling Routing Domains (SRD), navigate to **Signaling & Media tab Core Entities menu**  $\rightarrow$  **SRD Table** 

Here the default SRD is used as shown below.

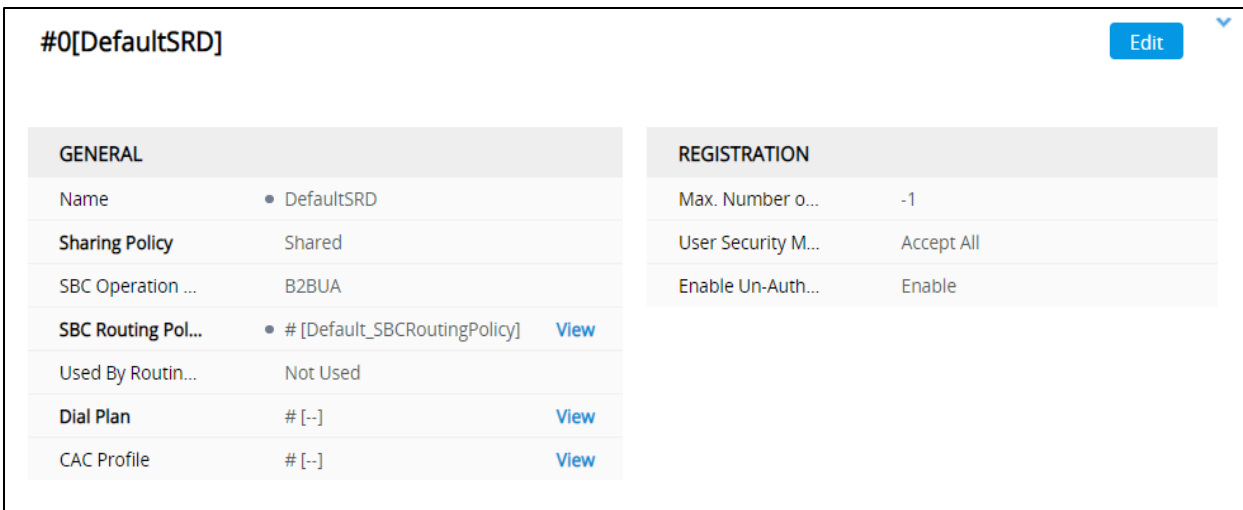

*Figure 36 – Default SRD*

# <span id="page-34-0"></span>4.4.9 Configure SIP Signaling Interface

For this test, three external SIP interfaces were configured on the SBC. To configure SIP interfaces, navigate to **Signaling & Media** tab **Core Entities** menu **SIP Interface Table**.

Configure a SIP interface for the WAN (towards Teams) as shown below.

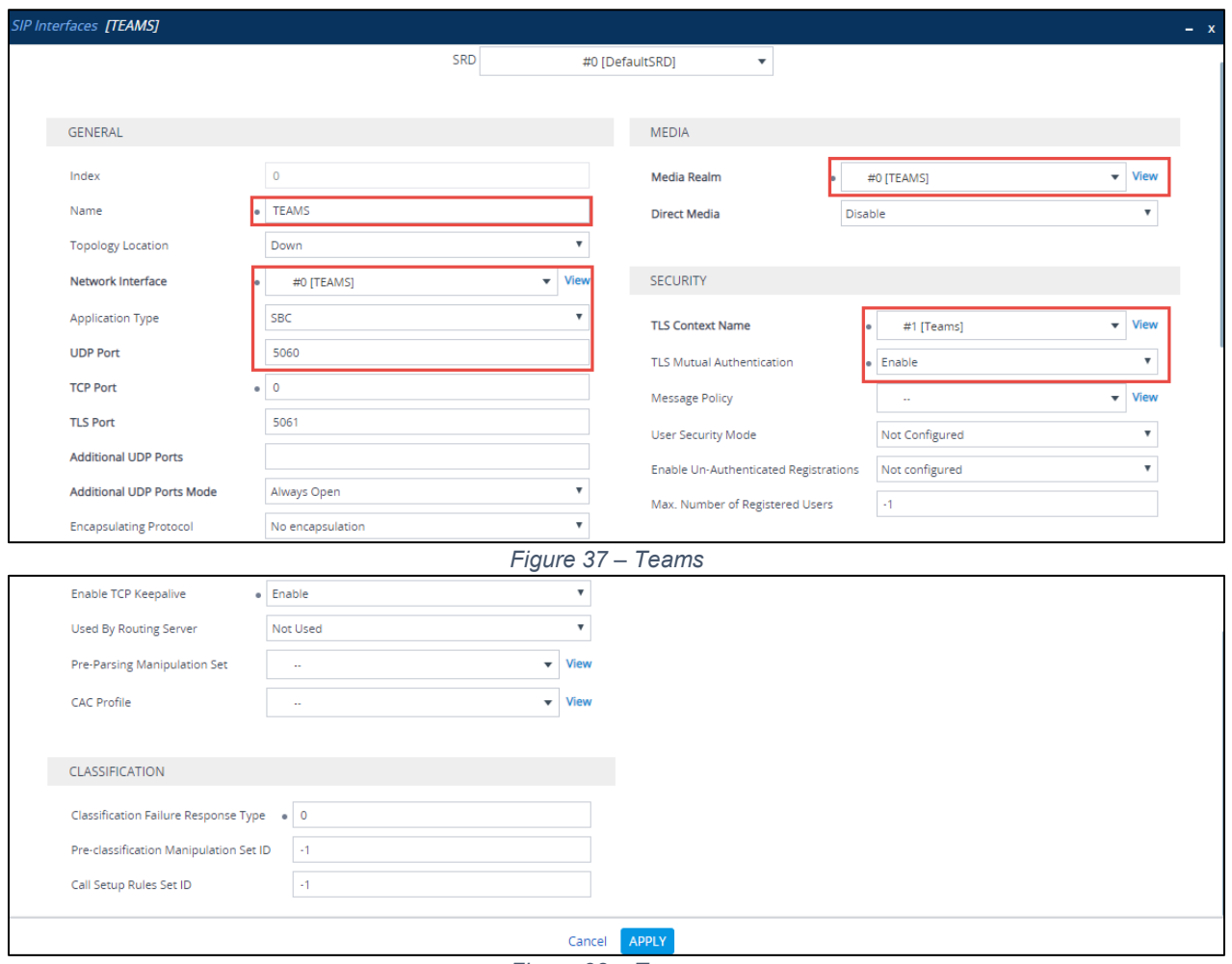

*Figure 38 – Teams*

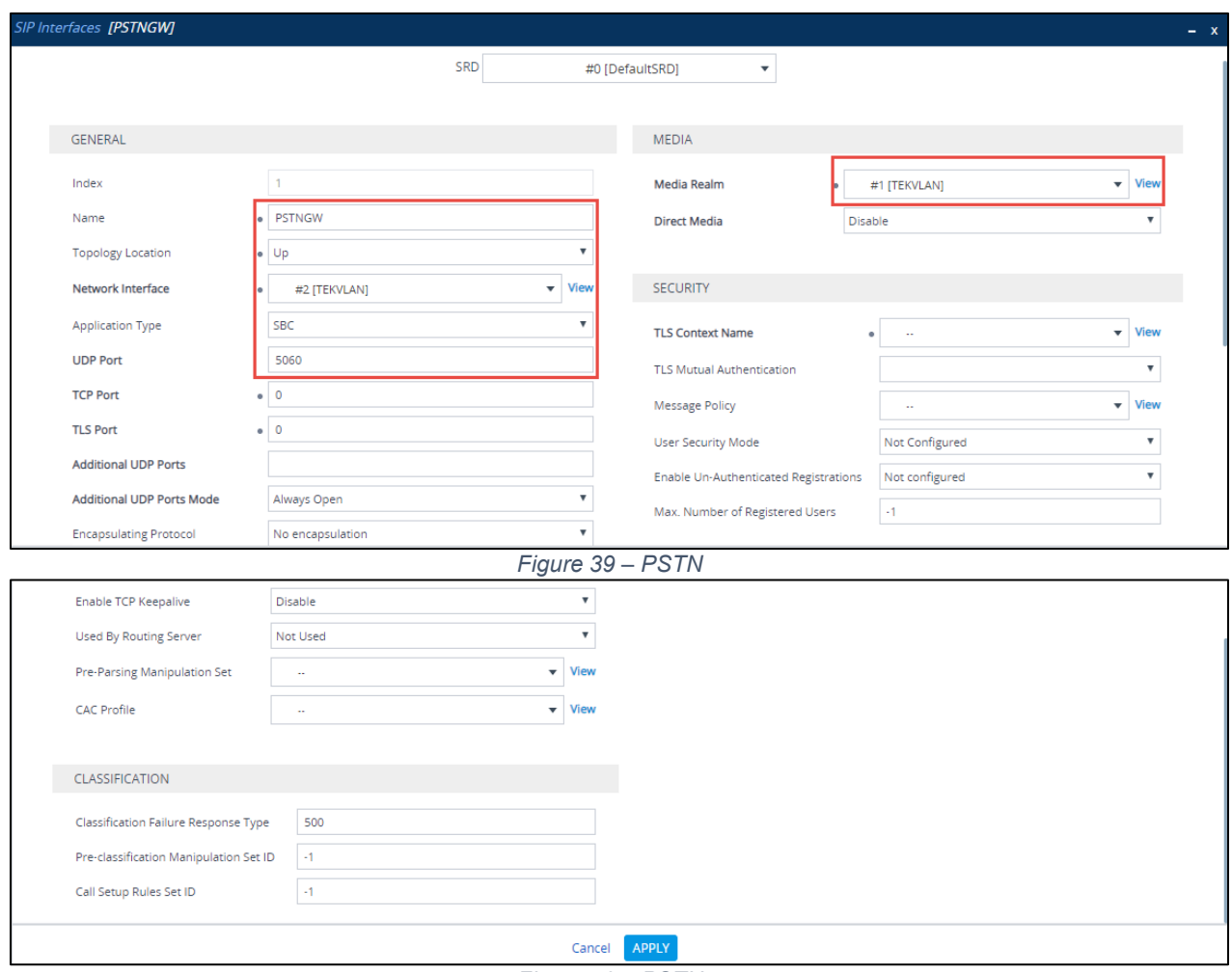

Configure a SIP interface for the LAN (towards PSTN Gateway) as shown below.

*Figure 40 – PSTN*

Configure a SIP interface for the LAN (towards Avaya SBCE) as shown below.
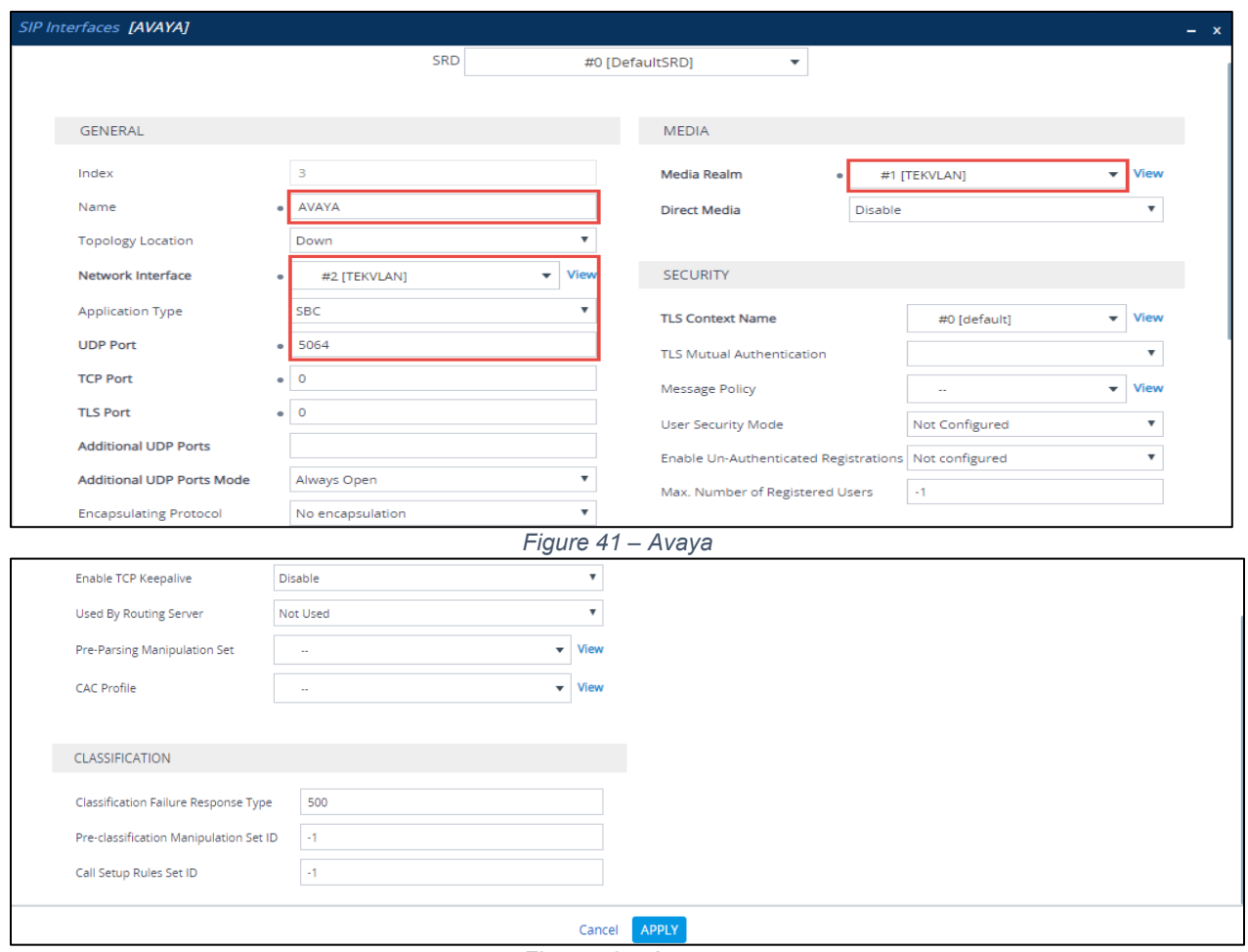

*Figure 42 – Avaya*

### 4.4.10 Configure Proxy Sets

The Proxy Set defines the destination address (IP address or FQDN) of the SIP entity server.

For the test, three Proxy Sets were configured: one for the Microsoft Teams, PSTN Gateway and another one towards Avaya SBCE. These proxy sets were later associated with IP Groups.

To configure Proxy Sets, navigate to **Signaling & Media** tab **Core Entities** menu **Proxy Sets Table**

Configure a Proxy Set for the Teams as shown below.

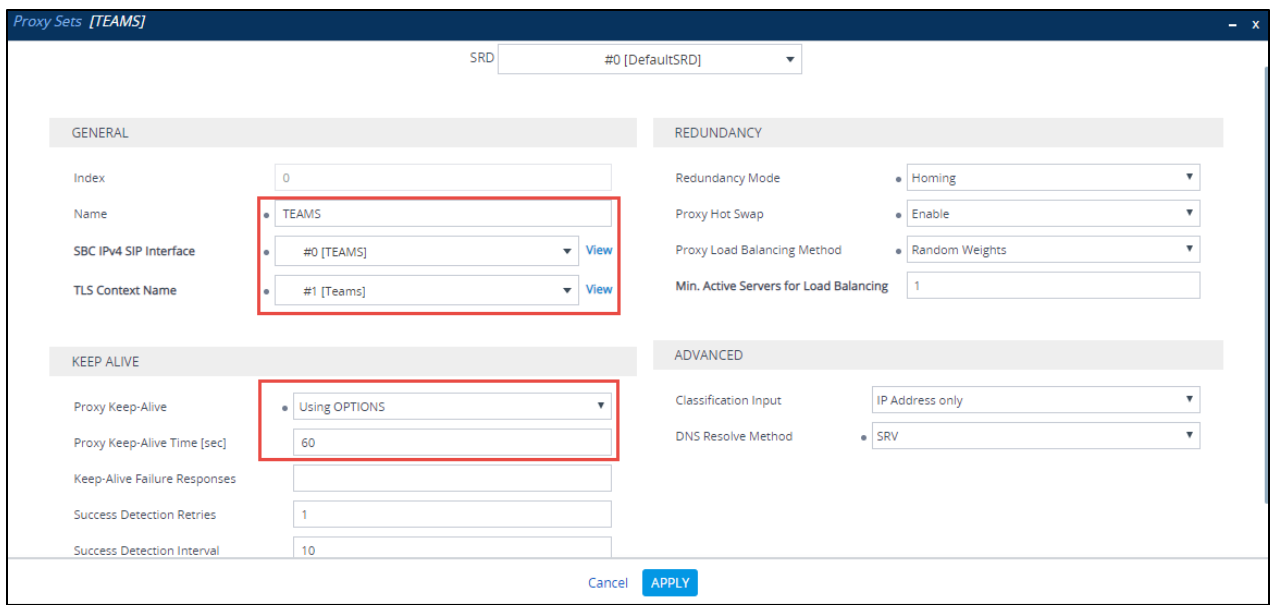

*Figure 43 – Teams*

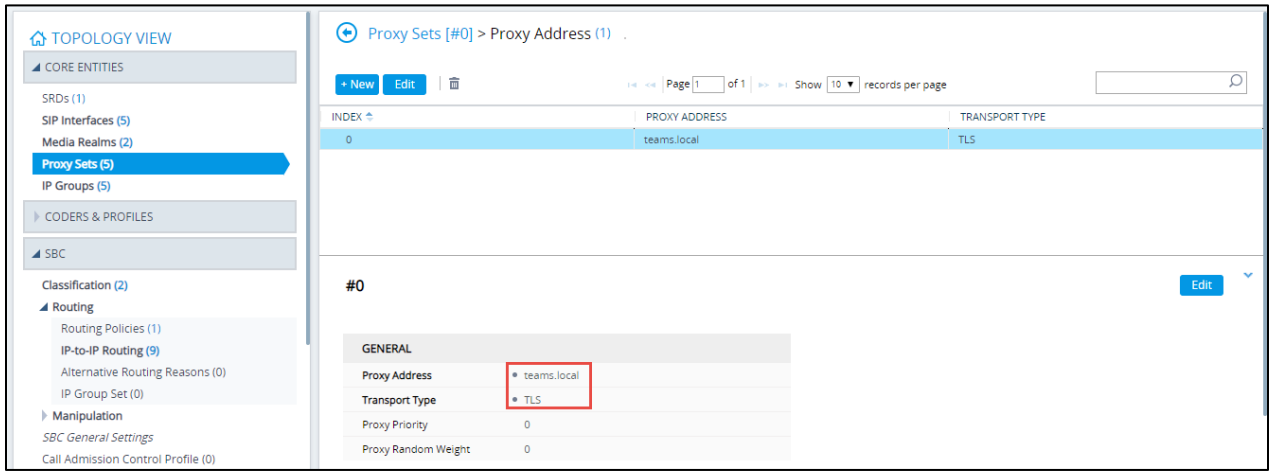

*Figure 44 – Teams*

Configure a Proxy Set for the PSTN Gateway as shown below.

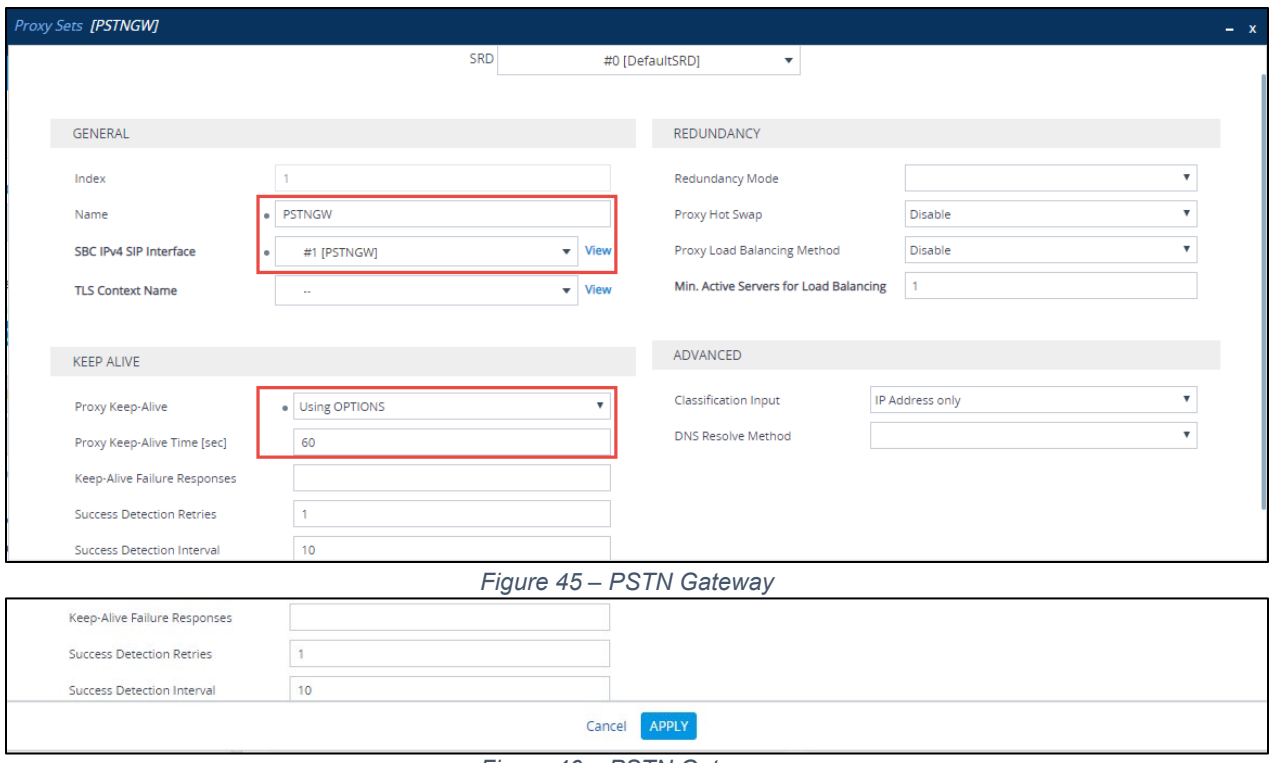

*Figure 46 – PSTN Gateway*

Configure a Proxy Set for the Avaya SBCE as shown below.

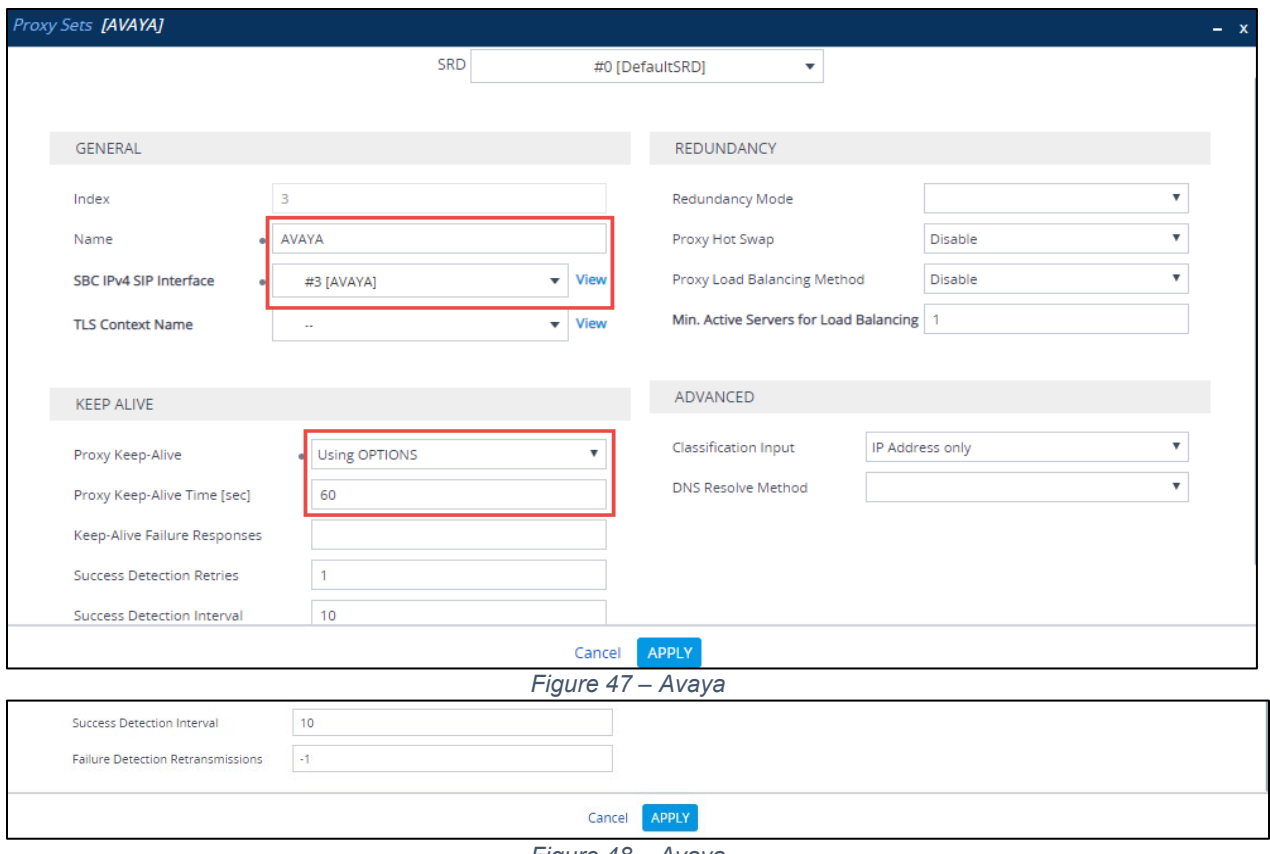

*Figure 48 – Avaya*

### 4.4.11 Configure IP Groups

The IP Group represents an IP entity on the network with which the SBC communicates. For servers, the IP Group is typically used to define the server's IP address by associating it with a Proxy Set. Once IP Groups are configured, they are used to configure IP-to-IP routing rules for denoting the source and destination of the call.

For the test, IP Groups were configured for the following IP entities:

- Microsoft Teams
- PSTN Gateway SIP Trunk
- Avaya SBCE SIP Trunk

To configure IP groups, navigate to **Signaling & Media** tab **Core Entities** menu **IP Group Table**

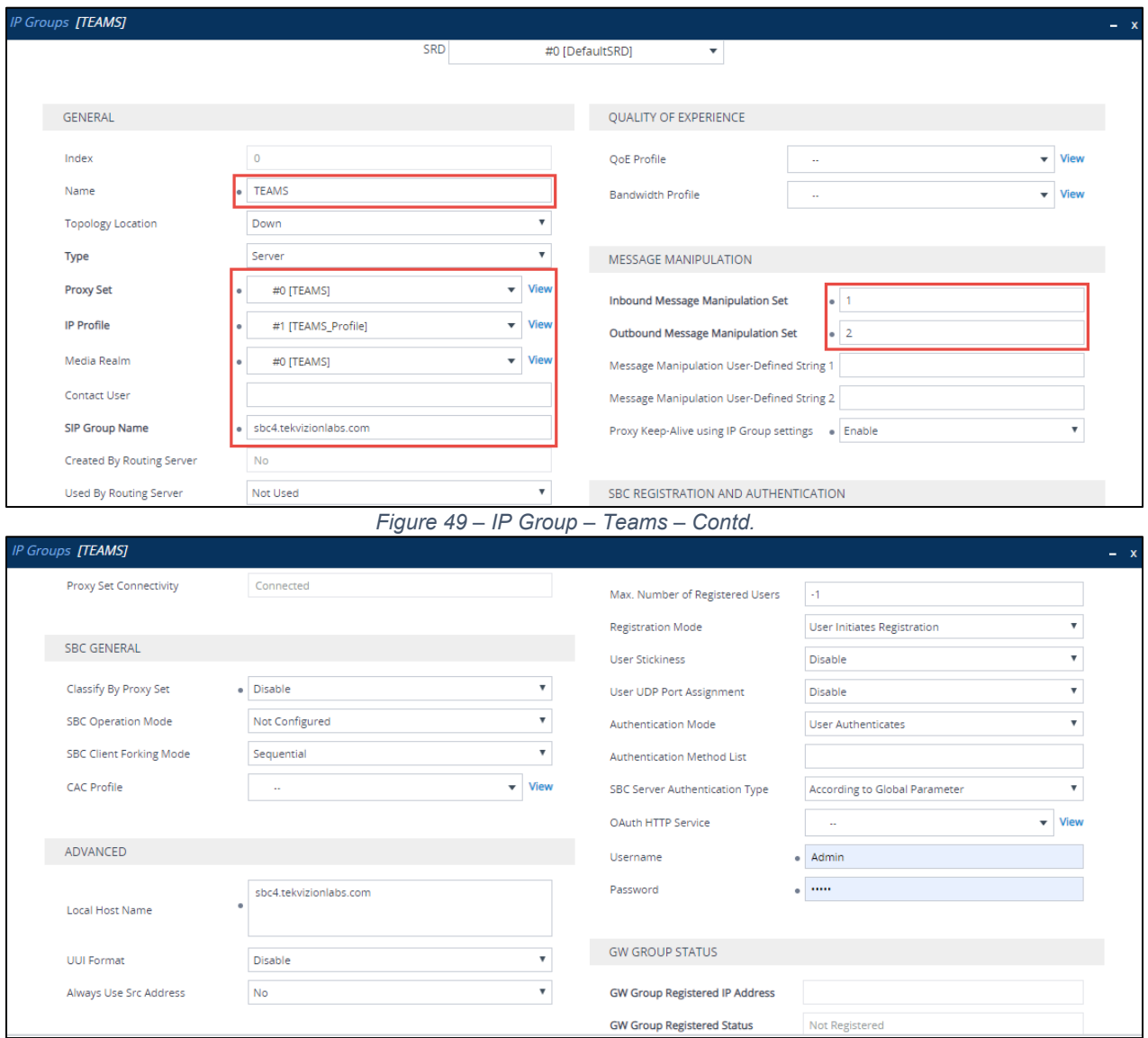

Configure an IP Group for Microsoft Teams as shown below

*Figure 50 – IP Group – Teams – Contd.*

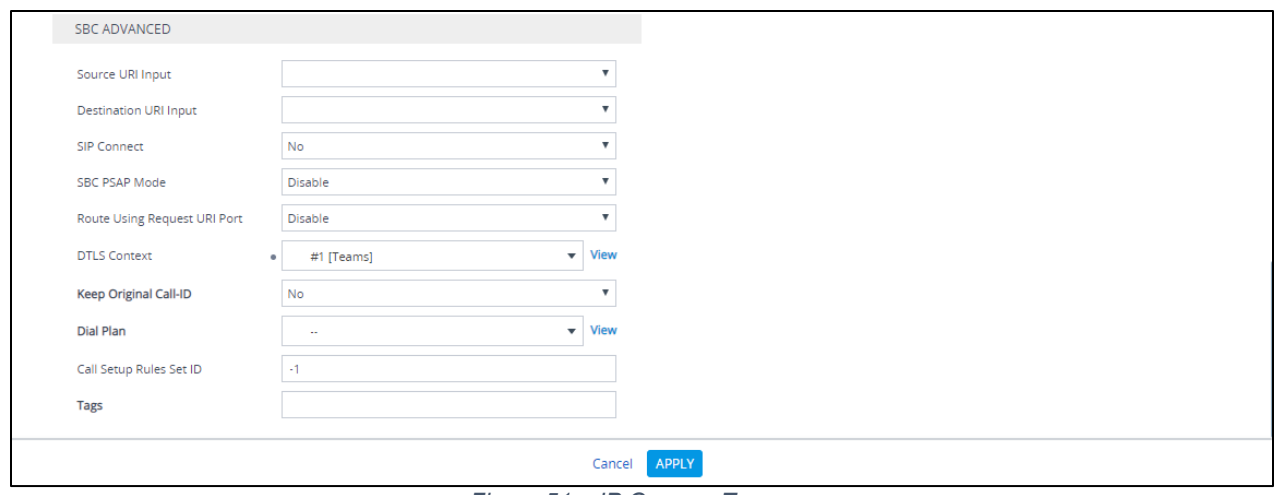

*Figure 51 – IP Group – Teams*

## Configure an IP Group for PSTN Gateway as shown below

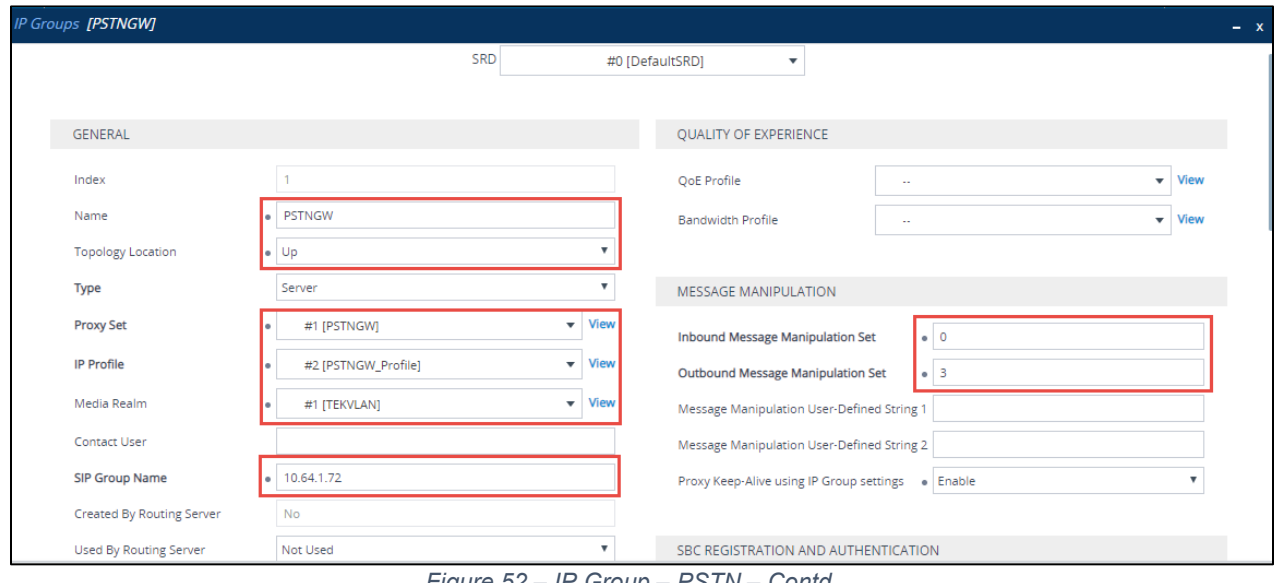

*Figure 52 – IP Group – PSTN – Contd.*

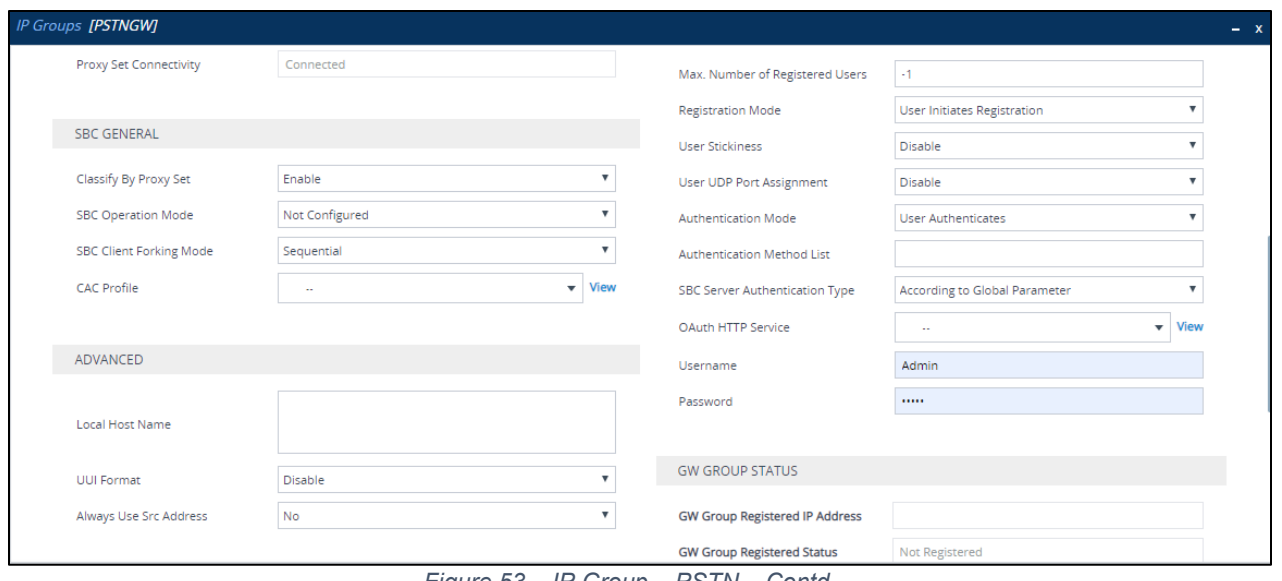

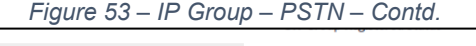

Г

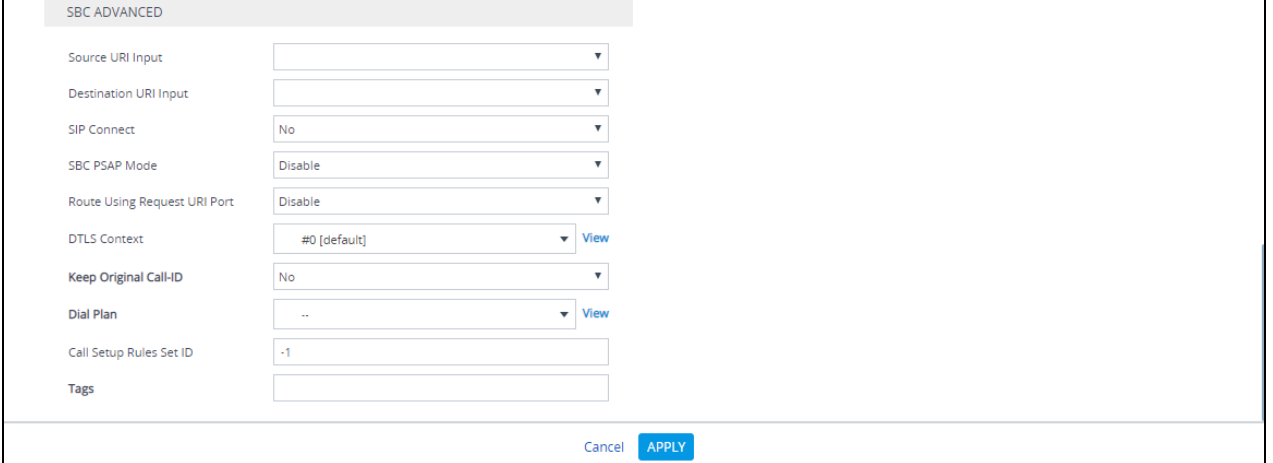

*Figure 54 – IP Group* 

٦

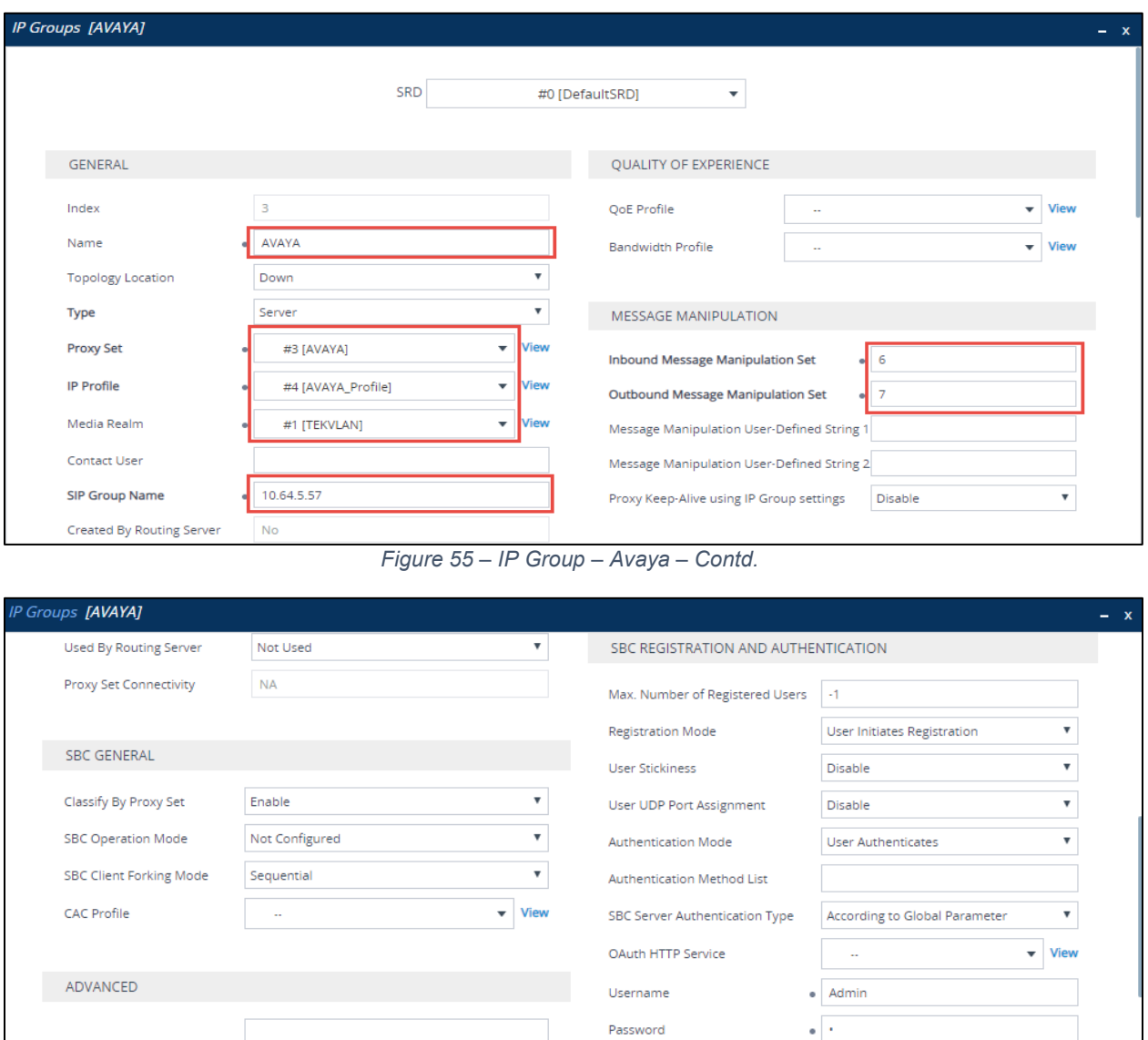

## Configure an IP Group for Avaya SBCE as shown below

Local Host Name

Always Use Src Address

UUI Format

Disable

 $\overline{N}$ o

*Figure 56 – IP Group – Avaya – Contd.*

 $\bar{\mathbf{v}}$ 

 $\bar{\mathbf{v}}$ 

Password

**GW GROUP STATUS** 

**GW Group Registered IP Address** 

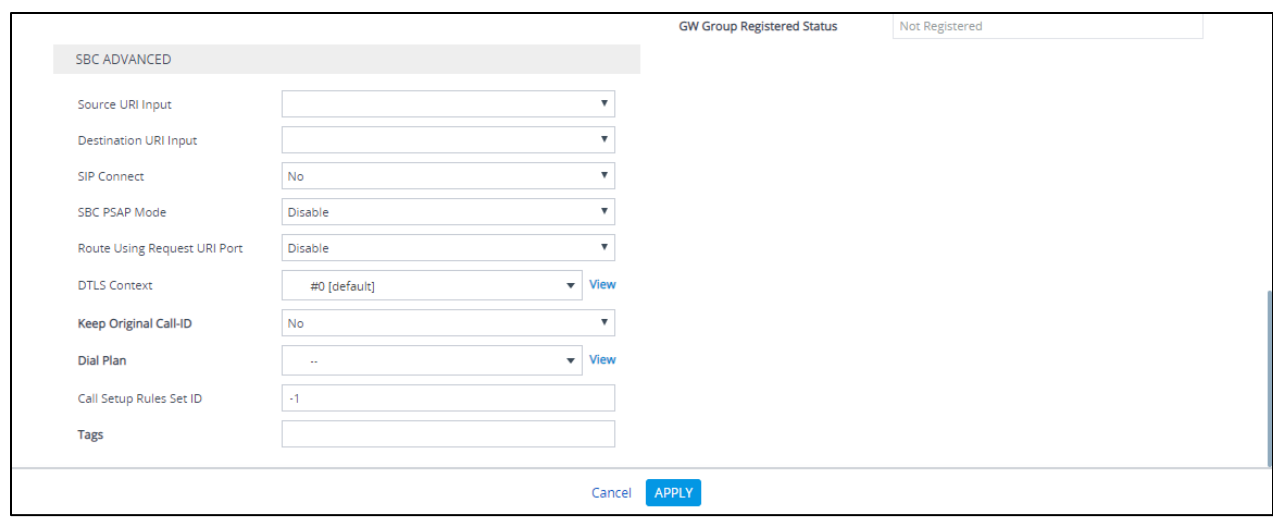

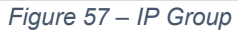

### 4.4.12 Configure IP Profile

The IP Profile defines a set of call capabilities relating to signaling.

For this test, IP Profiles were configured for the following IP entities:

- Microsoft Teams
- PSTN Gateway SIP Trunk
- Avaya SBCE SIP Trunk

To configure IP profiles, navigate to **Signaling & Media** tab **Coders and Profiles IP Profile Settings.**

Click **Add.**

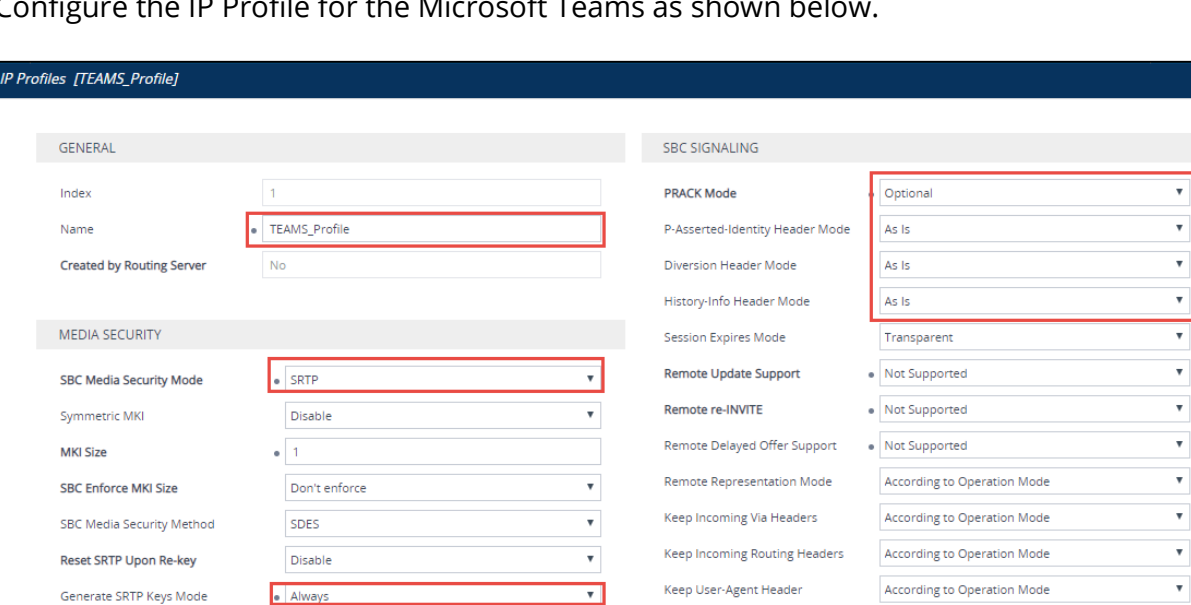

Configure the IP Profile for the Microsoft Teams as shown below.

 $\frac{1}{2}$  x

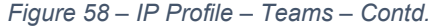

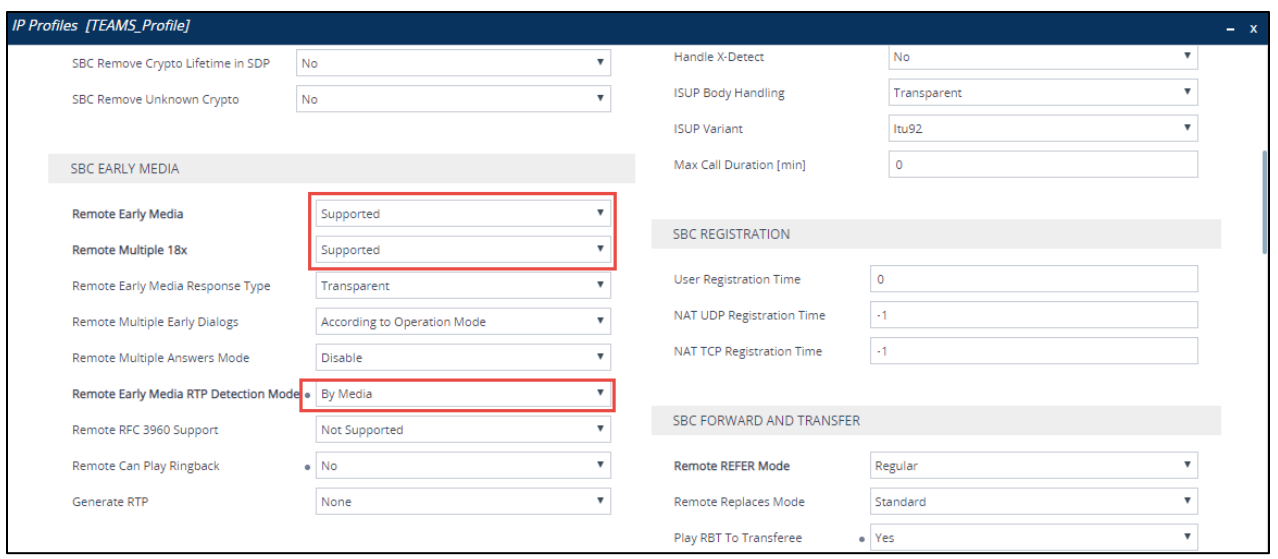

*Figure 59 – IP Profile – Teams – Contd.*

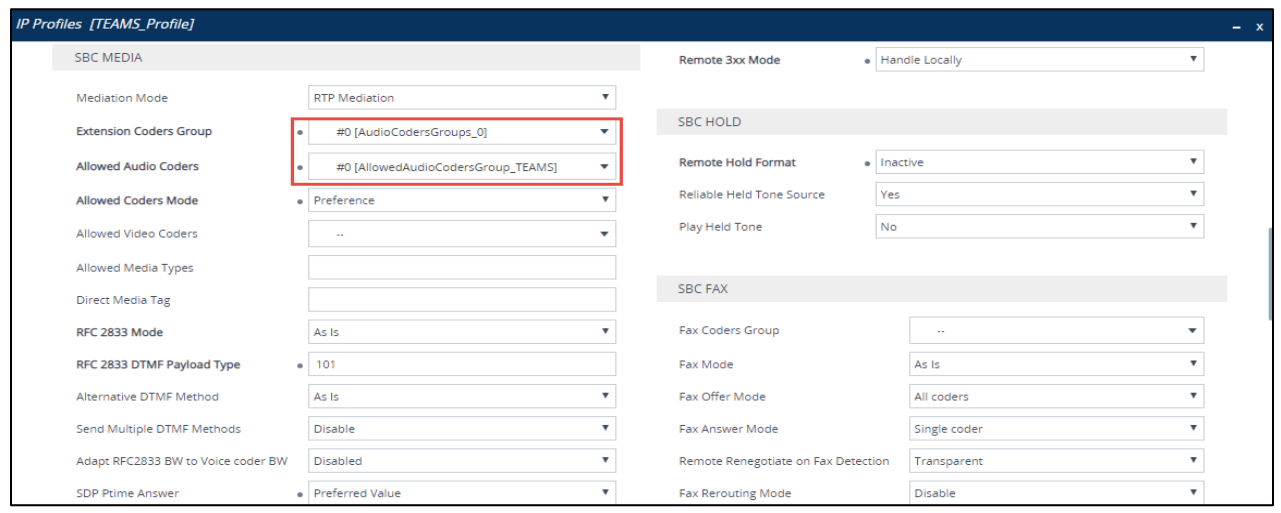

*Figure 60 – IP Profile – Teams – Contd.*

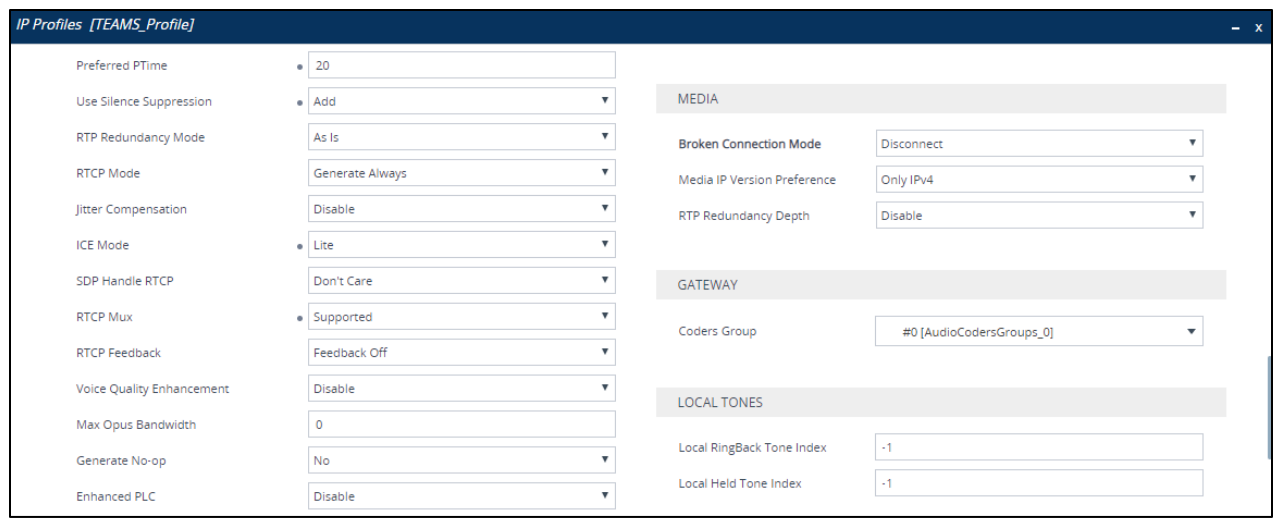

*Figure 61 – IP Profile – Teams – Contd.*

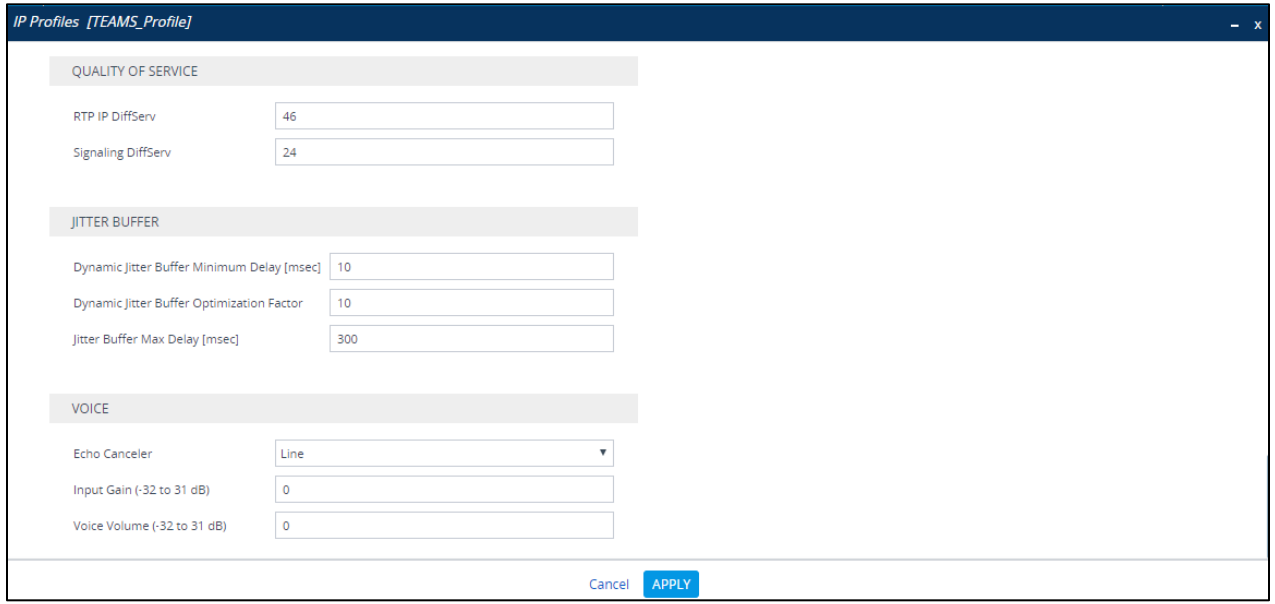

*Figure 62 – IP Profile – Teams – Contd.*

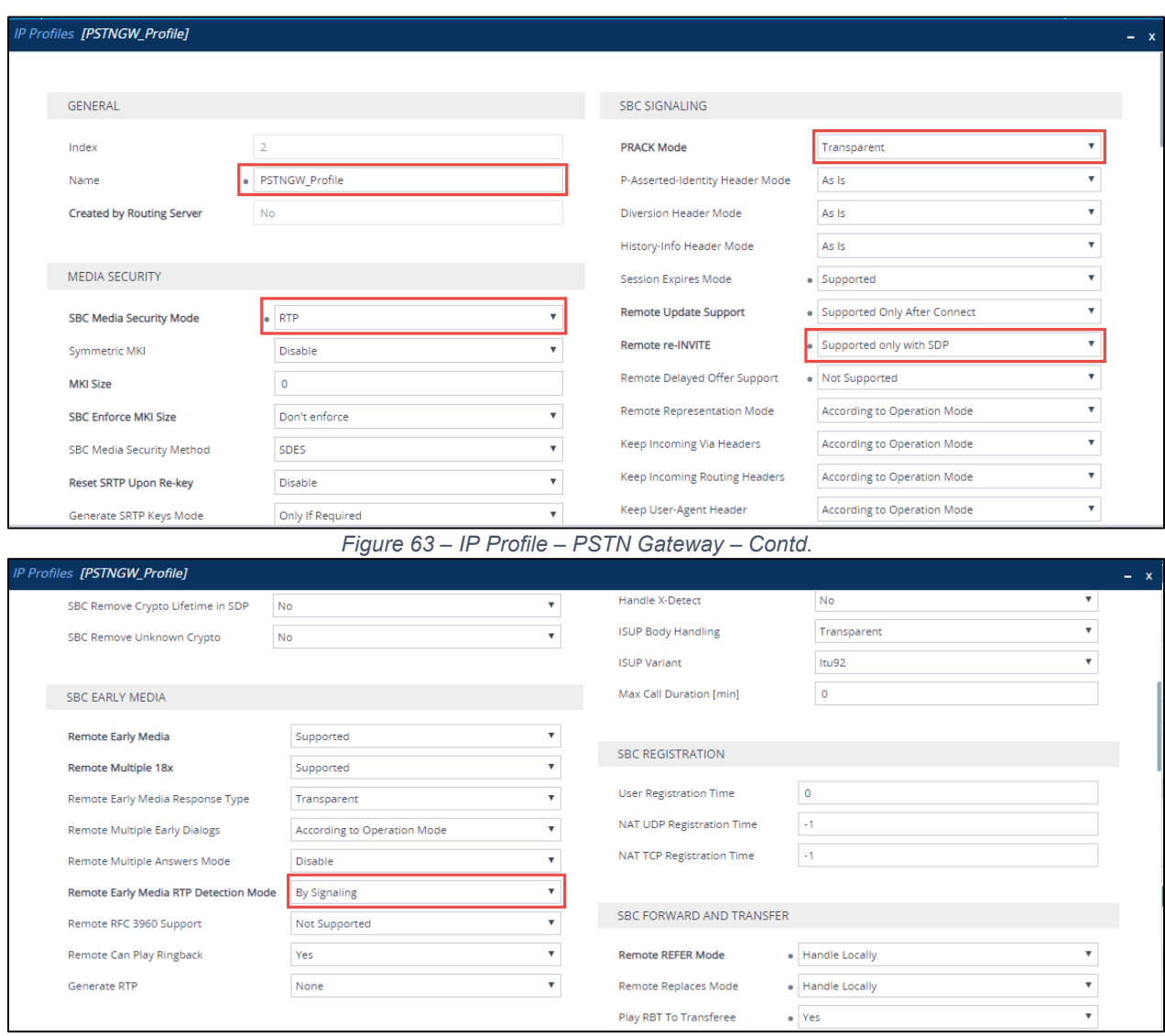

Configure the IP Profile for the PSTN Gateway as shown below.

*Figure 64 – IP Profile – PSTN Gateway – Contd.*

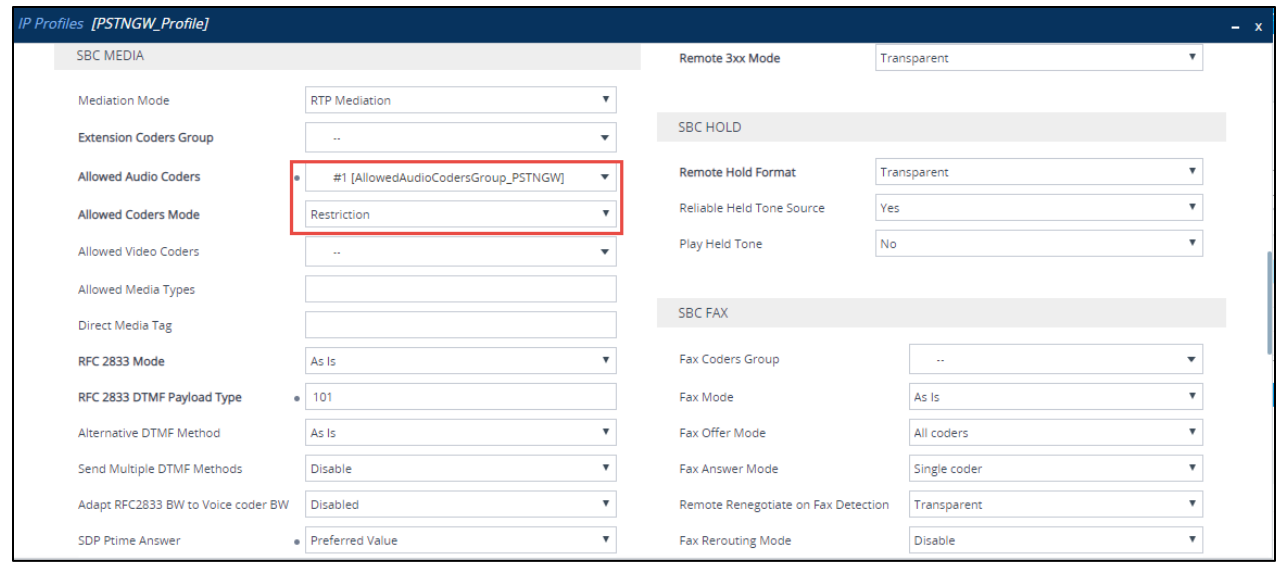

*Figure 65 – IP Profile – PSTN Gateway – Contd.*

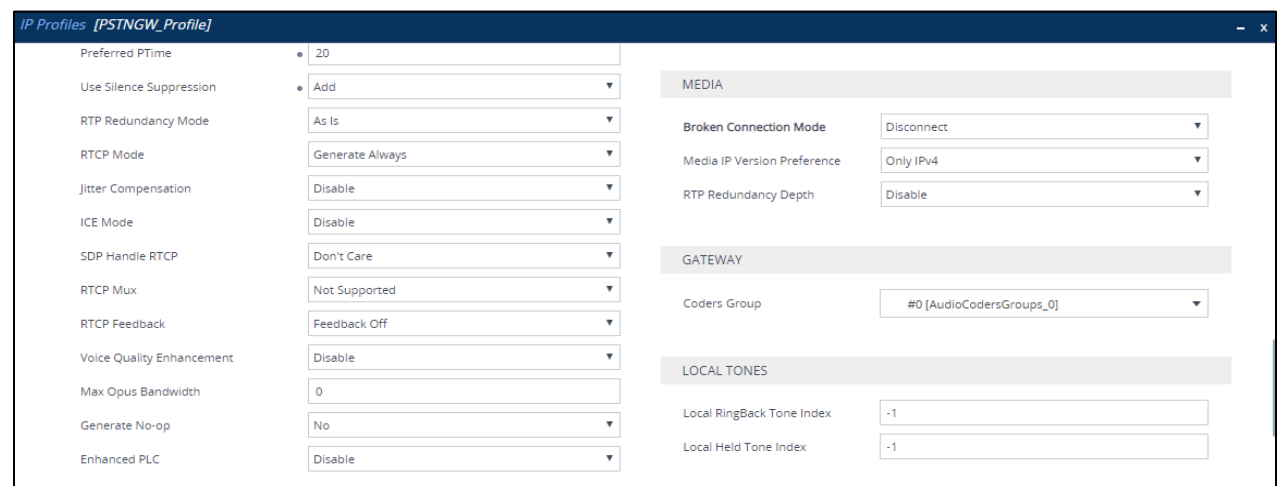

*Figure 66 – IP Profile – PSTN Gateway – Contd.*

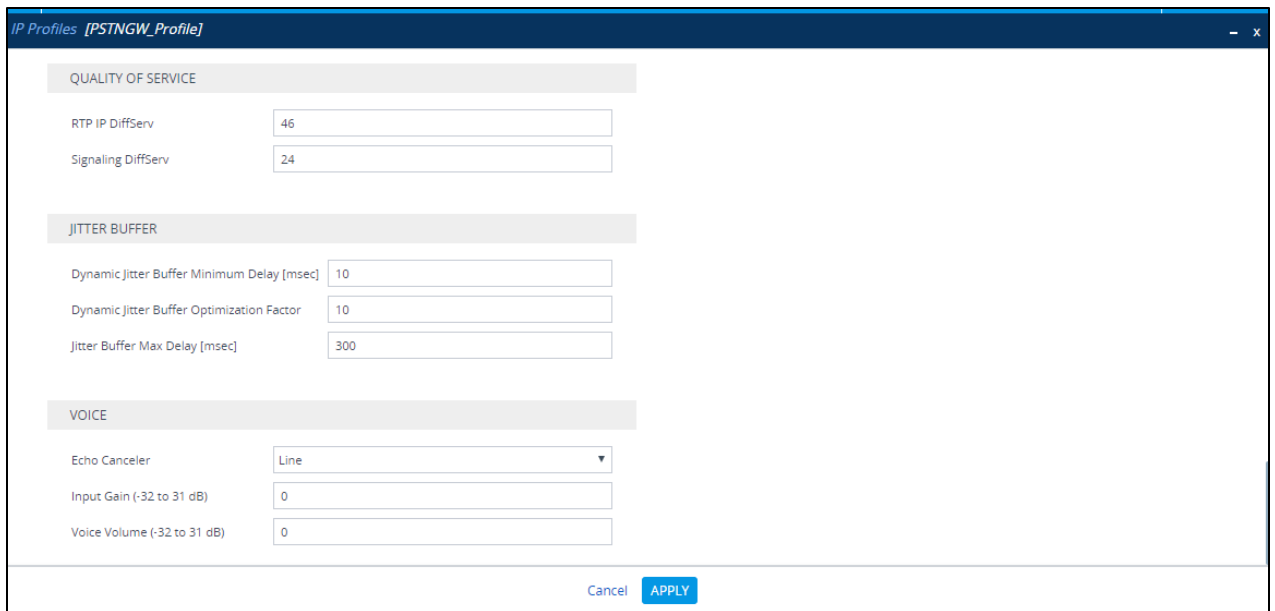

*Figure 67 – IP Profile – PSTN Gateway*

## Configure the IP Profile for the Avaya as shown below.

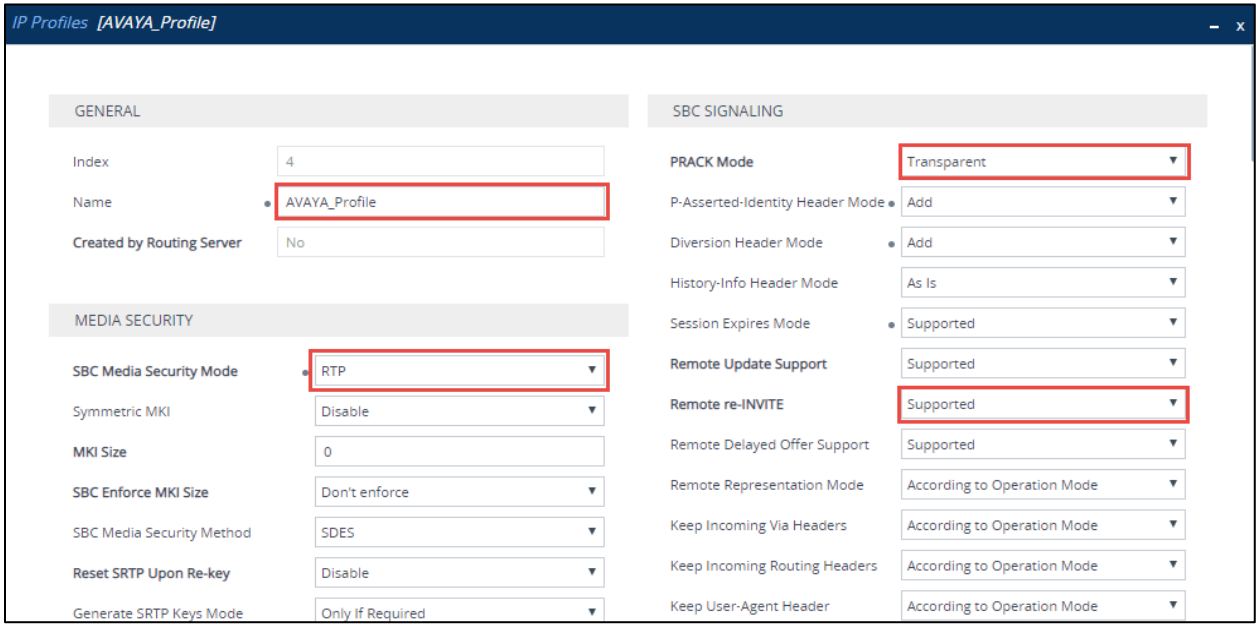

*Figure 68 – IP Profile – Avaya.*

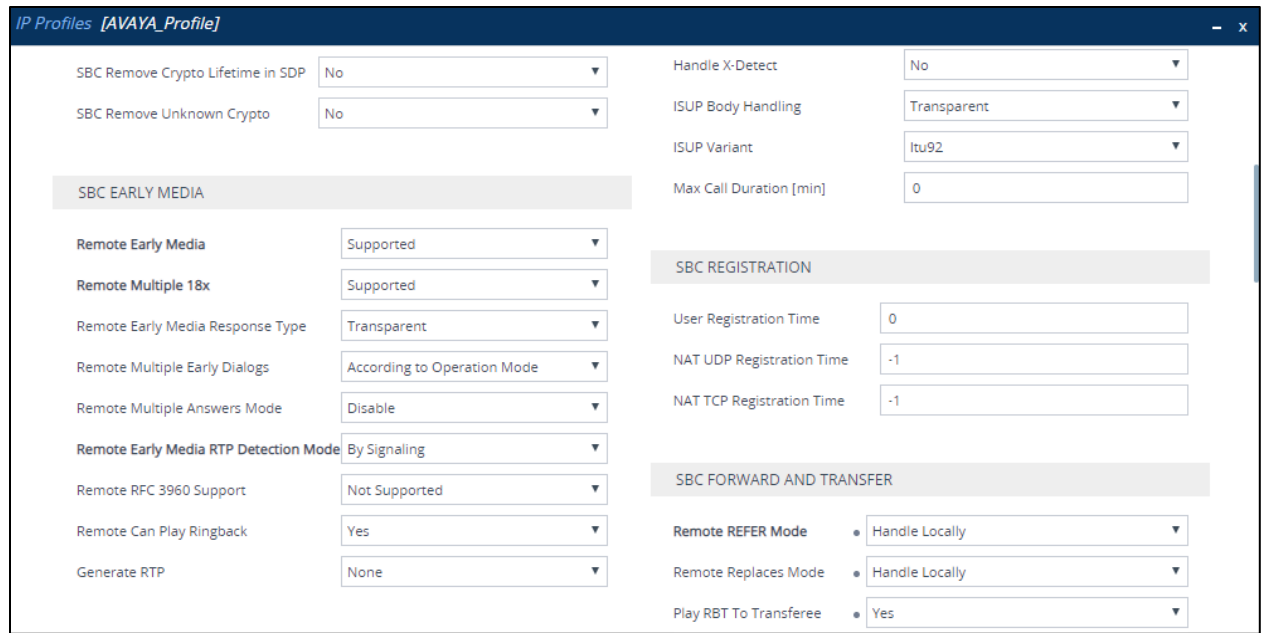

*Figure 69 – IP Profile – Avaya – Contd.*

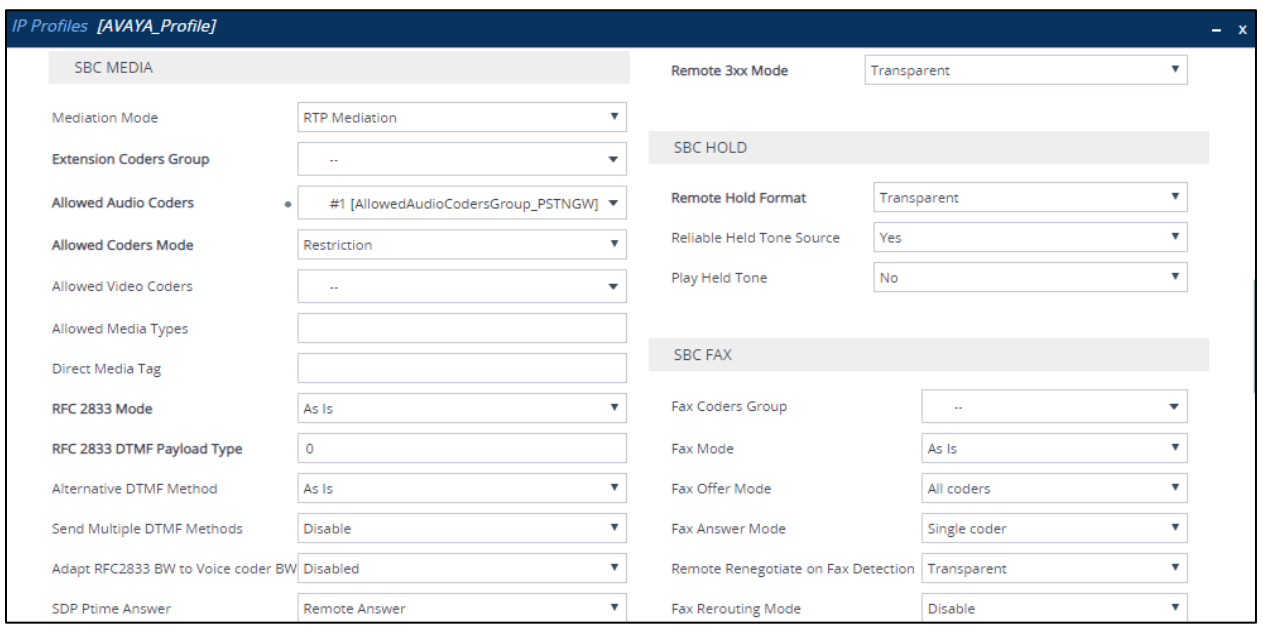

*Figure 70 – IP Profile – Avaya – Contd.*

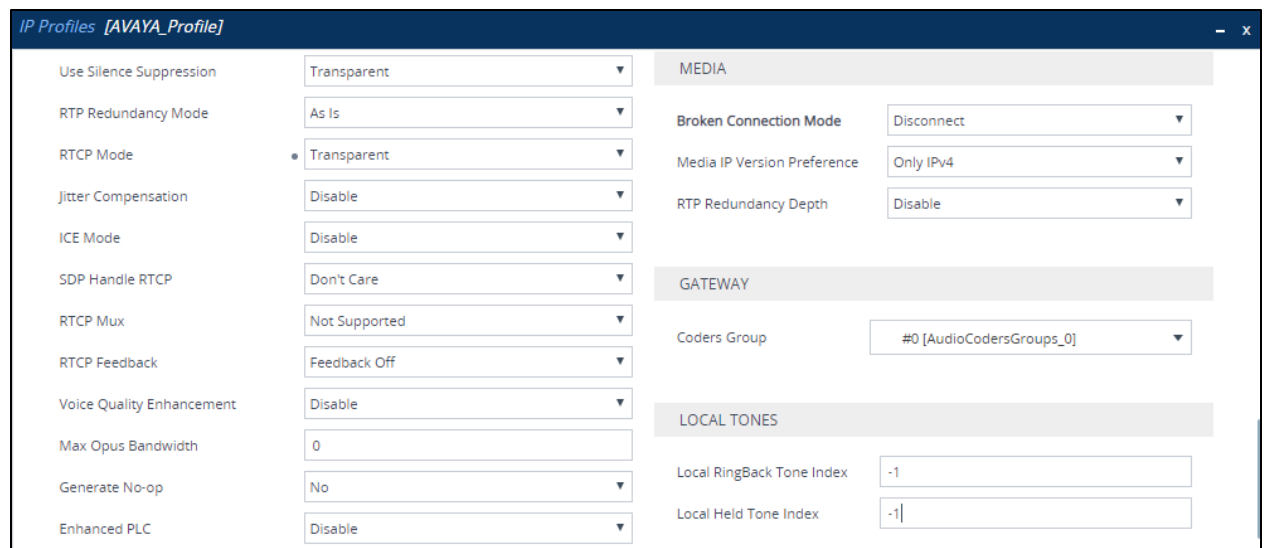

*Figure 71 – IP Profile – Avaya – Contd.*

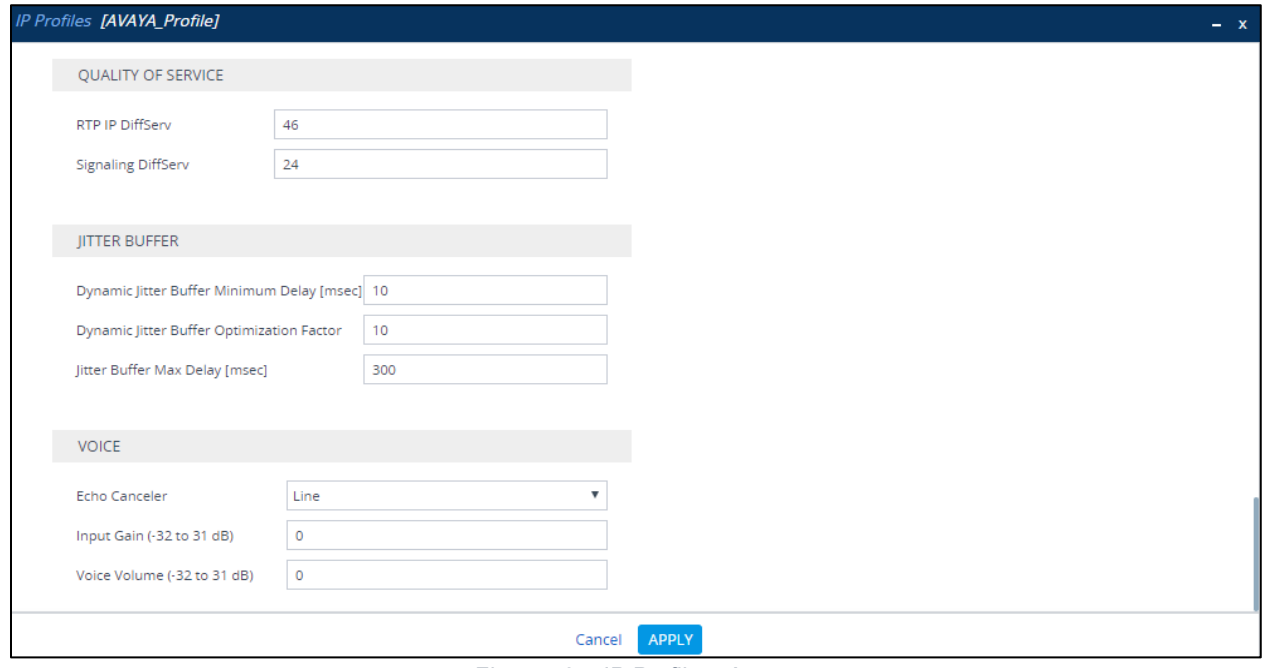

*Figure 72 – IP Profile – Avaya*

## 4.4.13 Configure SIP Definition and General Setting

The screenshot below captures the configuration of the **SIP Definitions General Settings**  that were used during the test for the successful test execution

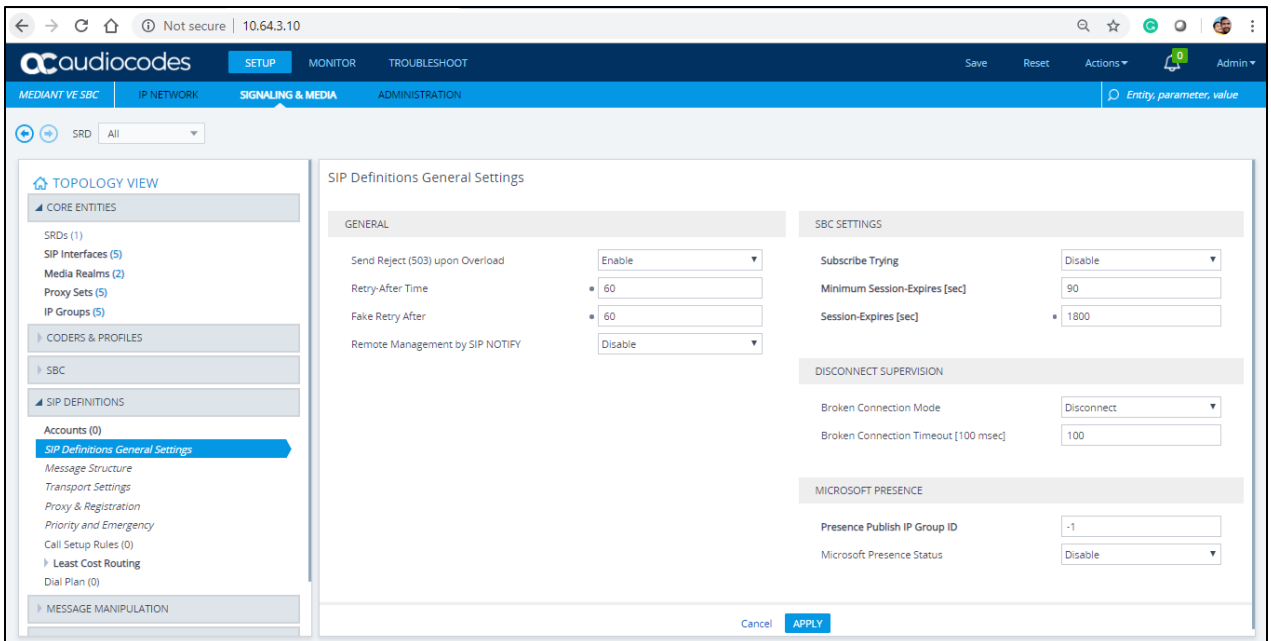

*Figure 73 – SIP Definition* 

## 4.4.14 Configure SBC General Settings

The screenshot below captures the configuration of the **SBC General Parameters** that was used during the test for the successful test execution.

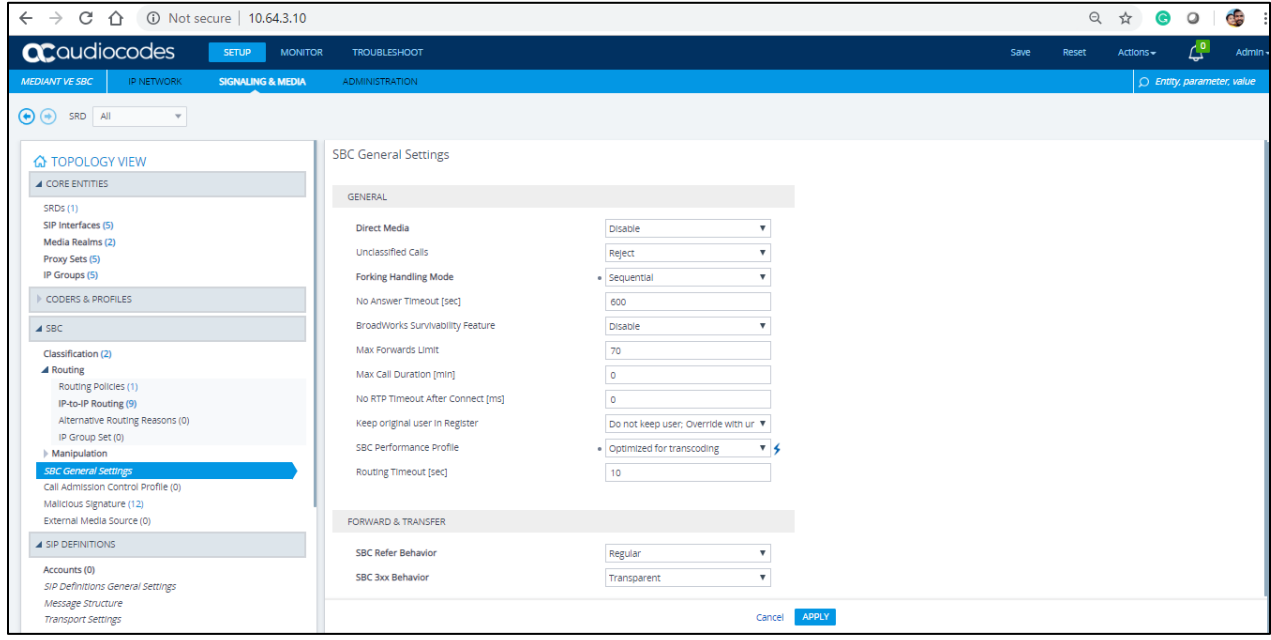

*Figure 74 – SBC General Setting – Contd.*

#### 4.4.15 Configure IP-to-IP Routing Rules

This section describes how to configure IP-to-IP call routing rules. These rules define the routes for forwarding SIP messages (e.g., INVITE) received from one IP entity to another. The SBC selects the rule whose configured input characteristics (e.g., IP Group) match those of the incoming SIP message. If the input characteristics do not match the first rule in the table, they are compared to the second rule, and so on, until a matching rule is located. If no rule is matched, the message is rejected. The routing rules use the configured IP Groups to denote the source and destination of the call.

For the test, the following IP-To-IP Routing rules were configured to route calls between the Teams and CenturyLink

- Calls from Teams to PSTN Gateway
- Calls from PSTN Gateway to Teams
- Calls from Teams to Avaya
- Calls from Avaya to Teams

To configure IP-to-IP routing rules, navigate to **Signaling & Media** tab → SBC menu → **Routing IP-to-IP Routing Table**. Click **Add**.

#### Calls from Teams to PSTN Gateway

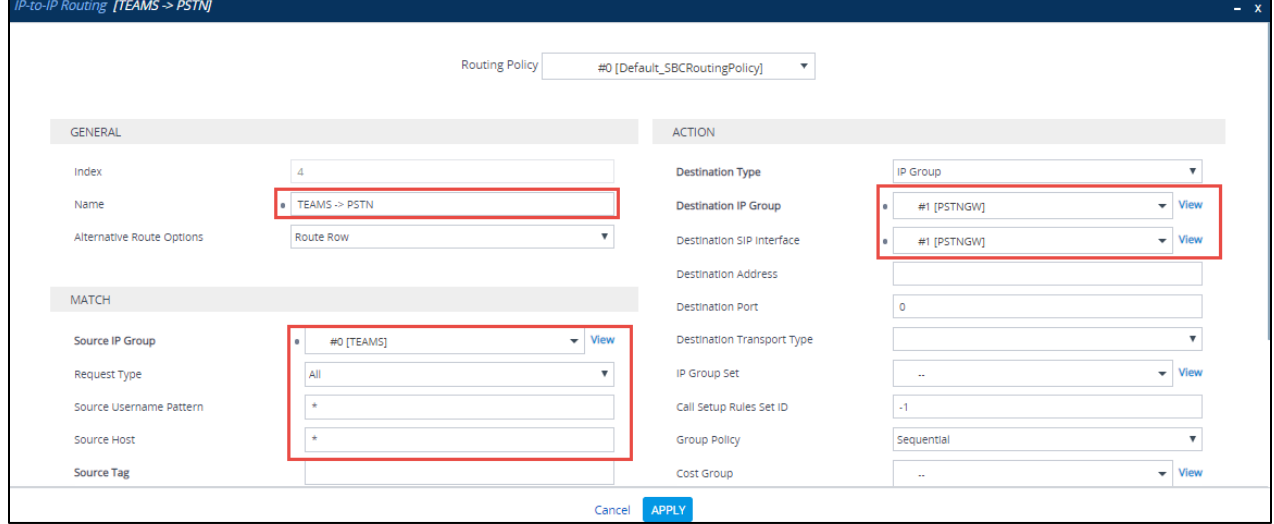

*Figure 75 – Teams to PSTN – Contd.*

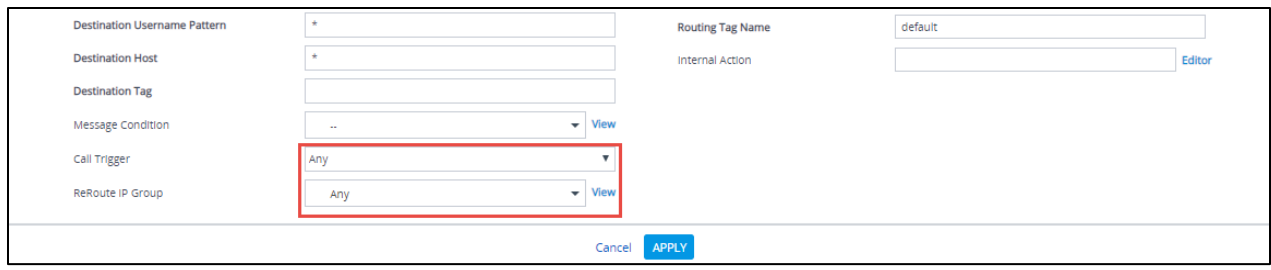

*Figure 76 – Teams to PSTN* 

#### Calls from PSTN Gateway to Teams

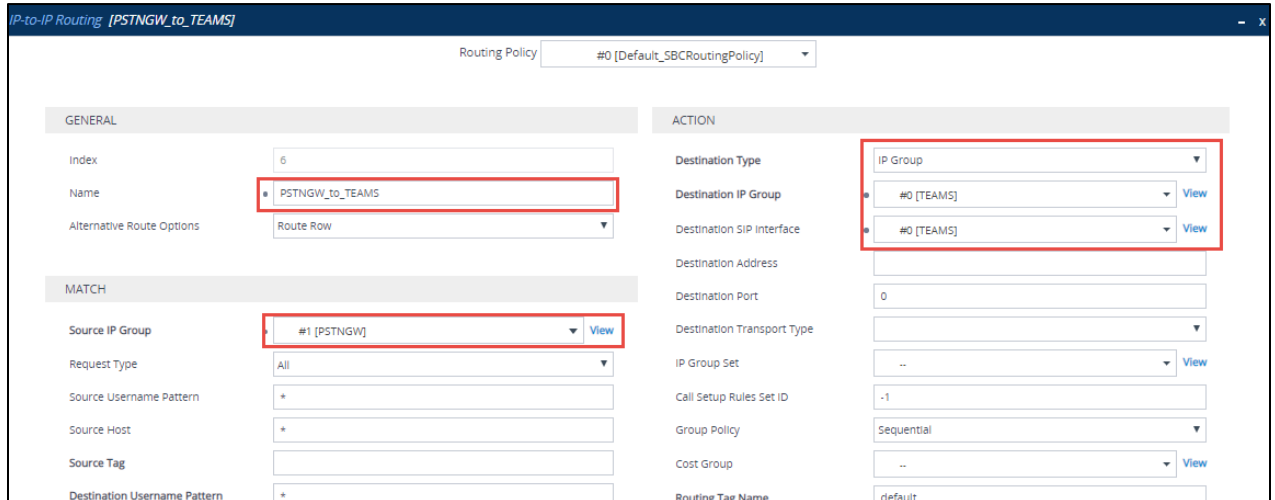

*Figure 77 – PSTN to Teams – Contd.*

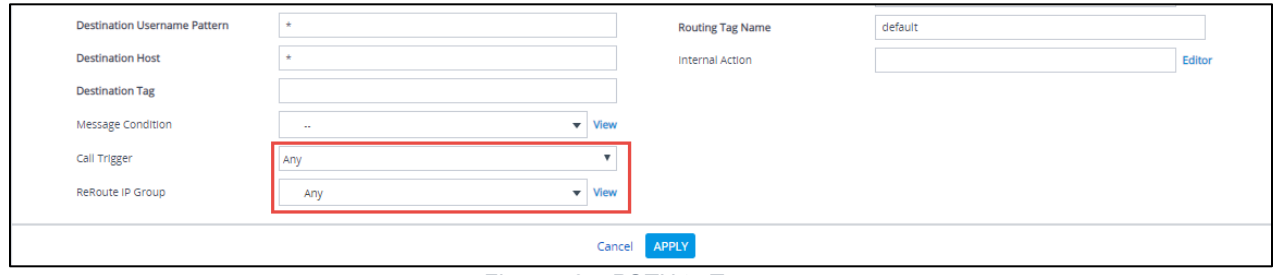

*Figure 78 – PSTN to Teams*

Calls from Teams to Avaya

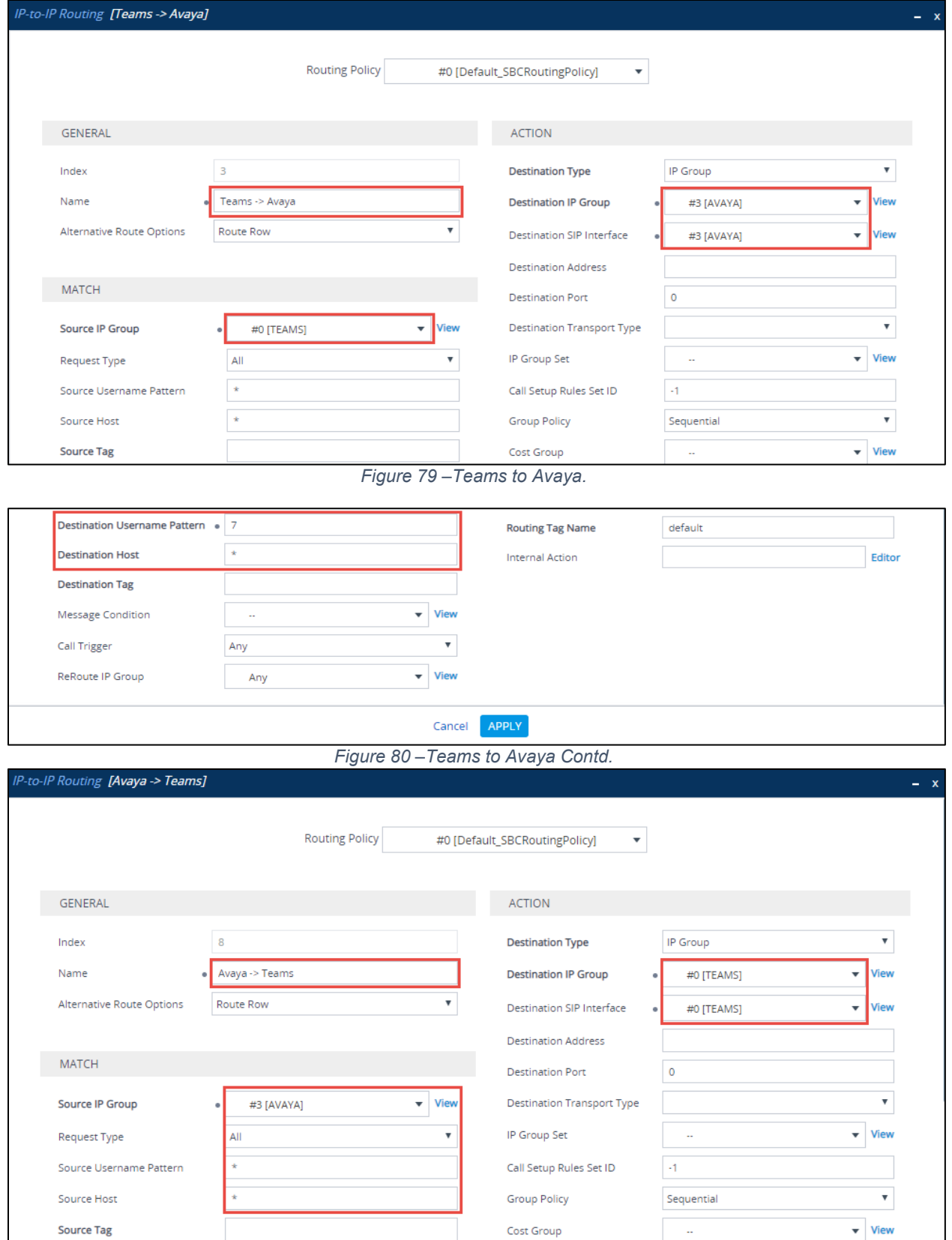

*Figure 81 –Avaya to Teams.*

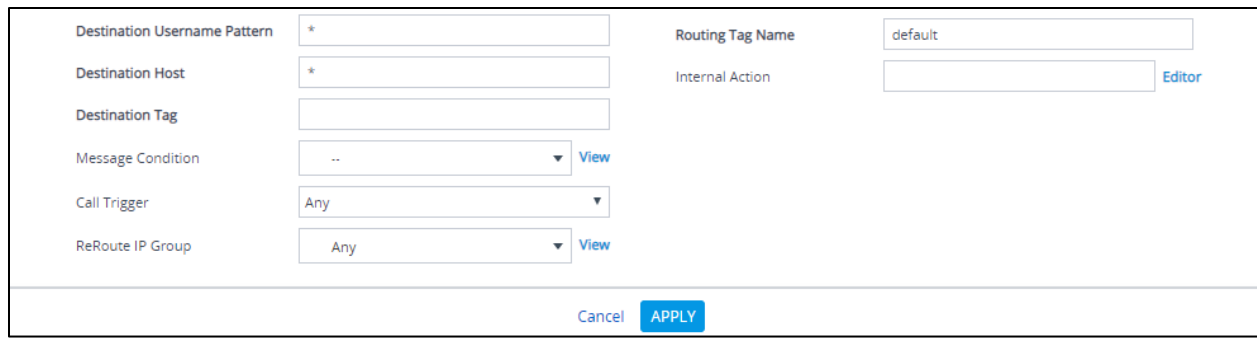

*Figure 82 –Avaya to Teams Contd.*

## 4.4.16 IP Group

#### IP Group – Teams

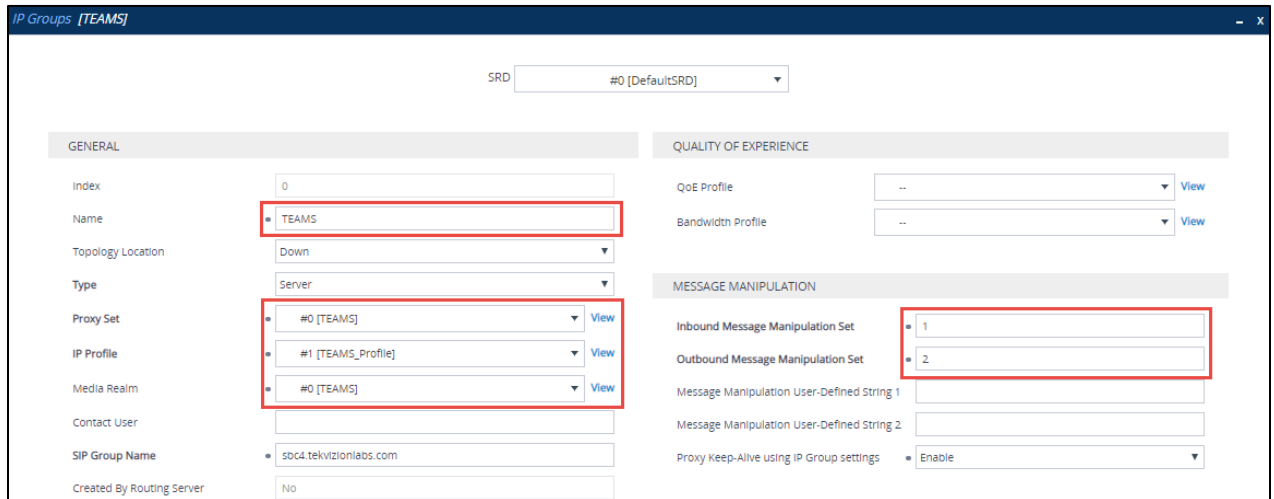

*Figure 83 – IP Groups Teams – Contd.*

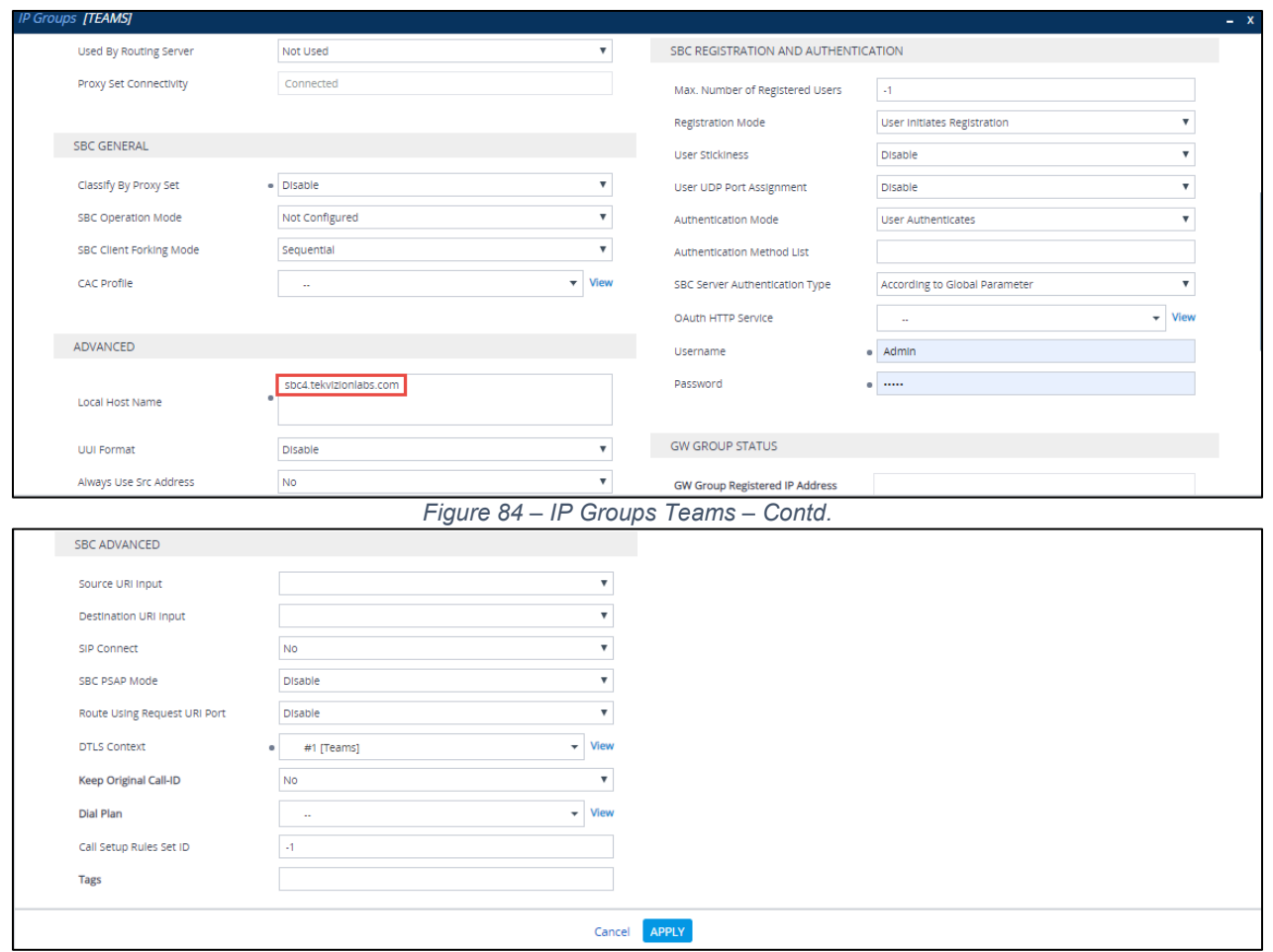

*Figure 85 – IP Groups Teams*

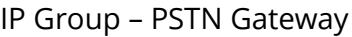

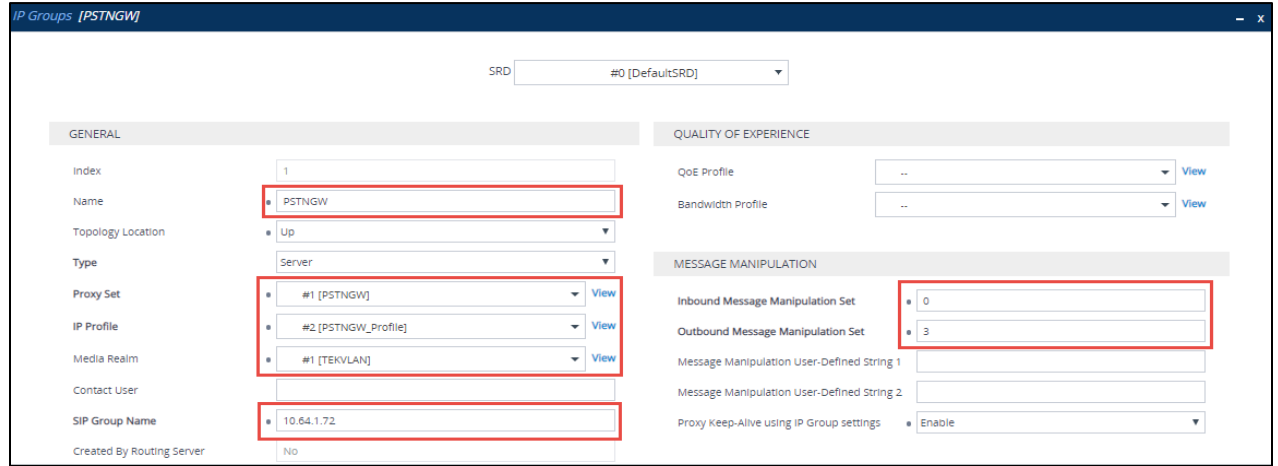

*Figure 86 – IP Groups PSTN – Contd.*

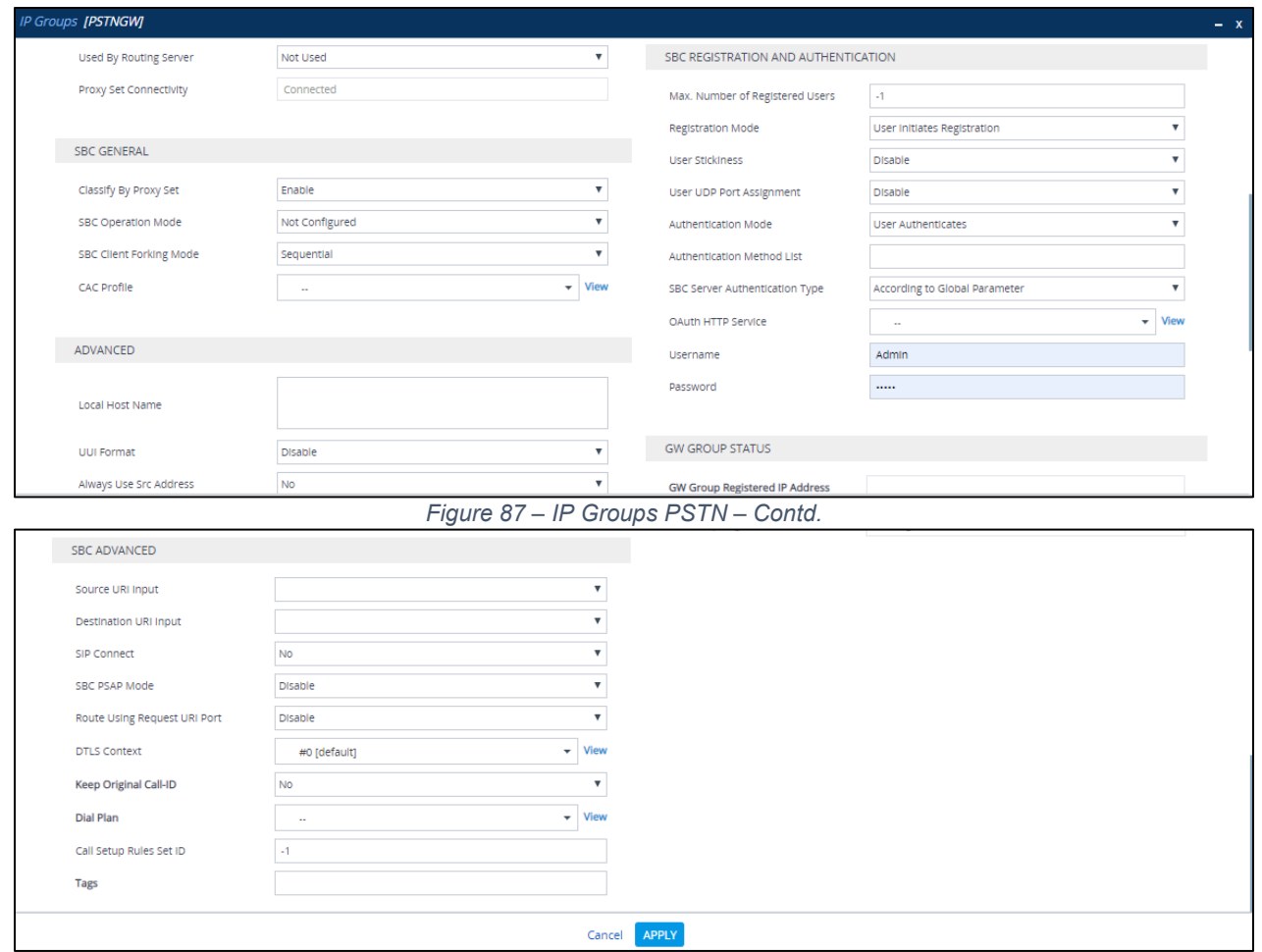

*Figure 88 – IP Groups PSTN*

IP Group – Avaya

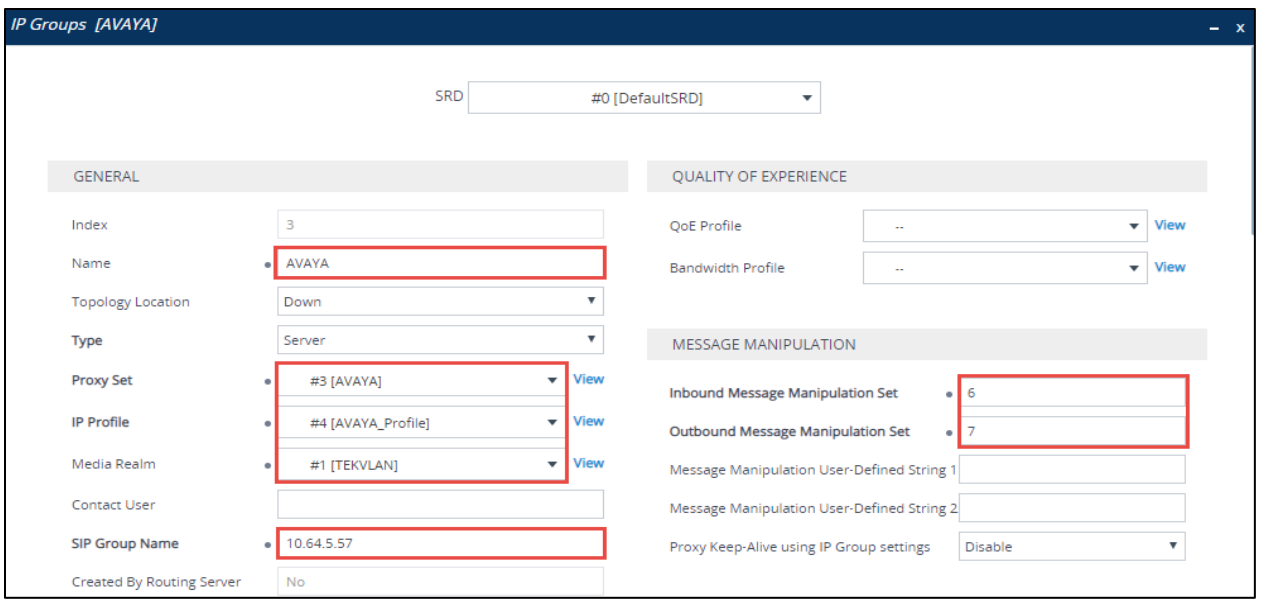

*Figure 89 – IP Groups Avaya.*

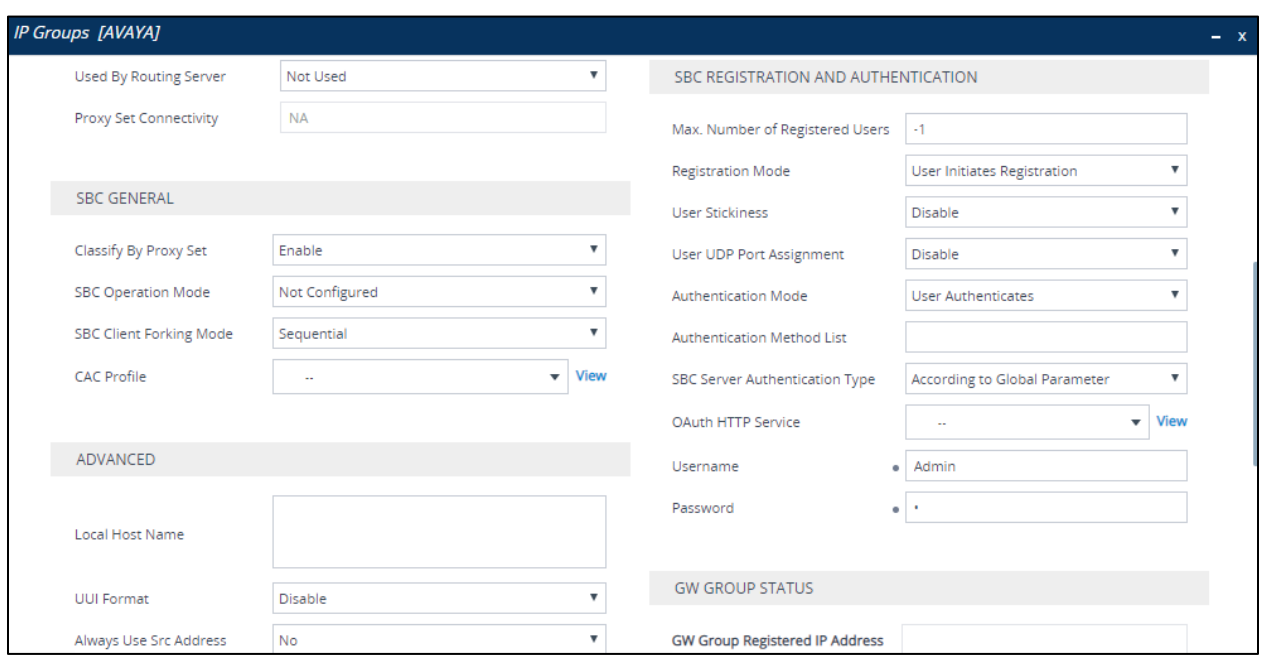

*Figure 90 – IP Groups Avaya – Contd.*

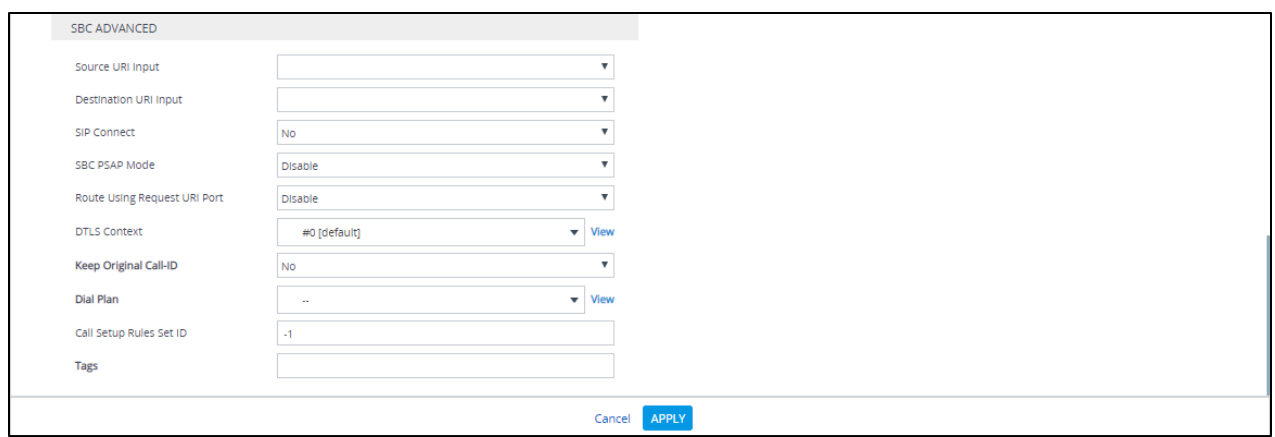

*Figure 91 – IP Groups Avaya*

#### Message Manipulation

A Message Manipulation rule defines a manipulation sequence for SIP messages. SIP message manipulation enables the normalization of SIP messaging fields between communicating network segments. SIP message manipulations can also be implemented to resolve incompatibilities between SIP devices inside the enterprise network.

Each Message Manipulation rule is configured with a Manipulation Set ID. Groups (sets) of Message Manipulation rules can be created by assigning each of the relevant Message Manipulation rules to the same Manipulation Set ID.

The SIP message manipulation feature supports the following:

- Manipulation on SIP message type (Method, Request/Response, and Response type)
- Addition of new SIP headers
- Removal of SIP headers
- Modification of SIP header components such as values, header values (e.g., URI value of the P-Asserted-Identity header can be copied to the From header), call's parameter values
- Deletion of SIP body (e.g., if a message body is not supported at the destination network this body is removed)
- Translating one SIP response code to another
- Topology hiding (generally present in SIP headers such as Via, Record Route, Route and Service-Route).
- Configurable identity hiding (information related to identity of subscribers, for example P-Asserted-Identity, Referred-By, Identity and Identity-Info)

To configure Message Manipulation rules, navigate to **Signaling & Media** tab **Message Manipulations** menu  $\rightarrow$  **Message Manipulations.** 

Click **Add** and populate the required fields in the screen that appears as below:

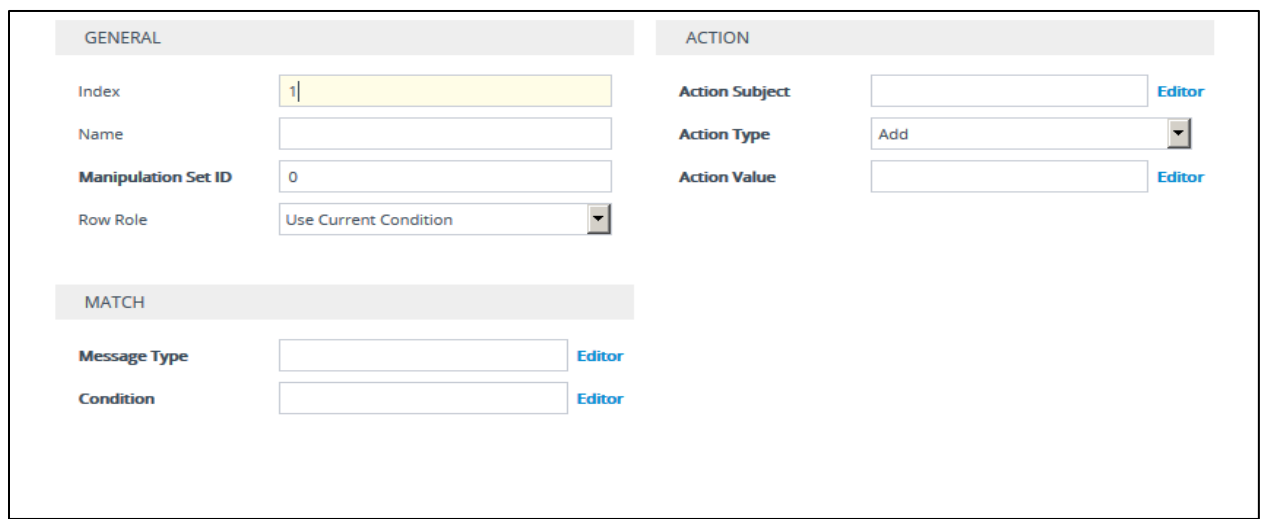

*Figure 92 – SIP Message Manipulation*

Then click **Add** again, once the parameters have been configured.

For this test, the following message manipulations were configured and assigned to one manipulation set ID.

Manipulation set ID = 1: Manipulation from Teams Manipulation set ID = 2: Manipulation to Teams Manipulation set ID = 3: Manipulation to PSTN Manipulation set ID = 6: Manipulation from Avaya Manipulation set ID = 7: Manipulation to Avaya

Manipulation from Teams

• To Remove "Privacy" header: To Remove Privacy Header from Teams

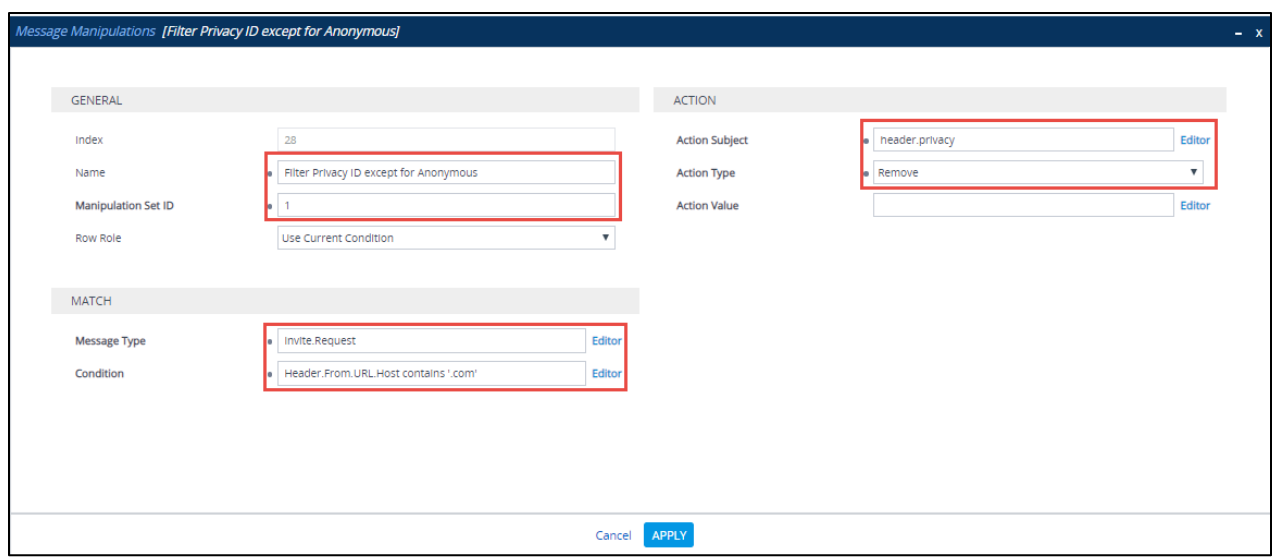

*Figure 93 – SIP Message Manipulation - Privacy*

Manipulation to Teams

• To Modify "PAI" header: To display an FQDN instead of IP address for outbound calls towards Teams

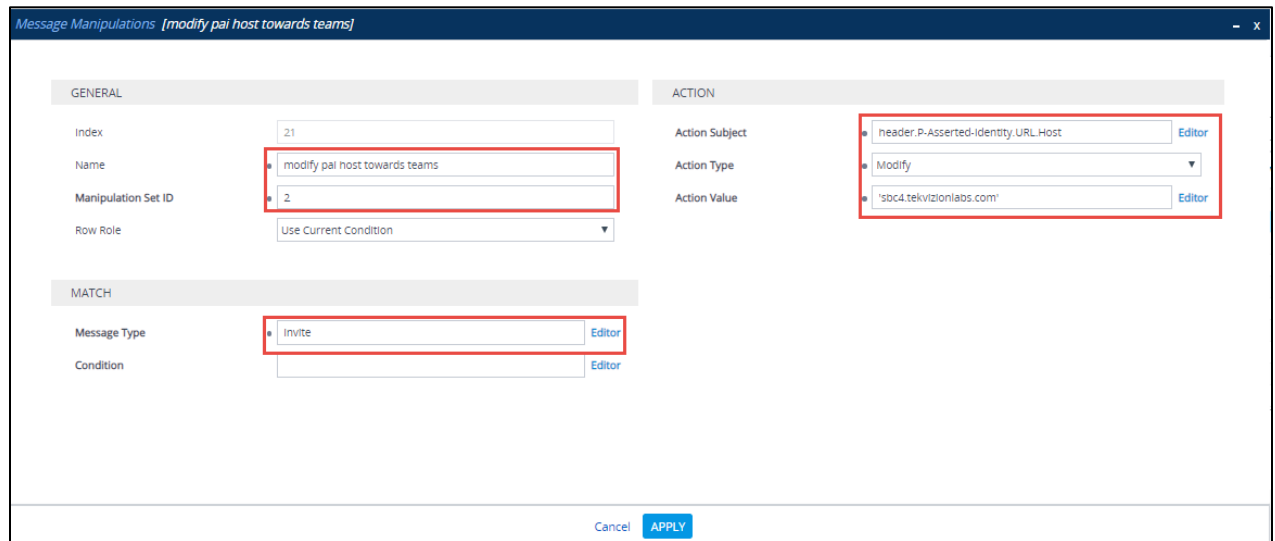

*Figure 94 – SIP Message Manipulation – PAI*

• To Modify "TO" header: To display an FQDN instead of IP address for outbound calls towards Teams

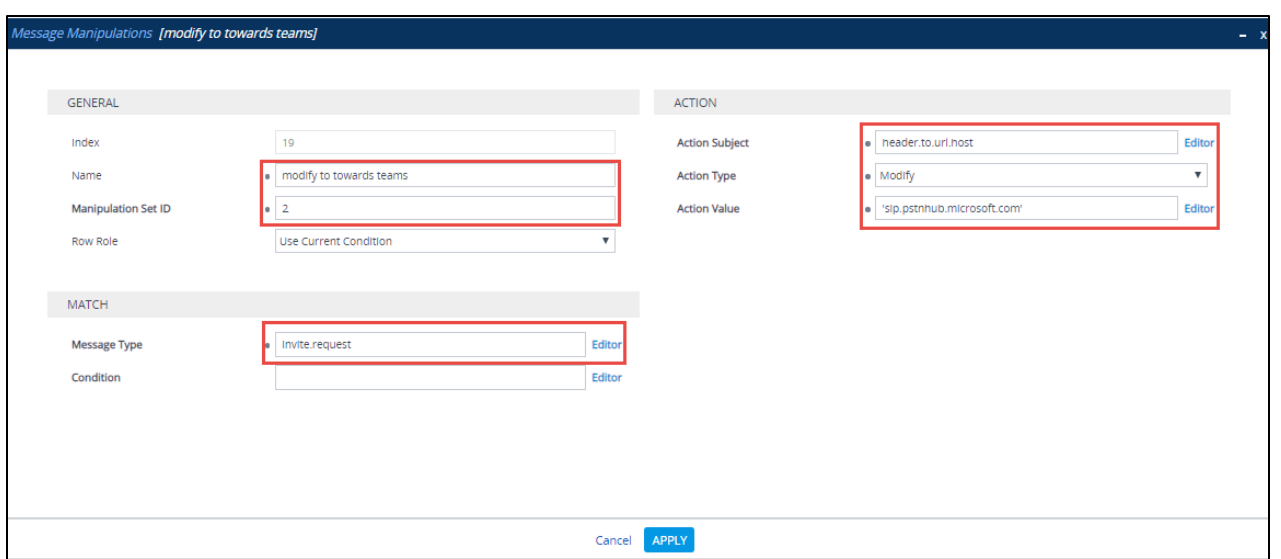

*Figure 95 – SIP Message Manipulation - To*

• To Modify "FROM" header: To display an FQDN instead of IP address for outbound calls towards Teams

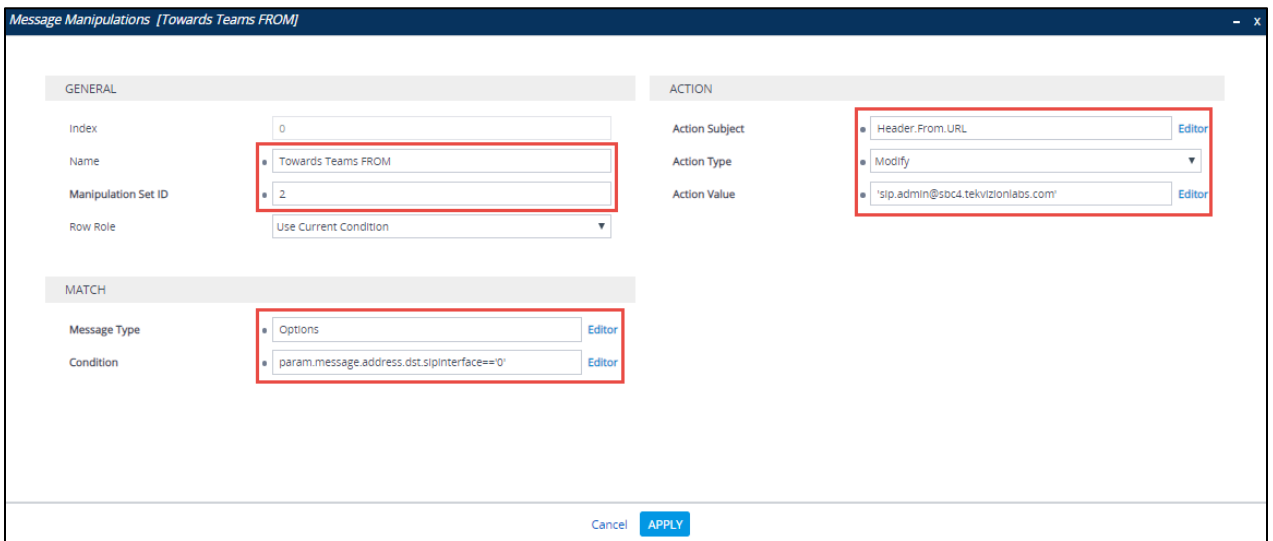

*Figure 96 – SIP Message Manipulation - From*

• To Modify "CONTACT" header: To display an FQDN instead of IP address for outbound calls towards Teams

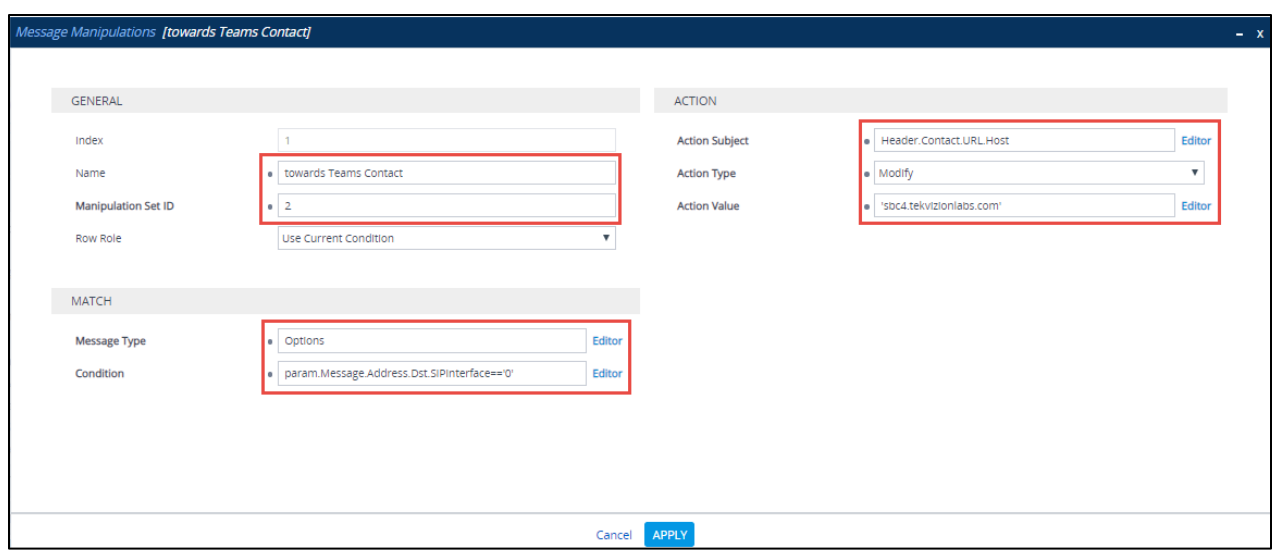

*Figure 97 – SIP Message Manipulation - Contact*

• To Modify "FROM" header: To display an FQDN instead of IP address for outbound calls towards Teams

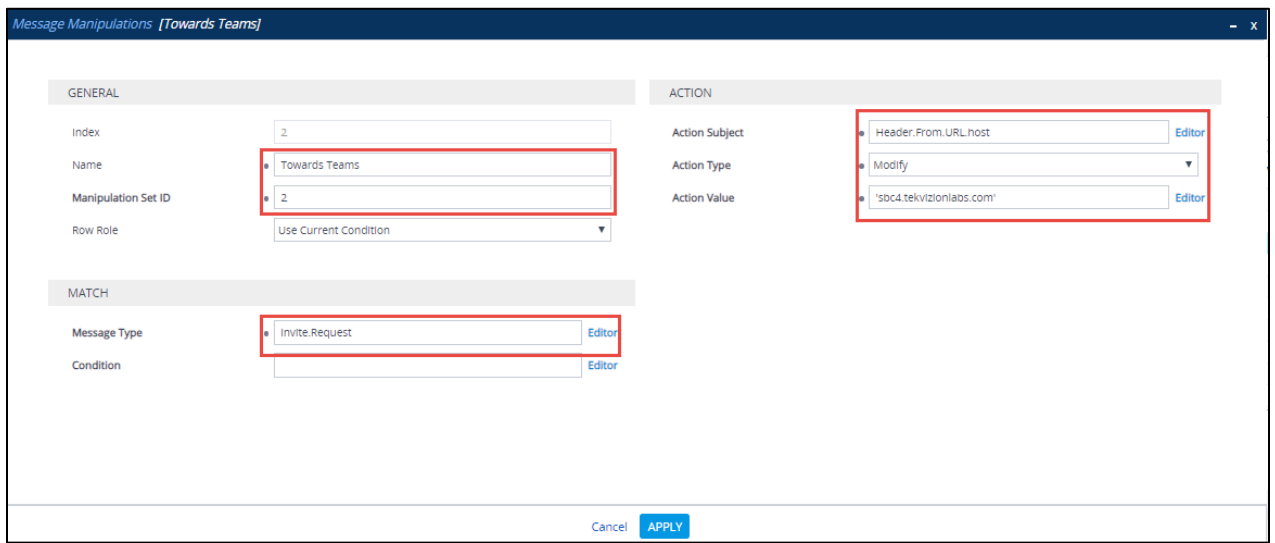

*Figure 98 – SIP Message Manipulation - From*

Manipulation to PSTN

• To Modify "TO" header: To display an IP for an PSTN Gateway

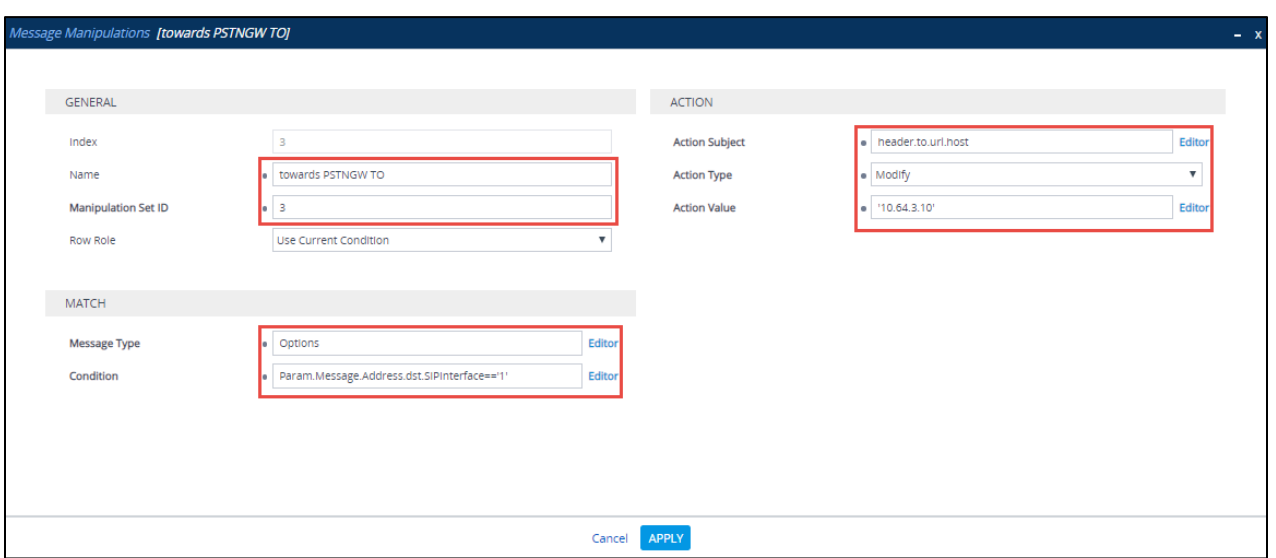

*Figure 99 – SIP Message Manipulation – To*

• To Modify "FROM" header: To display an IP for an AudioCodes

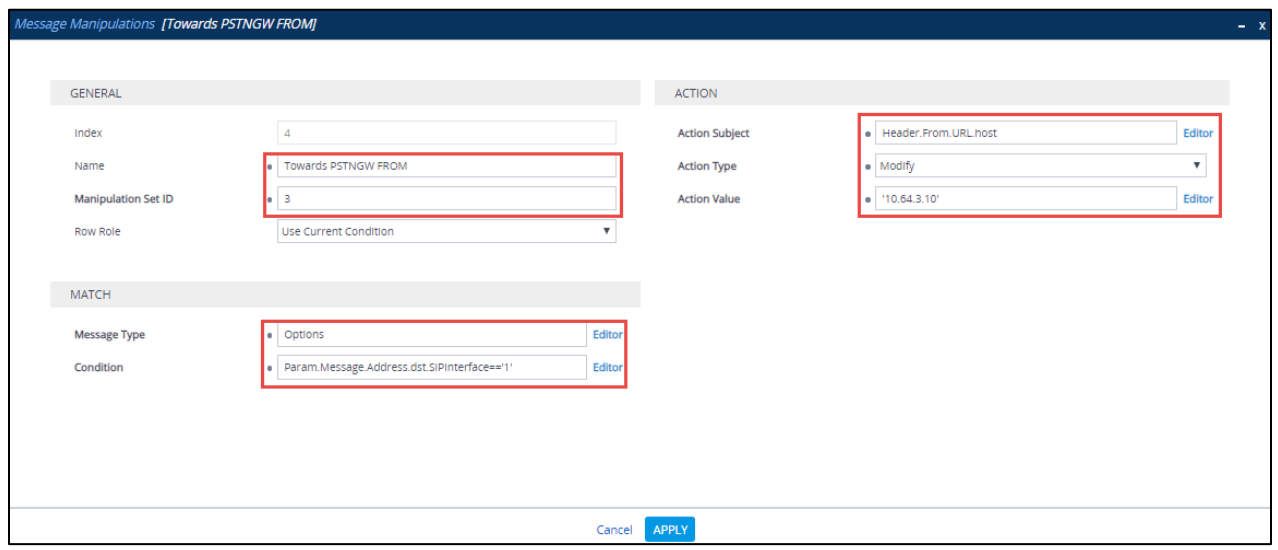

Figure 100 – SIP Message Manipulation – From

• To Modify "Referred-By" header: To display an IP for an AudioCodes in Referred by

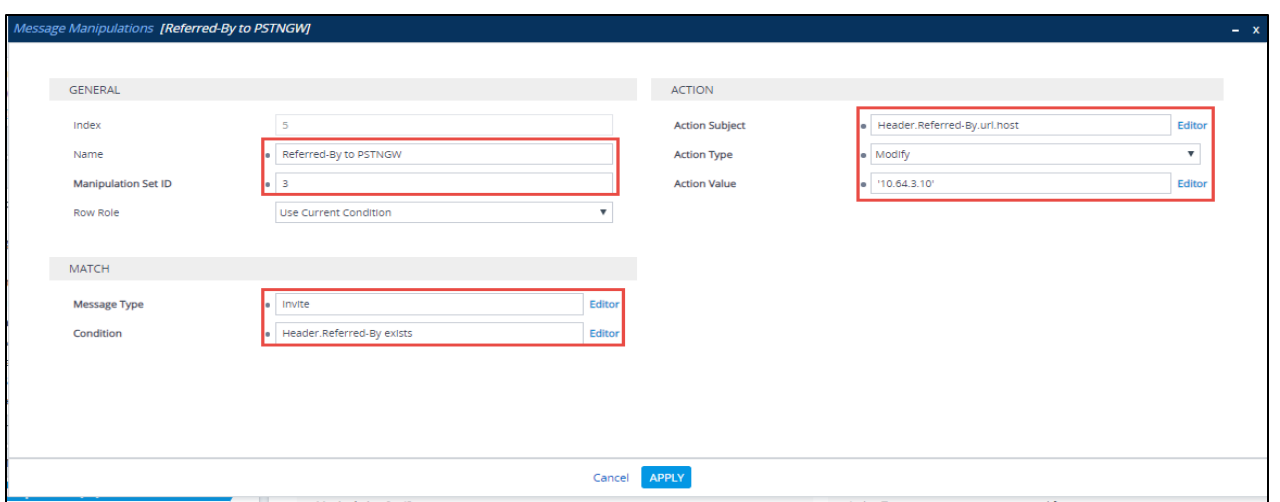

*Figure 101 – SIP Message Manipulation – Referred – By*

• To Modify "FROM" header: To display an IP for an AudioCodes in From

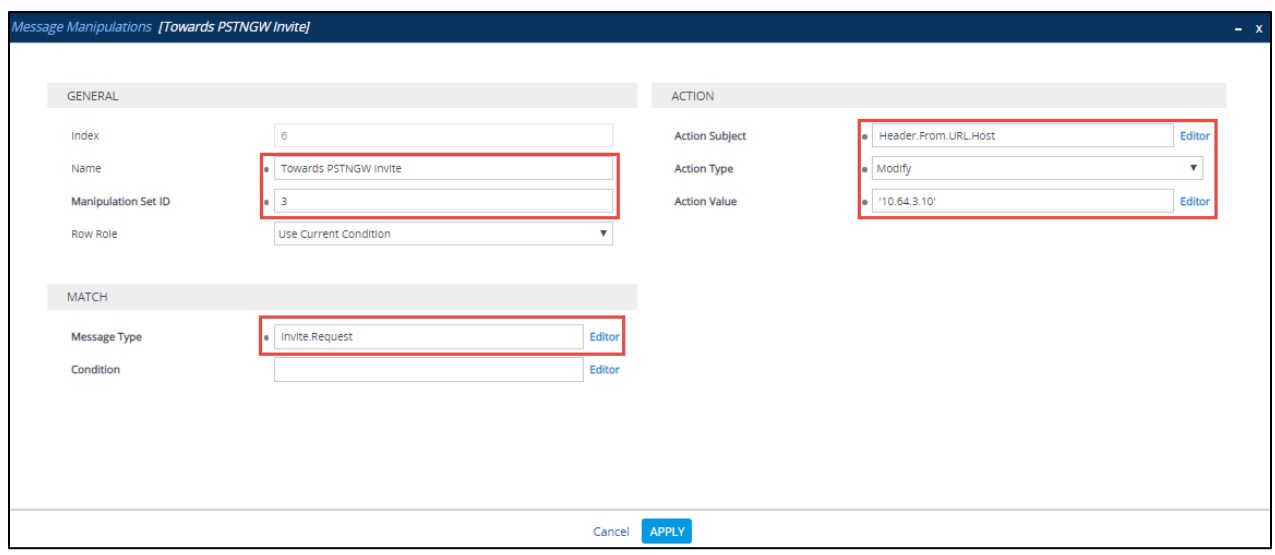

*Figure 102 – SIP Message Manipulation – From*

Manipulation to Avaya

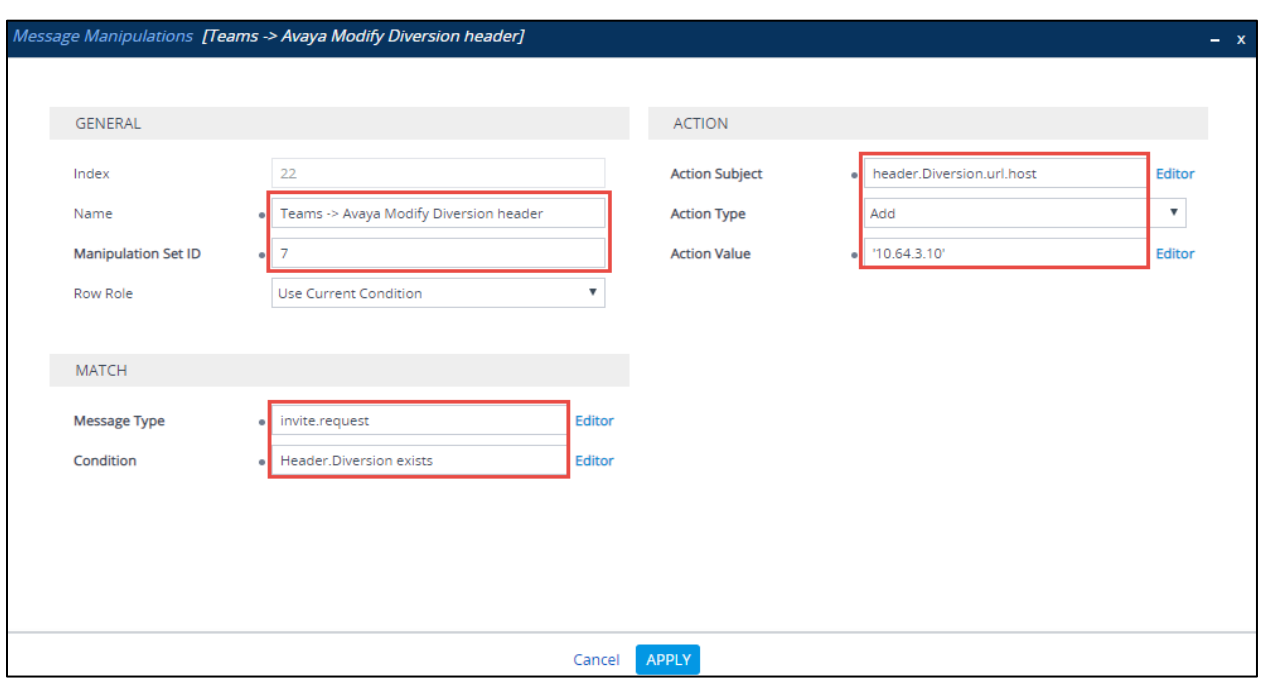

• To Modify "Diversion" header: To display AudioCodes IP

*Figure 103 – SIP Message Manipulation – Diversion*

• To Modify "FROM" header: To display an IP for an AudioCodes in From

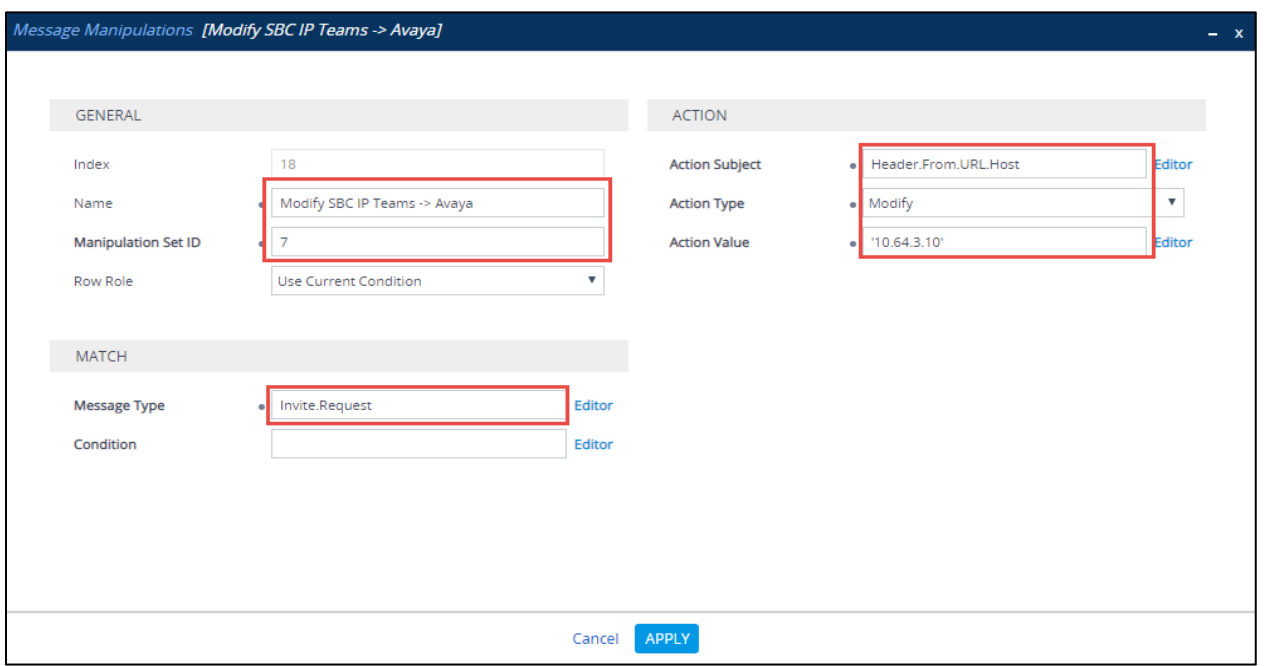

*Figure 104 – SIP Message Manipulation – From*

• To Modify "Referred-By" header: To display an IP for an AudioCodes in Referred by

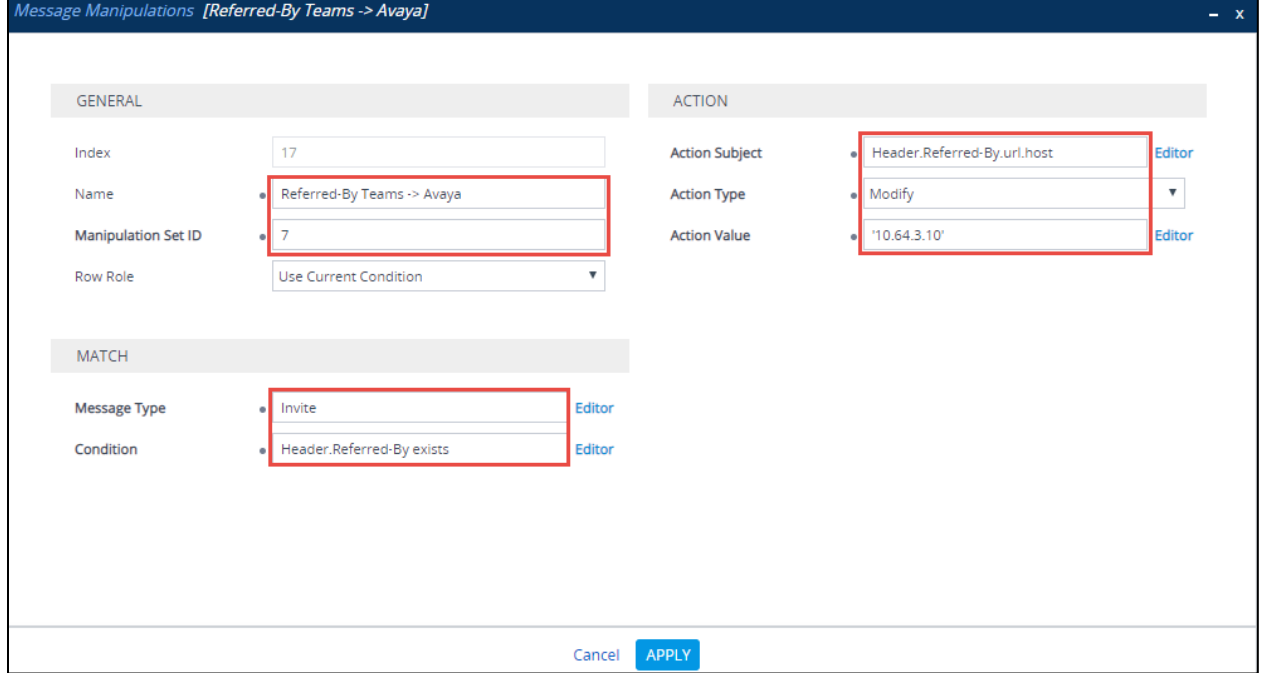

*Figure 105 – SIP Message Manipulation – Referred By*

• To Modify "FROM" header: To display an IP for an AudioCodes in From

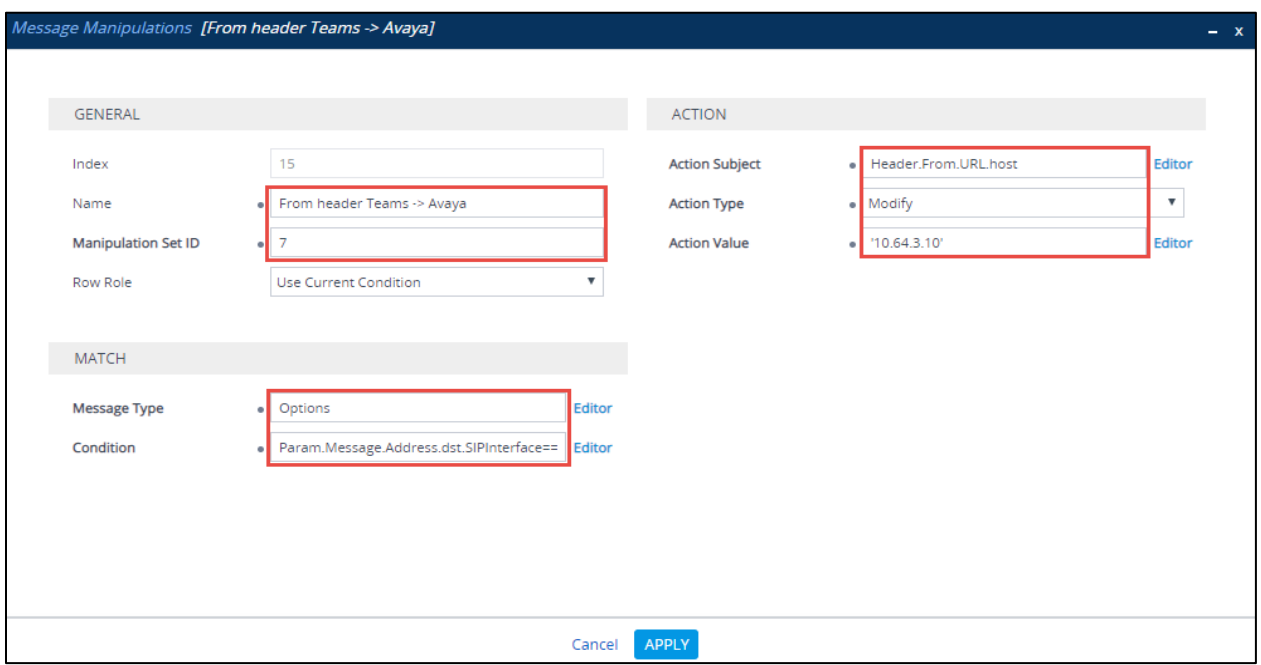

*Figure 106 – SIP Message Manipulation – From*

#### • To Modify "TO" header: To display an IP for an AudioCodes in to

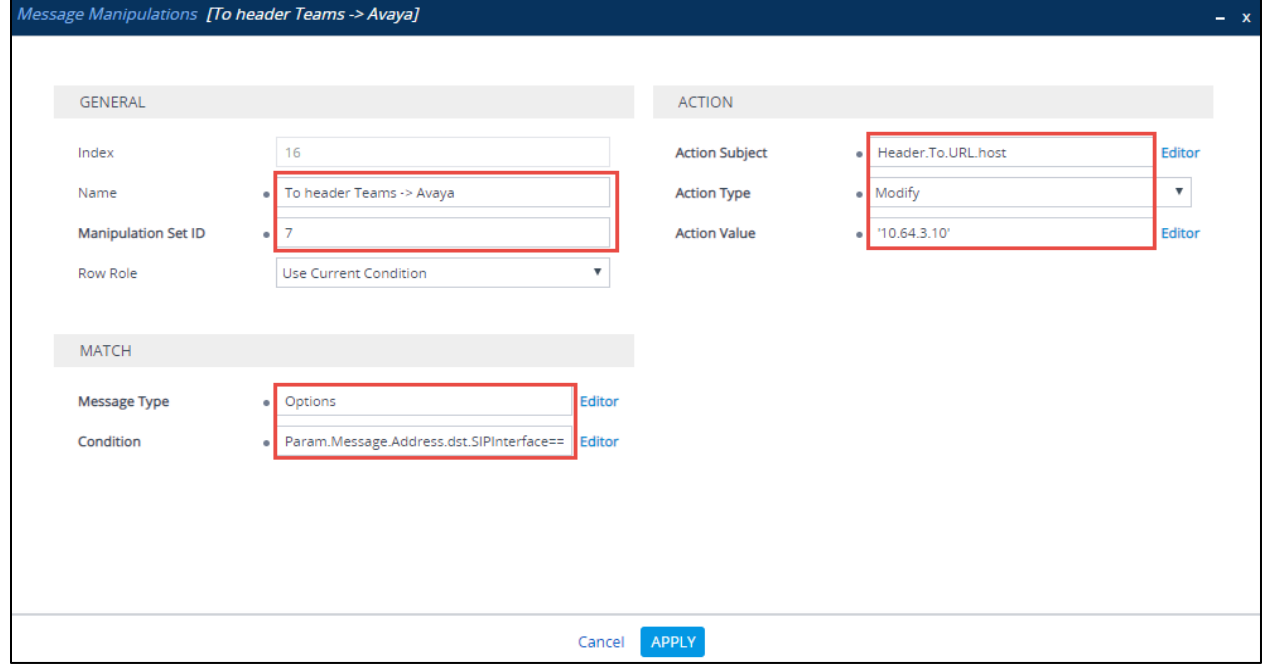

*Figure 107 – SIP Message Manipulation – to*

# **4.5 Avaya Aura Communication Manager Configuration**

#### 4.5.1 Version

Execute **swversion** to find the version for Avaya Aura Communication Manager

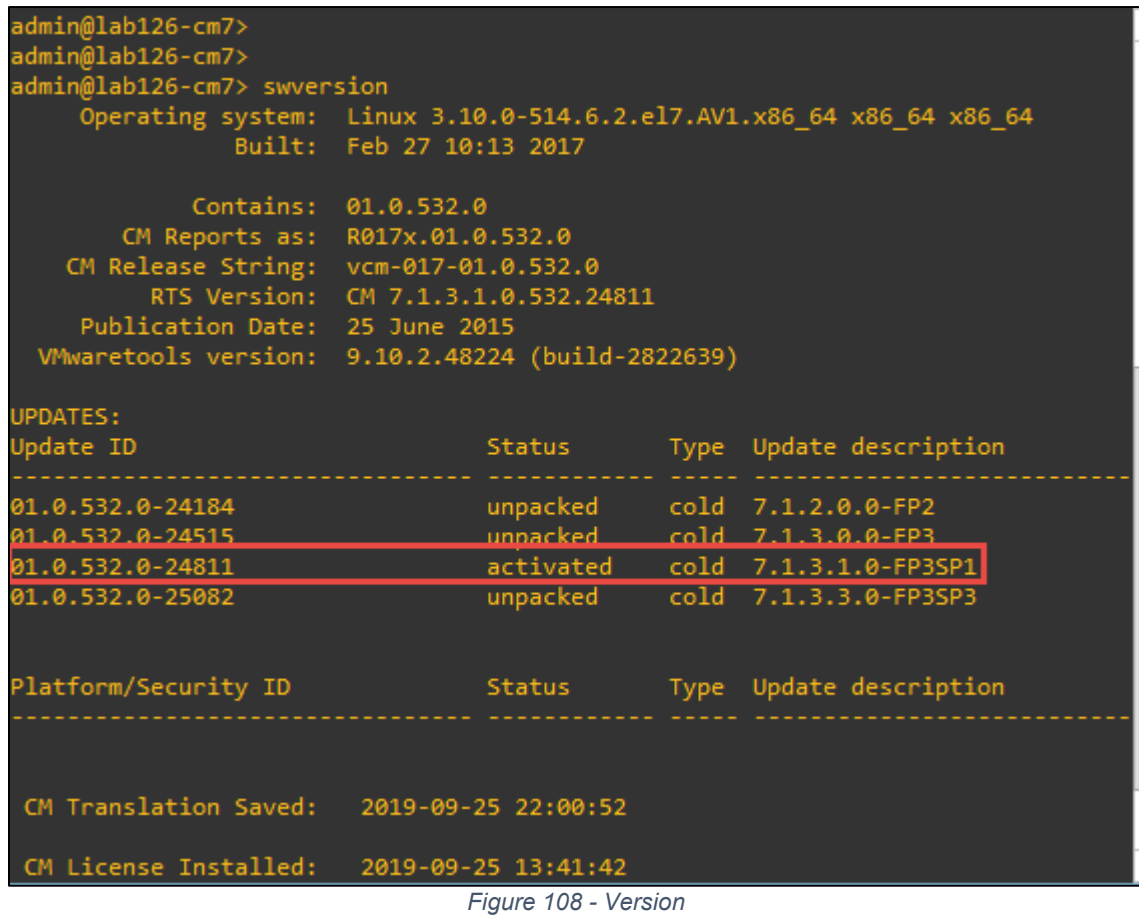

#### 4.5.2 IP Node Name

Use the **change node-names ip** command to verify that node names have been properly defined for Communication Manager (procr) and Session Manager (ASM7 in this test). These node names will be needed for configuring a Signaling Group later.

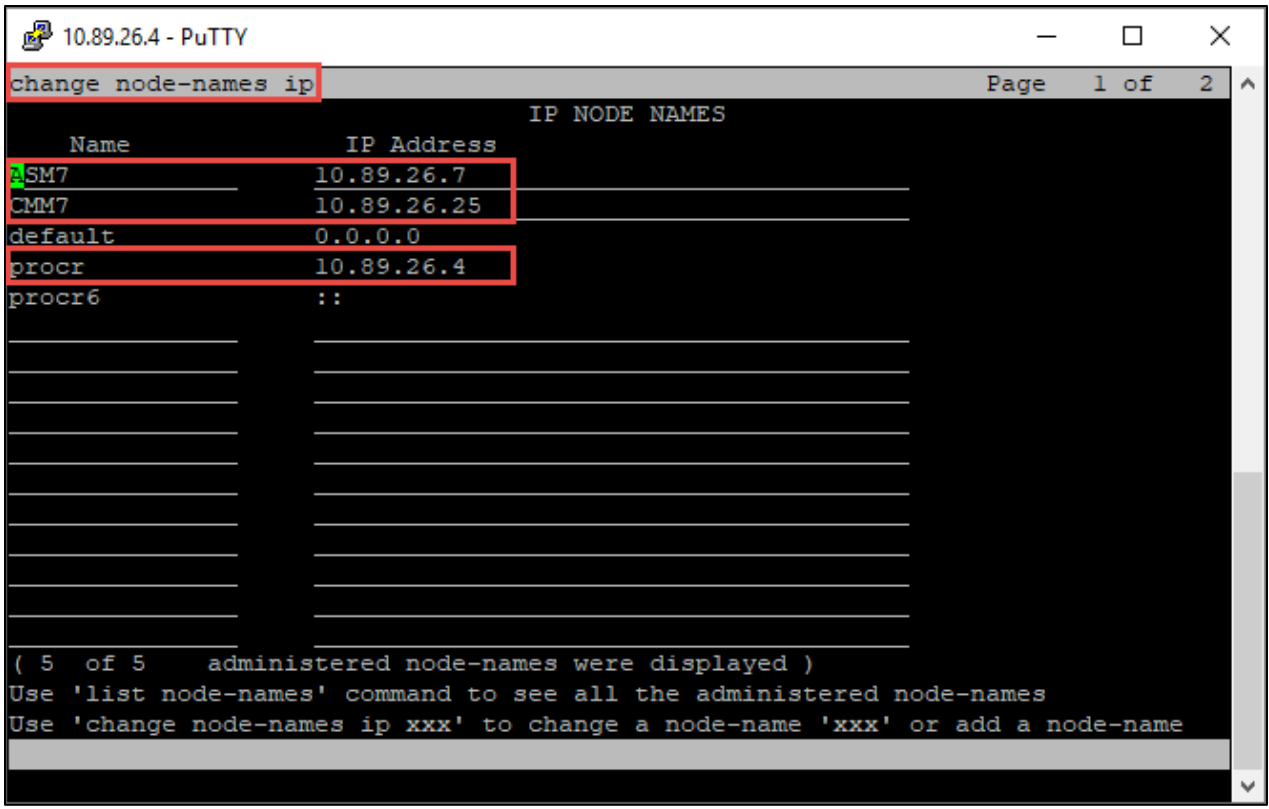

#### *Figure 109 - IP Node Name*

### 4.5.3 IP Codec Set

Use **change ip-codec-set <n>** command to define a list of codecs for calls from Avaya Aura

- 1. Set **Audio Codec**: G.711MU is entered
- 2. Leave other fields at default values
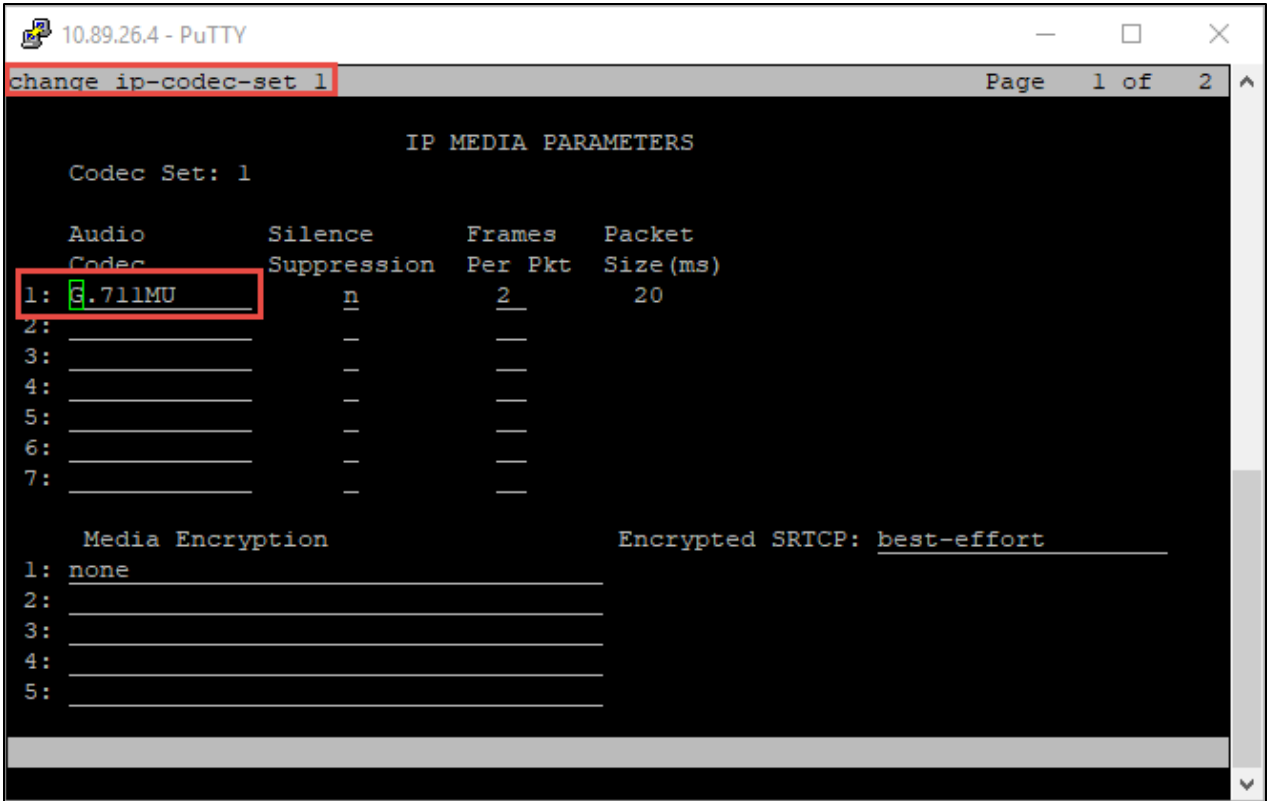

*Figure 110 - IP Codec Set*

# 4.5.4 IP Network Region

IP Network Region 1 is utilized. Command **change ip-network-region 1** is issued

- 1. Set **Codec Set**: 1, which is programmed in the previous step
- 2. Set **Intra-region IP-IP Direct Audio**: yes
- 3. Set **Inter-region IP-IP Direct Audio**: yes
- 4. Leave other fields at default values

| 10.89.26.4 - PuTTY                                                |      |        | ×  |
|-------------------------------------------------------------------|------|--------|----|
| change ip-network-region 1                                        | Page | $1$ of | 20 |
| IP NETWORK REGION                                                 |      |        |    |
| Region: 1 NR Group: 1                                             |      |        |    |
| Authoritative Domain: lab.tekvizion.com<br>Location:              |      |        |    |
| Name:<br>Stub Network Region: n                                   |      |        |    |
| MEDIA PARAMETERS<br>Intra-region IP-IP Direct Audio: yes          |      |        |    |
| Inter-region IP-IP Direct Audio: yes<br>Codec Set: 1              |      |        |    |
| UDP Port Min: 2048<br>IP Audio Hairpinning? n                     |      |        |    |
| UDP Port Max: 65535                                               |      |        |    |
| DIFFSERV/TOS PARAMETERS                                           |      |        |    |
| Call Control PHB Value: 46                                        |      |        |    |
| Audio PHB Value: 46                                               |      |        |    |
| Video PHB Value: 26                                               |      |        |    |
| 802.1P/O PARAMETERS                                               |      |        |    |
| Call Control 802.1p Priority: 6                                   |      |        |    |
| Audio 802.1p Priority: 6                                          |      |        |    |
| Video 802.1p Priority: 5<br>AUDIO RESOURCE RESERVATION PARAMETERS |      |        |    |
| H.323 IP ENDPOINTS<br>RSVP Enabled? n                             |      |        |    |
| H.323 Link Bounce Recovery? y                                     |      |        |    |
| Idle Traffic Interval (sec): 20                                   |      |        |    |
| Keep-Alive Interval (sec): 5                                      |      |        |    |
| Keep-Alive Count: 5                                               |      |        |    |
|                                                                   |      |        |    |
|                                                                   |      |        |    |

*Figure 111 - IP Network Region*

# 4.5.5 Signaling Groups

Signaling group is configured for SIP trunk.

Command **add signaling-group x** was used to create Signaling Group, command **change signaling-group <x>** is used to modify an existing Signaling Group. Signaling Group 1 is used for the SIP trunk.

- 1. Set **Group Type**: sip
- 2. Set **Transport Method**: tcp
- 3. Set **Peer Detection Enable**: y
- 4. Set **Near-end Node Name**: procr
- 5. Set **Near-end Listen Port**: 5060
- 6. Set **Far-end Node Name**: ASM7
- 7. Set **Far-end Listen Port**: 5060
- 8. Set **Far-end Network Region**: 1
- 9. Set **DTMF over IP**: rtp-payload
- 10. Set **Direct IP-IP Audio Connections?**: y
- 11. Leave other fields as default value

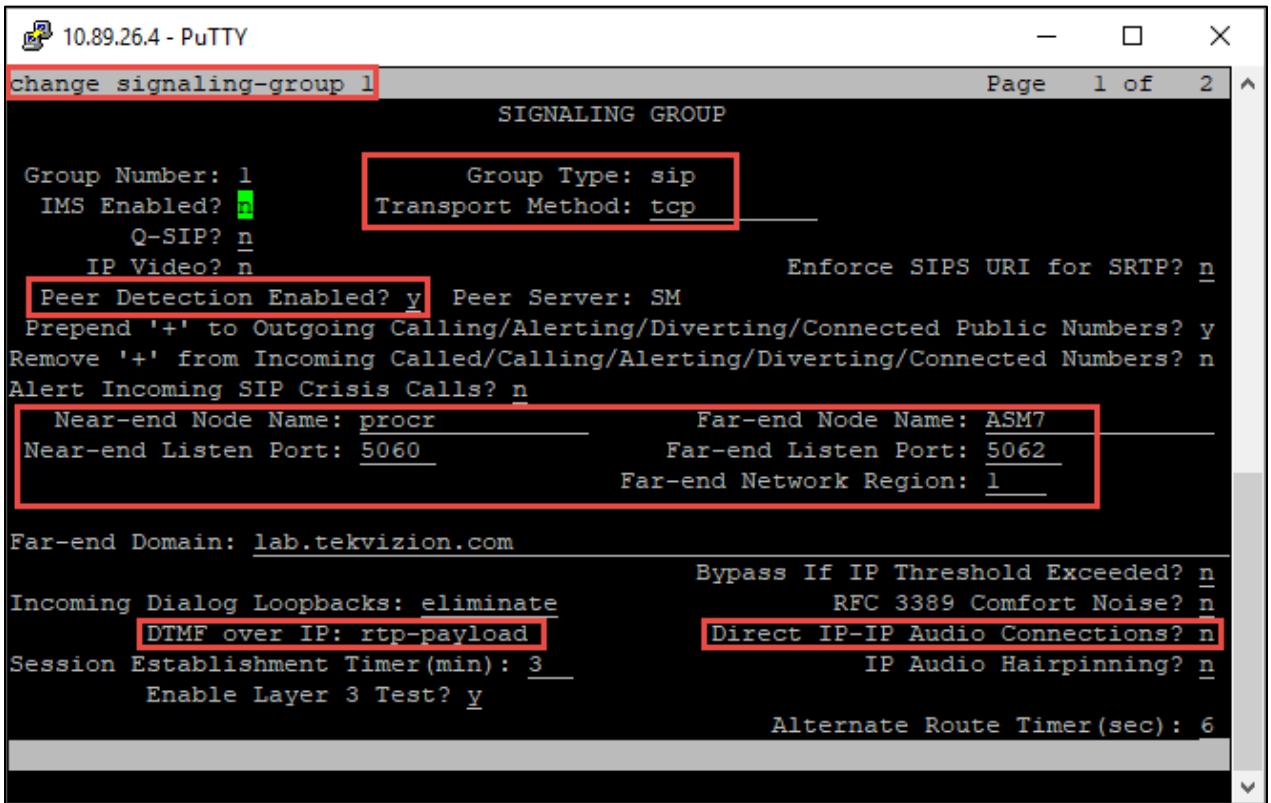

*Figure 112 - Signaling Group*

# 4.5.6 Trunk Groups

Similar to Signaling Group, Trunk Group is reated for this setup, Trunk Group 1 is for the SIP Trunk. Command **change trunk-group 1**.

- 1. Set **Group Type**: sip
- 2. Set **Group Name**: SIP Trunk, for example
- 3. Set **TAC**: #001, this value is given based on the system dial plan
- 4. Set **Direction**: two-way
- 5. Set **Service Type**: public-ntwrk
- 6. Set **Member Assignment Method**: auto
- 7. Set **Signaling Group**: 1
- 8. Set **Number of Members**: Enter a number between 1 and the max number of licensed SIP trunks

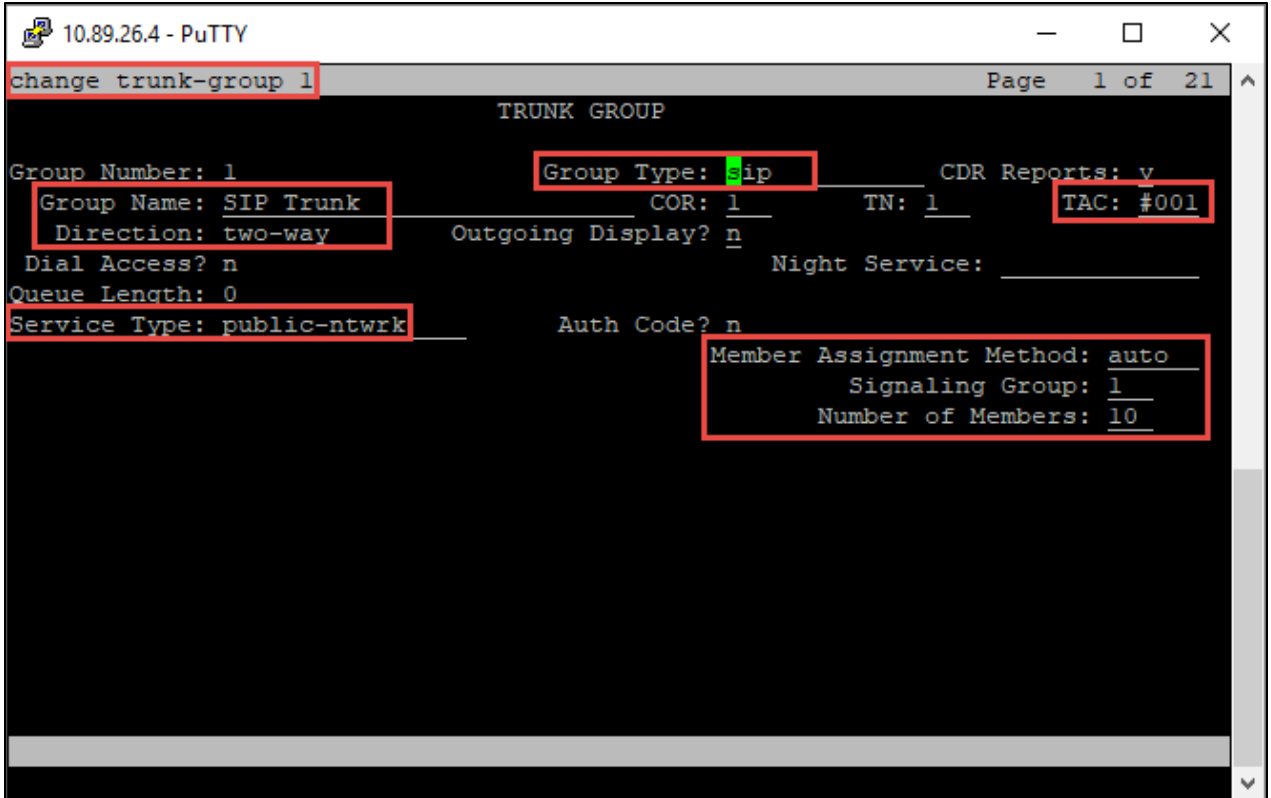

*Figure 113 - Trunk Group*

### 4.5.7 Route Pattern

Use **change route-pattern <x>** command to specify the routing preference, Route pattern 1 is for SIP Trunk.

- 1. Set **Pattern Name**: to ASM7
- 2. Set **Grp No**: Trunk group 1 is given here
- 3. Set **FRL**: 0 is given as it has the least restriction
- 4. Set **Numbering Format**: unk-unk
- 5. Leave all other fields at default values

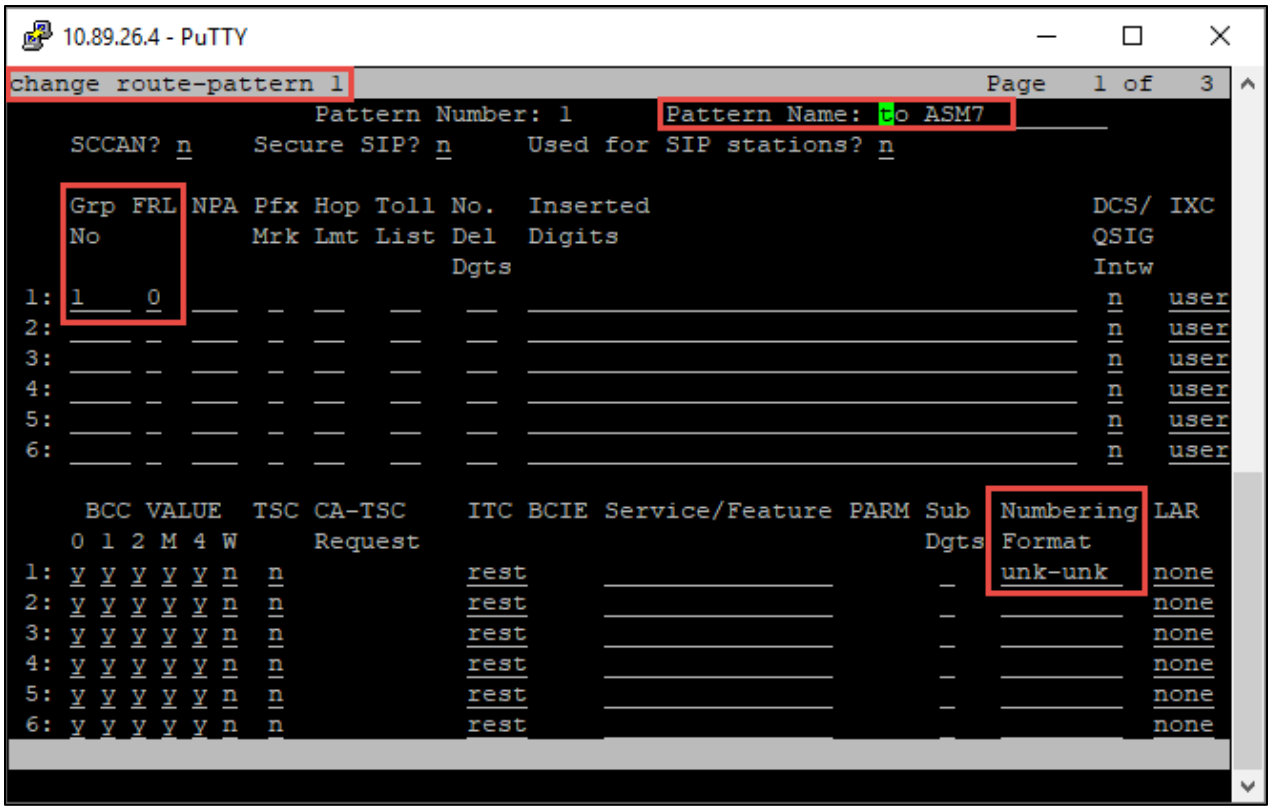

*Figure 114 - Route Pattern*

# 4.5.8 Outbound Call Routing

For outbound call to PSTN through AudioCodes, AAR is used. Use command **change aar analysis <x>** to configure the routing table. Here is an example to configure the AAR to call to Teams user

1. Set **Dialed String**: 8 is given for calling Teams user.

- 2. Set **Min**: 5 is given here
- 3. Set **Max**: 5 is given here
- 4. Set **Route Pattern**: The previously configured Route Pattern 1 is given here
- 5. Set **Call Type**: aar is given here

| 霳<br>10.89.26.4 - PuTTY |                |     |                          |      |      |                         |      | П               | ×                         |
|-------------------------|----------------|-----|--------------------------|------|------|-------------------------|------|-----------------|---------------------------|
| change aar analysis 8   |                |     |                          |      |      |                         | Page | 1 of            | $\overline{2}$<br>$\land$ |
|                         |                |     | AAR DIGIT ANALYSIS TABLE |      |      |                         |      |                 |                           |
|                         |                |     | Location: all            |      |      |                         |      | Percent Full: 3 |                           |
|                         |                |     |                          |      |      |                         |      |                 |                           |
| Dialed                  | Total          |     | Route                    | Call | Node | ANI                     |      |                 |                           |
| String                  | Min            | Max | Pattern                  | Type | Num  | Regd                    |      |                 |                           |
| 8                       | 7              | 7   | 254                      | aar  |      | n                       |      |                 |                           |
| 800                     | 5              | 5   | ı                        | aar  |      | p.                      |      |                 |                           |
| 8000                    | $\overline{4}$ | 4   |                          | aar  |      | ņ                       |      |                 |                           |
| 9                       | 7              | 7   | 254                      | aar  |      | ņ                       |      |                 |                           |
|                         |                |     |                          |      |      | $\mathbf n$             |      |                 |                           |
|                         |                |     |                          |      |      | n                       |      |                 |                           |
|                         |                |     |                          |      |      | $\mathbf n$             |      |                 |                           |
|                         |                |     |                          |      |      | n                       |      |                 |                           |
|                         |                |     |                          |      |      | p                       |      |                 |                           |
|                         |                |     |                          |      |      | $\mathbf n$             |      |                 |                           |
|                         |                |     |                          |      |      |                         |      |                 |                           |
|                         |                |     |                          |      |      | $\mathbf n$             |      |                 |                           |
|                         |                |     |                          |      |      | n                       |      |                 |                           |
|                         |                |     |                          |      |      | $\mathbf n$             |      |                 |                           |
|                         |                |     |                          |      |      | $\overline{\mathbf{n}}$ |      |                 |                           |
|                         |                |     |                          |      |      | n                       |      |                 |                           |
|                         |                |     |                          |      |      |                         |      |                 |                           |
|                         |                |     |                          |      |      |                         |      |                 |                           |
|                         |                |     |                          |      |      |                         |      |                 | $\mathbf{v}$              |

*Figure 115 - Outbound Call Routing*

# 4.5.9 Inbound Call Termination

For inbound call to Avaya Communication Manager, the following configuration is made. Use command **change private-numbering <x>** to map the incoming number to extension. Here is an example to configure the incoming call termination.

- 1. Set **Ext code**: 7500 or 7501 is given for calling Teams user.
- 2. Set **Trk Grp(s)**: 3 is given here
- 3. Set **Private Prefix**: 7500 and 7501
- 4. Set **Total Len**: 4

| 國              | 10.89.26.4 - PuTTY         |        |                            |                 | П                      | ×                        |
|----------------|----------------------------|--------|----------------------------|-----------------|------------------------|--------------------------|
|                | change private-numbering l |        |                            |                 | Page<br>оf<br>ı.       | 2<br>$\hat{\phantom{a}}$ |
|                |                            |        | NUMBERING - PRIVATE FORMAT |                 |                        |                          |
| <b>Ext Ext</b> |                            | Trk    | Private                    | Total           |                        |                          |
|                | Len Code                   | Grp(s) | Prefix                     | Len             |                        |                          |
| $\overline{4}$ | 661                        | з      |                            | 4               | Total Administered: 15 |                          |
| 4              | 1001                       | ı      | 4026141399                 | 10              | Maximum Entries: 540   |                          |
| 4              | 1002                       | 1      | 1111111111                 | $\frac{10}{1}$  |                        |                          |
| 4              | 1003                       | 1      | 4026142695                 | $\frac{10}{10}$ |                        |                          |
| $\overline{4}$ | 2642                       | 1      | 0432072642                 | $\frac{10}{1}$  |                        |                          |
| 4              | 5123                       | 1      | 4693318606                 | 10              |                        |                          |
| 4              | 6614                       | 1      | 0432072645                 | $\frac{10}{1}$  |                        |                          |
| 4              | 6621                       | 3      | 9728522640                 | $\frac{10}{1}$  |                        |                          |
| 4              | 6622                       | 3      | 9728522641                 | $\frac{10}{10}$ |                        |                          |
| 4              | 6625                       | 3      | 9728522642                 | $\frac{10}{10}$ |                        |                          |
| 4              | 6626                       | 3      | 9728522643                 | $\frac{10}{1}$  |                        |                          |
| 4              | 6627                       | 3      | 9728522644                 | 10              |                        |                          |
| 4              | 6628                       | 3      | 9728522645                 | 10              |                        |                          |
| 4              | 7500                       | 3      | 7500                       | $\overline{4}$  |                        |                          |
| 4              | 7501                       | 3      | 7501                       | 4               |                        |                          |
|                |                            |        |                            |                 |                        |                          |
|                |                            |        |                            |                 |                        |                          |
|                |                            |        |                            |                 |                        |                          |
|                |                            |        |                            |                 |                        | v                        |

*Figure 116 - Inbound Call Routing*

# **4.6 Avaya Aura Session Manager Configuration**

Avaya Aura Session Manager Configuration is accomplished through the Avaya Aura System Manager.

- 1. Access Avaya Aura System Manager Web login screen via https://<IP Address/FQDN>, the IP address is 10.89.26.3 in our lab
- 2. Use admin as User ID and associated password
- 3. Click Log On

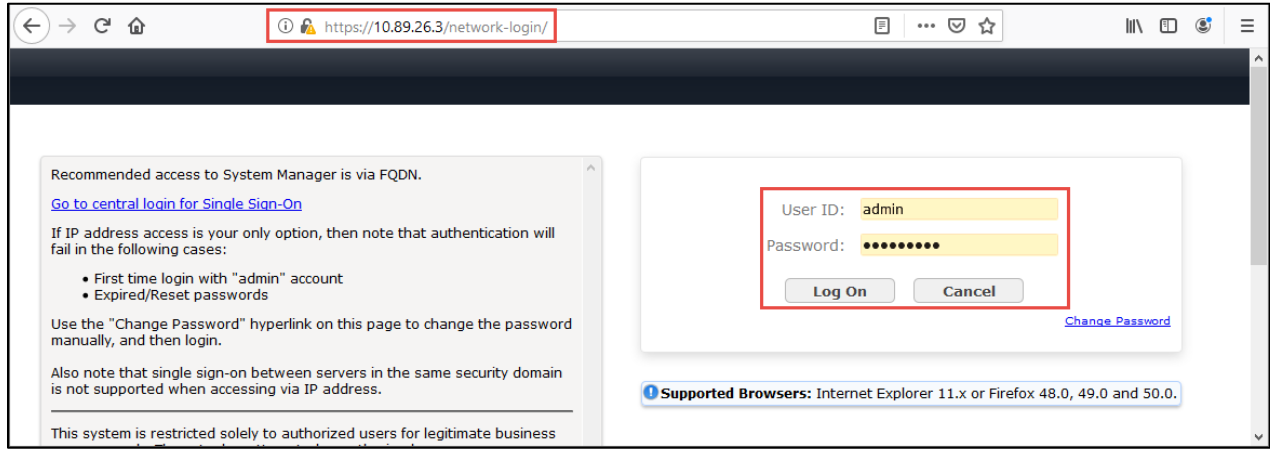

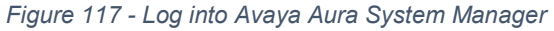

### **Navigate to Elements → Routing**

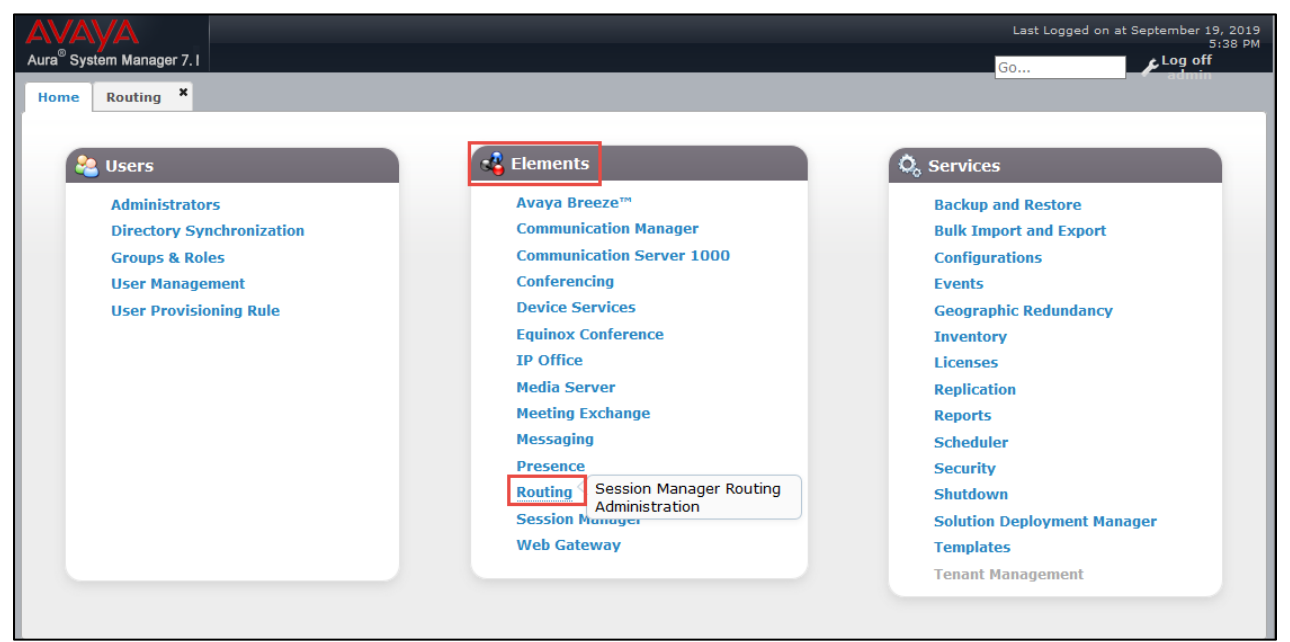

*Figure 118 - Routing*

### 4.6.1 Version

The version of Avaya System Manager used for the testing is given below

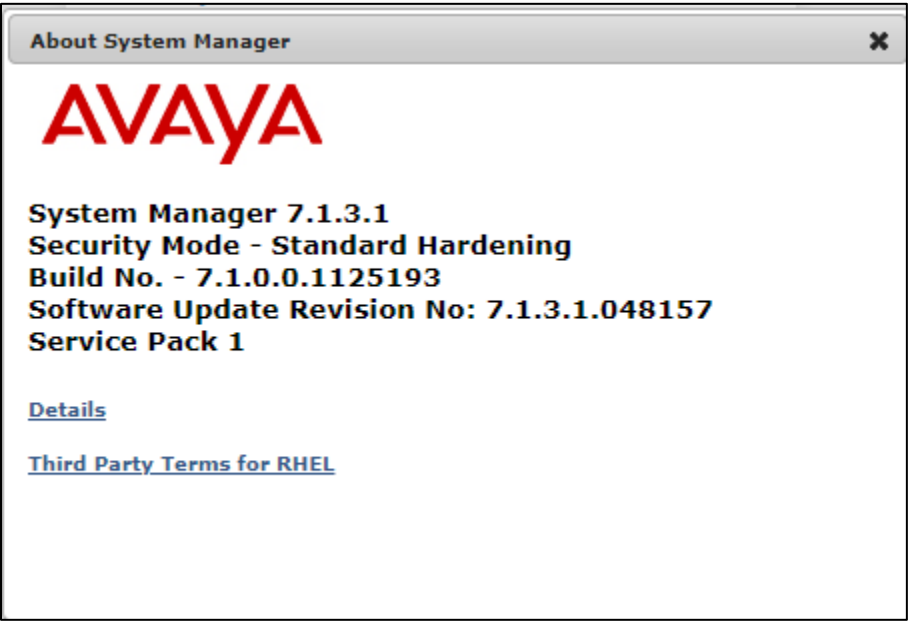

*Figure 119 – Version*

### 4.6.2 Domains

- 1. Navigate to **Routing -> Domains**
- 2. Click **New**

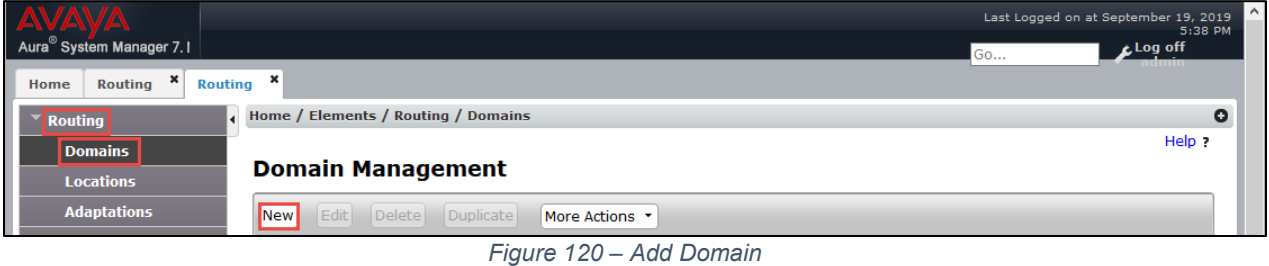

- 3. Set **Name**: Enter the domain name of Avaya Aura PBX, lab.tekvizion.com is given for the test
- 4. Set **Type**: sip
- 5. Click **Commit**

|                                                                     |                     |              |               | $\sim$<br>Last Logged on at September 19, 2019<br>5:38 PM |
|---------------------------------------------------------------------|---------------------|--------------|---------------|-----------------------------------------------------------|
| Aura System Manager 7.1                                             |                     |              | Go            | Log off                                                   |
| ľ<br>×<br>×<br>Routing<br><b>Routing</b><br>Home                    |                     |              |               |                                                           |
| Home / Elements / Routing / Domains<br><b>Routing</b>               |                     |              |               | $\circ$                                                   |
| I<br><b>Domains</b><br><b>Domain Management</b><br><b>Locations</b> |                     |              | Commit Cancel | Help ?                                                    |
| <b>Adaptations</b>                                                  |                     |              |               |                                                           |
| <b>SIP Entities</b>                                                 |                     |              |               |                                                           |
| 1 Item $\approx$<br><b>Entity Links</b>                             |                     |              |               | Filter: Enable                                            |
| <b>Name</b><br><b>Time Ranges</b>                                   | <b>Type</b>         | <b>Notes</b> |               |                                                           |
| lab.tekvizion.com<br><b>Routing Policies</b>                        | $\mathsf{sip}~\vee$ | lab126       |               |                                                           |

*Figure 121 - Domain*

### 4.6.3 Locations

- 1. Navigate to **Routing > Locations**
- 2. Select **New**
- 3. Set **Name**: Enter the name of your location, Lab126-Plano is set here
- 4. Under Location Pattern, select **Add** to add IP Address Patterns for different networks that communication within the location
- 5. Set **IP Address Pattern**: 10.89.26.\*
- 6. Leave all other fields at default values
- 7. Click **Commit**

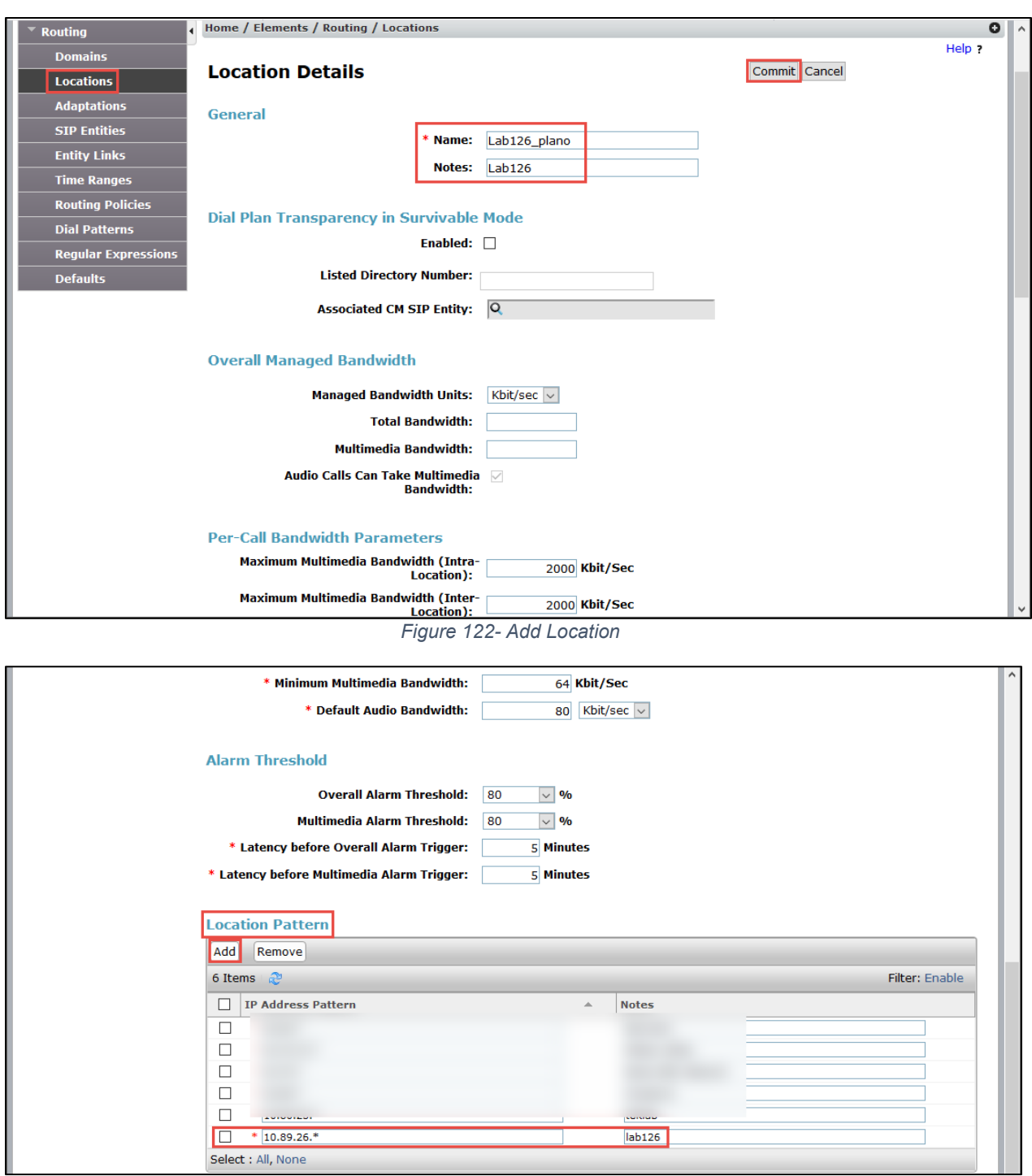

*Figure 123 - Add Location*

# 4.6.4 Adaptation

Adaptation was created at the Session Manager for Avaya CM

- 1. Navigate to **Routing**  $\rightarrow$  **Adaptations**. Click New
- 2. Set **Adaptation Name**: adaptation CM, for example
- 3. Set **Module Name**: DigitConversionAdapter
- 4. Set **Module Parameter Type**: Name-Value Parameter is selected from the drop down, Click **Add**
- 5. Set **Name/Value**: fromto/true
- 6. Leave all other fields at default values
- 7. Click **Commit**

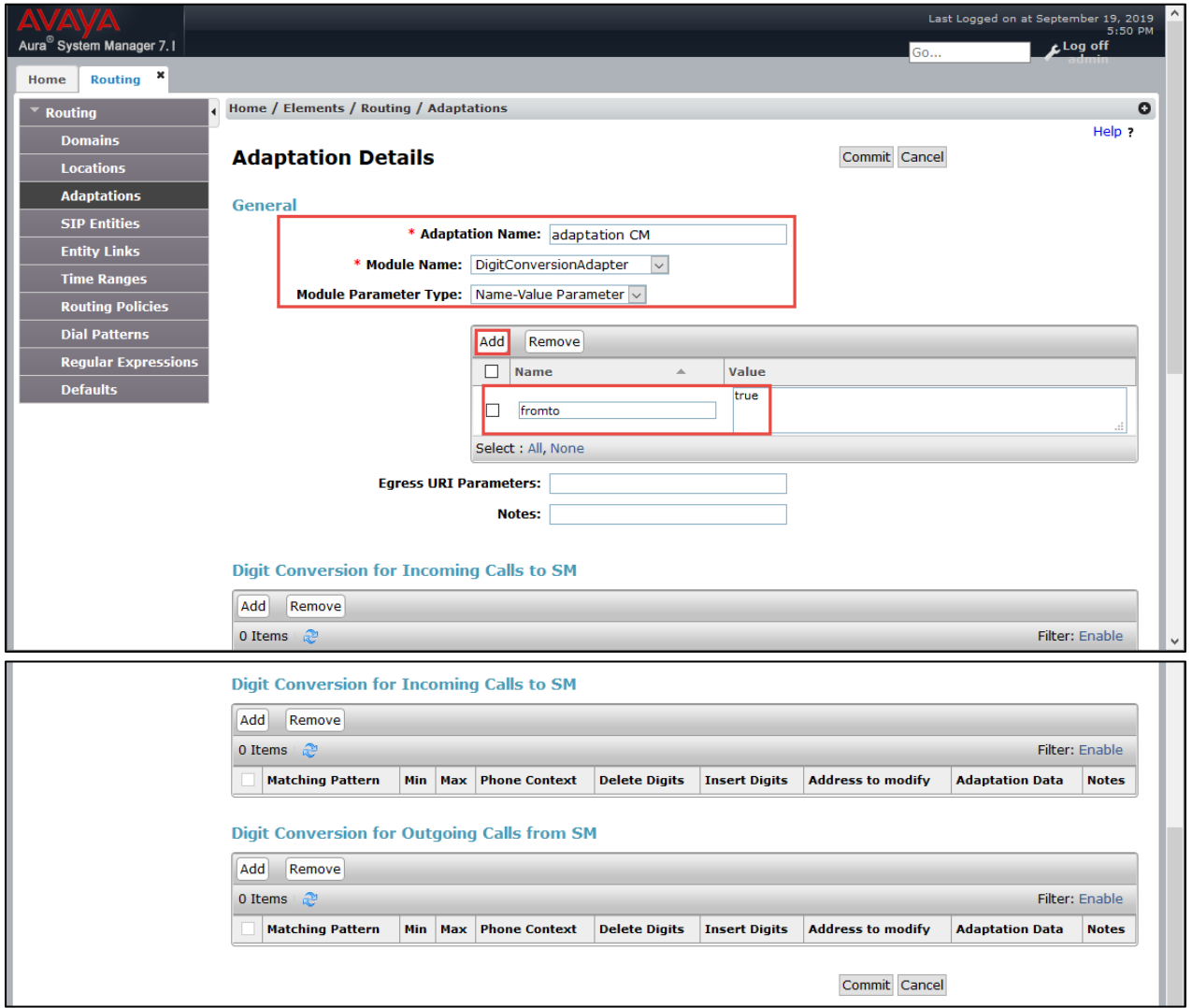

*Figure 124 - Add Adaptation*

### 4.6.5 SIP Entities and Entity Links

### **Navigate to: Routing → SIP Entities. Click New**

### *4.6.5.1 SIP Entity for Avaya Aura Session Manager*

- 1. Navigate to: **Routing**  $\rightarrow$  **SIP Entities**. Click **New**
- 2. SIP Entity for Avaya Aura Session Manager
- 3. Set **Name**: Enter name of the host, Lab126-SM7 is used here for example
- 4. Set **FQDN or IP Address**: Enter the SIP address of the Session Manager
- 5. Set **Type**: Session Manager is selected from the drop down
- 6. Set **Location**: Select the location configured in the previous step Under Listen Port:
- 7. Set **TCP/TLS Failover Port**: 5060/5061
- 8. Click **Add** to assign Domain lab.tekvizion.com for the following Ports and Protocols
- 9. Port **5060** and Protocol **TCP/UDP**
- 10. Port **5061** and Protocol **TLS**
- 11. Leave all other fields at default values
- 12. Click **Commit**

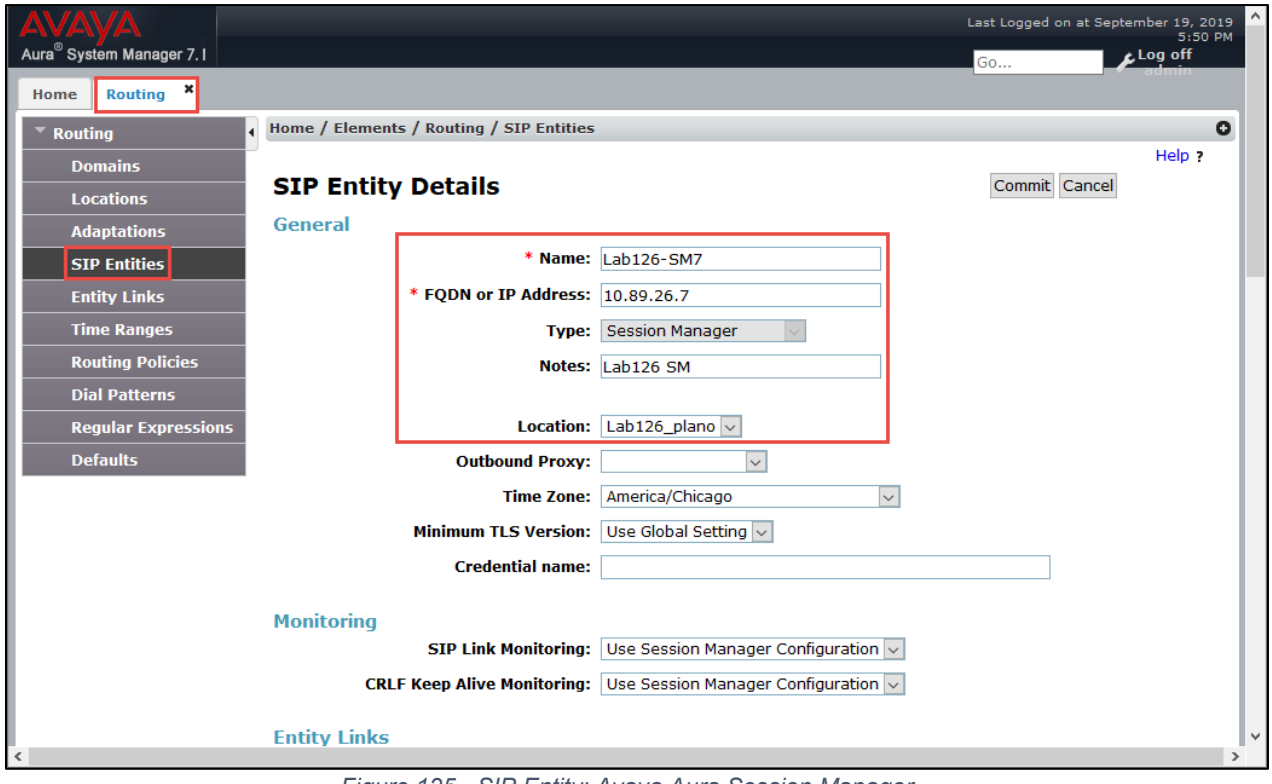

*Figure 125 - SIP Entity: Avaya Aura Session Manager*

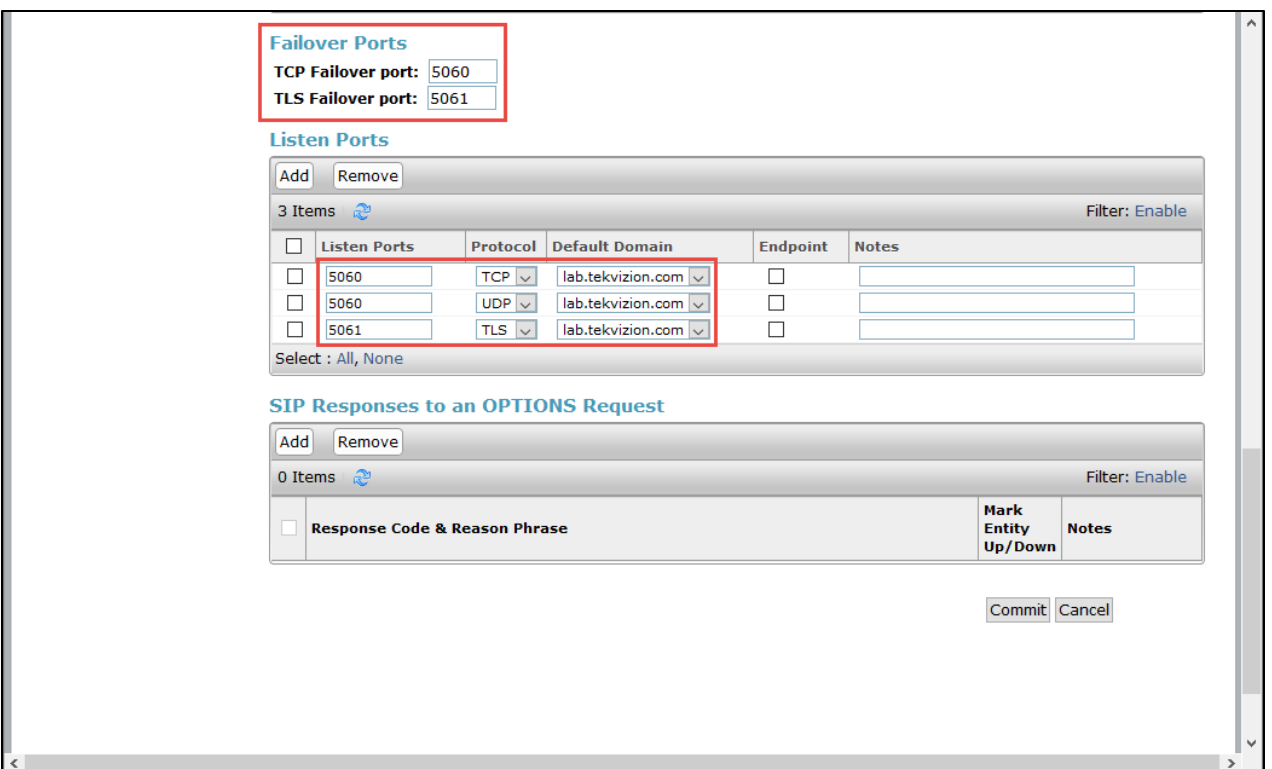

*Figure 126 - SIP Entity: Avaya Aura Session Manager*

#### *4.6.5.2 SIP Entity for Communication Manager SIP Trunk*

- 1. Set **Name**: CM\_SIP\_Trunk
- 2. Set **FQDN or IP Address**: Enter the IP address of Avaya Aura Communication Manager
- 3. Set **Type**: CM
- 4. Set **Adaptation**: adaptation CM
- 5. Set **Location**: Select the location configured in previous step
- 6. Under **Entity Links**, Click **Add**
- 7. Set **SIP Entity 1**: Select the SIP entity Lab126-SM7 configured in previous step
- 8. Set **SIP Entity 2**: Select the SIP entity CM\_SIP\_Trunk
- 9. Set **Protocol**: TCP was used for this test
- 10. Set **Ports**: Set SIP Entity 1 Port to 5062 and SIP Entity 2 Port to 5060
- 11. Set **Connection Policy**: trusted
- 12. Leave all other fields at default values
- 13. Click **Commit**

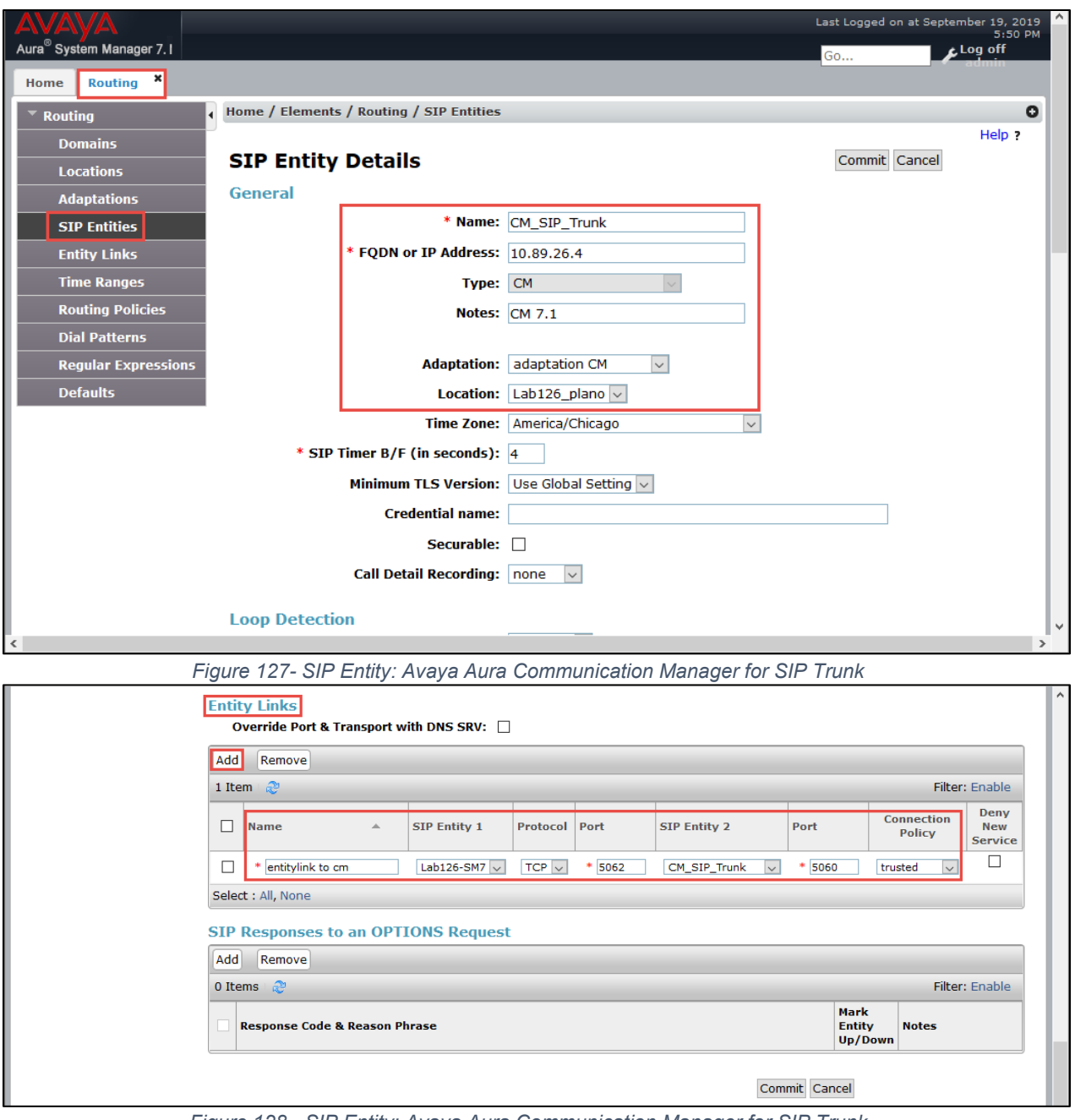

*Figure 128 - SIP Entity: Avaya Aura Communication Manager for SIP Trunk*

# *4.6.5.3 SIP Entity for Avaya SBCE*

- 1. Set **Name**: ASBC\_Crestron
- 2. Set **FQDN or IP Address**: Enter the IP address of Avaya SBCE interface facing Avaya Aura Session Manager
- 3. Set **Type**: SIP Trunk
- 4. Set **Location**: Select the location configured in the previous step
- 5. Under **Entity Links**, Click **Add**
- 6. Set **SIP Entity 1**: Select the SIP Entity Lab126-SM7 configured in previous step
- 7. Set **SIP Entity 2**: Select the SIP Entity ABSC\_Crestron
- 8. Set **Protocol**: TCP was used for this test
- 9. Set **Ports**: Set both Ports to 5060
- 10. Set **Connection Policy**: trusted
- 11. Leave all other fields at default values
- 12. Click **Commit**

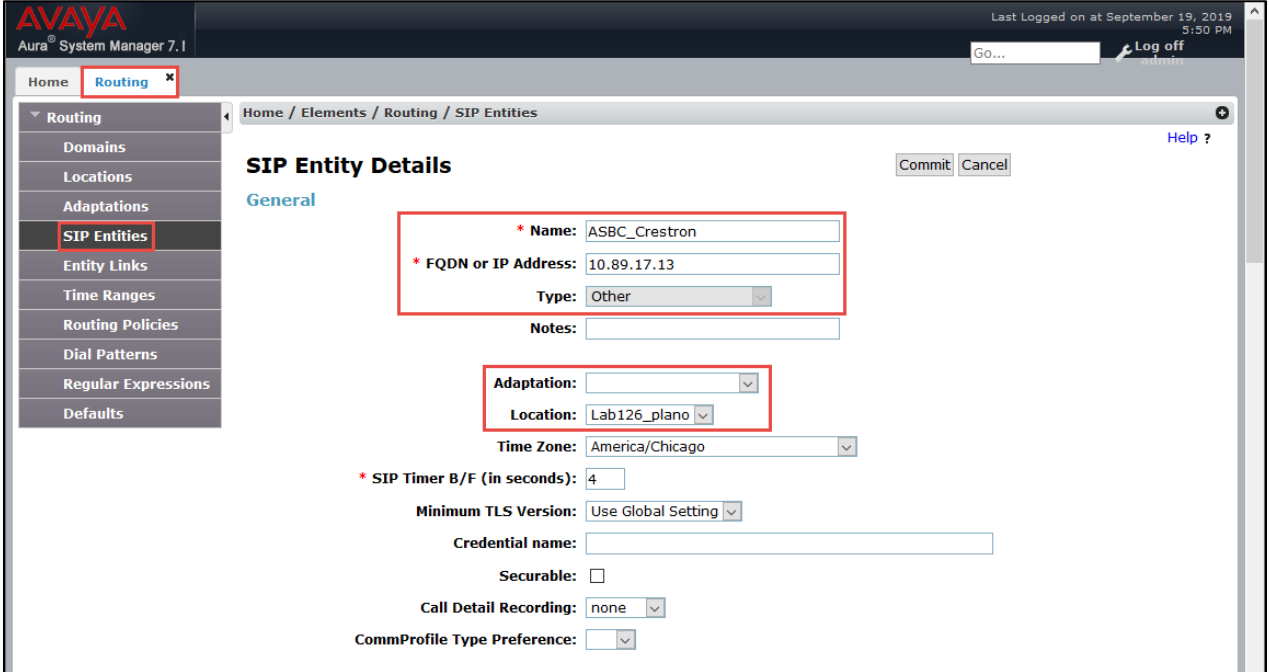

*Figure 129 - SIP Entity: Avaya SBCE*

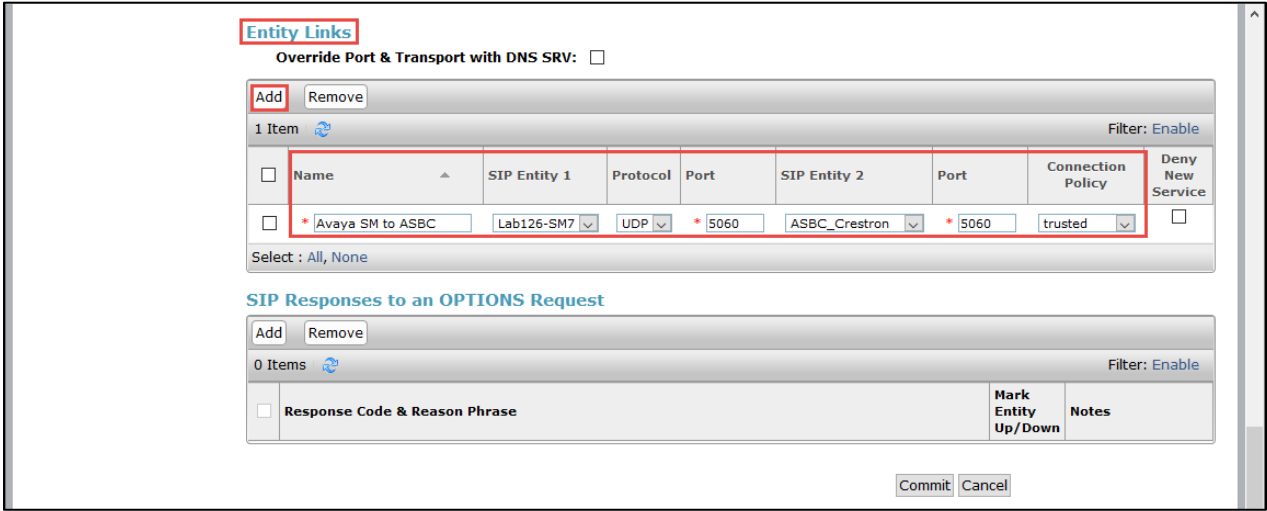

*Figure 130 - SIP Entity: Avaya SBCE*

### 4.6.6 Routing Policies

### Navigate to: **Routing Routing Policies**. Click **New**

*4.6.6.1 Routing Policy to Avaya Aura Communication Manager*

- 1. Set **Name**: SM\_to\_CM is given here
- 2. Click **Select** under SIP Entity as Destination and the SIP Entities window shows
- 3. Select **CM\_SIP\_Trunk** as destination SIP Entity (This is the SIP Entity configured for Avaya CM)
- 4. Click **Select** and return back to Routing Policy Details page
- 5. Leave all other fields at default values
- 6. Click **Commit**

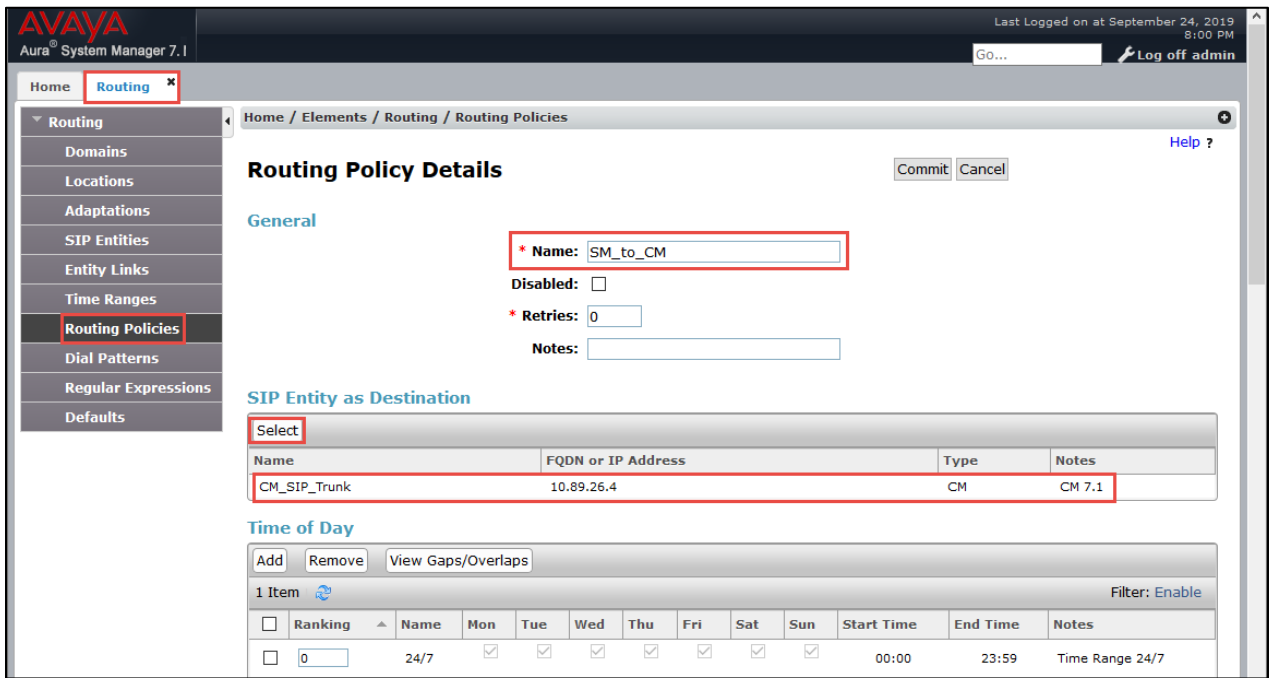

*Figure 131 - Routing Policy to Avaya Aura Communication Manager*

### *4.6.6.2 Routing Policy to Avaya SBCE*

- 1. Set **Name**: To\_ASBC is given here as an example
- 2. Click **Select** under SIP Entity as Destination and SIP Entities window shows
- 3. Select **ASBC\_Crestron** as destination SIP Entity (This is the SIP Entity configured for Avaya SBCE)
- 4. Click **Select** and return back to Routing Policy Details page
- 5. Leave all other fields at default values
- **6.** Click **Commit**

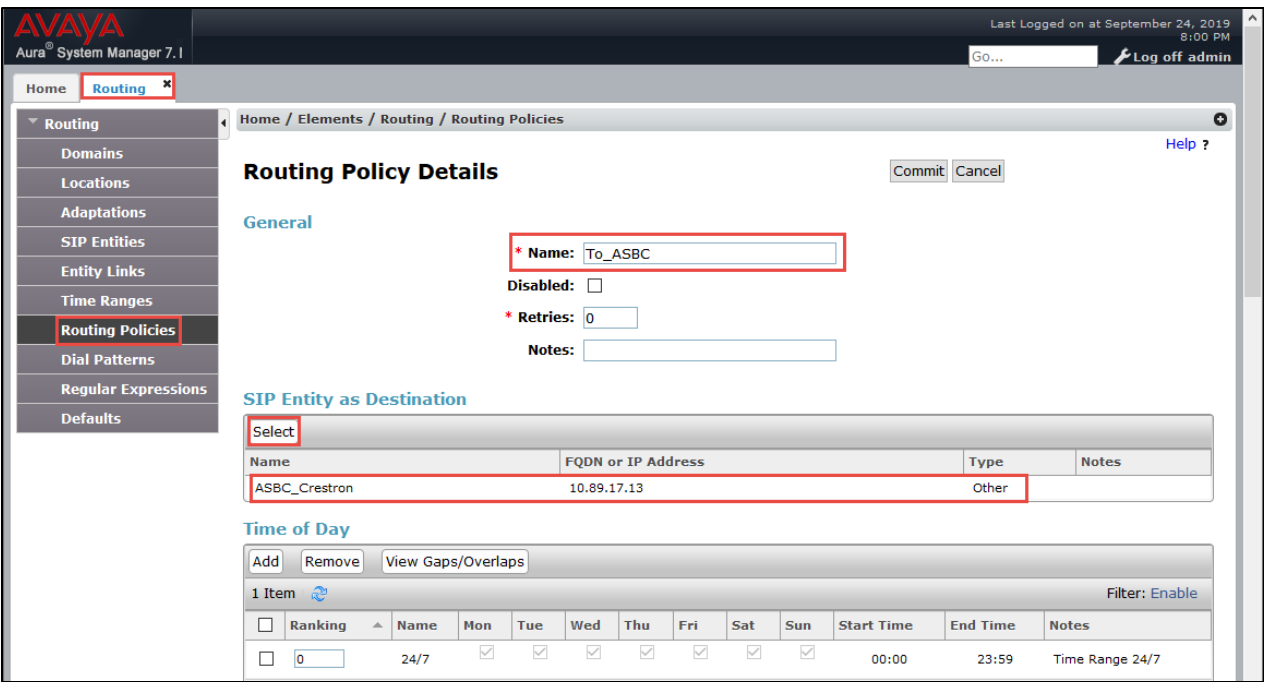

*Figure 132 - Routing Policy to Avaya SBCE*

### 4.6.7 Dial Patterns

### **Navigate to: Routing**  $\rightarrow$  **Dial Patterns**. Click **New**

### *4.6.7.1 Dial Pattern to Avaya Aura Communication Manager*

- 1. Set **Pattern**: 75 the leading Digits of the DID to be sent to Avaya CM for termination to extensions
- 2. Set **Min**: 4
- 3. Set **Max**: 4
- 4. Under **Originating Locations** and **Routing Policies**, Click **Add**, at the new window
- 5. **Originating Location**: Select your location, Lab126-Plano is used in this test
- 6. Check **SM\_to\_CM** as Routing Policy
- 7. Click **Select** to return to Dial Pattern Details page
- 8. Leave all other fields at default values.
- 9. Click **Commit**

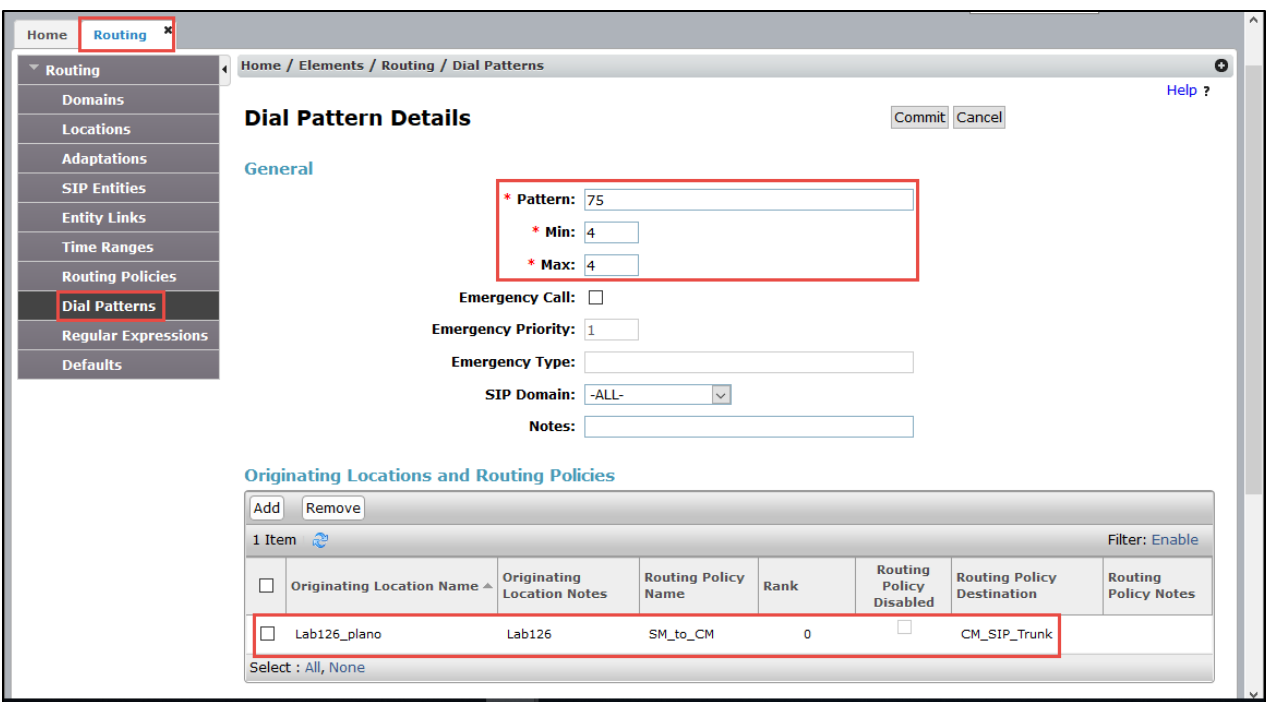

*Figure 133 - Dial Pattern to Avaya Aura Communication Manager*

### *4.6.7.2 Dial Patterns to AudioCodes via Avaya SBCE*

- 1. Set **Pattern**: 800 the leading Digits of the Teams extensions to be dialed over the trunk
- 2. Set **Min**: 5
- 3. Set **Max**: 5
- 4. Under **Originating Locations** and **Routing Policies**, Click **Add**, at the new window
- 5. **Originating Location**: Select your location, Lab126-Plano is used in this test
- 6. Check **To\_ASBC** as Routing Policy
- 7. Click **Select** to return to Dial Pattern Details page
- 8. Leave all other fields at default values.
- 9. Click **Commit**

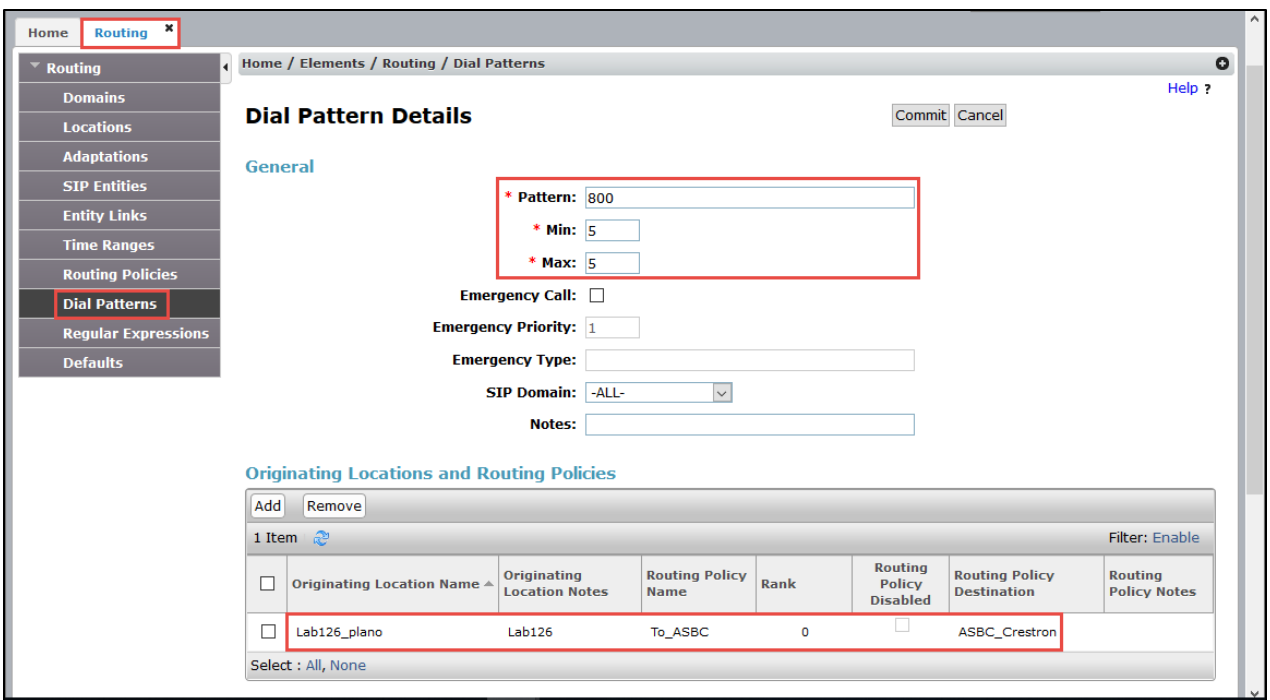

*Figure 134 - Dial Pattern to Avaya SBCE*

# **4.7 Avaya SBCE Configuration**

# 4.7.1 Version

The following version of Avaya SBCE is used for this testing

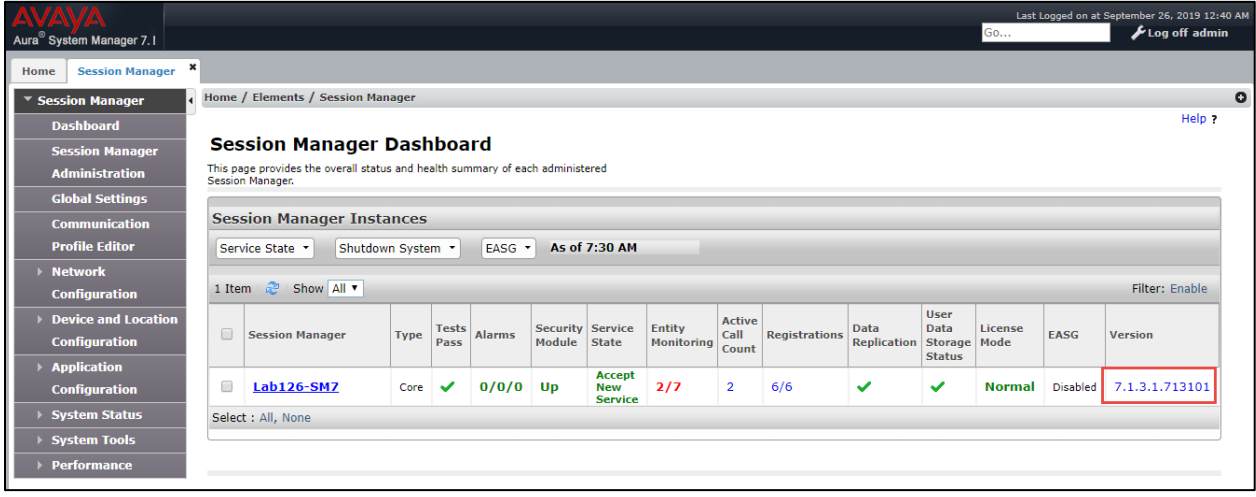

*Figure 135 – Version*

# 4.7.2 Configure Profiles and Services

### *4.7.2.1 Sever Interworking*

- 1. Navigate to: **Configure Profiles**  $\rightarrow$  **Server Interworking**
- 2. Select the predefined Interworking **Profile avaya-ru**, click **Clone**
- 3. Set Clone Name: **AASM7.1**, for example
- 4. Click **Finish**
- 5. Click newly cloned Profile **AASM7.1**, under tab General, click **Edit**
- 6. Keep all other parameters at default values and save

| Incidents<br>Status $\sim$<br>Alarms <sub>4</sub> | <b>Diagnostics</b><br>$Loas \sim$ | <b>Users</b>                        |                                                                                          | Settings ~      | Help $\sim$ | Log Out      |
|---------------------------------------------------|-----------------------------------|-------------------------------------|------------------------------------------------------------------------------------------|-----------------|-------------|--------------|
| <b>Session Border Controller for Enterprise</b>   |                                   |                                     |                                                                                          |                 |             | <b>AVAYA</b> |
| <b>Dashboard</b>                                  | Interworking Profiles: avaya-ru   |                                     |                                                                                          |                 |             |              |
| <b>Administration</b>                             | Add                               |                                     |                                                                                          |                 | Clone       |              |
| Backup/Restore<br><b>System Management</b>        | Interworking<br>Profiles          |                                     | It is not recommended to edit the defaults. Try cloning or adding a new profile instead. |                 |             |              |
| <b>D</b> Global Parameters                        | ------                            | General<br>Privacy<br><b>Timers</b> | <b>URI Manipulation</b><br><b>Header Manipulation</b>                                    | <b>Advanced</b> |             |              |
| <b>4</b> Global Profiles                          | avaya-ru                          |                                     |                                                                                          |                 |             |              |
| Domain DoS                                        |                                   | General<br><b>Clone Profile</b>     |                                                                                          | x               |             |              |
| <b>Server</b><br>Interworking                     |                                   |                                     |                                                                                          |                 |             |              |
| <b>Media Forking</b>                              | Profile Name                      | avaya-ru                            |                                                                                          |                 |             |              |
| Routing                                           | <b>Clone Name</b>                 | AASM7.1                             |                                                                                          |                 |             |              |
| Server<br>Configuration                           |                                   | Finish                              |                                                                                          |                 |             |              |
| <b>Topology Hiding</b>                            |                                   | <b>Refer Handling</b>               | <b>No</b>                                                                                |                 |             |              |
| Signaling<br>Manipulation                         |                                   | <b>URI Group</b>                    | None                                                                                     |                 |             |              |
| <b>URI Groups</b>                                 |                                   | Send Hold                           | <b>No</b>                                                                                |                 |             |              |
| <b>SNMP Traps</b>                                 |                                   | Delayed Offer                       | <b>No</b>                                                                                |                 |             |              |
| <b>Time of Day Rules</b>                          |                                   | 3xx Handling                        | <b>No</b>                                                                                |                 |             |              |
| <b>FGDN Groups</b>                                |                                   | Diversion Header Support            | No.                                                                                      |                 |             | r,           |
| $n$ ------- $n$ -----                             |                                   |                                     |                                                                                          |                 |             |              |

*Figure 136 - Server Interworking for Avaya*

### *4.7.2.2 SIP Servers – Avaya Aura Session Manager*

- 1. Navigate to **Services**  $\rightarrow$  **SIP Servers**
- 2. Click **Add**
- 3. Set Profile Name: **Avaya SM 7.1**
- 4. Click **Next**
- 5. Set **Server Type**: Select Trunk Server from the drop down
- 6. Set **IP Address/FQDN**: Enter the Avaya Aura Session Manager SIP IP Address
- 7. Set **Port**: 5060 is used in this setup
- 8. Set **Transport**: UDP is selected

| Alarms <sub>4</sub><br><b>Incidents</b><br>Status $\sim$                                                                               | $Logs$ $\sim$<br><b>Diagnostics</b><br><b>Users</b>                                                                                                    | Settings $\sim$<br>Help $\sim$<br>Log Out                                                                                                    |  |  |  |  |  |
|----------------------------------------------------------------------------------------------------|----------------------------------------------------------------------------------------------------|----------------------------------------------------------------------------------------------------|--|--|--|--|--|
| <b>Session Border Controller for Enterprise</b>                                                                                        |                                                                                                    |                                                                                                    |  |  |  |  |  |
| Dashboard<br>Administration<br>Backup/Restore<br>System Management<br><b>Global Parameters</b><br>Þ<br>■ Global Profiles<br>Domain DoS | Server Configuration: Avaya SM 7.1<br>Add<br><b>Server Profiles</b><br><b>General</b><br><b>Ping</b><br><b>Authentication</b><br><b>Heartbeat</b><br>acquired.<br>Server Type<br><b>Trunk Server</b> | Clone<br><b>Delete</b><br>Rename<br><b>Advanced</b><br>Server Configuration profiles with transport as TLS will not be usable until an encryption license has been |  |  |  |  |  |
| Server Interworking<br>Media Forking                                                                                                   | <b>SIP Domain</b>                                                                                                    | lab.tekvizion.com                                                                                                    |  |  |  |  |  |
| Routing<br><b>Server</b>                                                                                                    | <b>IP Address / FQDN</b>                                                                                                    | Port<br><b>Transport</b>                                                                                                    |  |  |  |  |  |
| Configuration                                                                                                    | 10.89.26.7                                                                                                    | <b>UDP</b><br>5060                                                                                                    |  |  |  |  |  |
| <b>Topology Hiding</b>                                                                                                    |                                                                                                    | Edit                                                                                                    |  |  |  |  |  |
| Signaling                                                                                                    | Avaya SM 7.1                                                                                                    |                                                                                                    |  |  |  |  |  |

*Figure 137- Add SIP Server – Avaya SM*

### 9. Select **Authentication**

10. Keep the parameters at default values

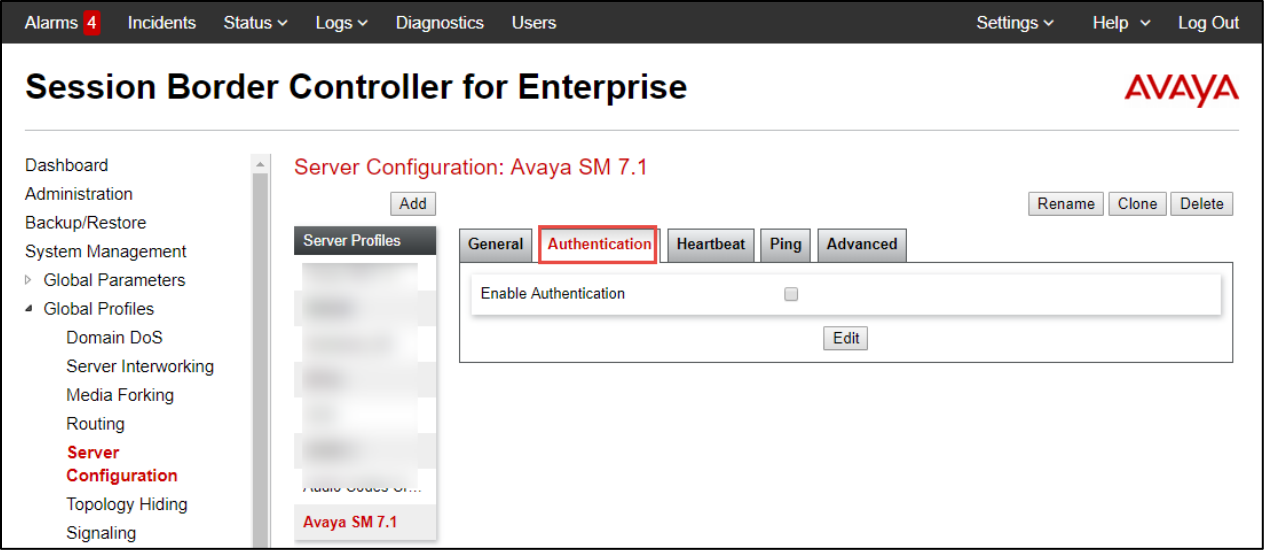

*Figure 138 - Add SIP Server – Avaya SM*

- 11. Select **Heartbeat**
- 12. Check **Enable Heartbeat**
- 13. Select **Method** as OPTIONS
- 14. Set **Frequency** as 30 seconds; **From URI** as ping@10.89.17.3, **To URI** as ping@10.89.26.7

| Alarms <sub>4</sub><br><b>Incidents</b><br>Status $\sim$           | $Logs$ $\sim$<br><b>Diagnostics</b> | <b>Users</b>                                                                  |                                             | Settings $\sim$<br>Help $\sim$<br>Log Out |
|--------------------------------------------------------------------|-------------------------------------|-------------------------------------------------------------------------------|---------------------------------------------|-------------------------------------------|
| <b>Session Border Controller for Enterprise</b>                    |                                     | <b>AVAYA</b>                                                                  |                                             |                                           |
| Dashboard<br>Administration<br>Backup/Restore<br>System Management | Add<br><b>Server Profiles</b>       | Server Configuration: Avaya SM 7.1<br><b>Authentication</b><br><b>General</b> | <b>Heartbeat</b><br>Ping<br><b>Advanced</b> | Rename<br>Clone<br>Delete                 |
| ▷ Global Parameters<br>▲ Global Profiles                           |                                     | <b>Enable Heartbeat</b>                                                       | $\blacktriangledown$                        |                                           |
| Domain DoS<br>Server Interworking                                  |                                     | Method<br>Frequency                                                           | <b>OPTIONS</b><br>30 seconds                |                                           |
| Media Forking<br>Routing                                           |                                     | From URI<br><b>To URI</b>                                                     | ping@10.89.17.3<br>ping@10.89.26.7          |                                           |
| <b>Server</b><br>Configuration                                     |                                     |                                                                               | Edit                                        |                                           |
| <b>Topology Hiding</b><br>Signaling                                | Avaya SM 7.1                        |                                                                               |                                             |                                           |

*Figure 139 - Add SIP Server – Avaya SM*

### 15. Select **Ping**

16. Keep the parameters at default values

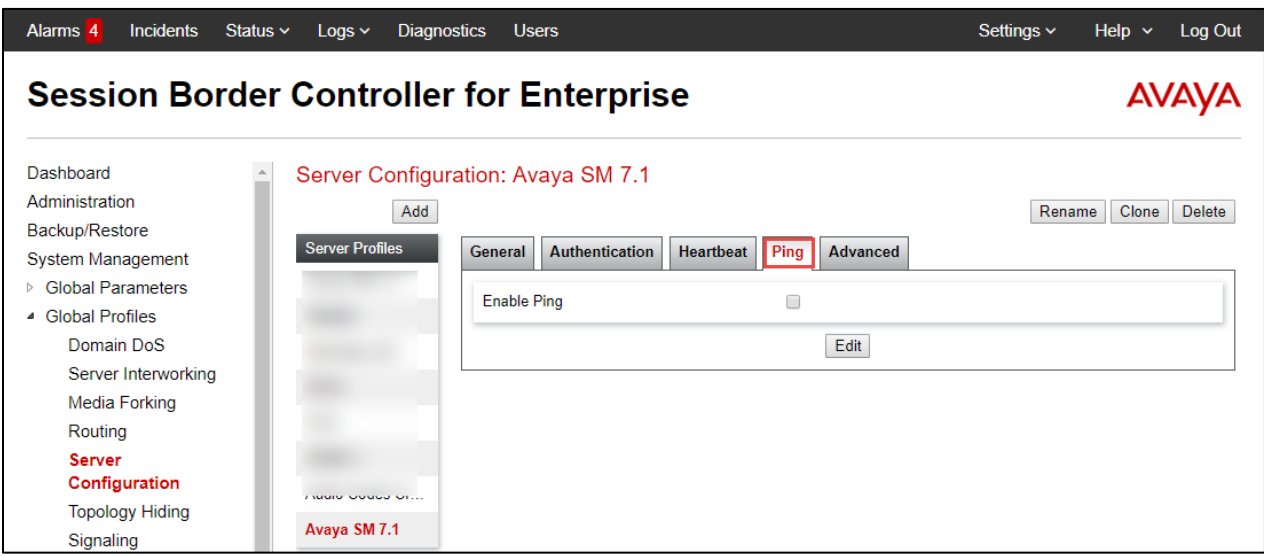

*Figure 140 - Add SIP Server – Avaya SM*

# 17. Select **Advanced**

18. Keep the parameters at default values

| Alarms 4<br><b>Incidents</b><br>Status $\sim$ | $Logs$ $\sim$<br><b>Diagnostics</b>             | <b>Users</b>                                         |                         | Settings ~<br>Help $\sim$<br>Log Out |  |
|-----------------------------------------------|-------------------------------------------------|------------------------------------------------------|-------------------------|--------------------------------------|--|
|                                               | <b>Session Border Controller for Enterprise</b> |                                                      |                         |                                      |  |
| Dashboard<br>Administration<br>Backup/Restore | Add                                             | Server Configuration: Avaya SM 7.1                   |                         | Clone<br><b>Delete</b><br>Rename     |  |
| System Management                             | <b>Server Profiles</b>                          | <b>Authentication</b><br><b>General</b><br>Heartbeat | Advanced<br><b>Ping</b> |                                      |  |
| <b>Global Parameters</b><br>$\triangleright$  |                                                 | <b>Enable DoS Protection</b>                         | ∩                       |                                      |  |
| ▲ Global Profiles<br>Domain DoS               |                                                 | <b>Enable Grooming</b>                               | $\Box$                  |                                      |  |
| Server Interworking                           |                                                 | <b>Interworking Profile</b>                          | <b>None</b>             |                                      |  |
| <b>Media Forking</b>                          |                                                 | <b>Signaling Manipulation Script</b>                 | None                    |                                      |  |
| Routing<br><b>Server</b>                      |                                                 | Securable                                            | ∩                       |                                      |  |
| Configuration                                 |                                                 | <b>Enable FGDN</b>                                   | $\Box$                  |                                      |  |
| <b>Topology Hiding</b>                        | Avaya SM 7.1                                    | <b>Tolerant</b>                                      | ∩                       |                                      |  |
| Signaling<br>Manipulation<br>$\overline{m}$   |                                                 | <b>URI Group</b>                                     | <b>None</b>             |                                      |  |

*Figure 141 - Add SIP Server – Avaya SM*

# *4.7.2.3 SIP Servers – AudioCodes Crestron*

- 1. Navigate to **Services**  $\rightarrow$  **SIP Servers**
- 2. Click **Add**
- 3. Set Profile Name: **AudioCodes Crestron**
- 4. Click **Next**
- 5. Set **Server Type**: Select Trunk Server from the drop down
- 6. Set **IP Address/FQDN**: Enter the AudioCodes IP
- 7. Set **Port**: 5064 is used in this setup
- 8. Set **Transport**: UDP is selected

| Alarms <sub>4</sub><br><b>Incidents</b>                                                                               | Status $\sim$<br>$Logs$ $\sim$<br><b>Diagnostics</b> | <b>Users</b>                                                                                       |                                                                                                    | Settings $\sim$<br>Help $\sim$<br>Log Out |
|----------------------------------------------------------------------------------------------------|------------------------------------------------------|----------------------------------------------------------------------------------------------------|----------------------------------------------------------------------------------------------------|-------------------------------------------|
| <b>Session Border Controller for Enterprise</b>                                                                       |                                                      |                                                                                                    |                                                                                                    | <b>AVAVA</b>                              |
| Dashboard<br>Administration<br>Backup/Restore<br><b>System Management</b><br>▷ Global Parameters<br>▲ Global Profiles | Add<br><b>Server Profiles</b>                        | Server Configuration: Audio Codes Crestron<br><b>Authentication</b><br><b>General</b><br>acquired. | Ping<br><b>Advanced</b><br><b>Heartbeat</b><br>Server Configuration profiles with transport as TLS will not be usable until an encryption license has been | Rename<br>Clone<br>Delete                 |
| Domain DoS<br>Server Interworking                                                                                     |                                                      | Server Type                                                                                        | <b>Trunk Server</b>                                                                                                    |                                           |
| Media Forking                                                                                                    |                                                      | <b>SIP Domain</b>                                                                                  | lab.tekvizion.com                                                                                                    |                                           |
| Routing                                                                                                    |                                                      | <b>IP Address / FQDN</b>                                                                           | Port                                                                                                    | <b>Transport</b>                          |
| <b>Server</b><br>Configuration                                                                                        |                                                      | 10.64.3.10                                                                                         | 5064                                                                                                    | <b>UDP</b>                                |
| <b>Topology Hiding</b>                                                                                                | Audio Codes C                                        |                                                                                                    | Edit                                                                                                    |                                           |
| Signaling                                                                                                    | Avaya SM 7.1                                         |                                                                                                    |                                                                                                    |                                           |

*Figure 142 - Add SIP Server – AudioCodes*

#### 9. Select **Authentication**

10. Keep the parameters at default values

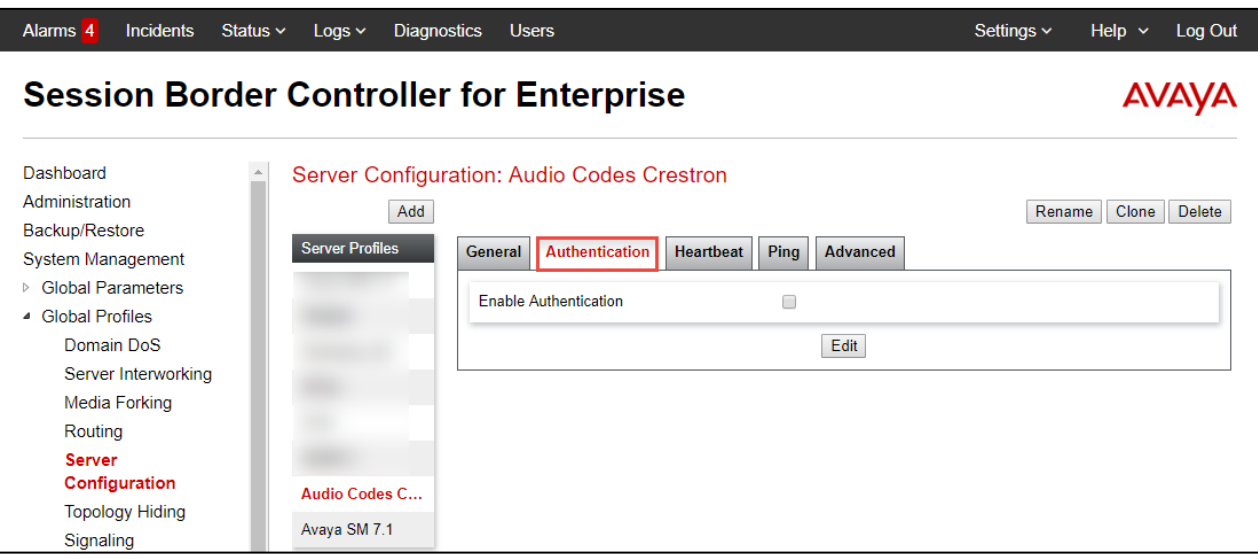

*Figure 143 - Add SIP Server – AudioCodes*

- 11. Select **Heartbeat**
- 12. Check **Enable Heartbeat**
- 13. Select **Method** as OPTIONS
- 14. Set **Frequency** as 30 seconds; **From URI** as ping@10.64.5.57, **To URI** as [ping@10.64.3.10](mailto:ping@10.64.3.10)

| <b>Incidents</b><br>Status $\sim$<br>Alarms <sub>4</sub>           | <b>Diagnostics</b><br>$Logs$ $\sim$ | <b>Users</b>                                                                   |                                             | Settings $\sim$<br>Help $\sim$<br>Log Out |
|--------------------------------------------------------------------|-------------------------------------|--------------------------------------------------------------------------------|---------------------------------------------|-------------------------------------------|
| <b>Session Border Controller for Enterprise</b>                    | <b>AVAVA</b>                        |                                                                                |                                             |                                           |
| Dashboard<br>Administration<br>Backup/Restore<br>System Management | Add<br><b>Server Profiles</b>       | Server Configuration: Audio Codes Crestron<br>General<br><b>Authentication</b> | <b>Heartbeat</b><br>Ping<br><b>Advanced</b> | Clone  <br><b>Delete</b><br>Rename        |
| <b>Global Parameters</b><br>$\triangleright$<br>▲ Global Profiles  |                                     | <b>Fnable Heartbeat</b>                                                        | $\overline{\mathcal{L}}$                    |                                           |
| Domain DoS                                                         |                                     | Method                                                                         | <b>OPTIONS</b>                              |                                           |
| Server Interworking                                                |                                     | Frequency                                                                      | 30 seconds                                  |                                           |
| Media Forking                                                      |                                     | From URI                                                                       | ping@10.64.5.57                             |                                           |
| Routing                                                            |                                     | <b>To URI</b>                                                                  | ping@10.64.3.10                             |                                           |
| <b>Server</b><br>Configuration                                     |                                     |                                                                                | Edit                                        |                                           |
| <b>Topology Hiding</b>                                             | Audio Codes C                       |                                                                                |                                             |                                           |
| Signaling                                                          | Avaya SM 7.1                        |                                                                                |                                             |                                           |

*Figure 144 - Add SIP Server – AudioCodes*

### 15. Select **Ping**

16. Keep the parameters at default values

Property of tekVizionLabs - 97

| Alarms 4<br><b>Incidents</b>                                                                                                    | Status $\sim$<br><b>Diagnostics</b><br>$Logs$ $\sim$ | <b>Users</b>                                                                                                    | Settings $\sim$<br>Help $\sim$<br>Log Out |
|----------------------------------------------------------------------------------------------------|------------------------------------------------------|----------------------------------------------------------------------------------------------------|-------------------------------------------|
|                                                                                                    |                                                      | <b>Session Border Controller for Enterprise</b>                                                                                                    | <b>AVAVA</b>                              |
| Dashboard<br>Administration<br>Backup/Restore<br><b>System Management</b><br><b>Global Parameters</b><br>$\triangleright$<br>▲ Global Profiles<br>Domain DoS<br>Server Interworking<br><b>Media Forking</b> | Add<br><b>Server Profiles</b>                        | Server Configuration: Audio Codes Crestron<br><b>Advanced</b><br><b>Authentication</b><br>Heartbeat   Ping<br><b>General</b><br><b>Enable Ping</b><br>0<br>Edit | Clone<br>Delete<br>Rename                 |
| Routing<br><b>Server</b><br>Configuration<br><b>Topology Hiding</b><br>Signaling                                                                                                    | Audio Codes C<br>Avaya SM 7.1                        |                                                                                                    |                                           |

*Figure 145 - Add SIP Server – AudioCodes*

### 17. Select **Advanced**

18. Keep the parameters at default values

| <b>Incidents</b><br>Alarms <sub>4</sub><br>Status $\sim$ | <b>Diagnostics</b><br>$Logs$ $\sim$ | <b>Users</b>                                                |                  | Settings $\sim$<br>Help $\sim$<br>Log Out |
|----------------------------------------------------------|-------------------------------------|-------------------------------------------------------------|------------------|-------------------------------------------|
| <b>Session Border Controller for Enterprise</b>          |                                     |                                                             |                  |                                           |
| Dashboard<br>Administration<br>Backup/Restore            | Add                                 | Server Configuration: Audio Codes Crestron                  |                  | Rename<br>Clone<br><b>Delete</b>          |
| System Management                                        | <b>Server Profiles</b>              | <b>Authentication</b><br><b>Heartbeat</b><br><b>General</b> | Advanced<br>Ping |                                           |
| <b>Global Parameters</b><br>Þ<br>▲ Global Profiles       |                                     | <b>Enable DoS Protection</b>                                | $\Box$           |                                           |
| Domain DoS                                               |                                     | <b>Enable Grooming</b>                                      | $\Box$           |                                           |
| Server Interworking                                      |                                     | <b>Interworking Profile</b>                                 | <b>None</b>      |                                           |
| Media Forking                                            |                                     | <b>Signaling Manipulation Script</b>                        | None             |                                           |
| Routing<br><b>Server</b>                                 |                                     | Securable                                                   | $\Box$           |                                           |
| Configuration                                            | Audio Codes C                       | <b>Enable FGDN</b>                                          | $\Box$           |                                           |
| <b>Topology Hiding</b><br>Signaling                      | Avaya SM 7.1                        | <b>Tolerant</b>                                             | $\Box$           |                                           |
| Manipulation                                             |                                     | <b>URI Group</b>                                            | None             |                                           |

*Figure 146 - Add SIP Server – AudioCodes*

### *4.7.2.4 Topology Hiding*

Topology Hiding profiles were added for Avaya Session Manager and AudioCodes SBC to overwrite and hiding certain headers

- 1. Navigate to: **Configure Profiles Topology Hiding**
- 2. Two profiles are used for the testing. One is default and another one is created as below.

| Alarms <sup>5</sup><br><b>Incidents</b>                                                                                   | Status $\vee$           | Log ~                                     | <b>Diagnostics</b> | <b>Users</b>                                    |                                                                                          |                               | Settings $\sim$ | Help $\sim$            | Log Out |
|----------------------------------------------------------------------------------------------------|-------------------------|-------------------------------------------|--------------------|-------------------------------------------------|------------------------------------------------------------------------------------------|-------------------------------|-----------------|------------------------|---------|
| <b>Session Border Controller for Enterprise</b>                                                                           |                         |                                           |                    |                                                 |                                                                                          |                               |                 | <b>AVAYA</b>           |         |
| Dashboard<br>Administration<br>Backup/Restore<br><b>System Management</b><br><b>Global Parameters</b><br>$\triangleright$ |                         | <b>Topology Hiding</b><br><b>Profiles</b> | Add                | <b>Topology Hiding Profiles: default</b>        | It is not recommended to edit the defaults. Try cloning or adding a new profile instead. |                               |                 | Clone                  |         |
| Global Profiles<br>Domain DoS<br>Server Interworking                                                                      |                         | default                                   |                    | <b>Topology Hiding</b><br>Header<br>Referred-By | Criteria<br><b>IP/Domain</b>                                                             | <b>Replace Action</b><br>Auto |                 | <b>Overwrite Value</b> |         |
| <b>Media Forking</b><br>Routing                                                                                           |                         |                                           |                    | Via                                             | <b>IP/Domain</b>                                                                         | Auto                          | ---             |                        |         |
| Server<br>Configuration                                                                                                   |                         |                                           |                    | Refer-To<br><b>SDP</b>                          | <b>IP/Domain</b><br><b>IP/Domain</b>                                                     | Auto<br>Auto                  | <br>---         |                        |         |
| <b>Topology Hiding</b>                                                                                                    |                         |                                           |                    | Record-Route                                    | <b>IP/Domain</b>                                                                         | Auto                          | $\overline{a}$  |                        |         |
| Signaling<br>Manipulation                                                                                                 |                         |                                           |                    | From                                            | IP/Domain                                                                                | Auto                          | $\sim$          |                        |         |
| <b>URI Groups</b>                                                                                                    |                         |                                           |                    | Request-Line                                    | <b>IP/Domain</b>                                                                         | Auto                          |                 |                        |         |
| <b>SNMP Traps</b>                                                                                                    |                         |                                           |                    | To                                              | <b>IP/Domain</b>                                                                         | Auto                          |                 |                        |         |
| Time of Day Rules<br><b>FGDN Groups</b>                                                                                   |                         |                                           |                    |                                                 |                                                                                          | Edit                          |                 |                        |         |
| <b>Reverse Proxy</b><br>mattals.                                                                                          | $\overline{\mathbf{v}}$ |                                           |                    |                                                 |                                                                                          |                               |                 |                        |         |

*Figure 147 - Topology Hiding*

- 3. Click **Add** and enter profile name
- 4. Add the following headers and keep Criteria and Replace Action with default values as below
- 5. Click **Finish**

| <b>Incidents</b><br>Alarms <sub>5</sub><br>Status $\sim$ | <b>Diagnostics</b><br>$Logs$ $\sim$       | <b>Users</b>                         |                  |                                  | Settings $\sim$        | Help $\sim$  | Log Out       |  |  |  |  |          |                  |      |     |  |  |
|----------------------------------------------------------|-------------------------------------------|--------------------------------------|------------------|----------------------------------|------------------------|--------------|---------------|--|--|--|--|----------|------------------|------|-----|--|--|
| <b>Session Border Controller for Enterprise</b>          |                                           |                                      |                  |                                  |                        | <b>AVAYA</b> |               |  |  |  |  |          |                  |      |     |  |  |
| Dashboard<br>Administration<br>Backup/Restore            | Add                                       | Topology Hiding Profiles: AvayaSM7.1 |                  |                                  | Rename                 | Clone        | <b>Delete</b> |  |  |  |  |          |                  |      |     |  |  |
| System Management                                        | <b>Topology Hiding</b><br><b>Profiles</b> |                                      |                  | Click here to add a description. |                        |              |               |  |  |  |  |          |                  |      |     |  |  |
| <b>Global Parameters</b><br>D                            |                                           | <b>Topology Hiding</b>               |                  |                                  |                        |              |               |  |  |  |  |          |                  |      |     |  |  |
| <b>Global Profiles</b><br>la.<br>Domain DoS              |                                           | Header                               | Criteria         | <b>Replace Action</b>            | <b>Overwrite Value</b> |              |               |  |  |  |  |          |                  |      |     |  |  |
| Server Interworking                                      |                                           | Referred-Bv                          | <b>IP/Domain</b> | Auto                             | ---                    |              |               |  |  |  |  |          |                  |      |     |  |  |
| Media Forking                                            |                                           | Via                                  | IP/Domain        | Auto                             | $-$                    |              |               |  |  |  |  |          |                  |      |     |  |  |
| Routing                                                  |                                           |                                      |                  |                                  |                        |              |               |  |  |  |  | Refer-To | <b>IP/Domain</b> | Auto | --- |  |  |
| Server<br>Configuration                                  | Avaya SM7.1                               | <b>SDP</b>                           | IP/Domain        | Auto                             | $-$                    |              |               |  |  |  |  |          |                  |      |     |  |  |
| <b>Topology Hiding</b>                                   |                                           | <b>Record-Route</b>                  | <b>IP/Domain</b> | Auto                             | ---                    |              |               |  |  |  |  |          |                  |      |     |  |  |
| Signaling                                                |                                           | From                                 | IP/Domain        | Auto                             | $-$                    |              |               |  |  |  |  |          |                  |      |     |  |  |
| Manipulation                                             |                                           | Request-Line                         | <b>IP/Domain</b> | Auto                             | ---                    |              |               |  |  |  |  |          |                  |      |     |  |  |
| <b>URI Groups</b><br><b>SNMP Traps</b>                   |                                           | To                                   | IP/Domain        | Auto                             | ---                    |              |               |  |  |  |  |          |                  |      |     |  |  |

*Figure 148 - Topology Hiding*

#### *4.7.2.5 Routing*

- 1. Navigate to: **Configuration Profiles > Routing**
- 2. Click **Add**
- 3. Set **Profile Name**: AASM7.1 is given here
- 4. Click **Next**
- At Routing Profile Window, click **Add**
- 5. Set **Server Configuration**: Avaya SM 7.1 (which was configured under SIP Servers)
- 6. The Server IP, Port and Transport Protocol will populate automatically. Select UDP as Transport.
- 7. Leave all other fields as default
- 8. Click **Finish**

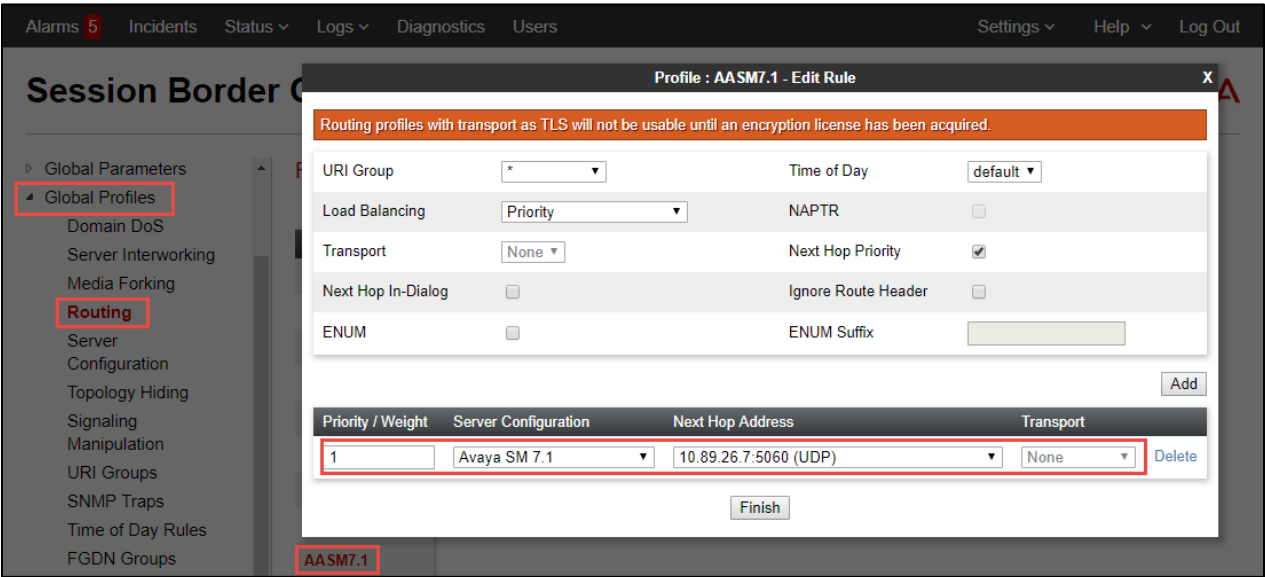

*Figure 149 - Routing Profile – Avaya SM*

9. Repeat same steps to create the Routing Profile AudioCodes for AudioCodes

| Incidents<br>Alarms 5<br>Status $\sim$       | $Logs$ $\sim$            | Diagnostics<br><b>Users</b> |    |                                                                                                    | Settings $\vee$          | Log Out<br>Help $\sim$ |
|----------------------------------------------|--------------------------|-----------------------------|----|----------------------------------------------------------------------------------------------------|--------------------------|------------------------|
| <b>Session Border</b>                        |                          |                             |    | <b>Profile: AudioCodes - Edit Rule</b>                                                                                  |                          |                        |
| <b>Global Parameters</b><br>$\blacktriangle$ | <b>URI Group</b>         | $\pmb{\mathrm{v}}$          |    | Routing profiles with transport as TLS will not be usable until an encryption license has been acquired.<br>Time of Day | default v                |                        |
| <b>Global Profiles</b><br>Domain DoS         | <b>Load Balancing</b>    | Priority                    | ۷. | <b>NAPTR</b>                                                                                                    | $\Box$                   |                        |
| Server Interworking                          | <b>Transport</b>         | None v                      |    | <b>Next Hop Priority</b>                                                                                                | $\overline{\mathcal{L}}$ |                        |
| Media Forking                                | Next Hop In-Dialog       | $\Box$                      |    | Ignore Route Header                                                                                                    | $\Box$                   |                        |
| Routing<br><b>Server</b><br>Configuration    | <b>ENUM</b>              | $\Box$                      |    | <b>ENUM Suffix</b>                                                                                                    |                          |                        |
| <b>Topology Hiding</b>                       |                          |                             |    |                                                                                                    |                          | Add                    |
| Signaling<br>Manipulation                    | <b>Priority / Weight</b> | <b>Server Configuration</b> |    | <b>Next Hop Address</b>                                                                                                 | <b>Transport</b>         |                        |
| <b>URI Groups</b>                            |                          | <b>Audio Codes Crestron</b> | ۷. | 10.64.3.10:5064 (UDP)                                                                                                   | None<br>۰.               | <b>Delete</b>          |
| <b>SNMP Traps</b>                            |                          |                             |    | <b>Finish</b>                                                                                                    |                          |                        |
| Time of Day Rules                            |                          |                             |    |                                                                                                    |                          |                        |
| <b>FGDN Groups</b>                           | AASM7.1                  |                             |    |                                                                                                    |                          |                        |
| <b>Reverse Proxy</b><br><b>Policy</b>        | <b>AudioCodes</b>        |                             |    |                                                                                                    |                          |                        |

*Figure 150 - Routing Profile – AudioCodes*

# 4.7.3 Domain Policies

# *4.7.3.1 Signaling Rules*

- 1. Navigate to: **Domain Policies -> Signaling Rules**
- 2. Select **defaul**t under Signaling Rules, click **Clone**
- 3. Set **Name**: SM\_Rule is given in this test
- 4. Click **Finish**
- 5. Select the newly cloned Signaling Rule **SM\_Rule**, under tab Request Headers, click **Add** In Header Control and configure the setting as below
- 6. Click **Finish**

| <b>Session Border Controller for Enterprise</b>                    |                                        |                  |                      |                              |                                  |                         |                       |                               |       | <b>AVAYA</b>  |
|--------------------------------------------------------------------|----------------------------------------|------------------|----------------------|------------------------------|----------------------------------|-------------------------|-----------------------|-------------------------------|-------|---------------|
| Dashboard<br>Administration                                        | <b>Signaling Rules: SM Rule</b><br>Add | Filter By Device |                      |                              |                                  |                         |                       | Rename                        | Clone | <b>Delete</b> |
| Backup/Restore<br><b>System Management</b>                         | <b>Signaling Rules</b>                 |                  |                      |                              | Click here to add a description. |                         |                       |                               |       |               |
| <b>Global Parameters</b><br>Þ                                      | default                                | <b>General</b>   | <b>Requests</b>      | <b>Responses</b>             | <b>Request Headers</b>           | <b>Response Headers</b> |                       | <b>Signaling QoS</b>          |       | <b>UCID</b>   |
| <b>Global Profiles</b><br>Þ<br><b>PPM Services</b><br>Þ            | No-Content-Typ<br><b>SM Rule</b>       |                  |                      |                              |                                  |                         | Add In Header Control | <b>Add Out Header Control</b> |       |               |
| <sup>4</sup> Domain Policies<br><b>Application Rules</b>           | <b>Remove PAI</b>                      | <b>Row</b>       | <b>Header Name</b>   | <b>Method</b><br><b>Name</b> | Header<br>Criteria               | <b>Action</b>           | Proprietary           | <b>Direction</b>              |       |               |
| <b>Border Rules</b>                                                |                                        |                  | Alert-Info           | <b>ALL</b>                   | Forbidden                        | Remove<br>Header        | <b>No</b>             | IN                            | Edit  | <b>Delete</b> |
| <b>Media Rules</b><br><b>Security Rules</b>                        |                                        | $\overline{2}$   | <b>Endpoint-View</b> | <b>ALL</b>                   | Forbidden                        | Remove<br>Header        | Yes                   | IN                            | Edit  | <b>Delete</b> |
| <b>Signaling Rules</b><br><b>End Point Policy</b>                  |                                        | 3                | P-AV-Message-ID      | <b>ALL</b>                   | Forbidden                        | Remove<br>Header        | Yes                   | IN                            | Edit  | <b>Delete</b> |
| <b>Groups</b><br><b>Session Policies</b>                           |                                        | 4                | P-Charging-Vector    | <b>ALL</b>                   | Forbidden                        | Remove<br>Header        | Yes                   | IN                            | Edit  | <b>Delete</b> |
| <b>TLS Management</b><br>Þ<br><b>Device Specific Settings</b><br>Þ |                                        | 5                | P-Location           | <b>ALL</b>                   | Forbidden                        | Remove<br>Header        | Yes                   | IN                            | Edit  | <b>Delete</b> |

*Figure 151 - Signaling Rule – Avaya SM*

7. Repeat the same for Response Headers also

| Alarms <sub>5</sub><br><b>Incidents</b><br>Status $\sim$                                   | <b>Diagnostics</b><br>Log ~                                                 |                  | <b>Users</b>                 |                         |                              |                                  |                  | Settings $\sim$              |                        | Help $\sim$ |               | Log Out       |
|--------------------------------------------------------------------------------------------|-----------------------------------------------------------------------------|------------------|------------------------------|-------------------------|------------------------------|----------------------------------|------------------|------------------------------|------------------------|-------------|---------------|---------------|
| <b>Session Border Controller for Enterprise</b>                                            |                                                                             |                  |                              |                         |                              |                                  |                  |                              |                        |             | AVAYA         |               |
| Dashboard<br>Administration<br>Backup/Restore<br>System Management                         | <b>Signaling Rules: SM Rule</b><br>Add<br><b>Signaling Rules</b><br>default | Filter By Device |                              | ۰.                      |                              | Click here to add a description. |                  |                              | Rename                 | Clone       |               | <b>Delete</b> |
| <b>Global Parameters</b><br>$\triangleright$<br><b>Global Profiles</b><br>$\triangleright$ | No-Content-Typ                                                              | <b>General</b>   | <b>Requests</b>              | <b>Responses</b>        |                              | <b>Request Headers</b>           |                  | <b>Response Headers</b>      | <b>Signaling QoS</b>   |             | <b>UCID</b>   |               |
| <b>PPM Services</b><br>Þ                                                                   | <b>SM Rule</b>                                                              |                  |                              |                         |                              |                                  |                  | <b>Add In Header Control</b> | Add Out Header Control |             |               |               |
| ▲ Domain Policies<br><b>Application Rules</b>                                              | <b>Remove PAI</b>                                                           | Row              | Header<br><b>Name</b>        | <b>Response</b><br>Code | <b>Method</b><br><b>Name</b> | <b>Header</b><br>Criteria        | <b>Action</b>    | Proprietary                  | <b>Direction</b>       |             |               |               |
| <b>Border Rules</b>                                                                        |                                                                             | 1                | Alert-Info                   | 200                     | <b>ALL</b>                   | Forbidden                        | Remove<br>Header | No                           | IN                     | Edit        | <b>Delete</b> |               |
| <b>Media Rules</b><br><b>Security Rules</b>                                                |                                                                             | $\overline{2}$   | Endpoint-<br><b>View</b>     | 1XX                     | <b>ALL</b>                   | Forbidden                        | Remove<br>Header | Yes                          | IN                     | Edit        | <b>Delete</b> |               |
| <b>Signaling Rules</b><br><b>End Point Policy</b>                                          |                                                                             | 3                | Endpoint-<br>View            | 200                     | <b>ALL</b>                   | Forbidden                        | Remove<br>Header | Yes                          | IN                     | Edit        | <b>Delete</b> |               |
| Groups<br><b>Session Policies</b>                                                          |                                                                             | 4                | P-AV-<br>Message-ID          | 1XX                     | <b>ALL</b>                   | Forbidden                        | Remove<br>Header | Yes                          | IN                     | Edit        | <b>Delete</b> |               |
| <b>TLS Management</b><br>$\triangleright$                                                  |                                                                             | 5                | P-AV-<br>Message-ID          | 200                     | <b>ALL</b>                   | Forbidden                        | Remove<br>Header | Yes                          | IN                     | Edit        | <b>Delete</b> |               |
| <b>Device Specific Settings</b><br>$\triangleright$                                        |                                                                             | 6                | P-Charging-<br><b>Vector</b> | 200                     | <b>ALL</b>                   | Forbidden                        | Remove<br>Header | Yes                          | IN                     | Edit        | <b>Delete</b> |               |
|                                                                                            |                                                                             |                  |                              |                         |                              |                                  |                  |                              |                        |             |               |               |
| <b>Media Rules</b><br><b>Security Rules</b>                                                |                                                                             | 7                | P-<br>Conference             | 200                     | <b>ALL</b>                   | Forbidden                        | Remove<br>Header | Yes                          | IN                     | Edit        | <b>Delete</b> |               |
| <b>Signaling Rules</b>                                                                     |                                                                             | 8                | P-Location                   | 1XX                     | <b>ALL</b>                   | Forbidden                        | Remove<br>Header | Yes                          | <b>IN</b>              | Edit        | <b>Delete</b> |               |
| <b>End Point Policy</b><br><b>Groups</b>                                                   |                                                                             | 9                | P-Location                   | 200                     | <b>ALL</b>                   | Forbidden                        | Remove<br>Header | Yes                          | IN                     | Edit        | <b>Delete</b> |               |
| <b>Session Policies</b><br><b>TLS Management</b><br>$\triangleright$                       |                                                                             | 10               | P-Location                   | 4XX                     | <b>ALL</b>                   | Forbidden                        | Remove<br>Header | Yes                          | IN                     | Edit        | <b>Delete</b> |               |
| <b>Device Specific Settings</b><br>$\triangleright$                                        |                                                                             | 11               | P-Location                   | 5XX                     | <b>ALL</b>                   | Forbidden                        | Remove<br>Header | Yes                          | IN                     | Edit        | <b>Delete</b> |               |

*Figure 152- Signaling Rule – Avaya SM*

### *4.7.3.2 End Point Policy Groups*

A new End Point Policy Group was created for Avaya Aura Session Manager. The default policy group was used for the AudioCodes side.

- 1. Navigate to: **Domain Policies -> End Point Policy Groups**
- 2. Two End Point Policy Groups are used for this testing. One is default-low and another one is created as below.

| <b>Incidents</b><br>Status $\vee$<br>Alarms <sub>5</sub> | <b>Diagnostics</b><br>Log <sub>v</sub>          | <b>Users</b>        |                    |               |                                                                                                    | Settings $\sim$ | Help $\sim$      | Log Out |  |  |
|----------------------------------------------------------|-------------------------------------------------|---------------------|--------------------|---------------|----------------------------------------------------------------------------------------------------|-----------------|------------------|---------|--|--|
|                                                          | <b>Session Border Controller for Enterprise</b> |                     |                    |               |                                                                                                    |                 |                  |         |  |  |
| Dashboard                                                | <b>Policy Groups: default-low</b>               |                     |                    |               |                                                                                                    |                 |                  |         |  |  |
| Administration                                           | Add                                             | Filter By Device    |                    | $\mathbf{v}$  |                                                                                                    |                 | Clone            |         |  |  |
| Backup/Restore<br>System Management                      | <b>Policy Groups</b>                            |                     |                    |               | It is not recommended to edit the defaults. Try cloning or adding a new group instead.                       |                 |                  |         |  |  |
| <b>Global Parameters</b><br>Þ                            | default-low                                     |                     |                    |               | Hover over a row to see its description.                                                                     |                 |                  |         |  |  |
| <b>Global Profiles</b><br>Þ                              | default-low-enc.                                |                     |                    |               |                                                                                                    |                 |                  |         |  |  |
| <b>PPM Services</b><br>Þ                                 | default-med                                     | <b>Policy Group</b> |                    |               |                                                                                                    |                 |                  |         |  |  |
| <b>4 Domain Policies</b>                                 | default-med-enc                                 |                     |                    |               | The End Point Policy Groups with encryption settings will not be usable until an encryption license has been |                 |                  |         |  |  |
| <b>Application Rules</b><br><b>Border Rules</b>          | default-high                                    | acquired.           |                    |               |                                                                                                    |                 |                  |         |  |  |
| <b>Media Rules</b>                                       | default-high-enc                                |                     |                    |               |                                                                                                    |                 |                  | Summary |  |  |
| <b>Security Rules</b>                                    | avava-def-low-enc                               | Order               | <b>Application</b> | <b>Border</b> | <b>Media</b>                                                                                                 | Security        | <b>Signaling</b> |         |  |  |
| <b>Signaling Rules</b>                                   | avaya-def-high-s                                |                     | default            | default       | default-low-med                                                                                              | default-low     | default          | Edit    |  |  |
| <b>End Point Policy</b>                                  | avaya-def-high-s                                |                     |                    |               |                                                                                                    |                 |                  |         |  |  |
| Groups<br><b>Session Policies</b>                        | <b>SM</b>                                       |                     |                    |               |                                                                                                    |                 |                  |         |  |  |

*Figure 153- End Point Policy Group – Avaya SM*

- 3. Select **default-low** under Policy Groups
- 4. Click **Clone**
- 5. Set Clone Name: **PG\_ASM7.1** is given
- 6. Click **Finish**

| <b>Incidents</b><br>Status $\sim$<br>Alarms <sub>5</sub> | Log <sub>v</sub><br><b>Diagnostics</b> |                                                                                                    | <b>Users</b>       |               |                                  | Settings $\sim$ | Help $\sim$       | Log Out      |  |  |  |
|----------------------------------------------------------|----------------------------------------|----------------------------------------------------------------------------------------------------|--------------------|---------------|----------------------------------|-----------------|-------------------|--------------|--|--|--|
| <b>Session Border Controller for Enterprise</b>          |                                        |                                                                                                    |                    |               |                                  |                 |                   | <b>AVAYA</b> |  |  |  |
| Dashboard                                                | Policy Groups: PG ASM7.1               |                                                                                                    |                    |               |                                  |                 |                   |              |  |  |  |
| Administration                                           | Add                                    | Filter By Device                                                                                                    |                    |               |                                  |                 | Clone<br>Rename   | Delete       |  |  |  |
| Backup/Restore<br>System Management                      | <b>Policy Groups</b>                   |                                                                                                    |                    |               | Click here to add a description. |                 |                   |              |  |  |  |
| <b>Global Parameters</b><br>Þ                            | default-low                            | Click here to add a row description.                                                                                      |                    |               |                                  |                 |                   |              |  |  |  |
| <b>Global Profiles</b><br>$\triangleright$               | default-low-enc                        |                                                                                                    |                    |               |                                  |                 |                   |              |  |  |  |
| <b>PPM Services</b><br>Þ                                 | default-med                            | <b>Policy Group</b>                                                                                                    |                    |               |                                  |                 |                   |              |  |  |  |
| Domain Policies<br><b>Application Rules</b>              | default-med-enc                        | The End Point Policy Groups with encryption settings will not be usable until an encryption license has been<br>acquired. |                    |               |                                  |                 |                   |              |  |  |  |
| <b>Border Rules</b>                                      | default-high                           |                                                                                                    |                    |               |                                  |                 |                   |              |  |  |  |
| <b>Media Rules</b>                                       | default-high-enc                       |                                                                                                    |                    |               |                                  |                 |                   | Summary      |  |  |  |
| <b>Security Rules</b>                                    | avava-def-low-enc                      | Order                                                                                                    | <b>Application</b> | <b>Border</b> | <b>Media</b>                     | <b>Security</b> | Signaling         |              |  |  |  |
| <b>Signaling Rules</b>                                   | avaya-def-high-s                       |                                                                                                    | default            | default       | default-low-med                  | default-low     | <b>Remove PAI</b> | Edit         |  |  |  |
| <b>End Point Policy</b><br><b>Groups</b>                 | avaya-def-high-s                       |                                                                                                    |                    |               |                                  |                 |                   |              |  |  |  |
| <b>Session Policies</b>                                  | <b>SM</b>                              |                                                                                                    |                    |               |                                  |                 |                   |              |  |  |  |
| <b>TLS Management</b><br>Þ                               | PG_ASM7.1                              |                                                                                                    |                    |               |                                  |                 |                   |              |  |  |  |
| <b>Device Specific Settings</b><br>Þ                     |                                        |                                                                                                    |                    |               |                                  |                 |                   |              |  |  |  |

*Figure 154 - End Point Policy Group – Avaya SM*

### 4.7.4 Network & Flows

#### *4.7.4.1 Media Interface*

- 1. Navigate to: Device Specific Settings  $\rightarrow$  Media Interface. Click Add
- 2. Set **Name**: SBC LAN is given here
- 3. Set **IP Address**: Select SBC LAN from the drop down and the IP address will populate automatically. The IP address for Interface facing Avaya Aura Session Manager is 10.89.17.13
- 4. Set **Port Range**: 35000-40000 is used for this setup
- 5. Click **Finish**
- 6. Repeat the same steps to create a Media Interface facing AudioCodes with the name SBC WAN

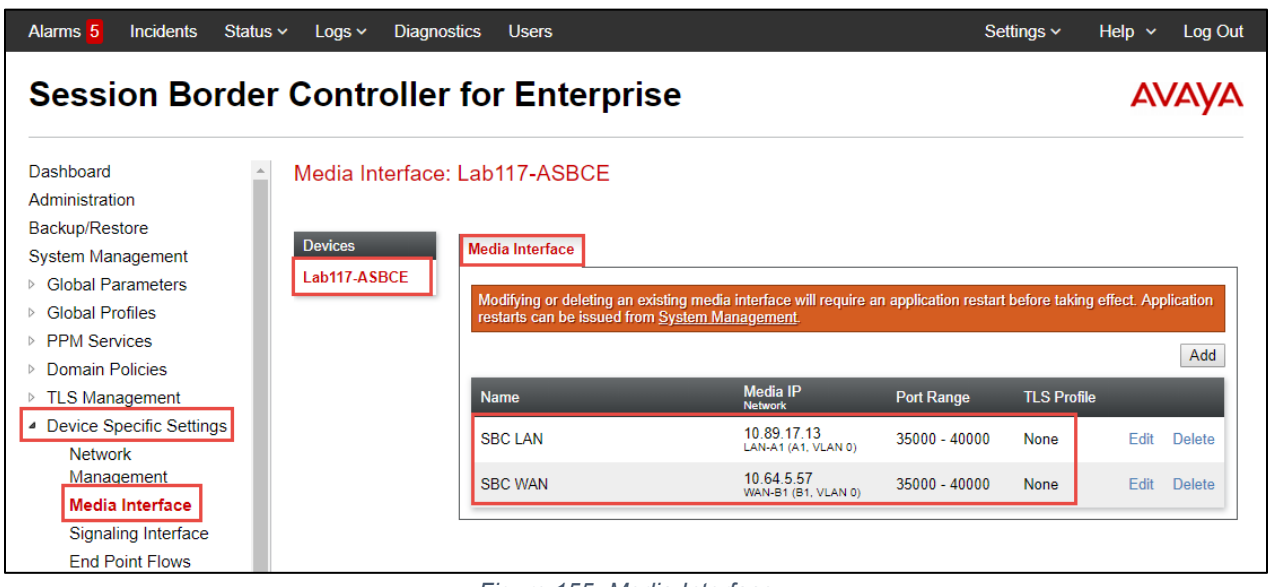

*Figure 155- Media Interface*

### *4.7.4.2 Signaling Interface*

- 1. Navigate to: **Network & Flows**  $\rightarrow$  **Signaling Interface**. Click **Add**, new Add Signaling Interface window will appear
- 2. Set **Name**: SBC LAN is given for the interface facing Avaya Aura Session Manager
- 3. Set **IP Address**: Select the signaling IP which is the Avaya Aura Session Manager facing interface
- 4. Set **UDP Port**: 5060 is set
- 5. Set **UDP/TLS Port**: Leave the boxes empty as only UDP is used between Avaya Aura Session Manager and Avaya SBCE
- 6. Leave all other fields at default values
- 7. Click **Finish**

8. Repeat same steps to create the Signaling Interface facing AudioCodes. UDP is the protocol between Avaya SBCE and AudioCodes.

| Alarms <sub>5</sub><br><b>Incidents</b><br>Status $\sim$                                                                                     | Log ~                                                               | <b>Diagnostics</b> | <b>Users</b>               |                                                                                                    |                    |                    |                          | Settings $\sim$    | Help $\sim$ | Log Out       |
|----------------------------------------------------------------------------------------------------|---------------------------------------------------------------------|--------------------|----------------------------|----------------------------------------------------------------------------------------------------|--------------------|--------------------|--------------------------|--------------------|-------------|---------------|
| <b>Session Border Controller for Enterprise</b>                                                                                              |                                                                     |                    |                            |                                                                                                    |                    |                    |                          |                    |             |               |
| Dashboard<br>Administration<br>Backup/Restore<br>System Management<br><b>Global Parameters</b><br><b>Global Profiles</b><br>$\triangleright$ | Signaling Interface: Lab117-ASBCE<br><b>Devices</b><br>Lab117-ASBCE |                    | <b>Signaling Interface</b> | Modifying or deleting an existing signaling interface will require an application restart before taking effect.<br>Application restarts can be issued from System Management. |                    |                    |                          |                    |             |               |
| <b>PPM Services</b><br>Þ<br><b>Domain Policies</b><br>D.                                                                                     |                                                                     |                    |                            |                                                                                                    |                    |                    |                          |                    |             | Add           |
| <b>TLS Management</b><br>Þ<br><b>Device Specific Settings</b><br>Ł                                                                           |                                                                     |                    | <b>Name</b>                | <b>Signaling IP</b><br><b>Network</b>                                                                                                    | <b>TCP</b><br>Port | <b>UDP</b><br>Port | <b>TLS</b><br>Port       | <b>TLS Profile</b> |             |               |
| Network                                                                                                    |                                                                     |                    | <b>SBC WAN</b>             | 10.64.5.57<br>WAN-B1 (B1, VLAN 0)                                                                                                    | ---                | 5060               | $\overline{\phantom{a}}$ | None               | Edit        | <b>Delete</b> |
| Management<br>Media Interface<br><b>Signaling Interface</b><br><b>End Point Flows</b>                                                        |                                                                     |                    | <b>SBC LAN</b>             | 10.89.17.13<br>LAN-A1 (A1, VLAN 0)                                                                                                    | $-$                | 5060               | $\overline{\phantom{a}}$ | None               | Edit        | <b>Delete</b> |

*Figure 156 - Signaling Interface*

# *4.7.4.3 Server Flows*

- 1. Navigate to: **Network & Flows End Point Flows Server Flows**. Click **Add**
- 2. Set **Flow Name**: Avaya SM is given for enterprise
- 3. Set **SIP Server Profile**: Avaya SM 7.1 (created earlier)
- 4. Set **Transport**: UDP is selected here
- 5. Set **Receive Interface**: SIG\_WAN (created earlier)
- 6. Set **Signaling Interface**: SIG\_LAN (created earlier)
- 7. Set **Media Interface**: SIG\_LAN (created earlier)
- 8. Set **End Point Policy Group**: default-low (created earlier)
- 9. Set **Routing Profile**: AudioCodes (created earlier)
- 10. Set **Topology Hiding Profile**: Avaya\_SM (created earlier)
- 11. Leave all other fields at default values
- 12. Click **Finish**

| Alarms 5<br>Incidents<br>Status $\sim$ | <b>Diagnostics</b><br>Log < | <b>Users</b>                         |                                  | Settings $\sim$ | Help $\sim$<br>Log Out |
|----------------------------------------|-----------------------------|--------------------------------------|----------------------------------|-----------------|------------------------|
| <b>Session Border Controller</b>       |                             |                                      | <b>Edit Flow: Avaya</b>          |                 | <b>XAVA</b>            |
|                                        |                             | <b>Flow Name</b>                     | Avaya                            |                 |                        |
| <b>Dashboard</b>                       | <b>End Point Flows</b>      | <b>Server Configuration</b>          | Avaya SM 7.1<br>۰                |                 |                        |
| <b>Administration</b>                  |                             | <b>URI Group</b>                     | $\star$<br>$\pmb{\mathrm{v}}$    |                 |                        |
| Backup/Restore<br>System Management    | <b>Devices</b>              | <b>Transport</b>                     | UDP v                            |                 |                        |
| ▷ Global Parameters                    | Lab117-ASBCE                | <b>Remote Subnet</b>                 |                                  |                 | Add                    |
| ▷ Global Profiles                      |                             |                                      |                                  |                 |                        |
| <b>PPM Services</b>                    |                             | <b>Received Interface</b>            | <b>SBC WAN v</b>                 |                 |                        |
| ▷ Domain Policies                      |                             | <b>Signaling Interface</b>           | <b>SBC LAN V</b>                 |                 |                        |
| $\triangleright$ TLS Management        |                             | Media Interface                      | <b>SBC LAN V</b>                 |                 |                        |
| Device Specific Settings               |                             |                                      |                                  |                 |                        |
| <b>Network</b>                         |                             | Secondary Media Interface            | None<br>$\pmb{\mathrm{v}}$       |                 | Edit Dele              |
| Management<br>Media Interface          |                             | <b>End Point Policy Group</b>        | default-low                      |                 |                        |
| <b>Signaling Interface</b>             |                             | <b>Routing Profile</b>               | AudioCodes<br>$\pmb{\mathrm{v}}$ |                 |                        |
| <b>End Point Flows</b>                 |                             |                                      |                                  |                 |                        |
| <b>Session Flows</b>                   |                             | <b>Topology Hiding Profile</b>       | default<br>۷.                    |                 |                        |
| <b>DMZ Services</b>                    |                             | <b>Signaling Manipulation Script</b> | None<br>۰.                       |                 |                        |
| <b>TURN/STUN</b><br><b>Service</b>     |                             | <b>Remote Branch Office</b>          | Any $\overline{v}$               |                 | <b>Delete</b>          |
| <b>SNMP</b>                            |                             |                                      | Finish                           |                 | ⋝<br>⋥⋕⋤               |

*Figure 157 - Server Flow*

# 13. Repeat the same steps for creating server flow for AudioCodes as below

| Alarms <sup>5</sup><br>Incidents<br>Status $\vee$                                                                                                    | <b>Diagnostics</b><br>Log <                             | <b>Users</b>                                                                                                    |                                                                                       | Settings ~     | Log Out<br>Help $\sim$ |
|----------------------------------------------------------------------------------------------------|---------------------------------------------------------|----------------------------------------------------------------------------------------------------|---------------------------------------------------------------------------------------|----------------|------------------------|
| <b>Session Border Controller</b>                                                                                                    |                                                         | <b>Edit Flow: AudioCodes</b>                                                                                                    |                                                                                       | <b>x AVAYA</b> |                        |
| <b>Dashboard</b><br>Administration<br>Backup/Restore<br><b>System Management</b><br>▷ Global Parameters<br>▶ Global Profiles<br><b>PPM Services</b>   | <b>End Point Flow</b><br><b>Devices</b><br>Lab117-ASBCE | <b>Flow Name</b><br><b>Server Configuration</b><br><b>URI Group</b><br>Transport<br><b>Remote Subnet</b><br><b>Received Interface</b> | <b>AudioCodes</b><br>Audio Codes Crestron ▼<br>$\star$<br>$UDP -$<br>SBC LAN <b>v</b> |                | Add                    |
| Domain Policies<br>$\triangleright$<br>$\triangleright$ TLS Management<br>Device Specific Settings<br><b>Network</b><br>Management<br>Media Interface |                                                         | <b>Signaling Interface</b><br>Media Interface<br>Secondary Media Interface<br><b>End Point Policy Group</b>                           | <b>SBC WAN v</b><br><b>SBC WAN</b><br>None<br>7<br>PG ASM7.1<br>۷.                    |                | Edit Dele<br>ne.       |
| Signaling Interface<br><b>End Point Flows</b><br><b>Session Flows</b><br>▷ DMZ Services<br><b>TURN/STUN</b><br>Service                                |                                                         | <b>Routing Profile</b><br><b>Topology Hiding Profile</b><br><b>Signaling Manipulation Script</b><br><b>Remote Branch Office</b>       | AASM7.1<br>۷.<br>AvayaSM7.1<br>7<br>None<br>۷.<br>Any $\overline{v}$                  |                | dit Delete             |
| <b>SNMP</b>                                                                                                    |                                                         |                                                                                                    | Finish                                                                                |                | Ľ٦                     |

*Figure 158 - Server Flow*
## **5 Acronyms**

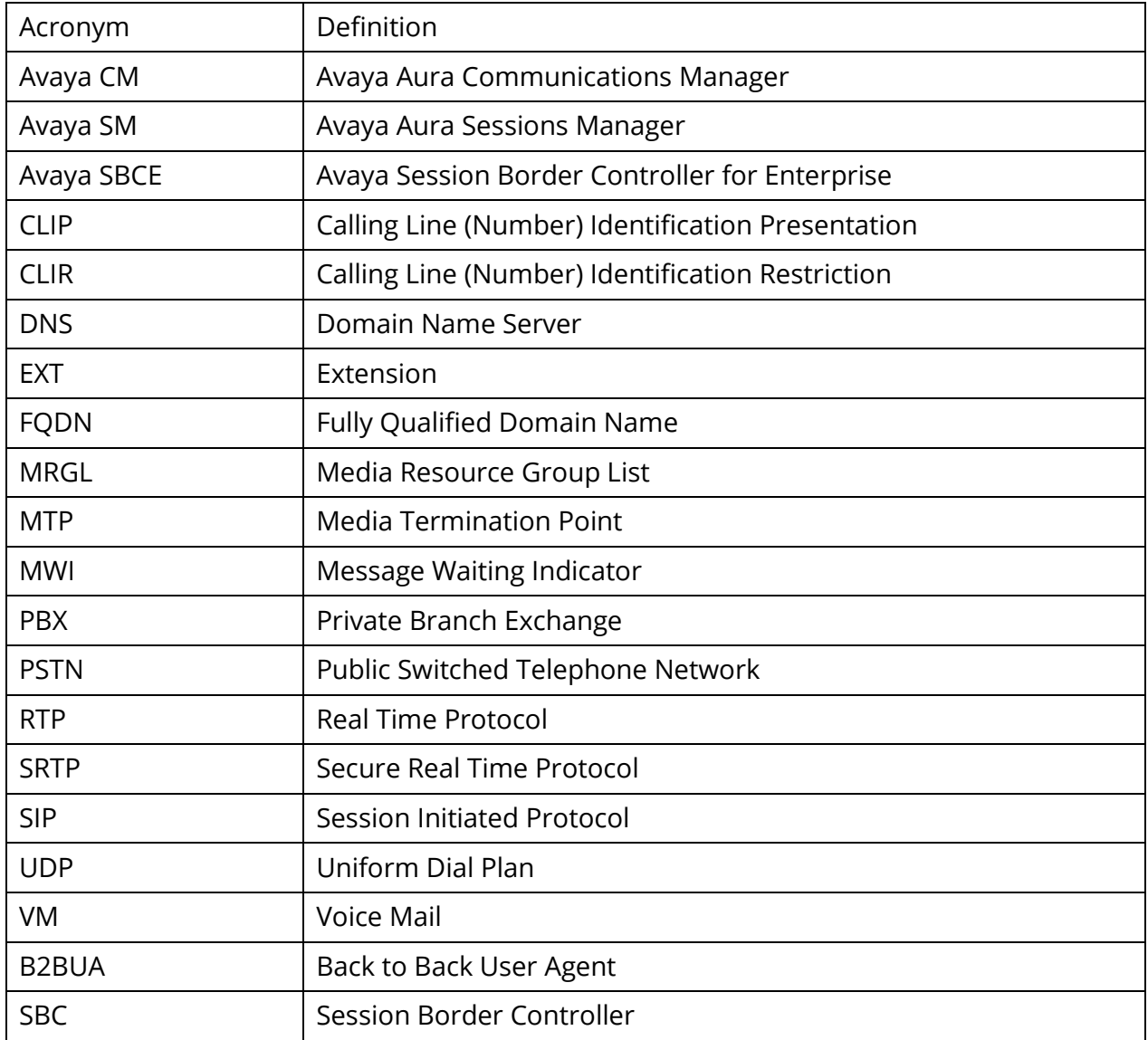

## **6 Summary of Tests and Results**

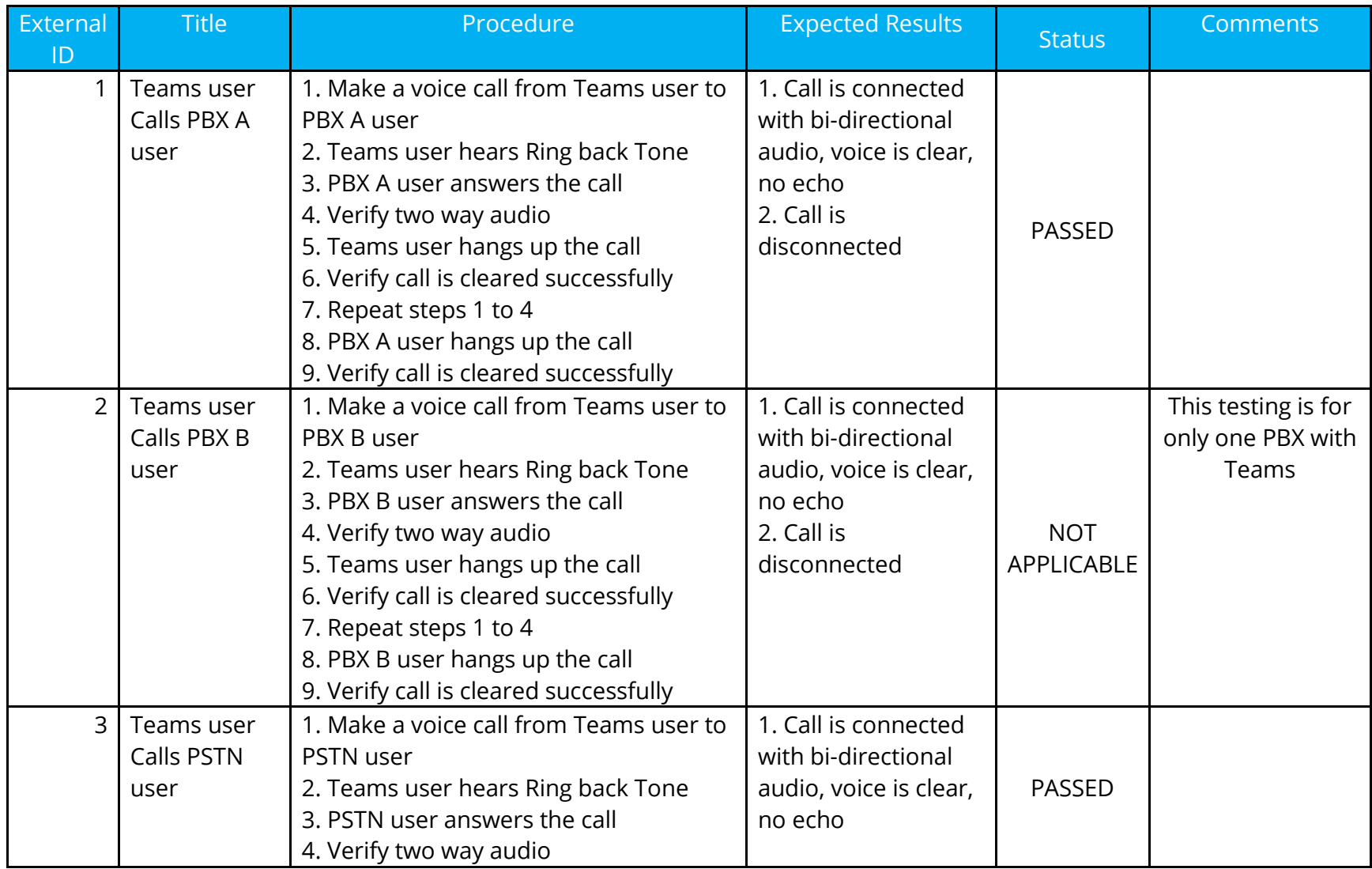

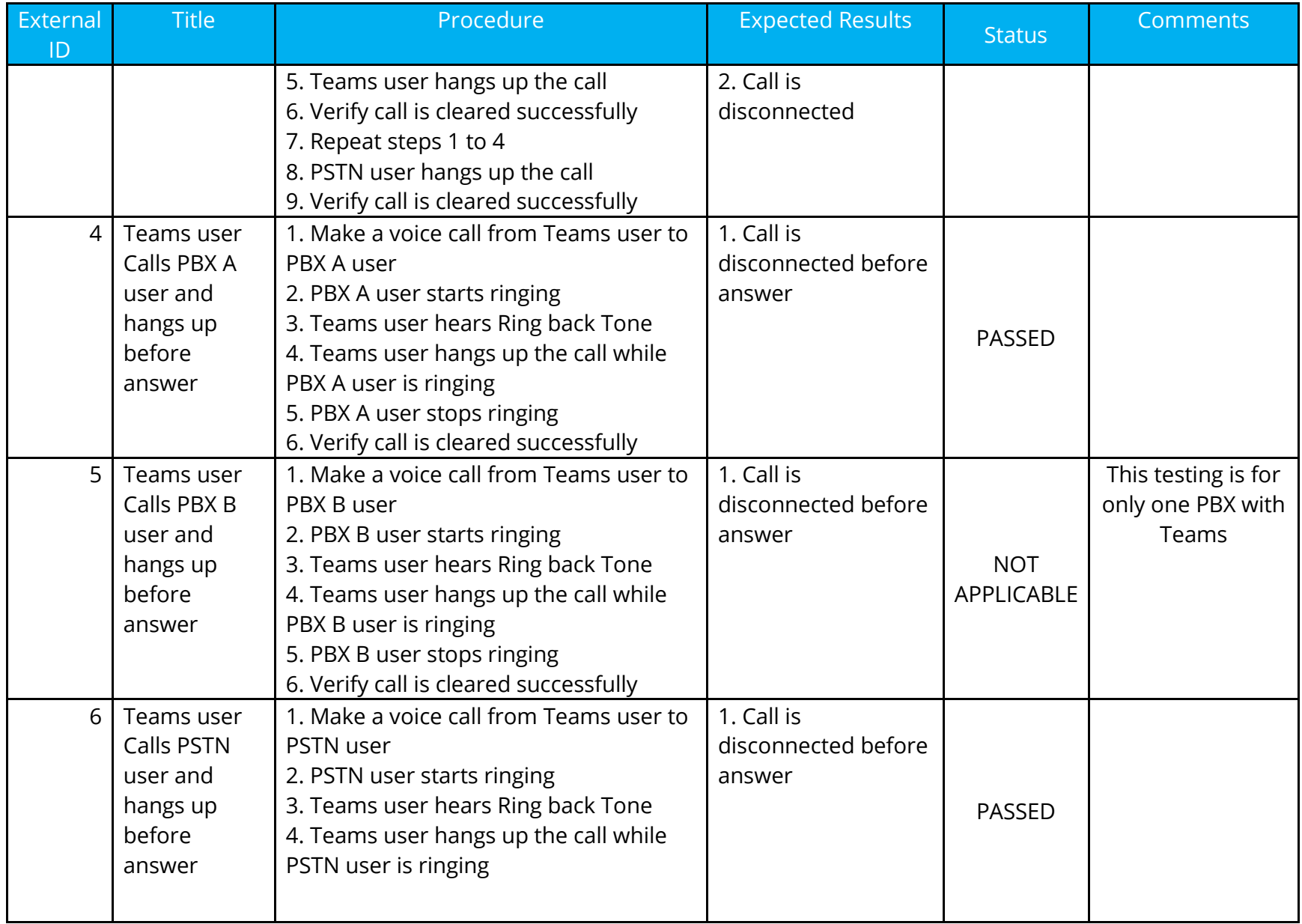

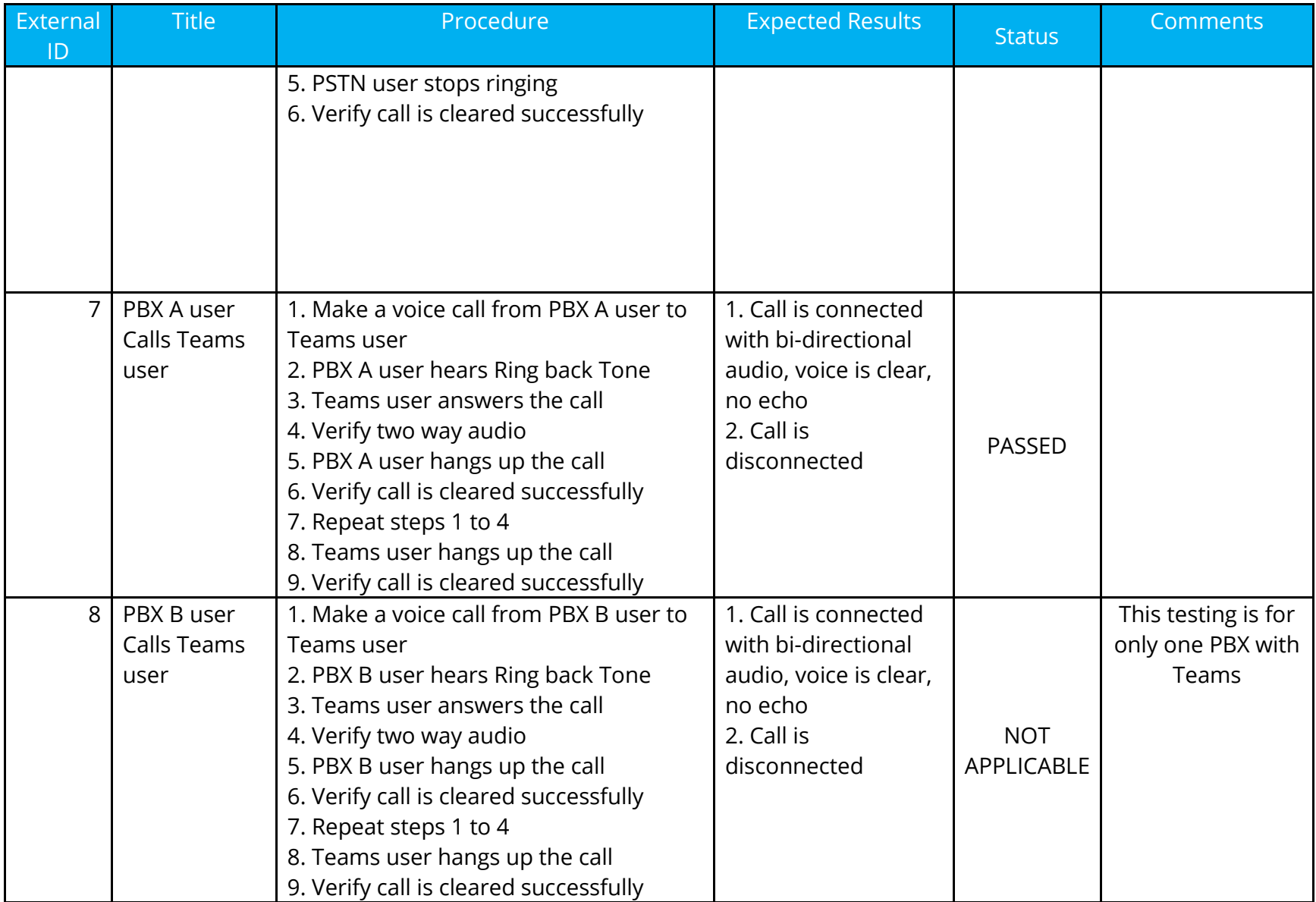

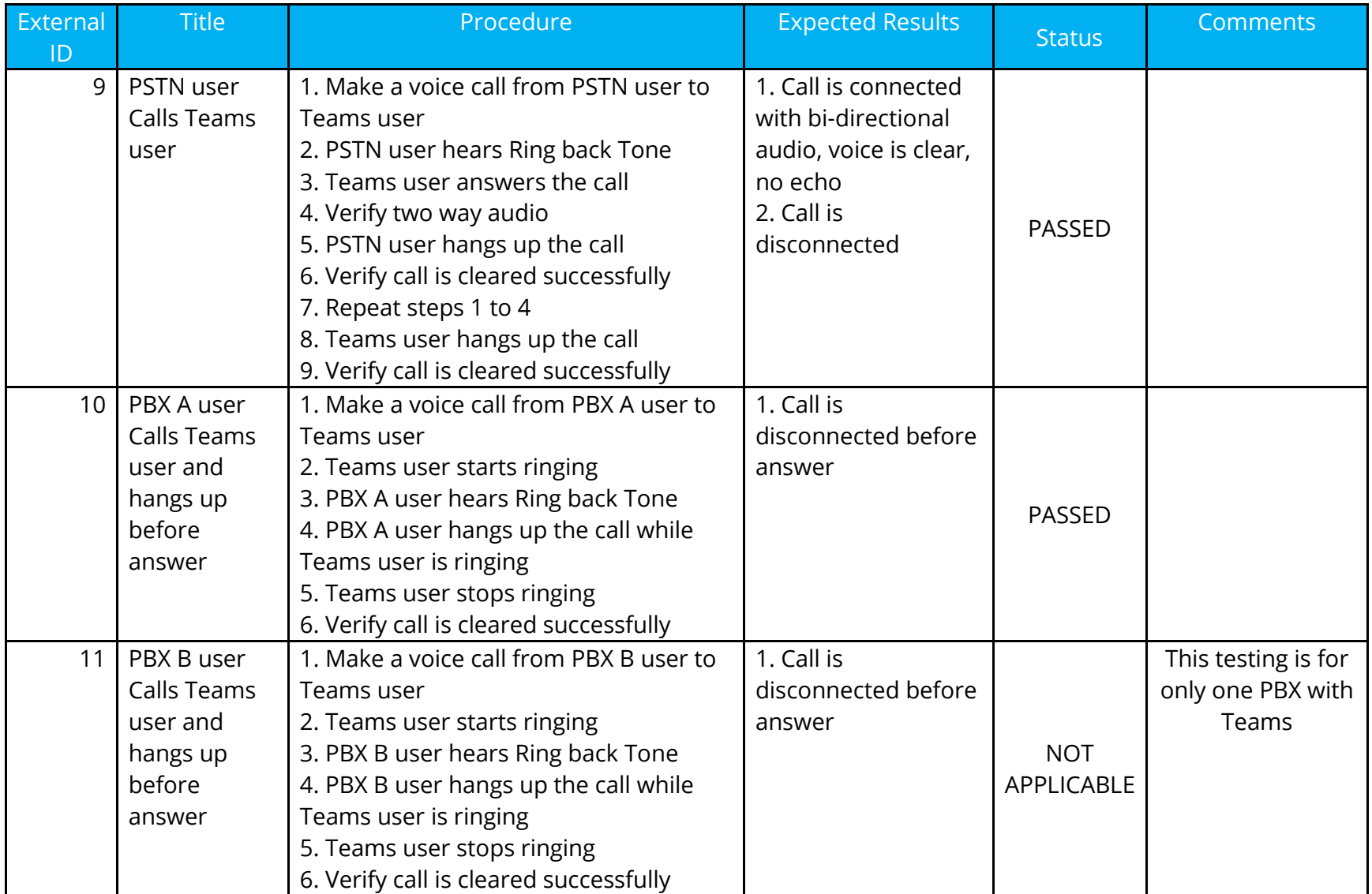

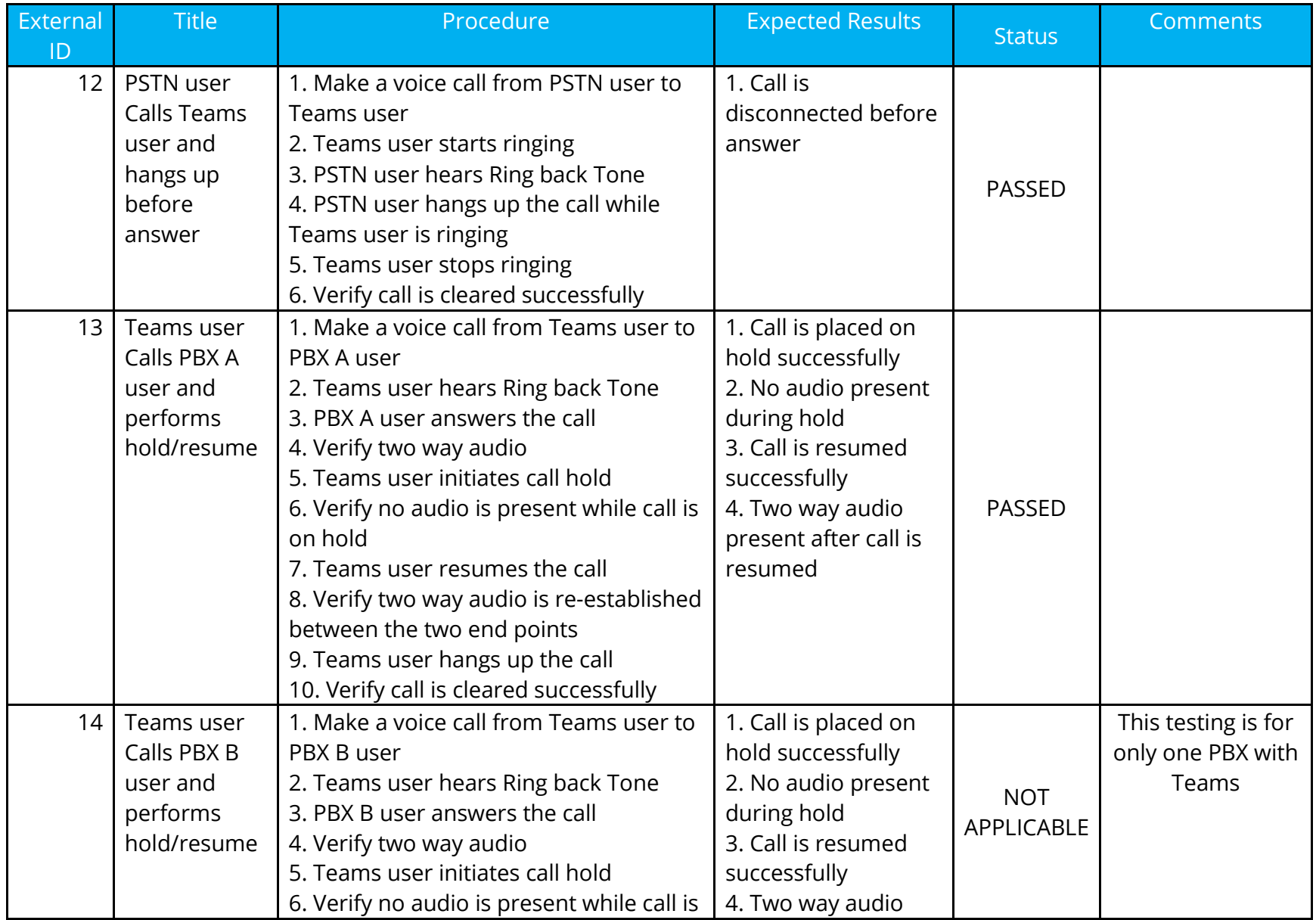

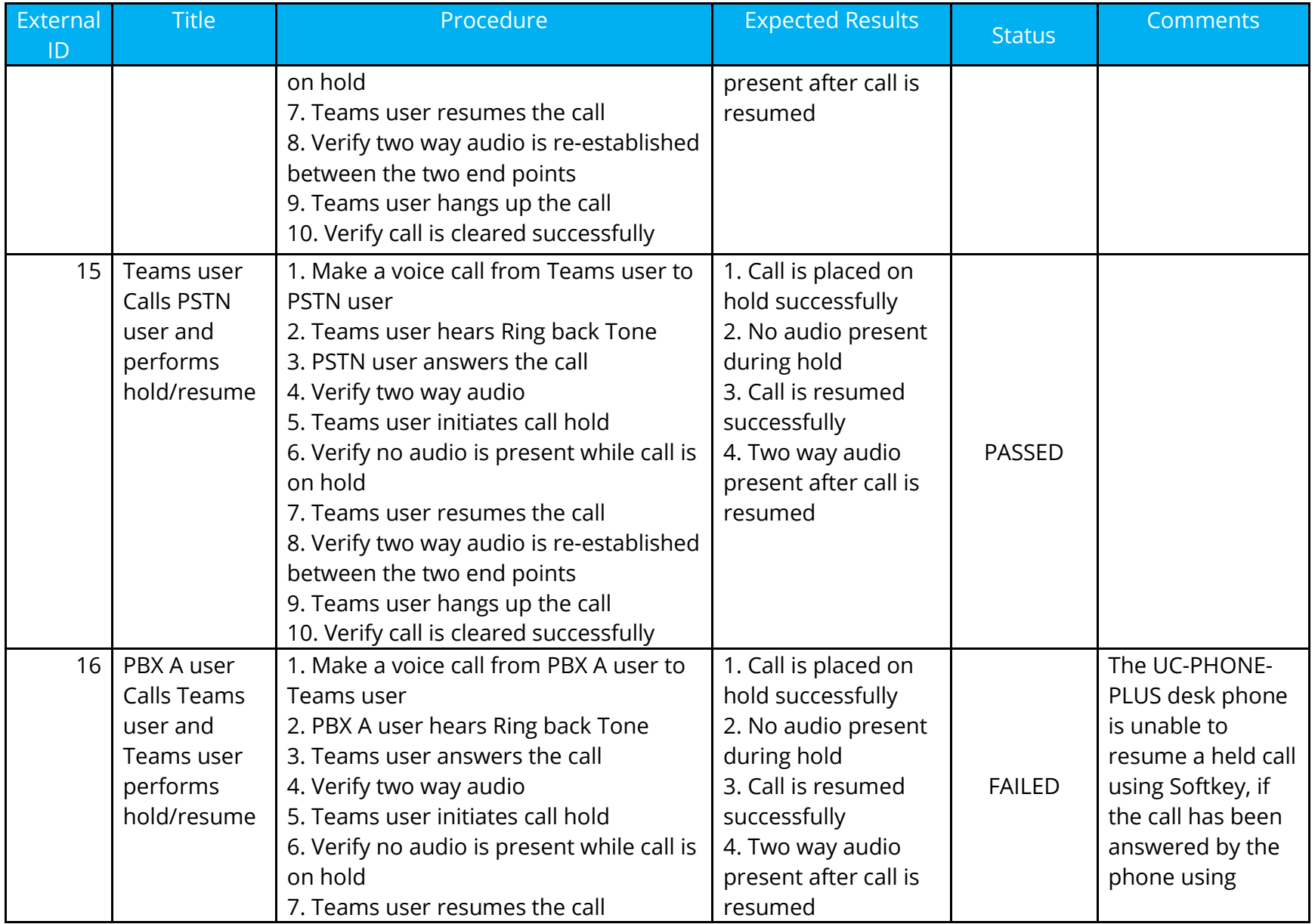

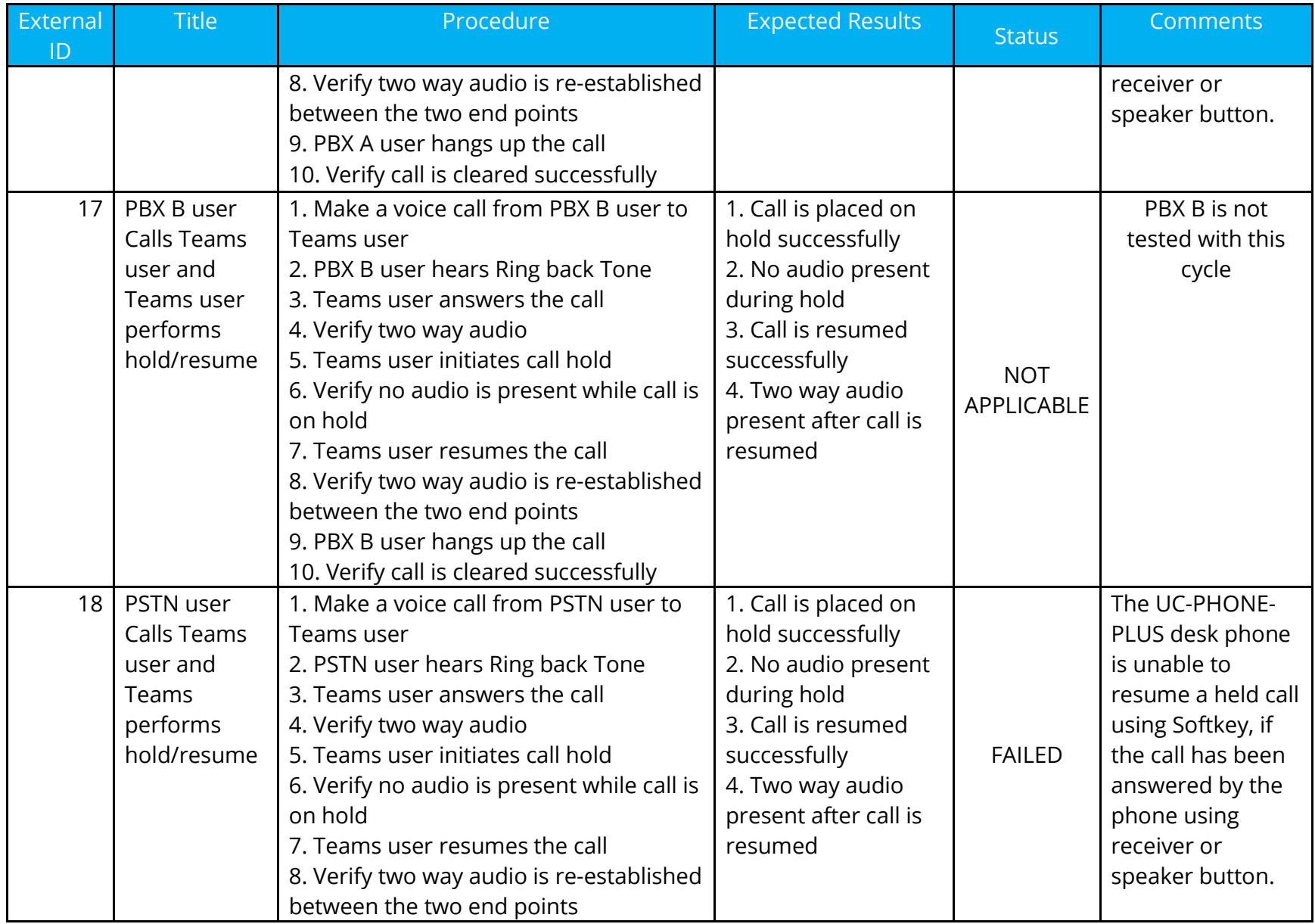

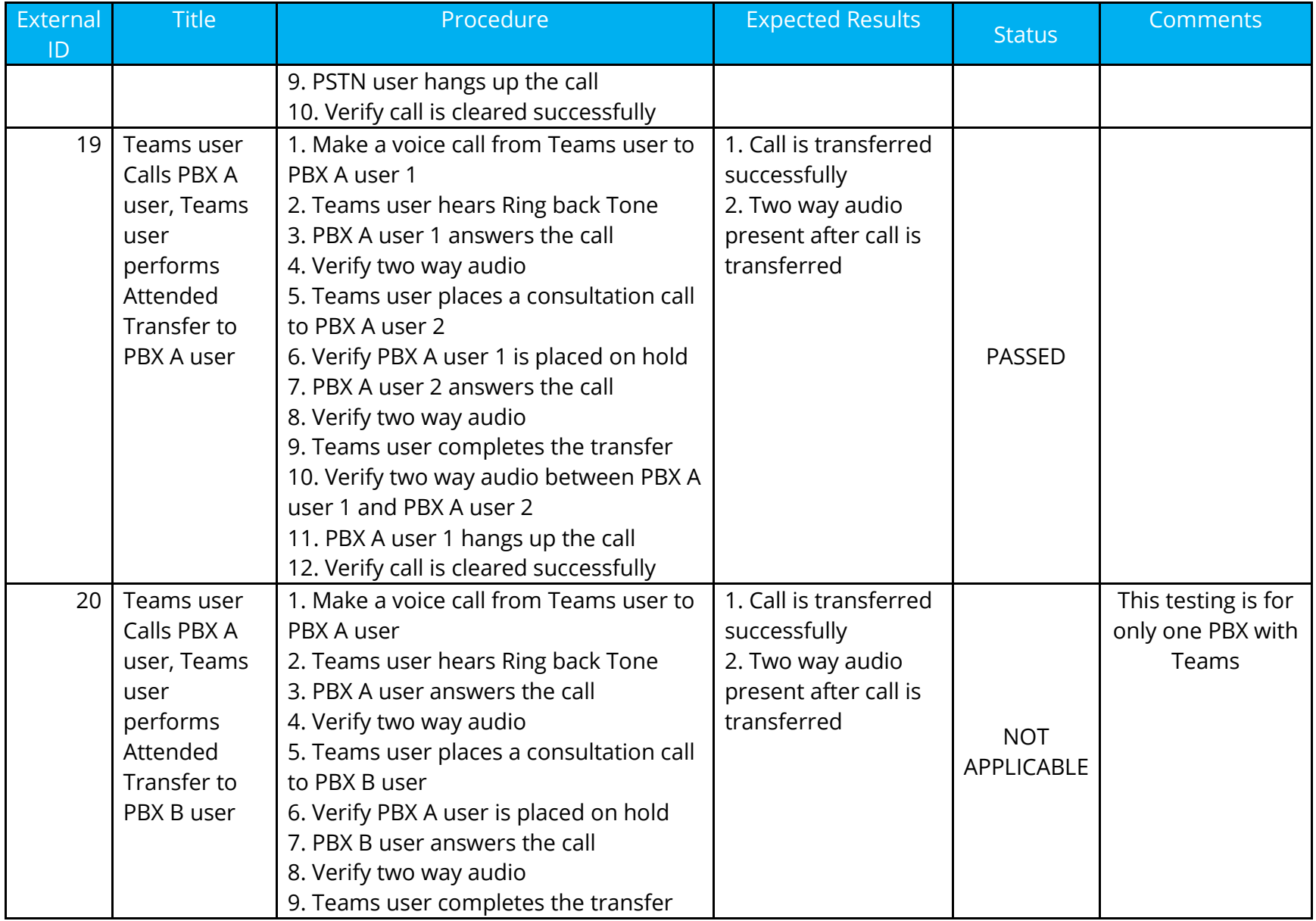

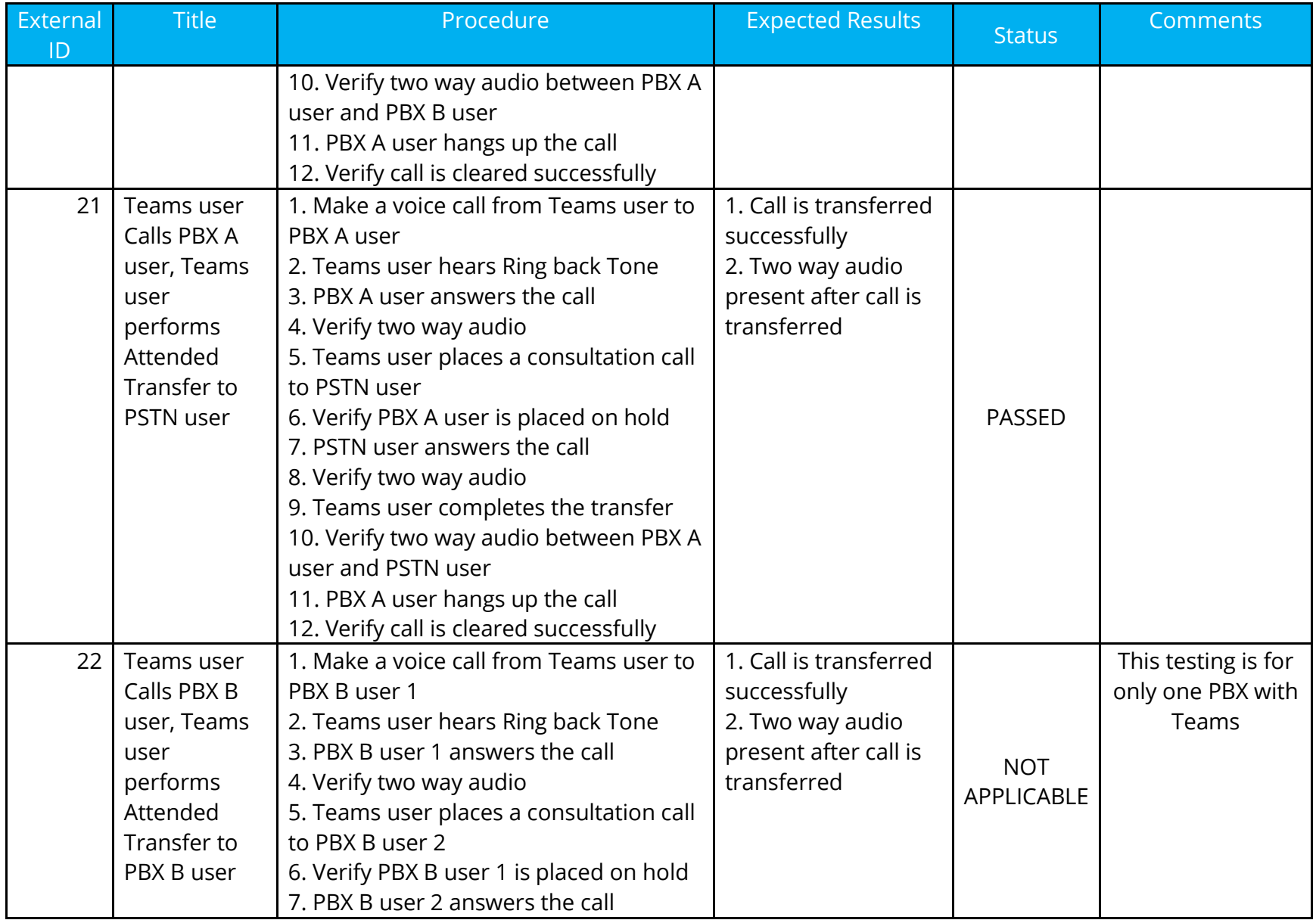

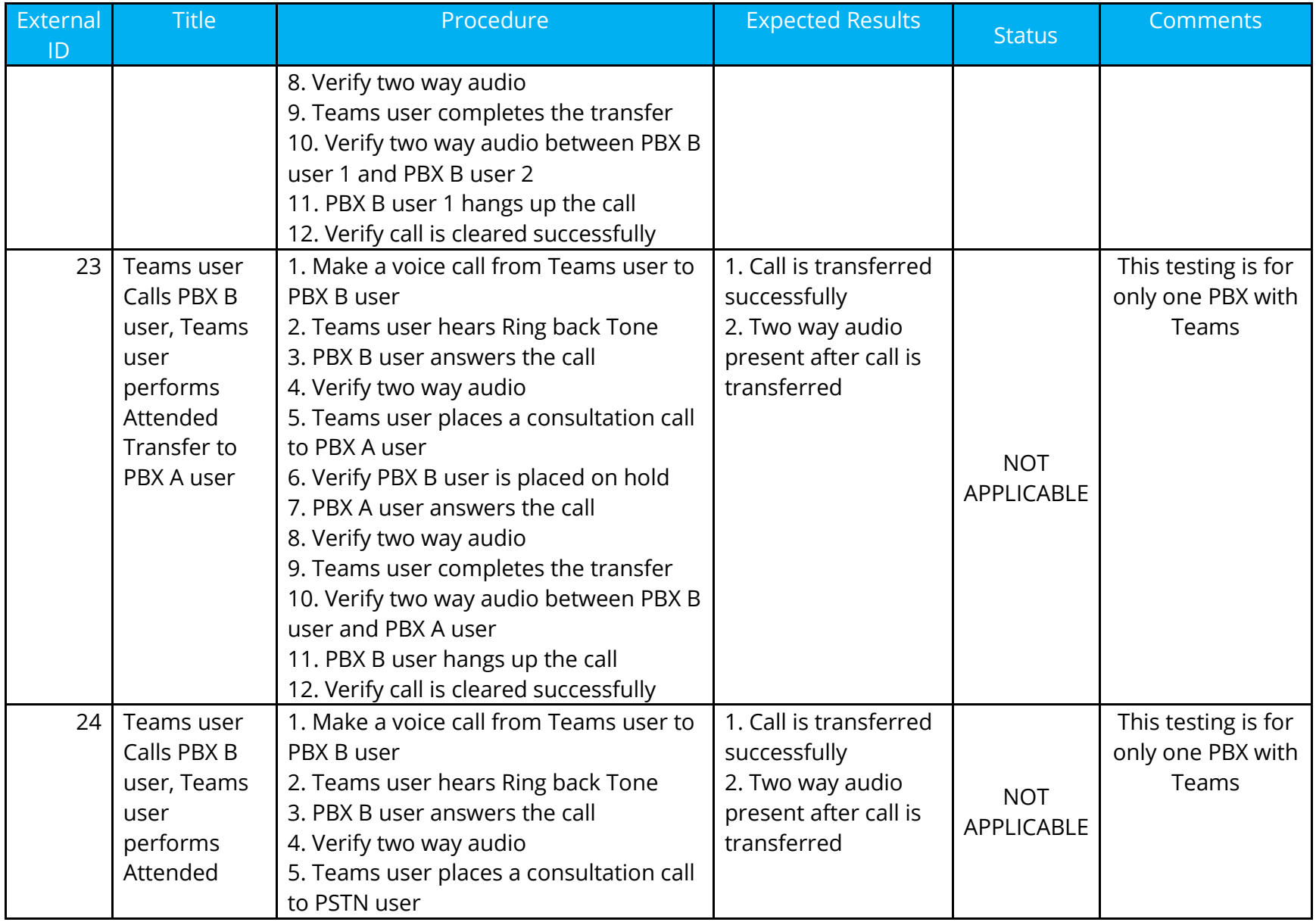

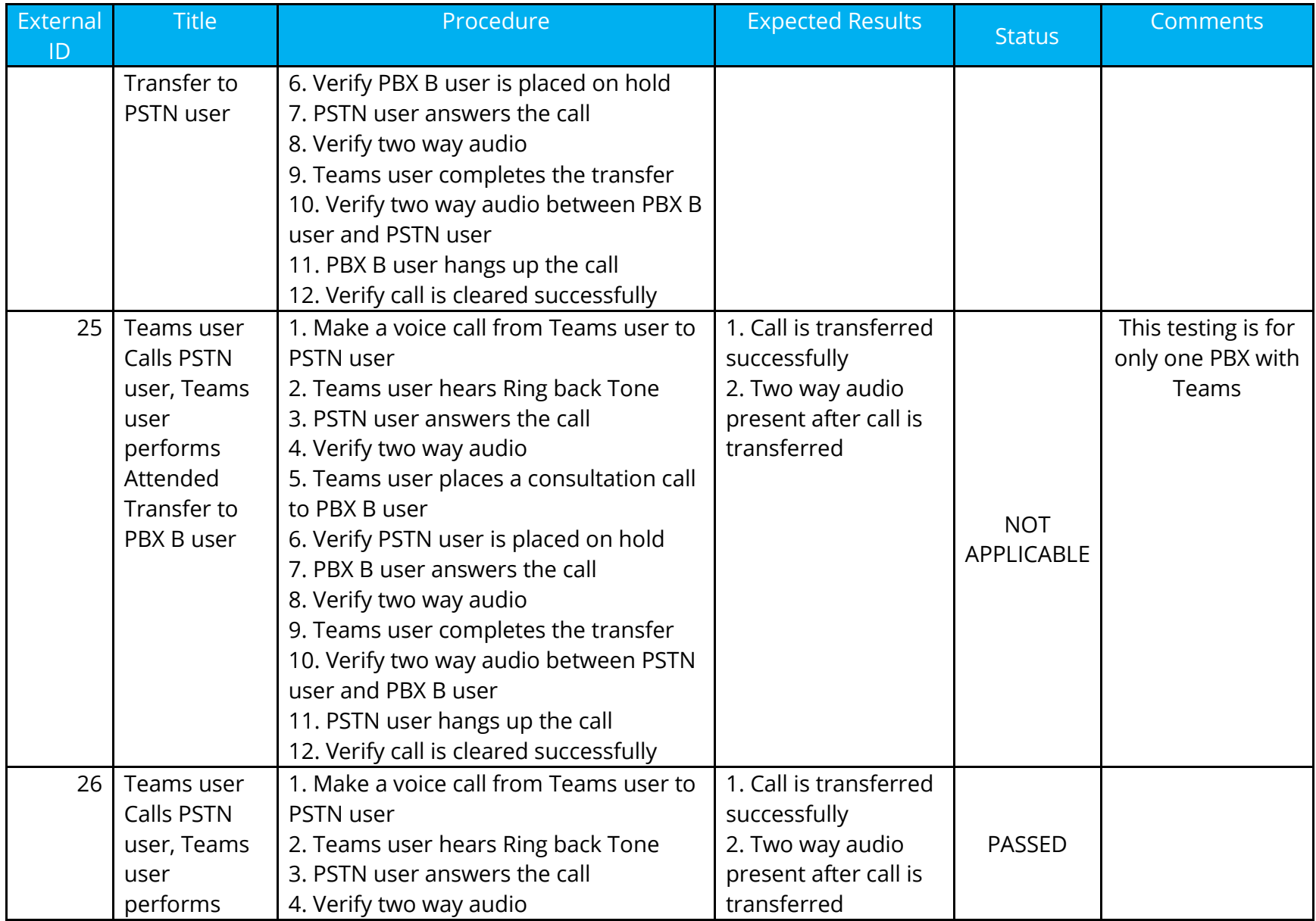

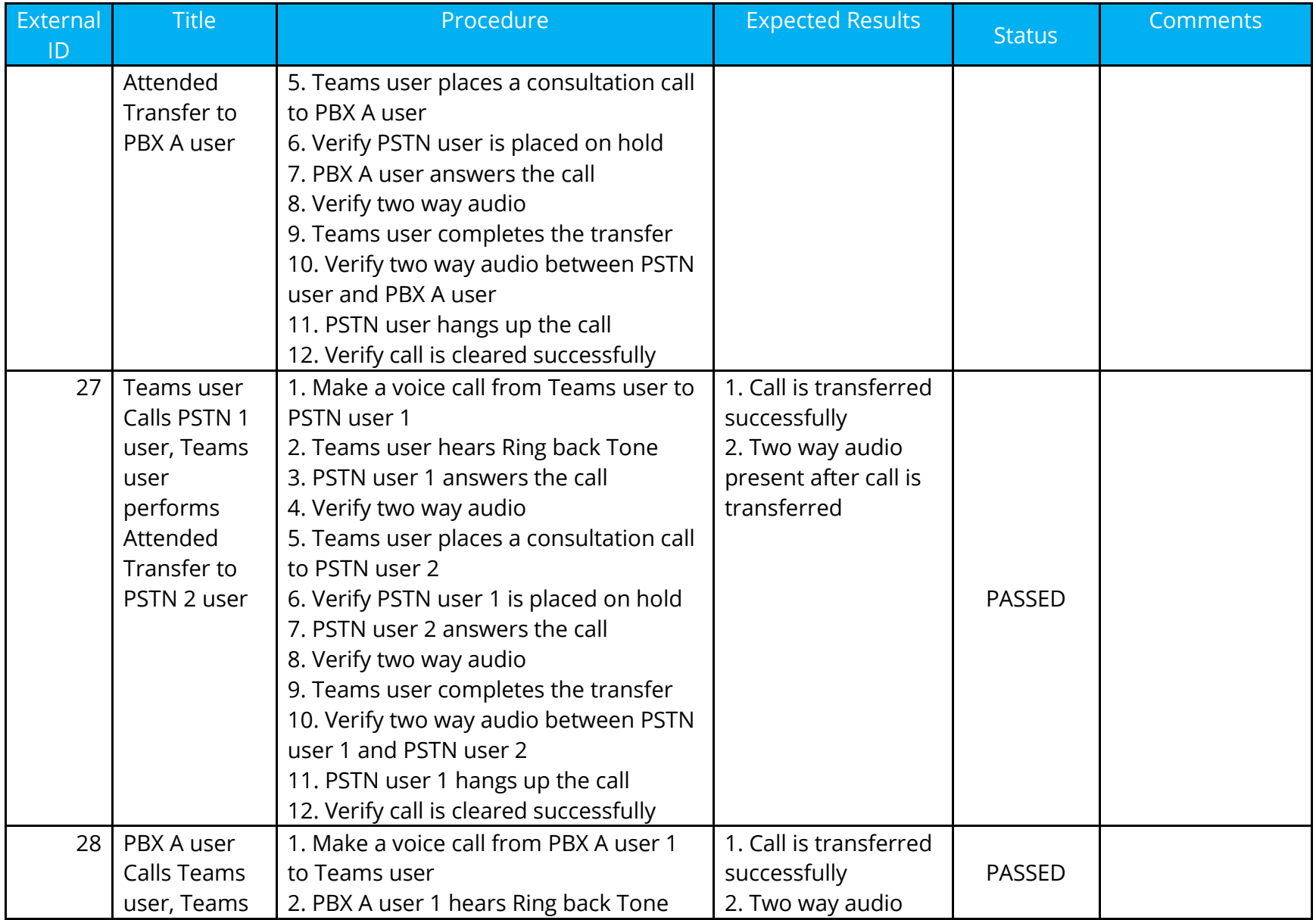

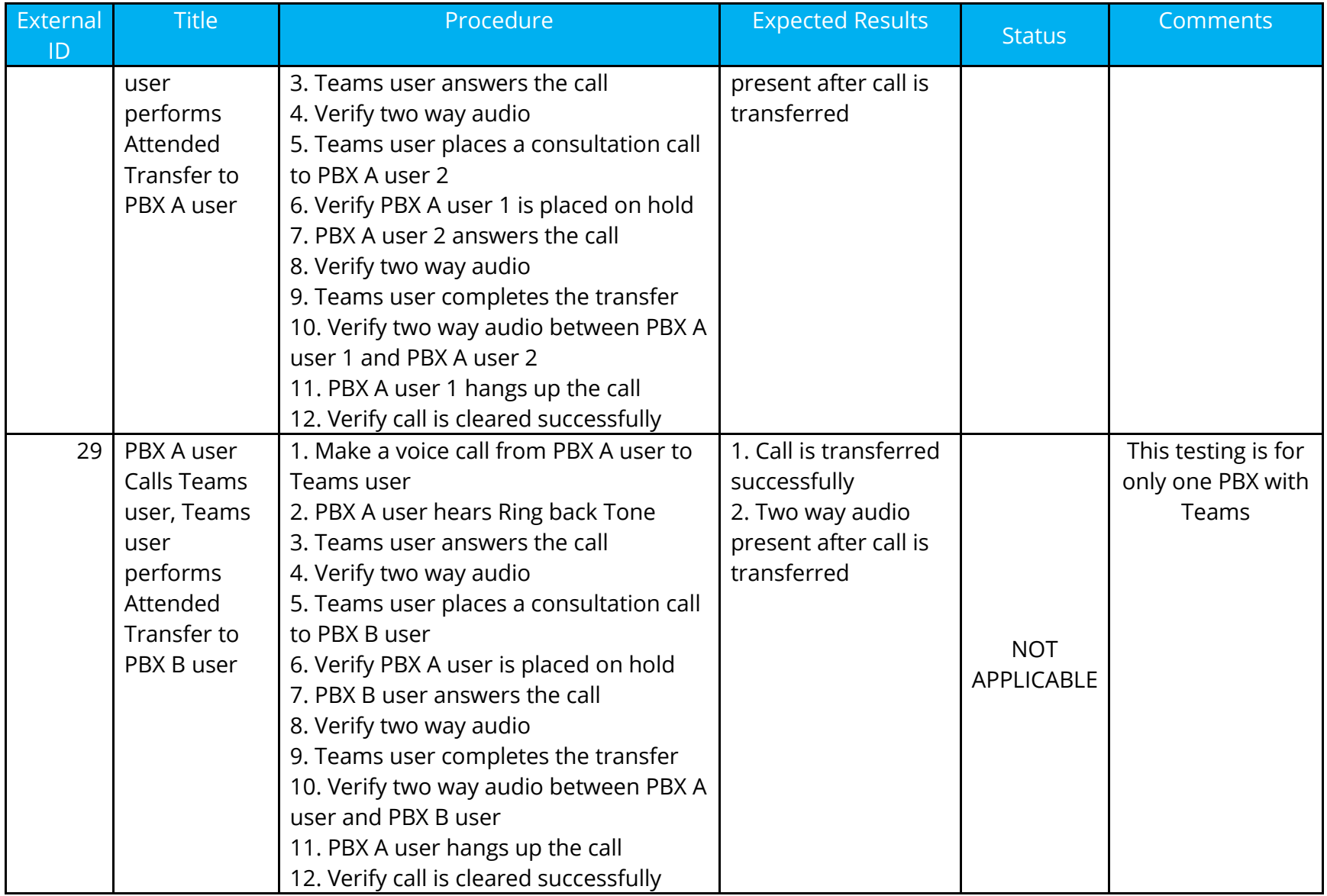

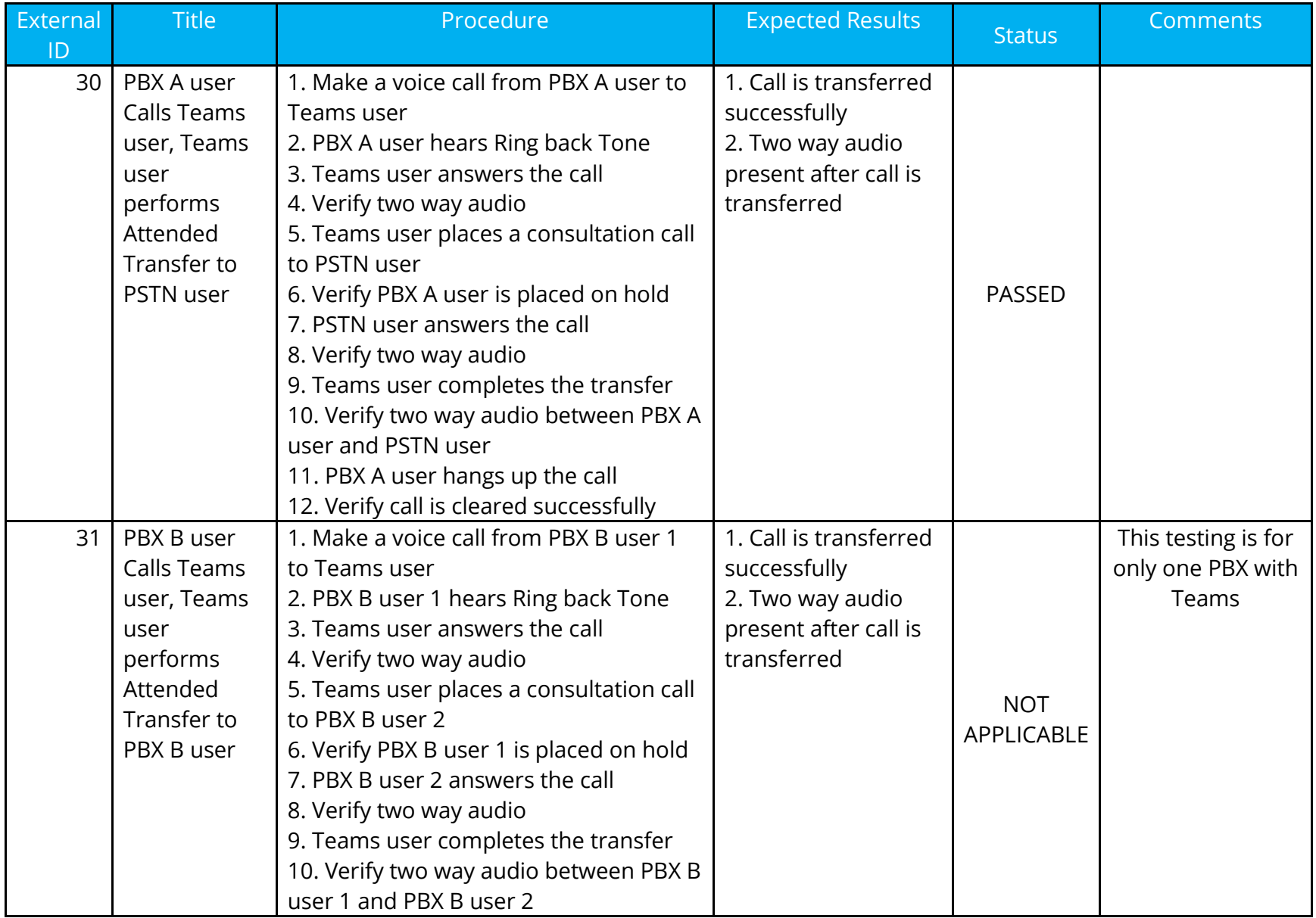

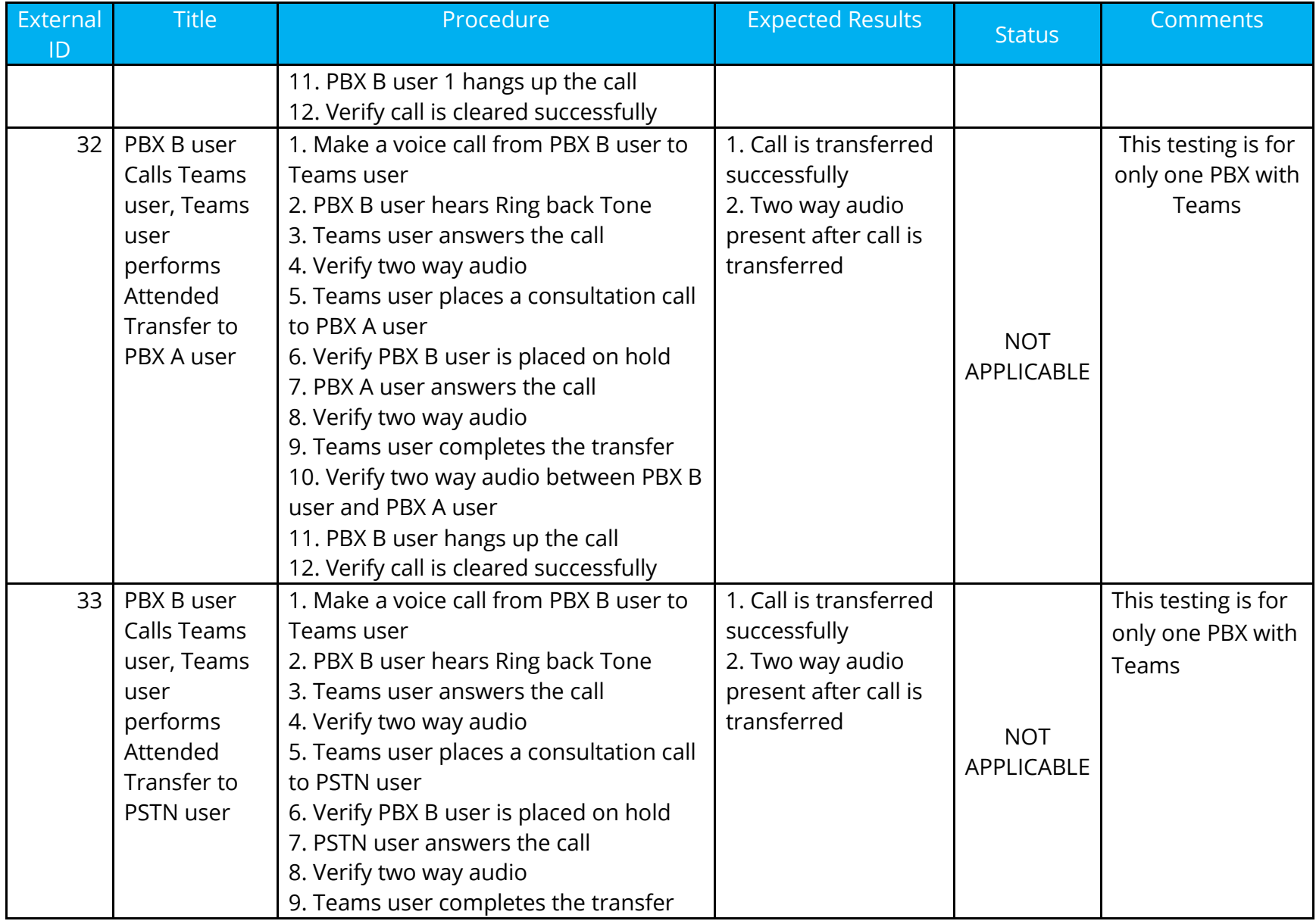

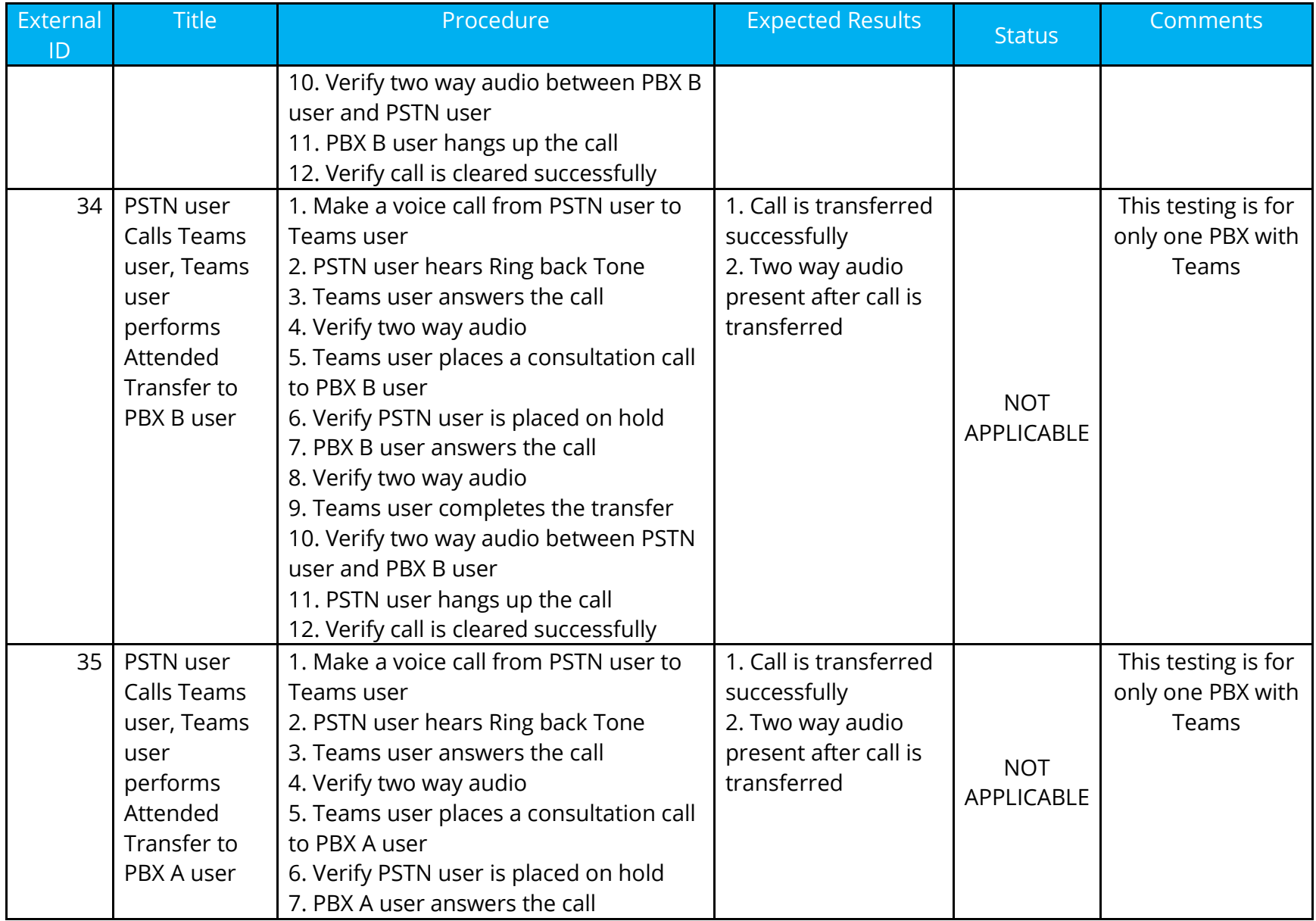

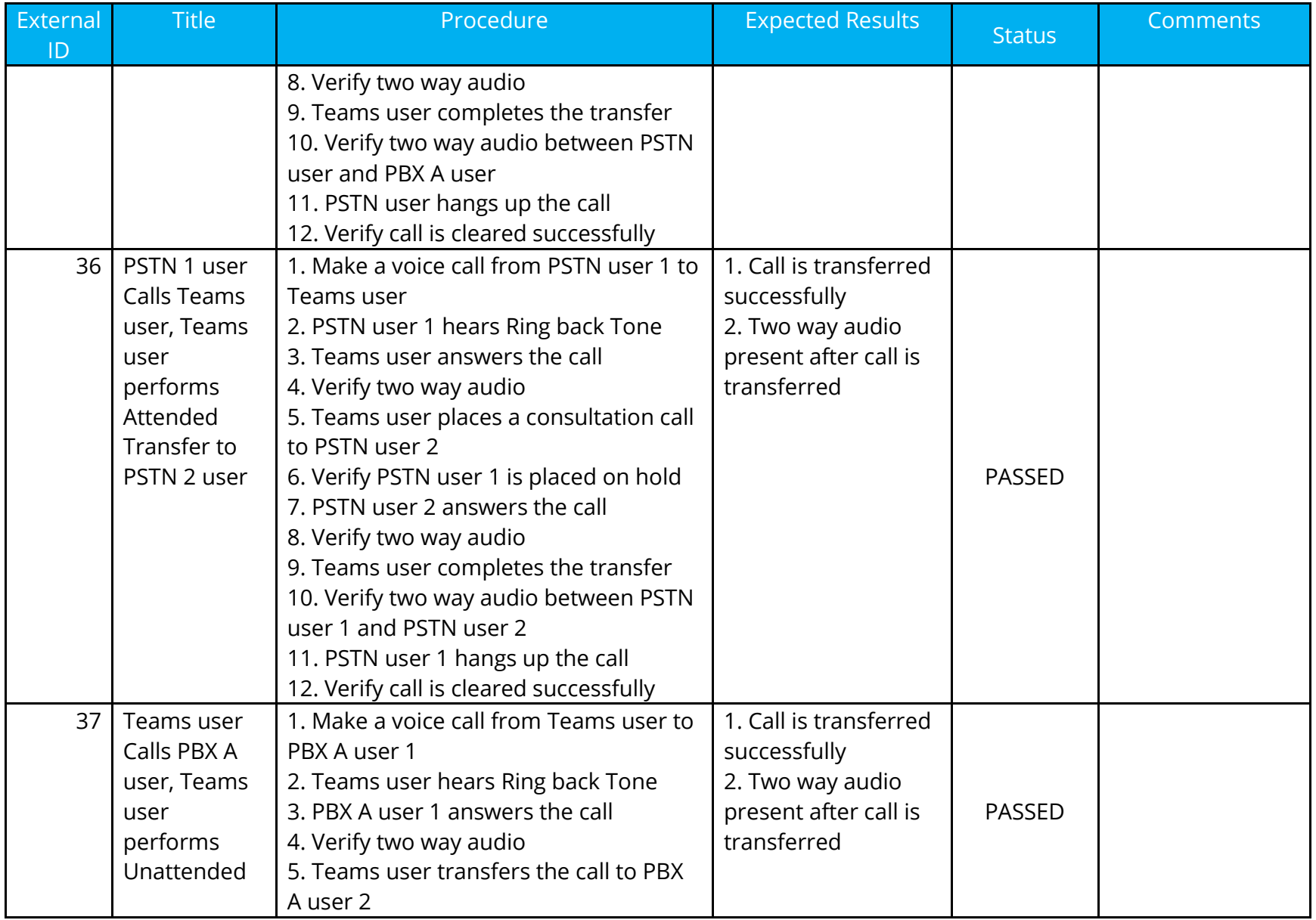

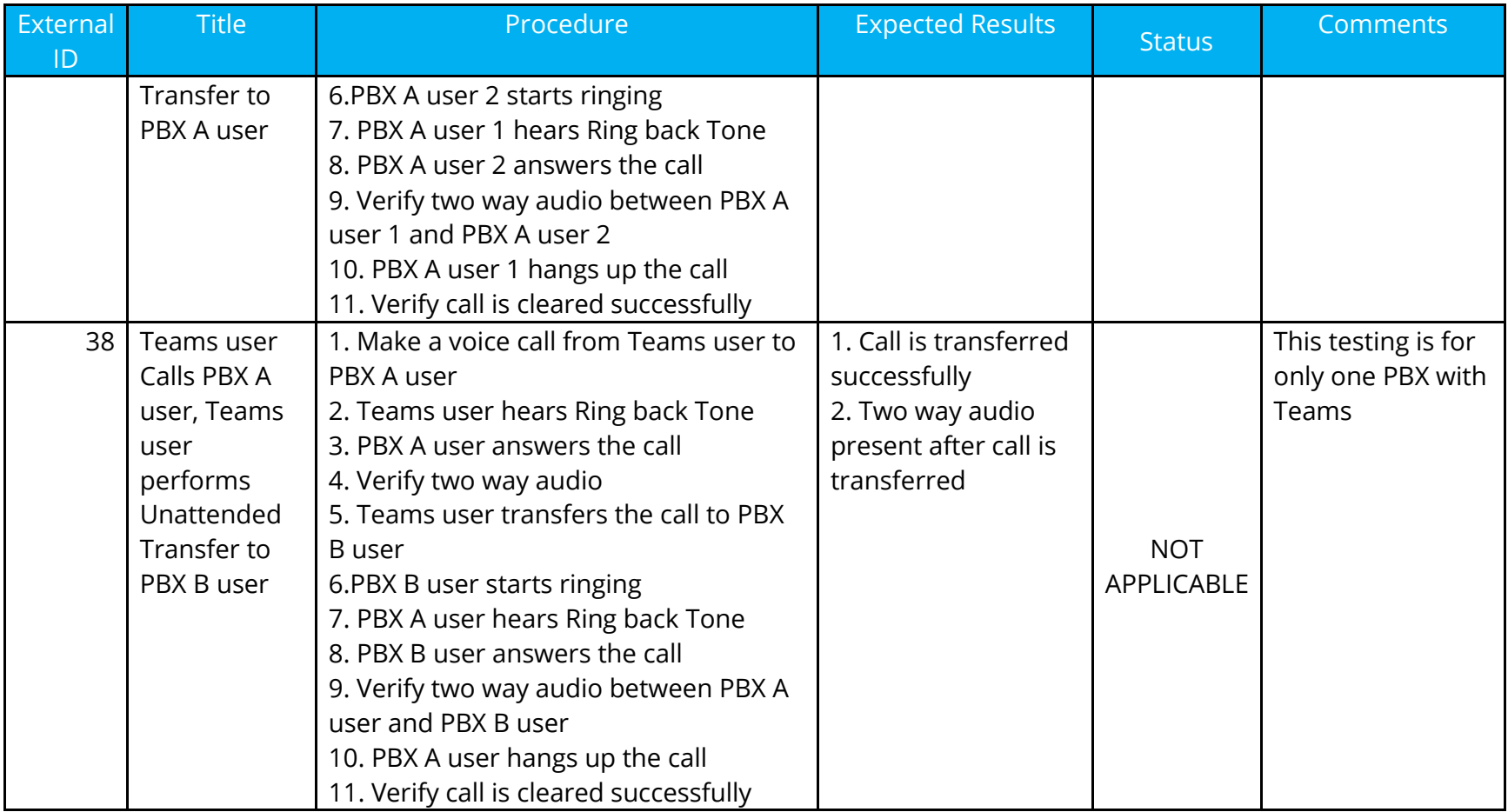

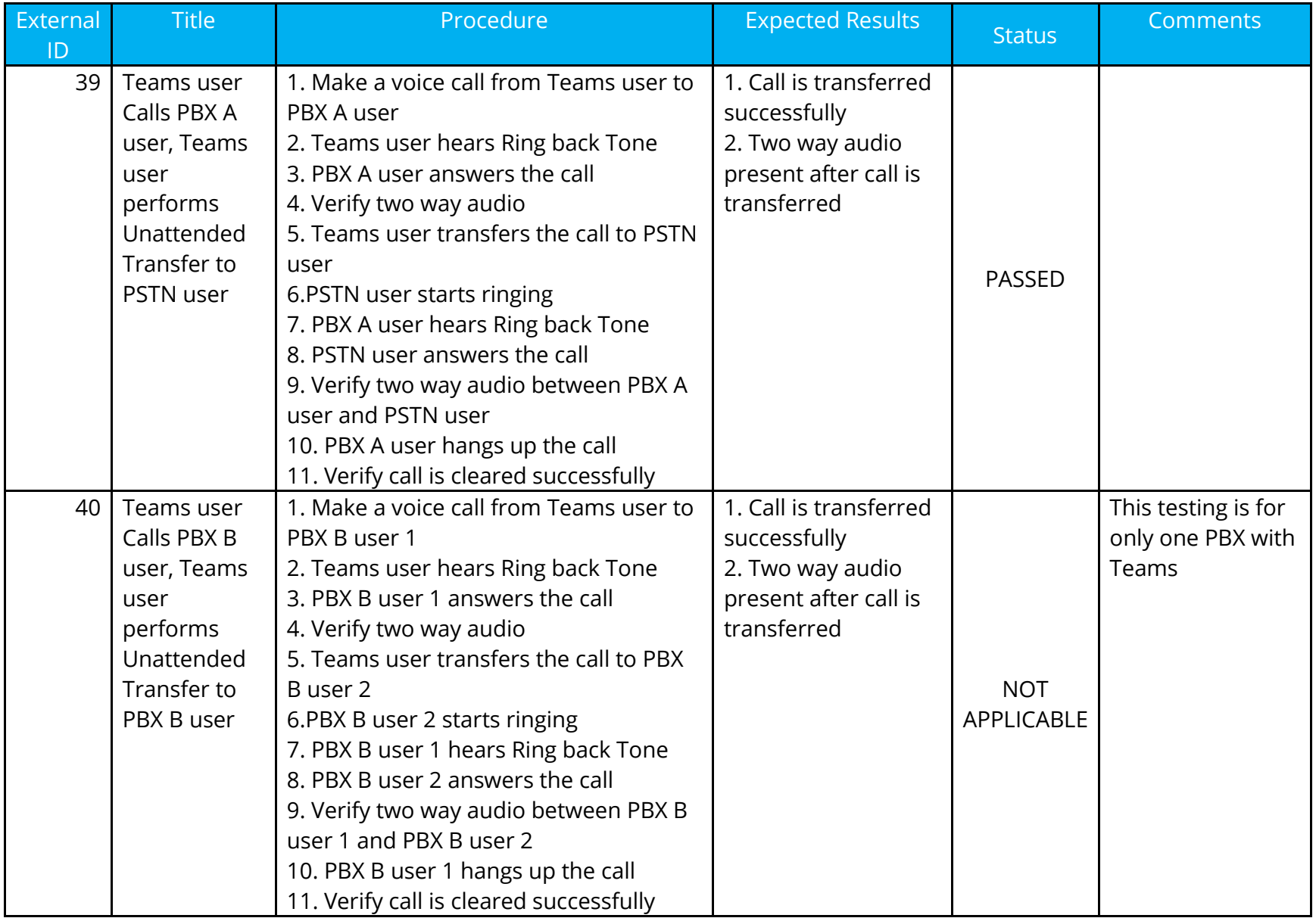

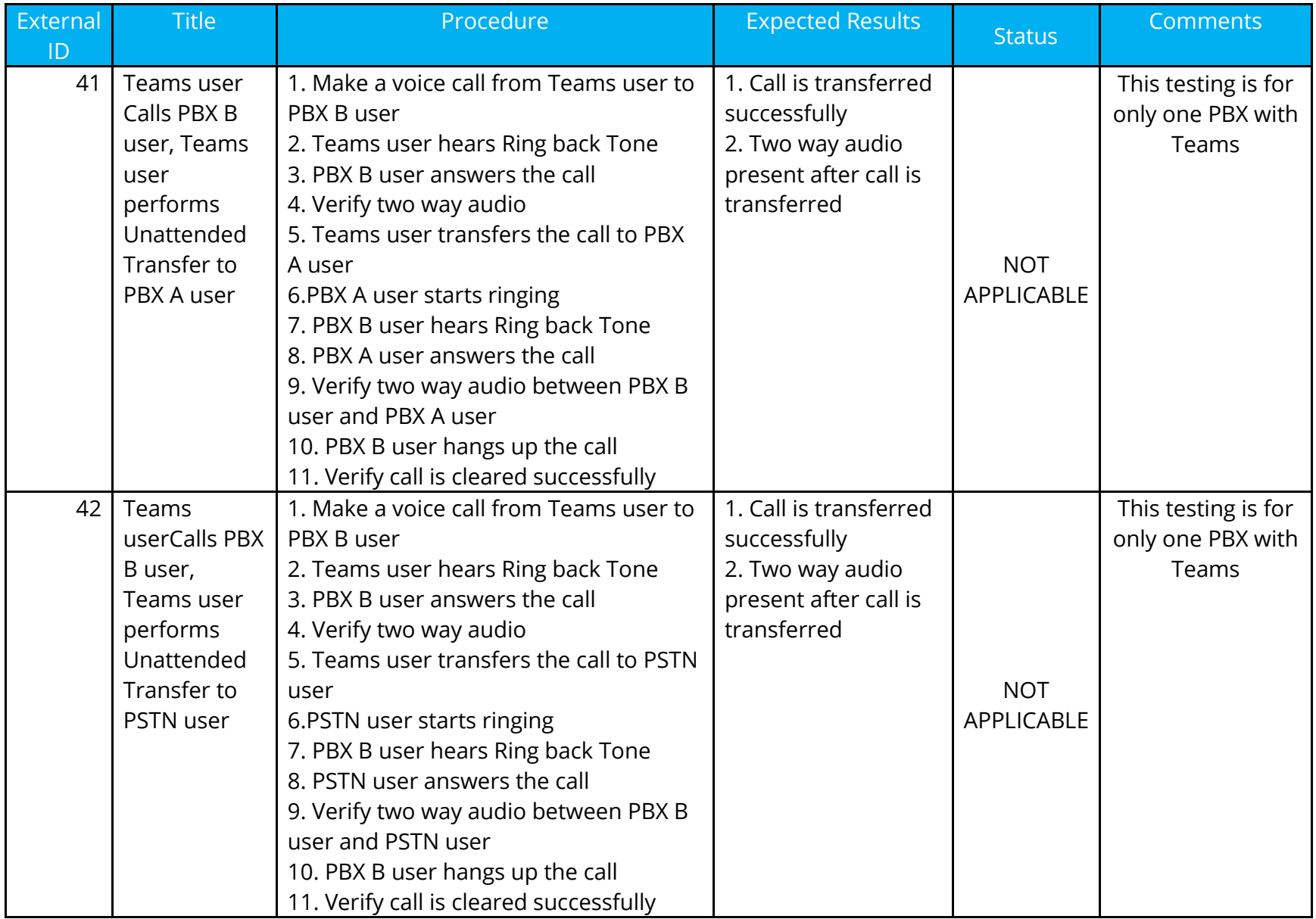

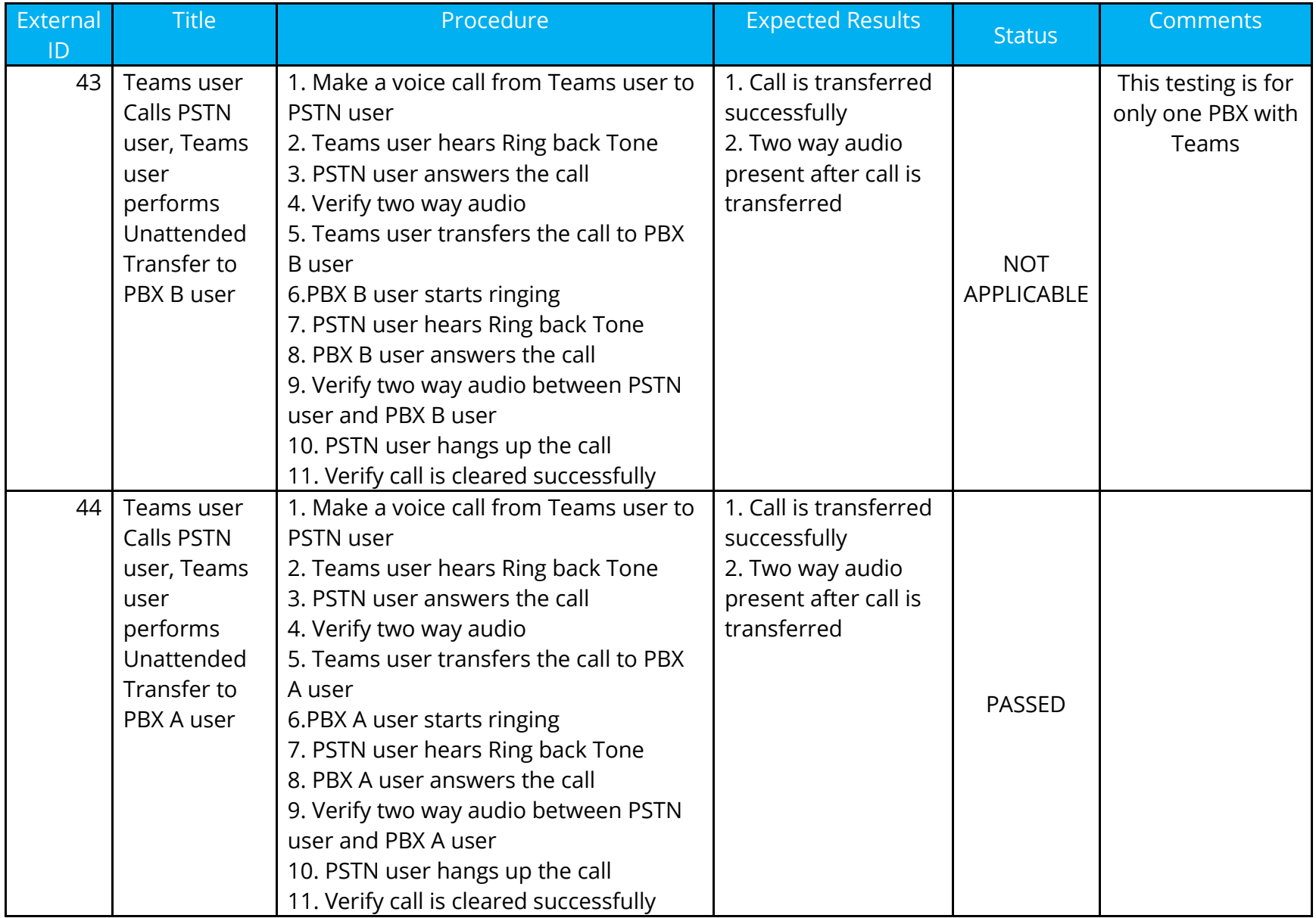

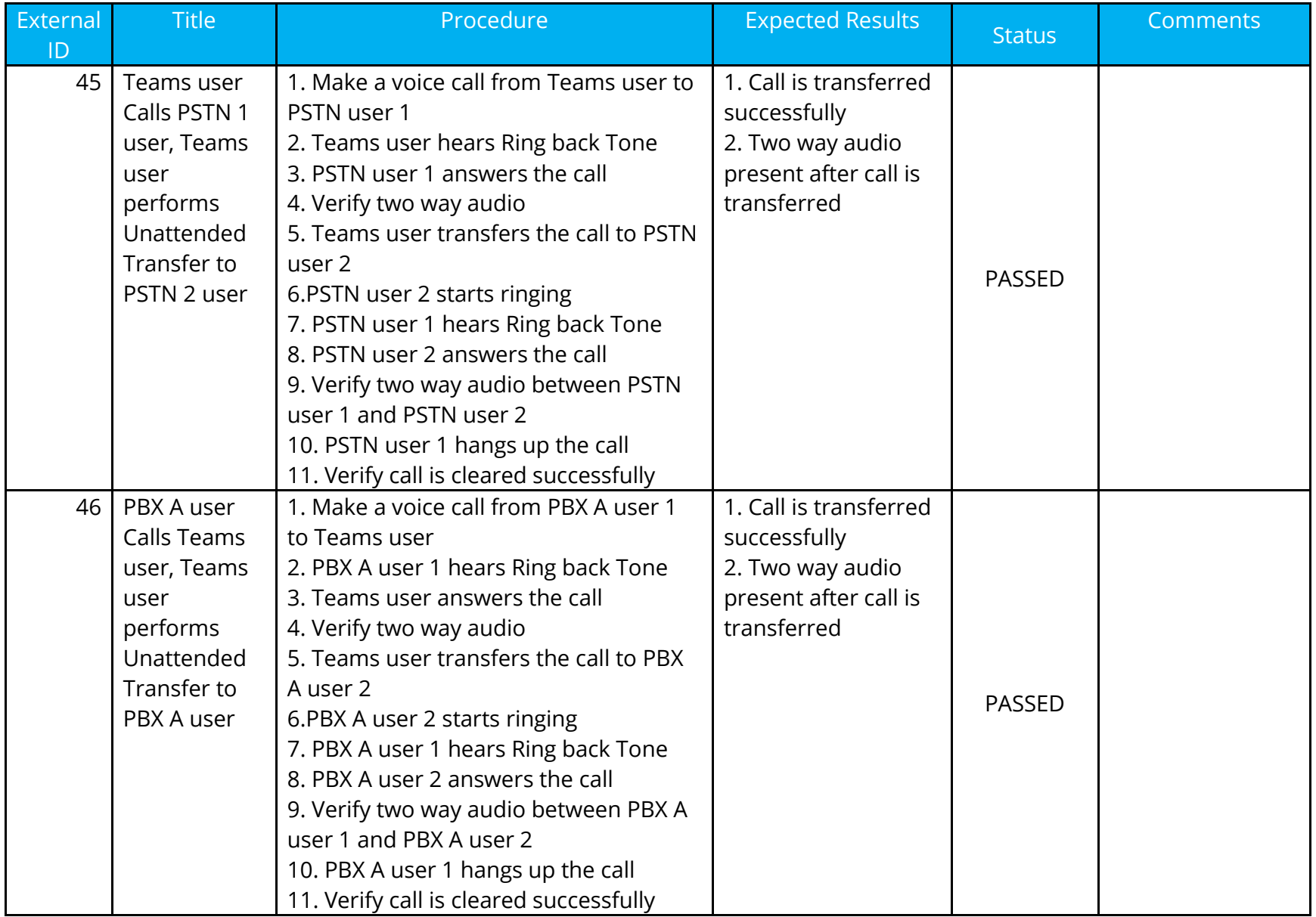

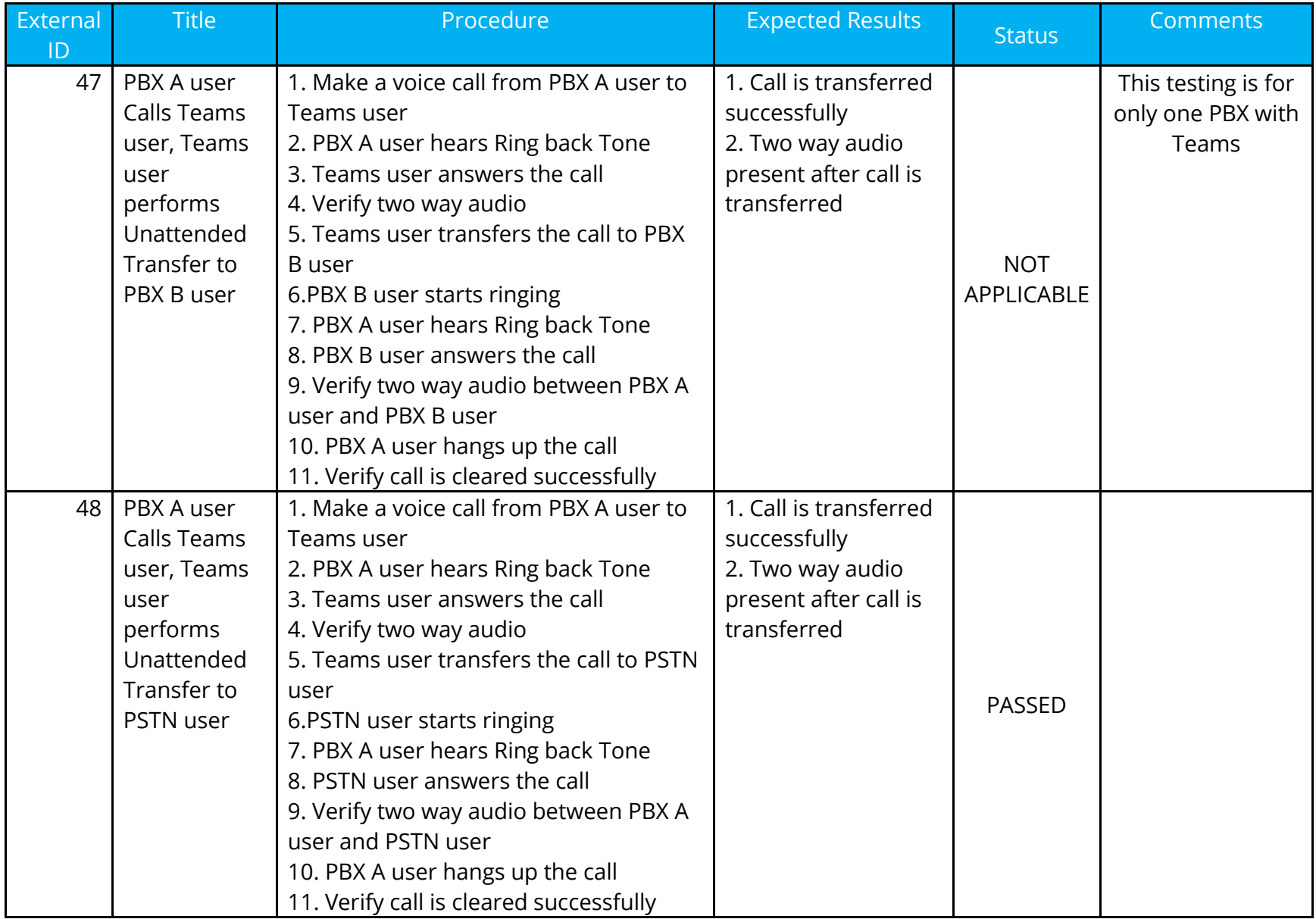

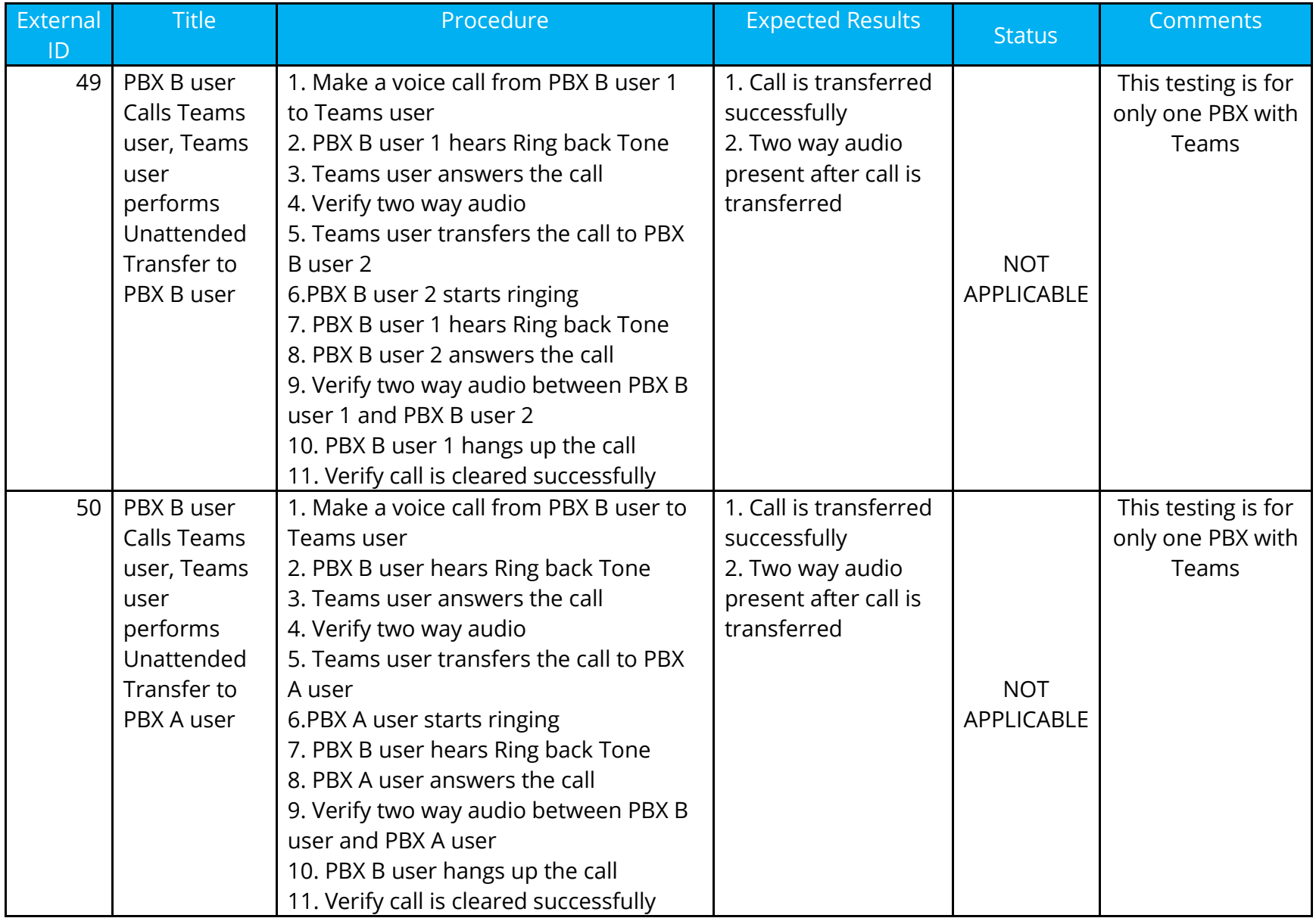

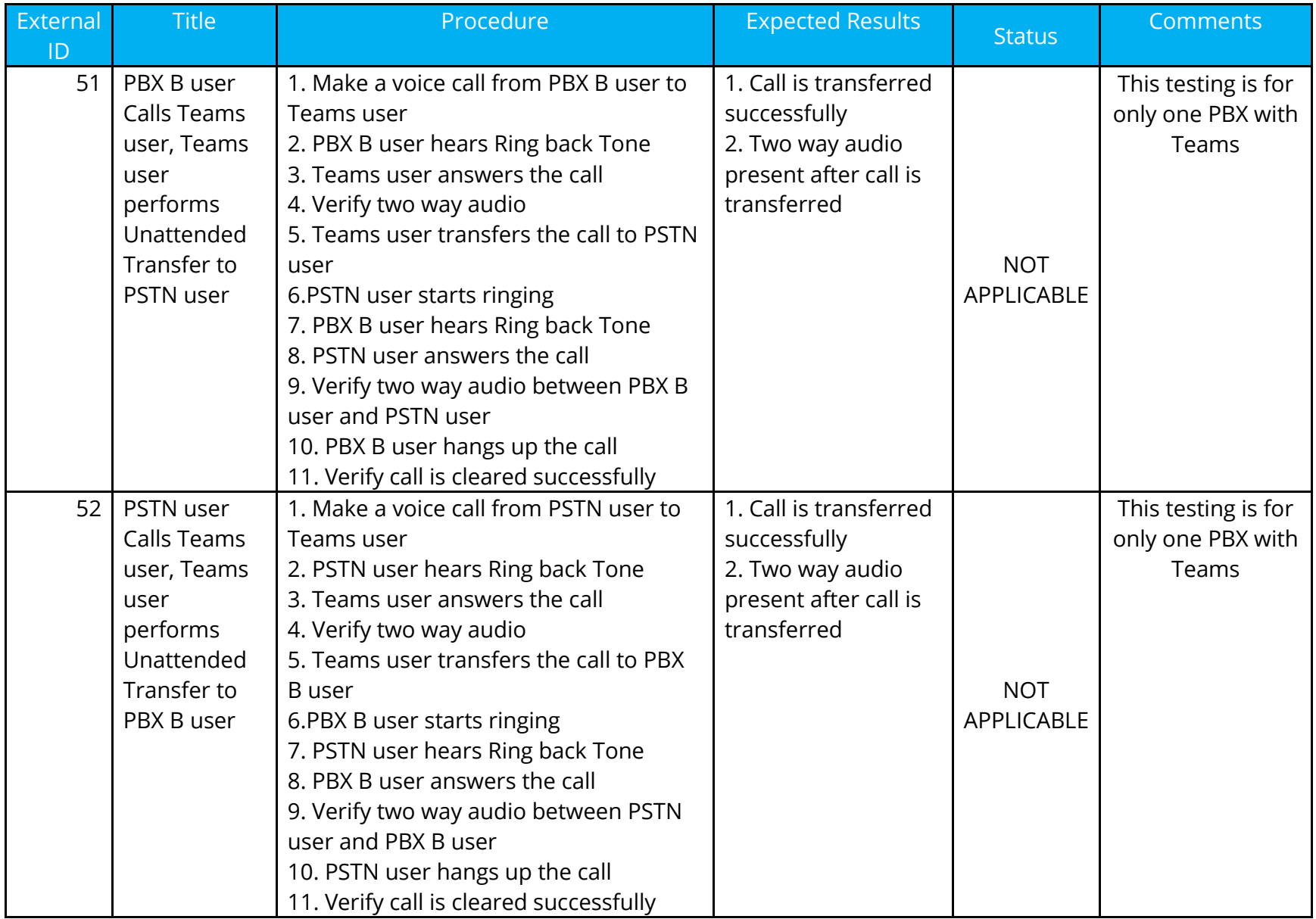

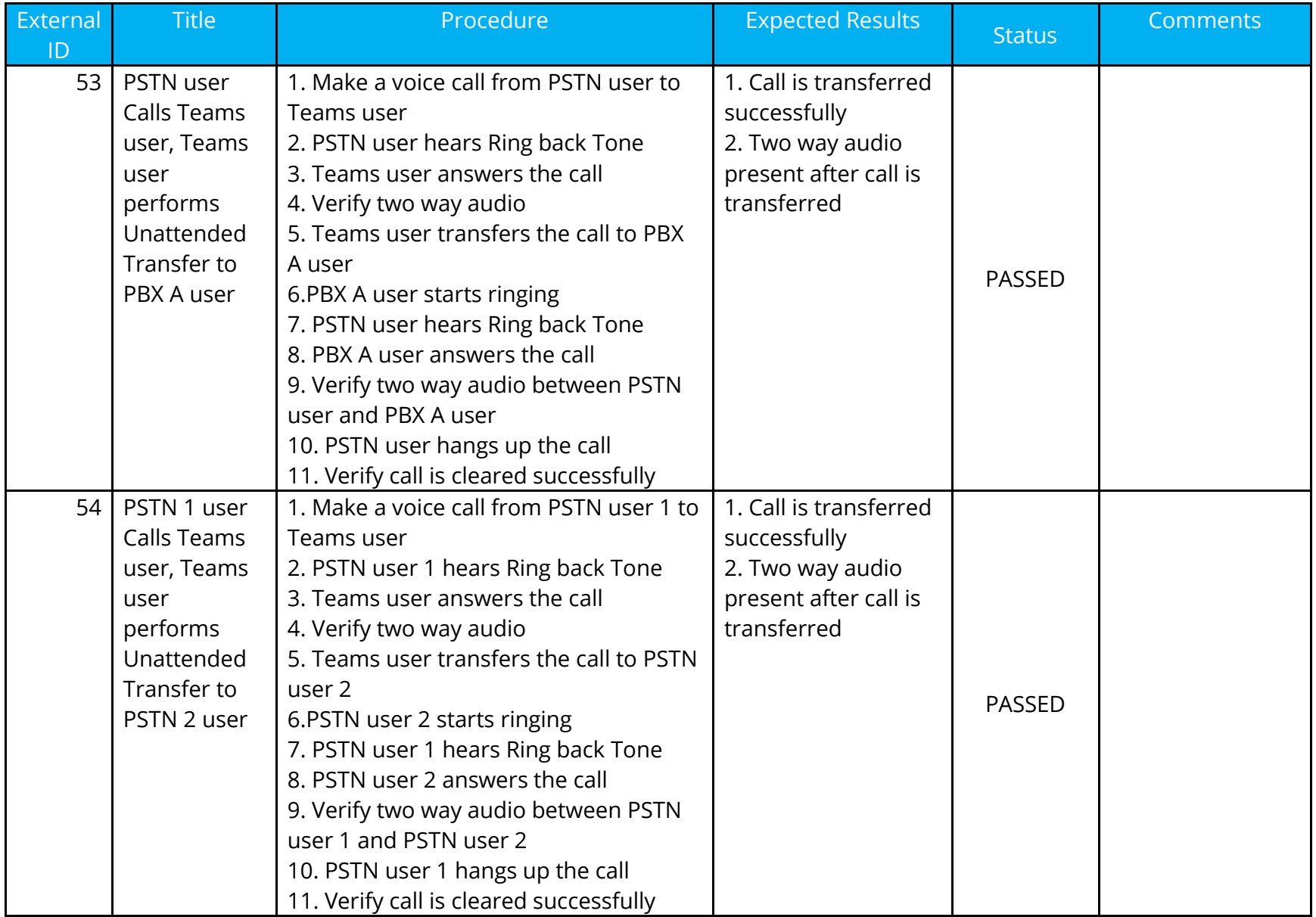

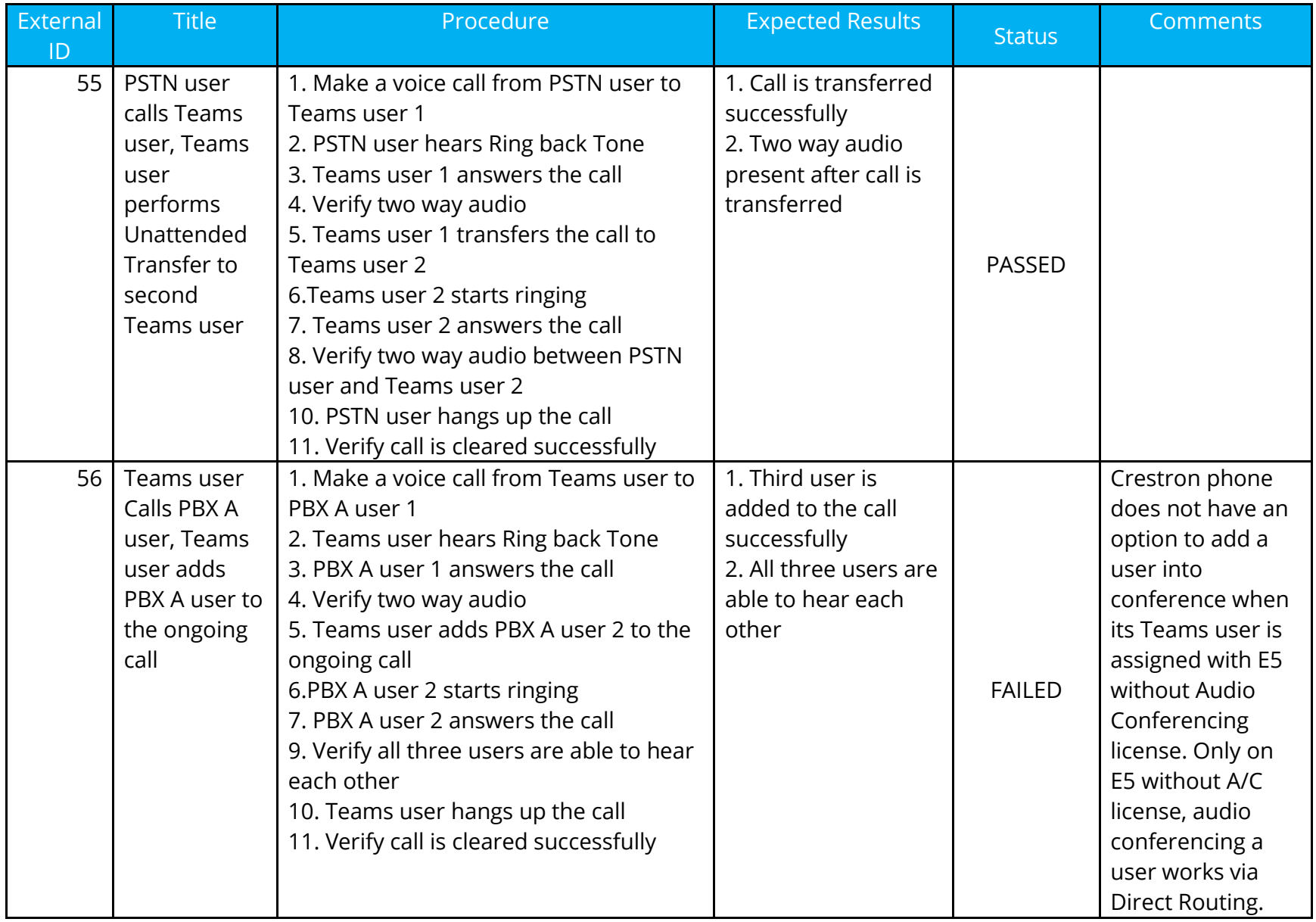

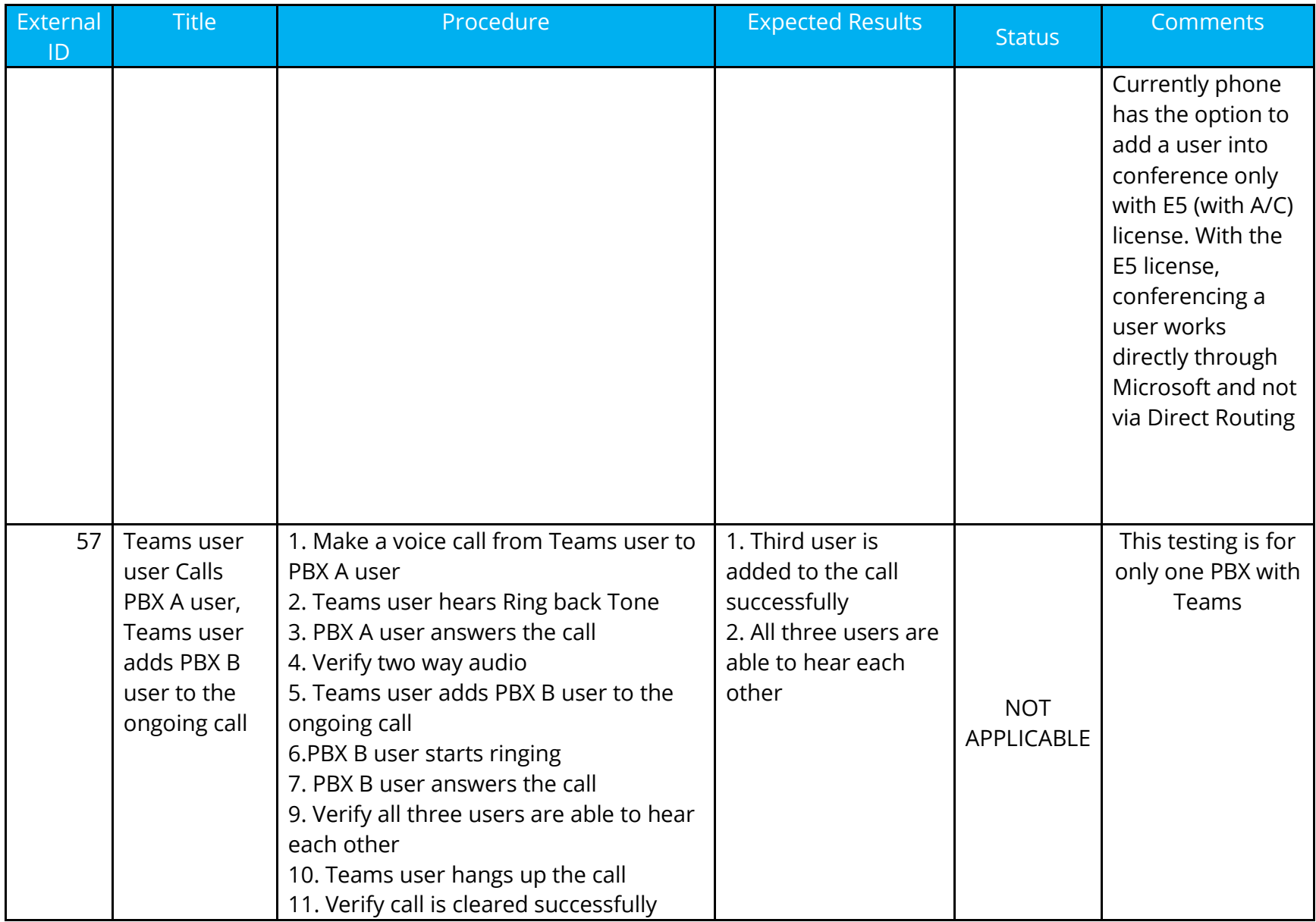

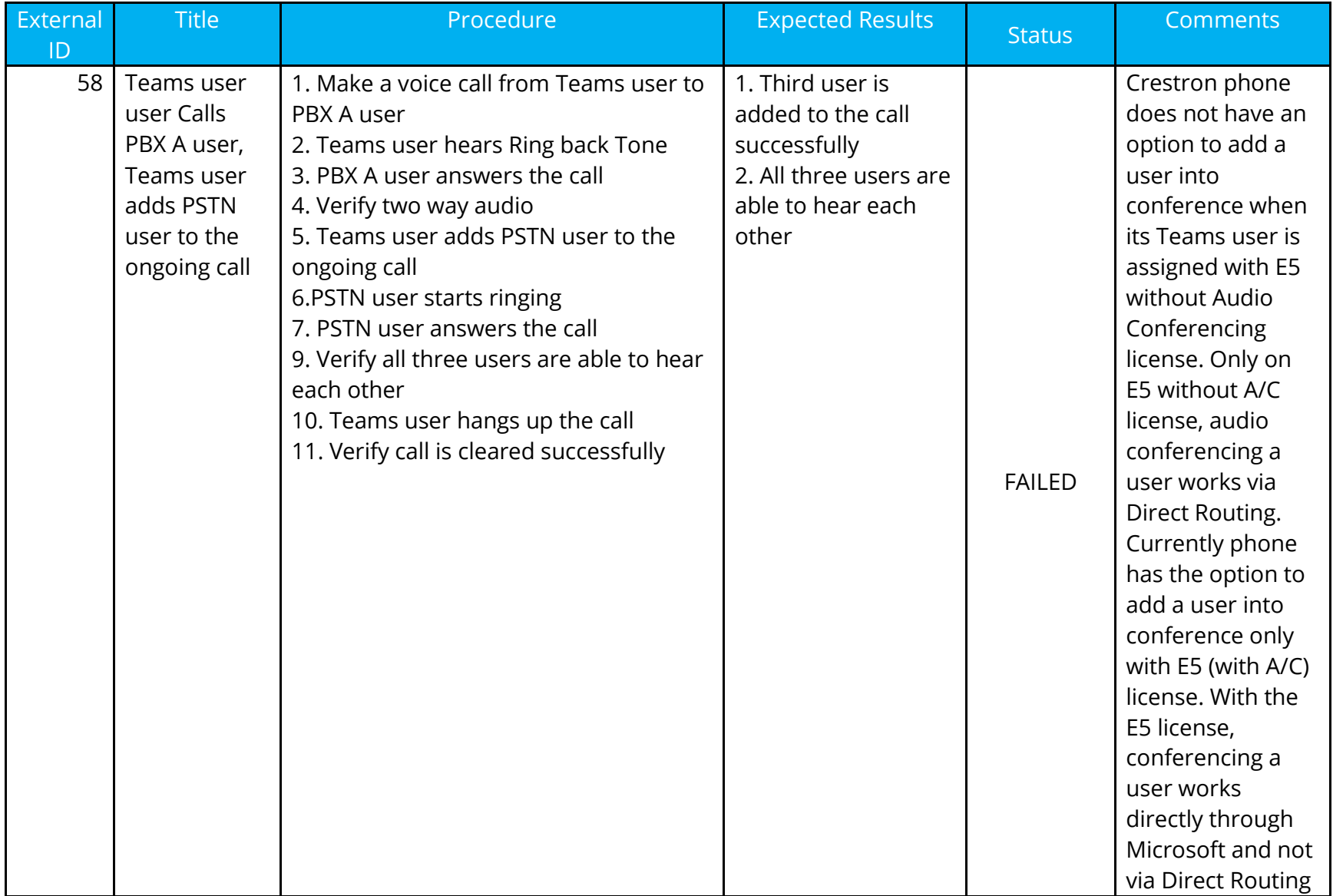

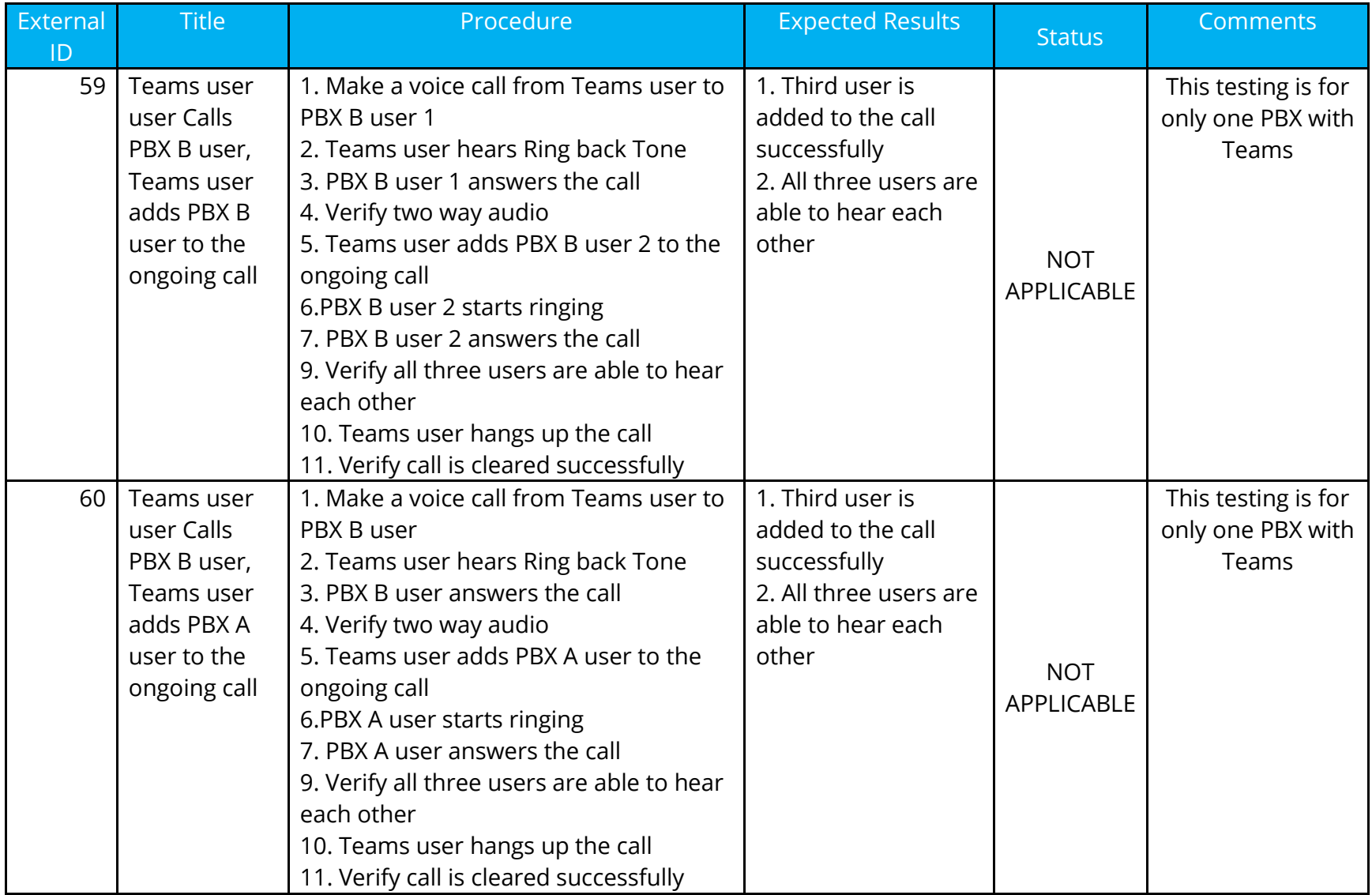

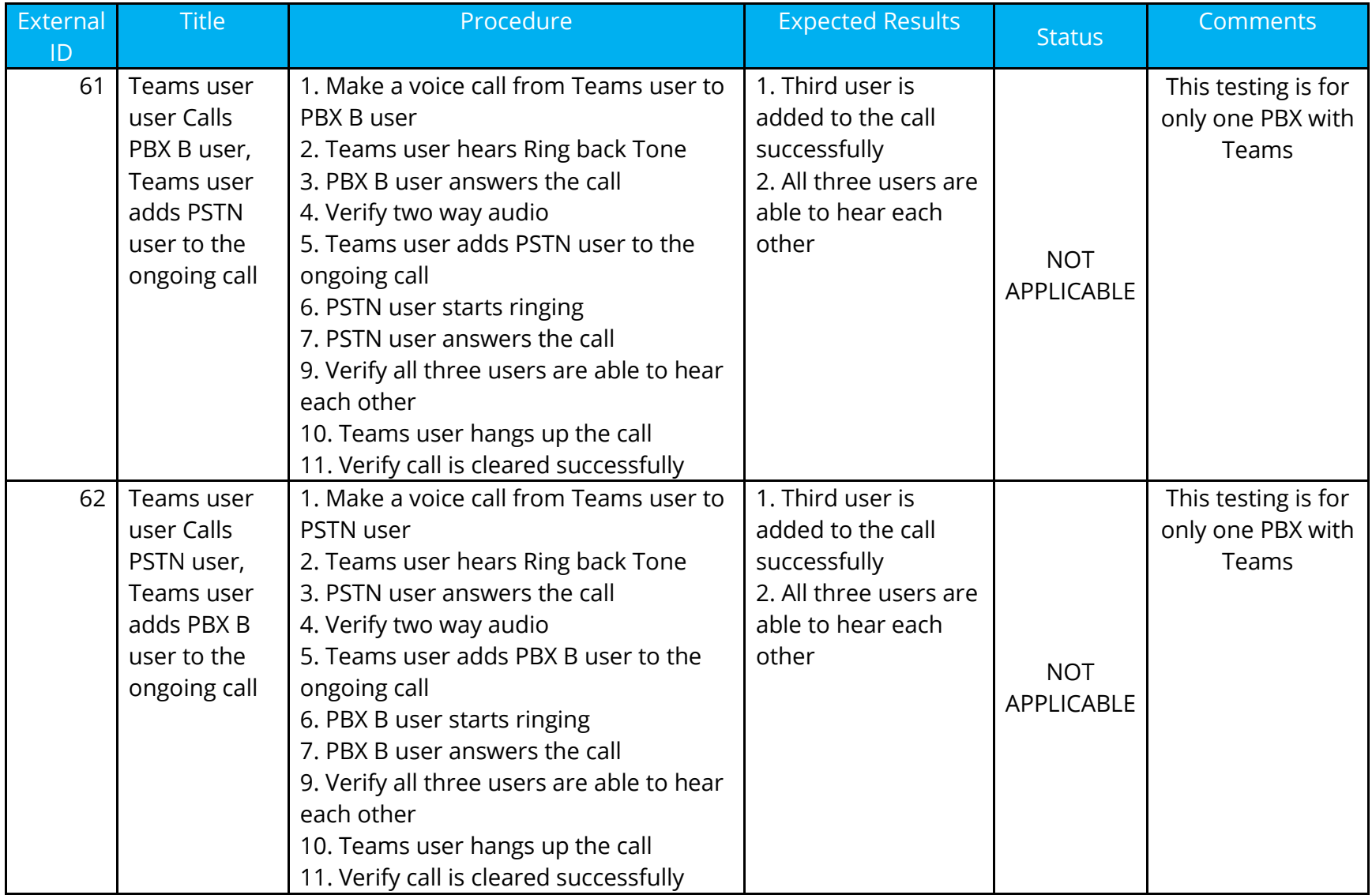

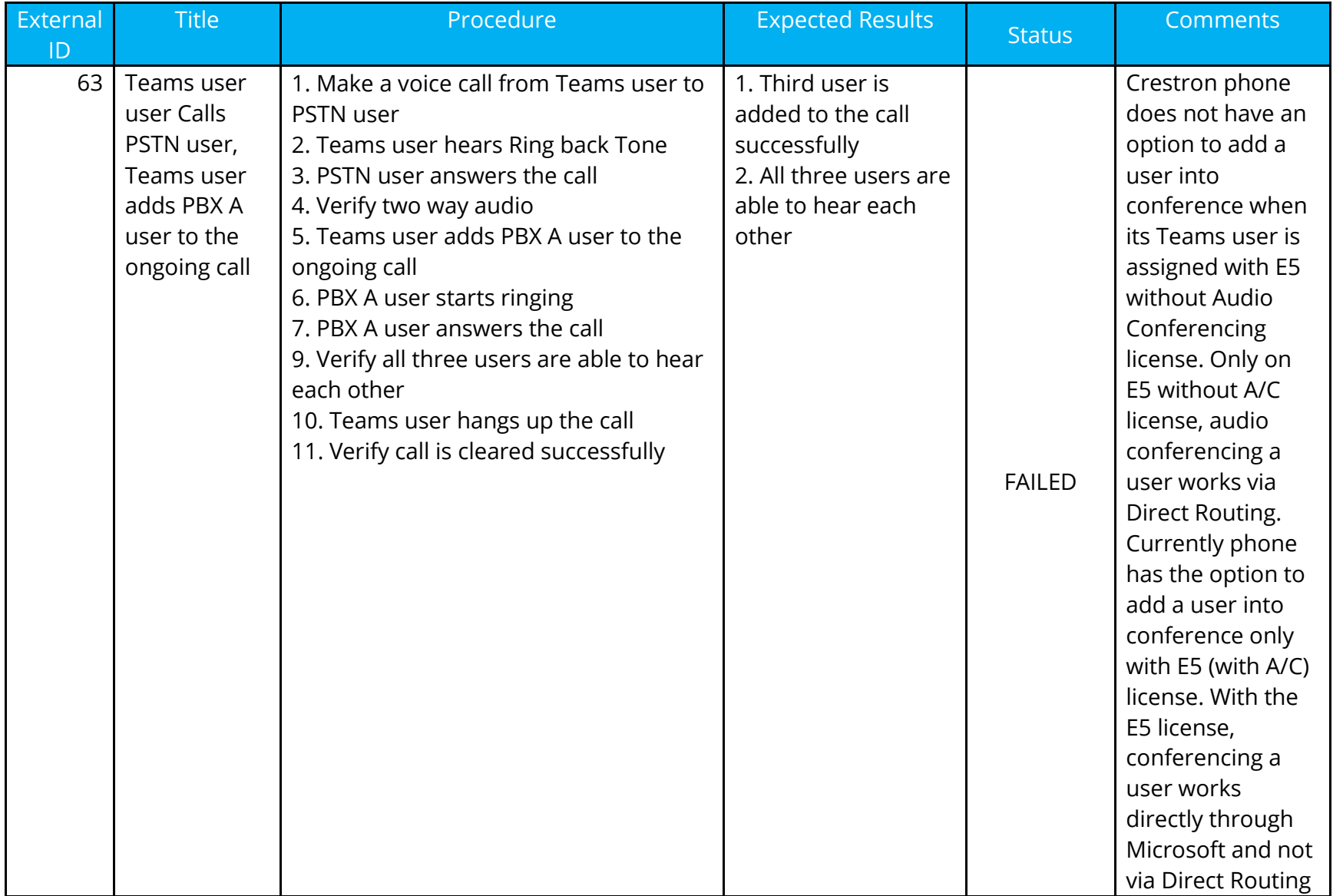

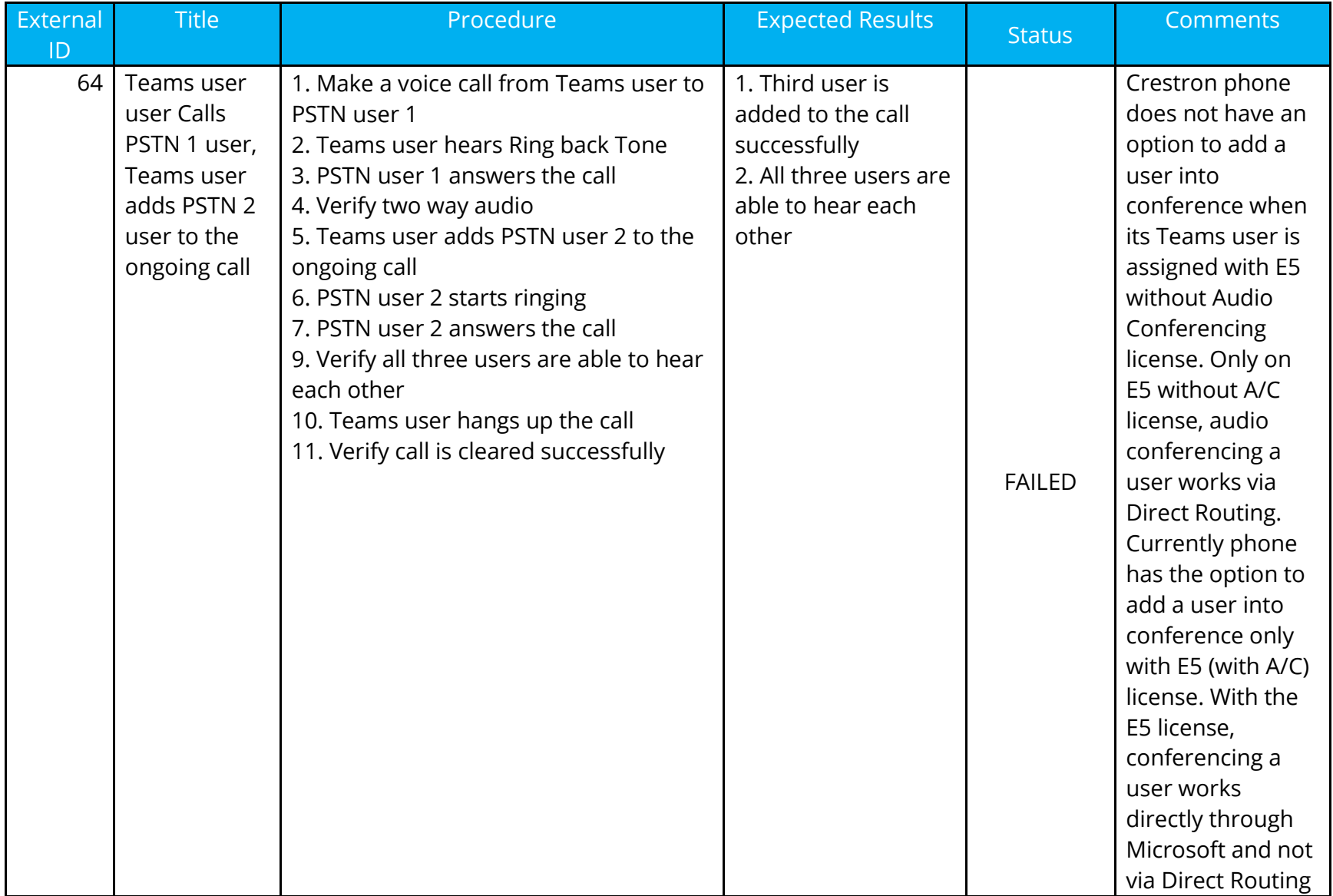

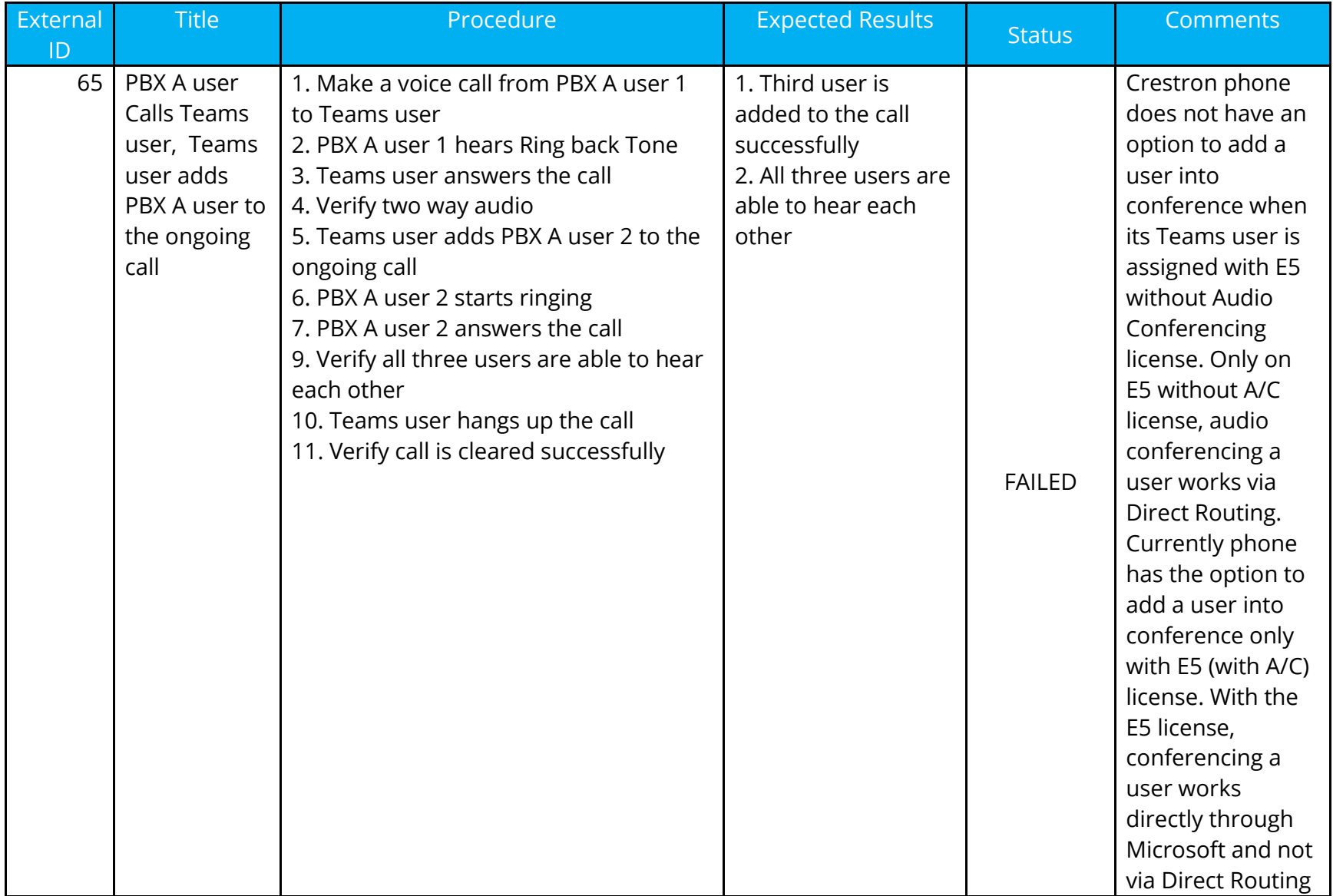

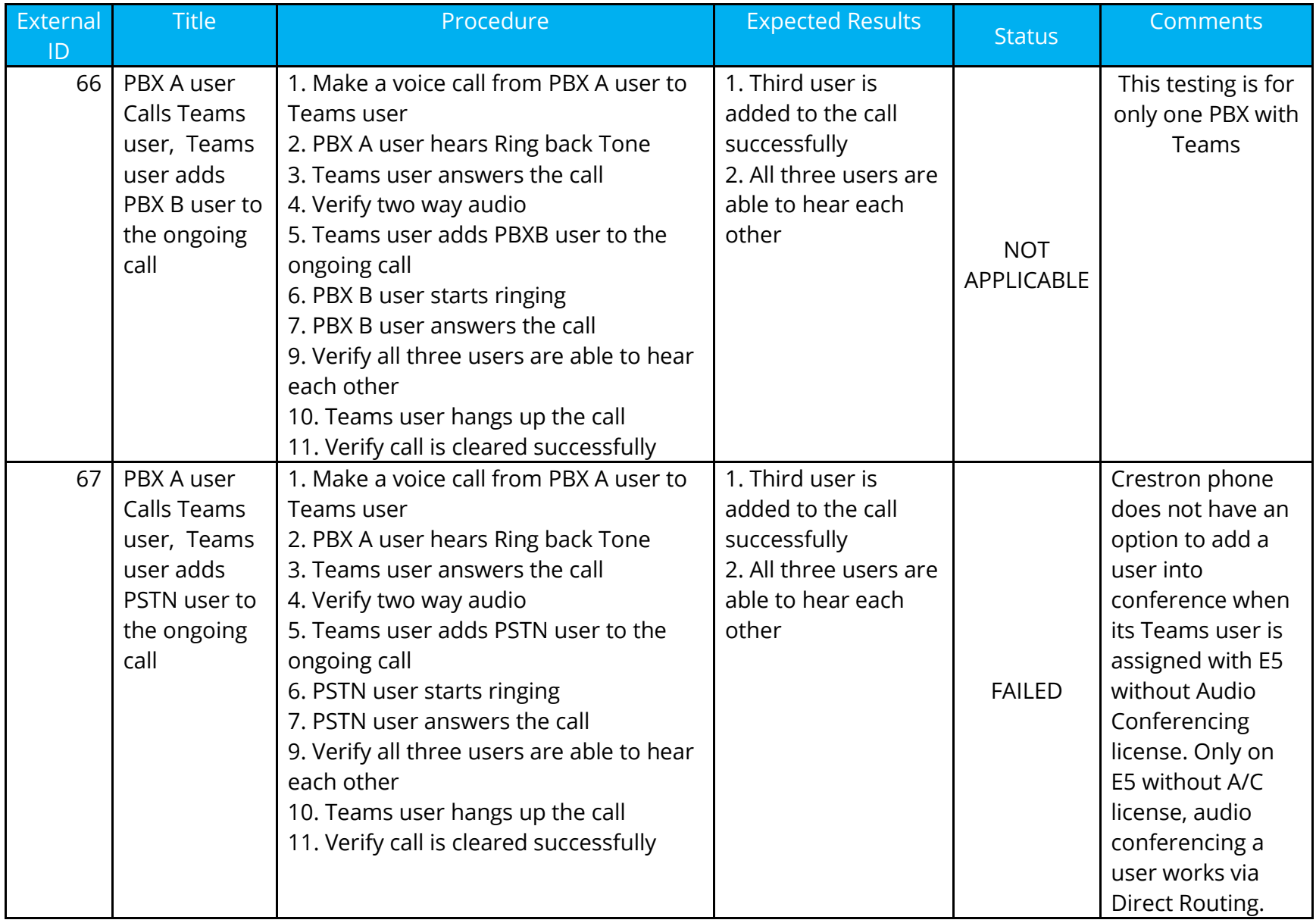
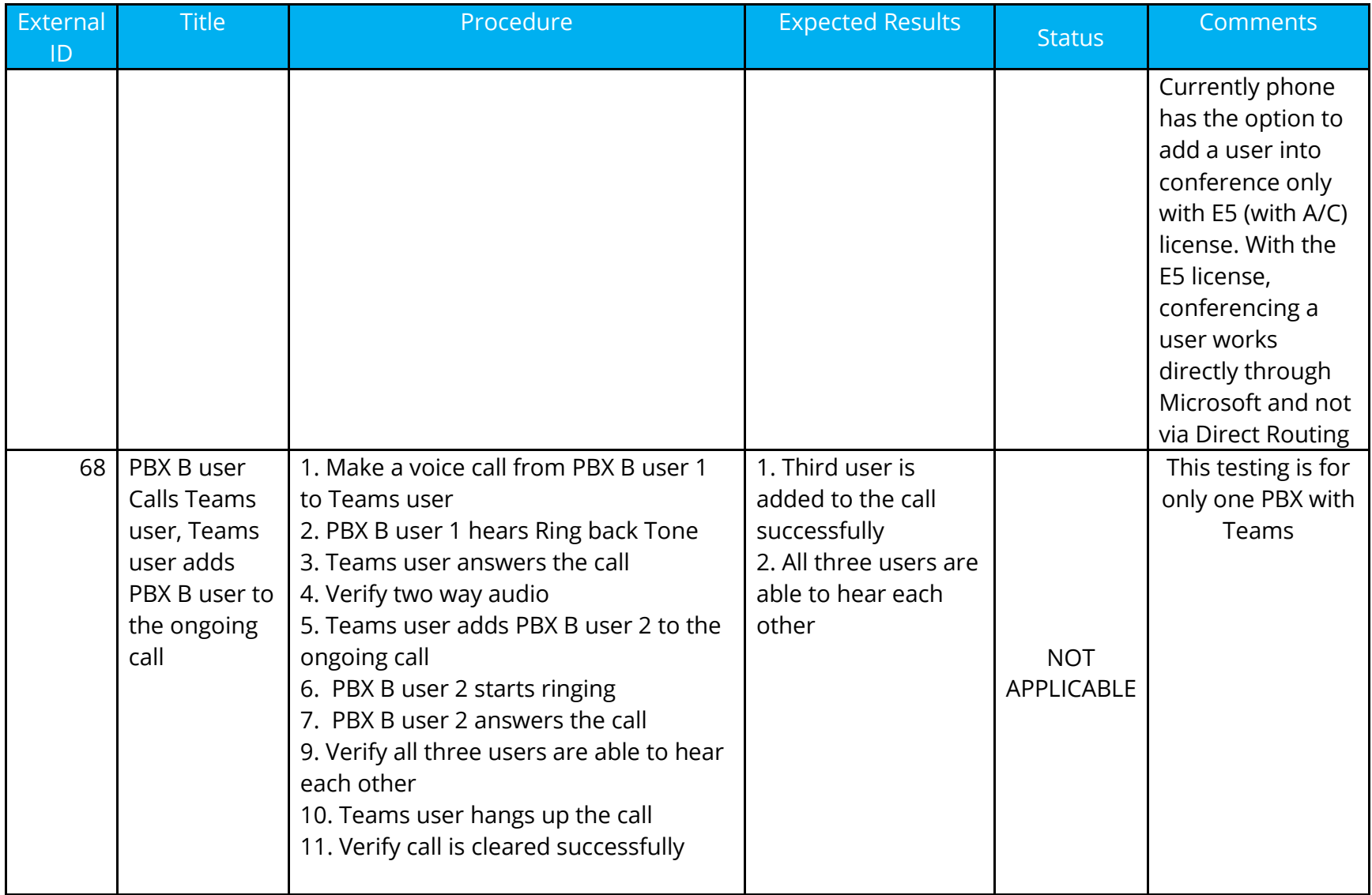

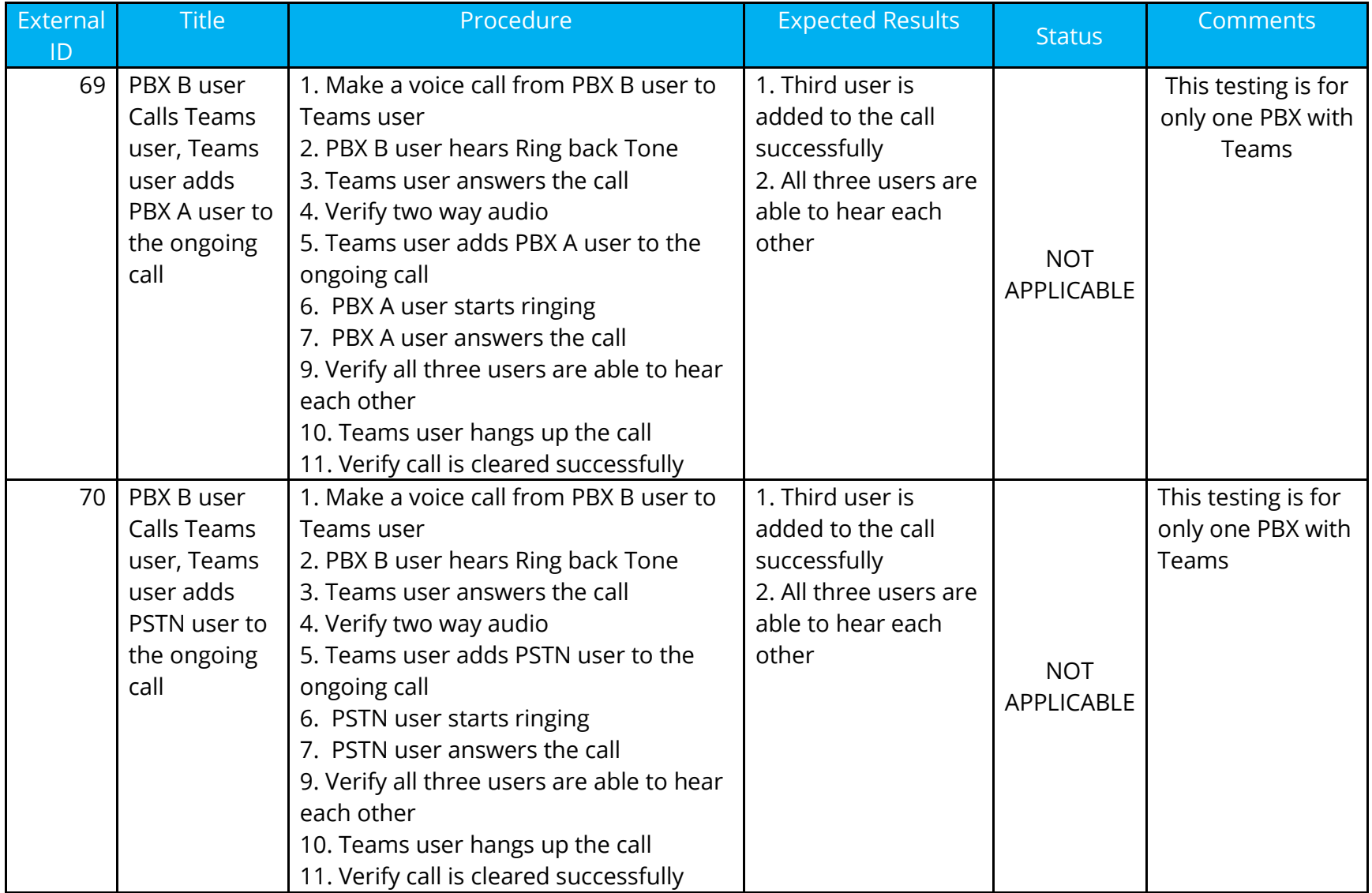

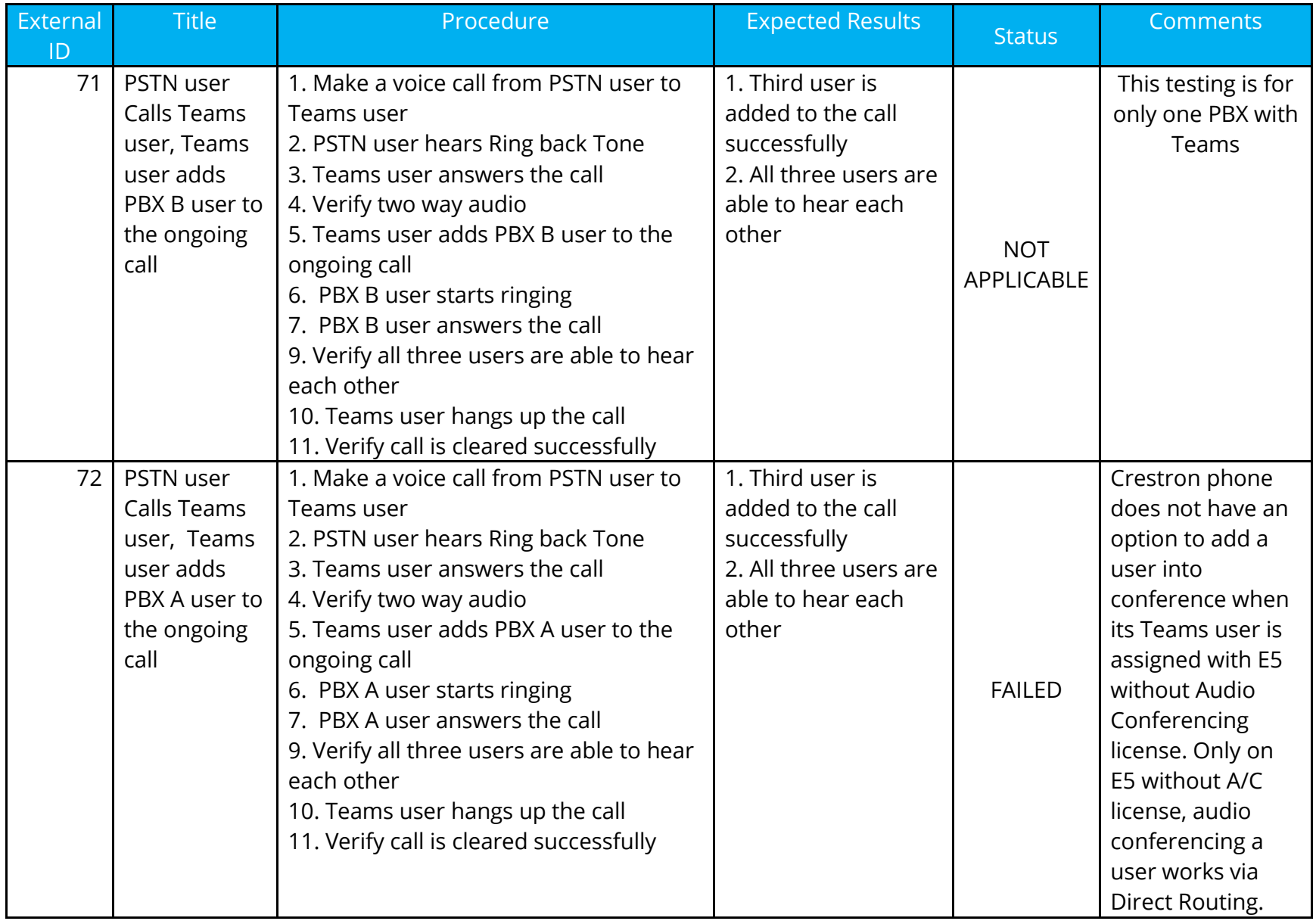

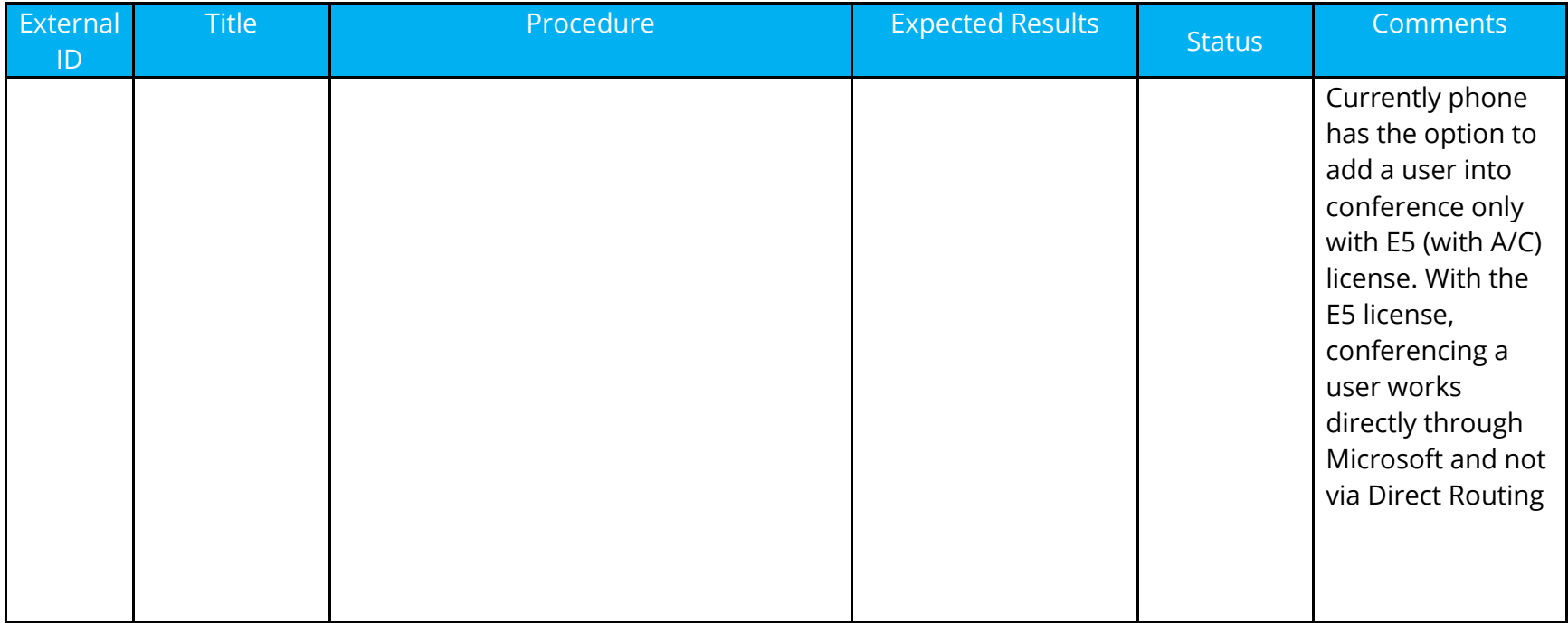

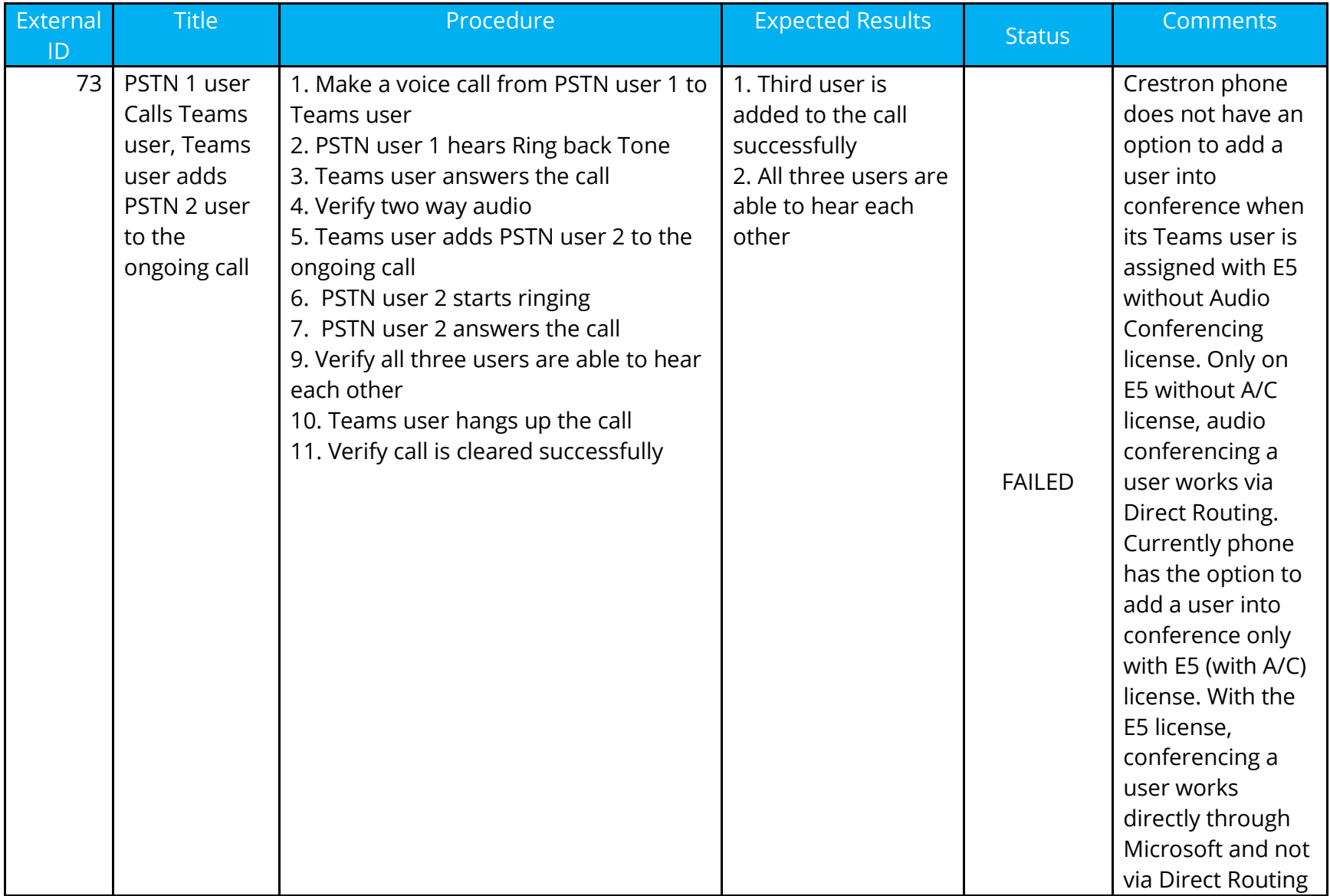

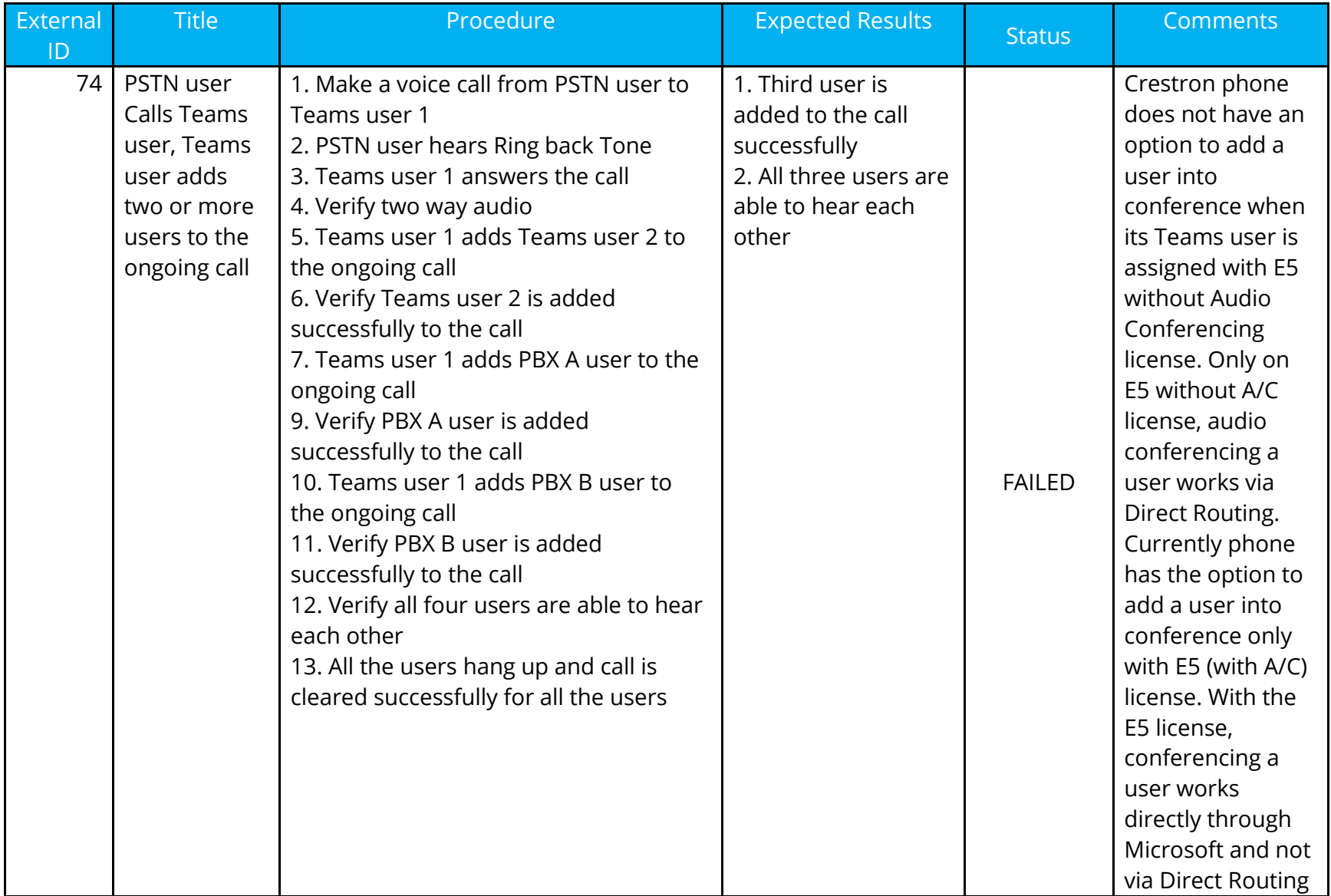

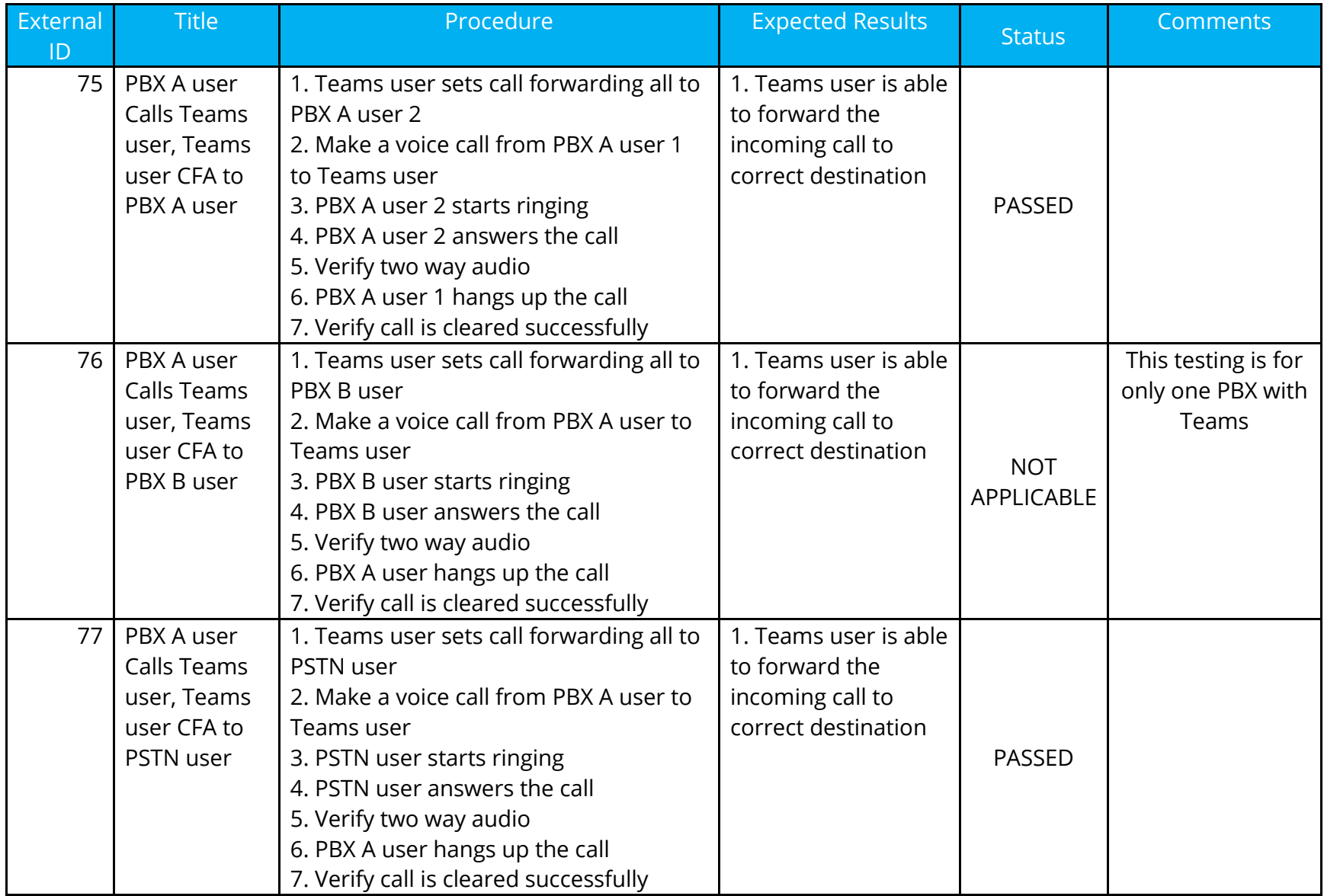

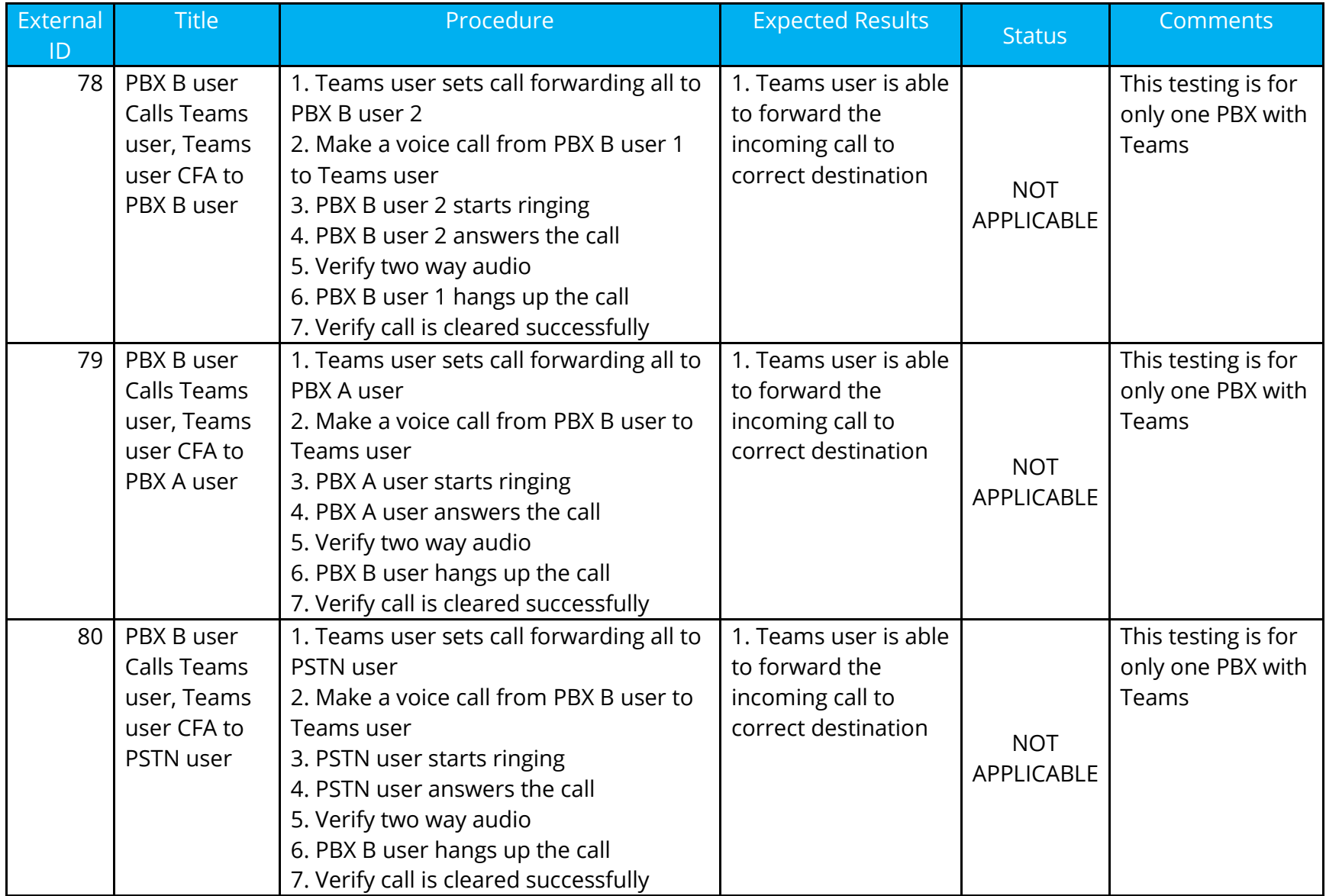

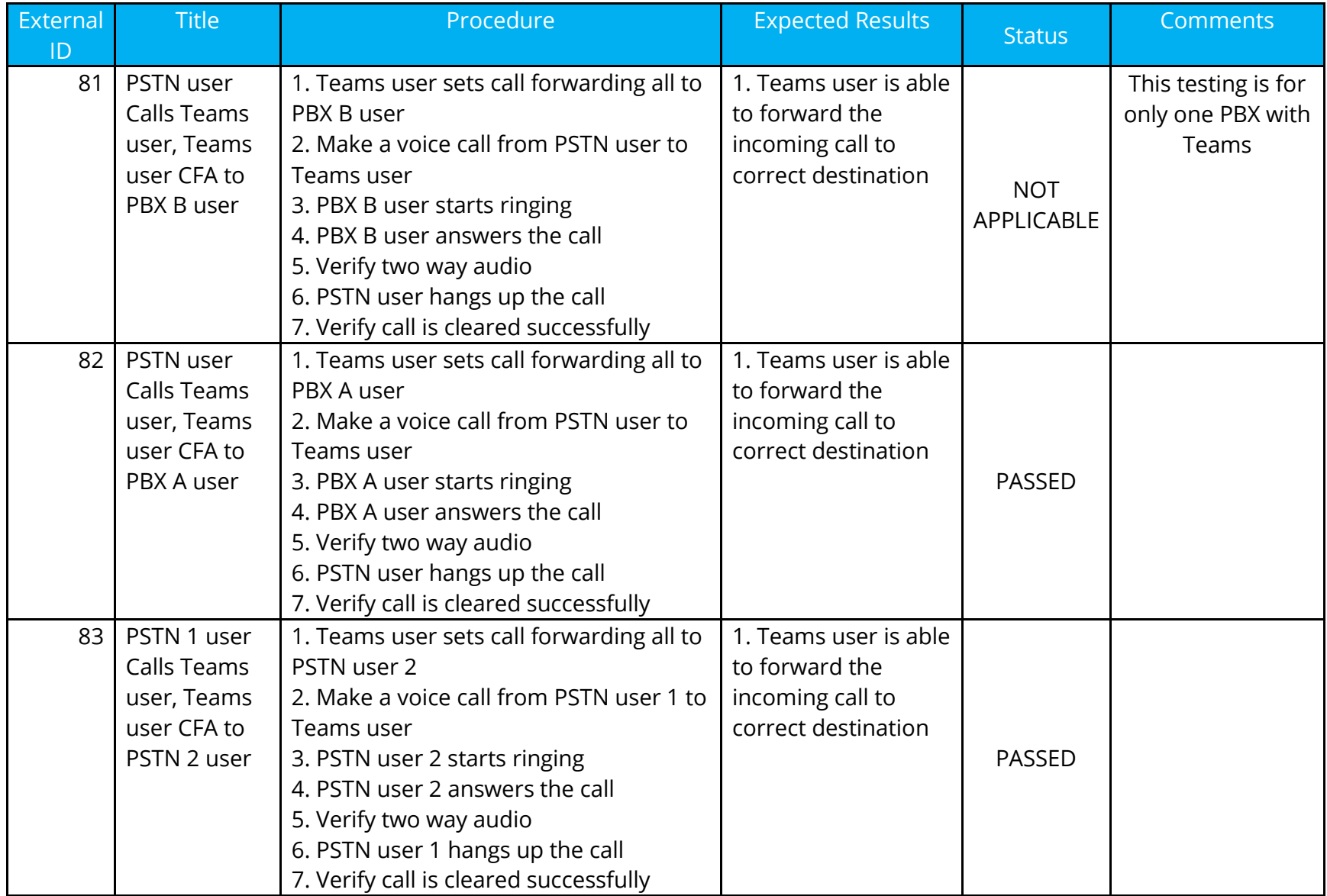

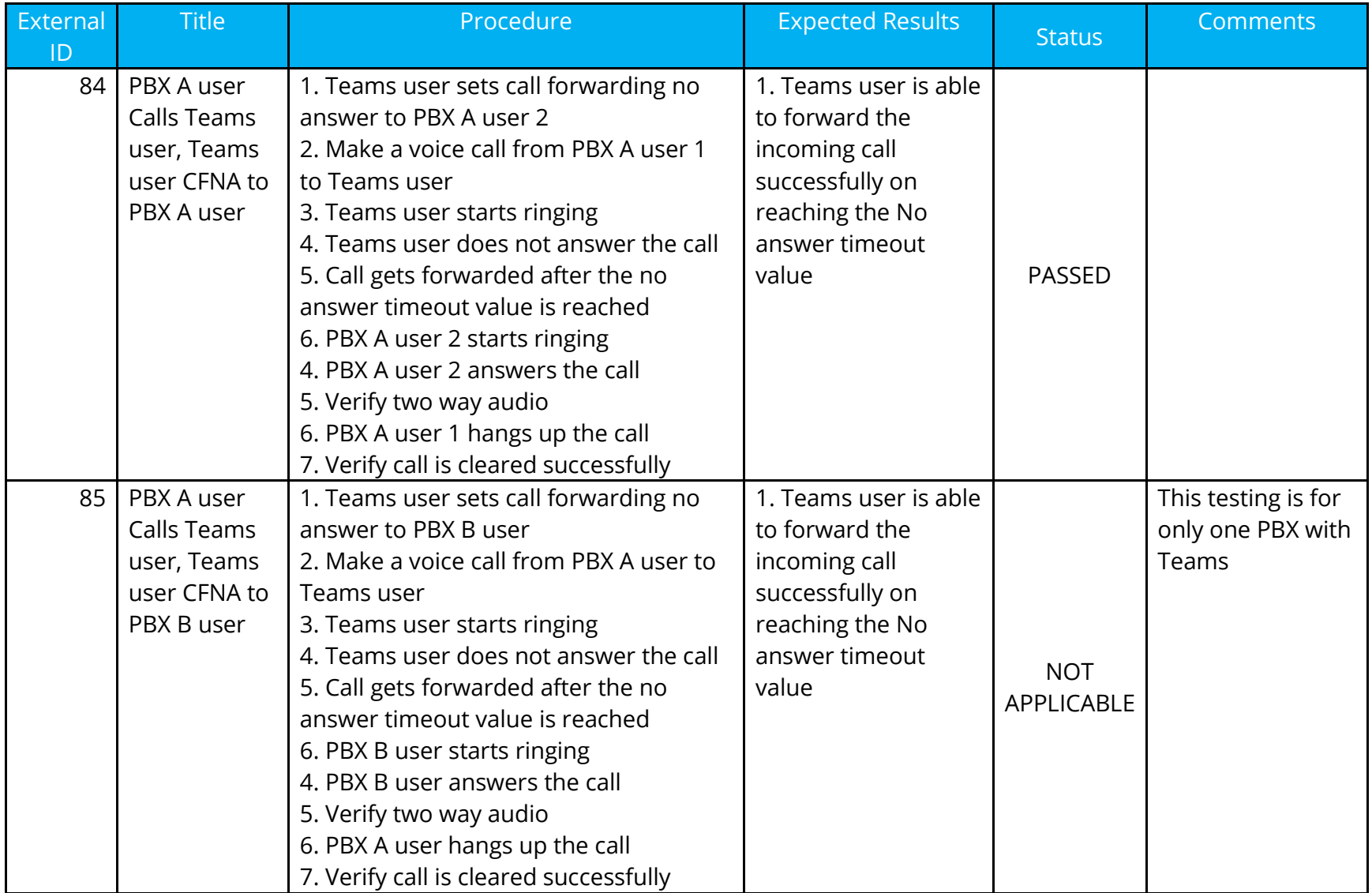

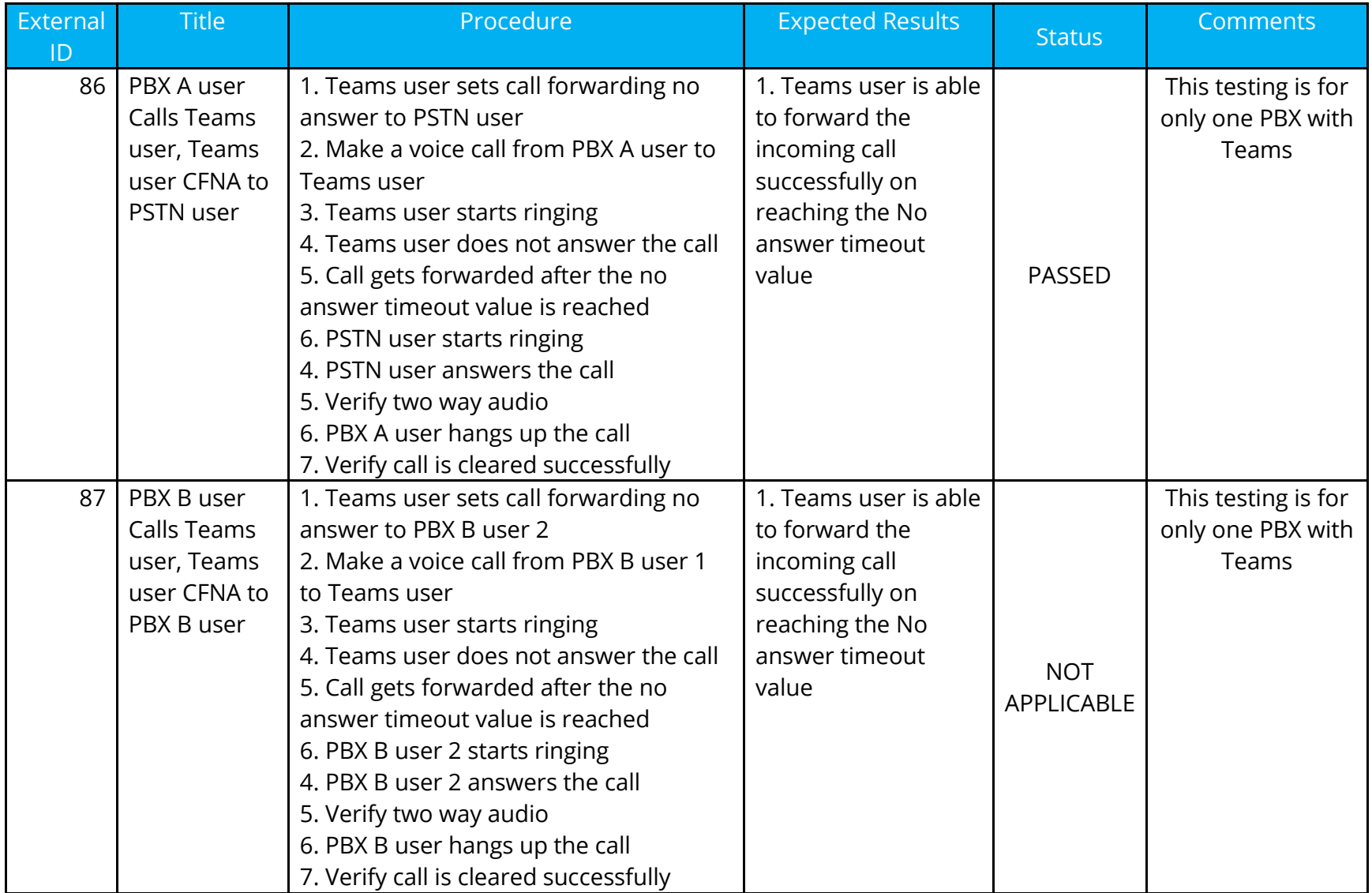

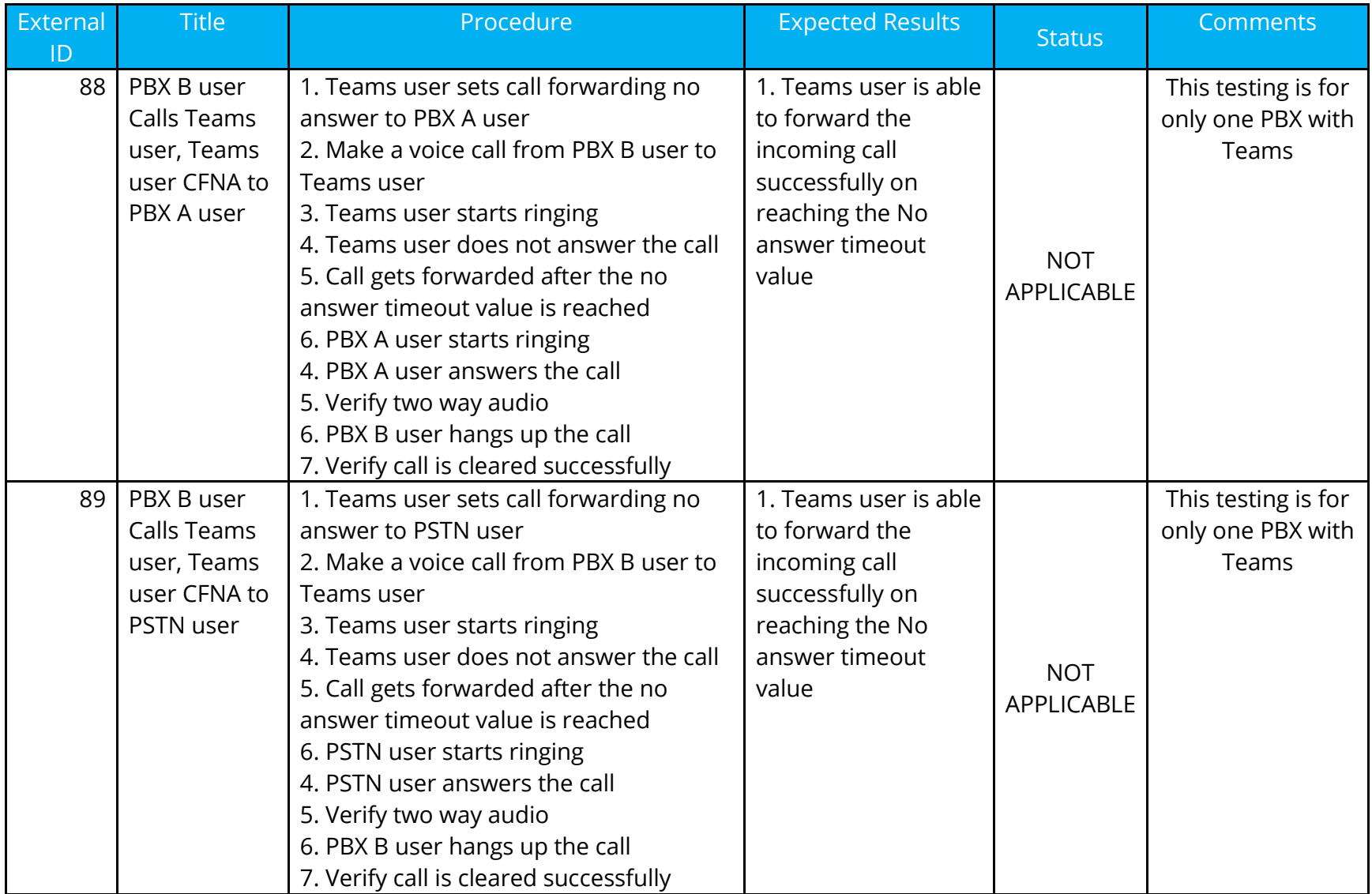

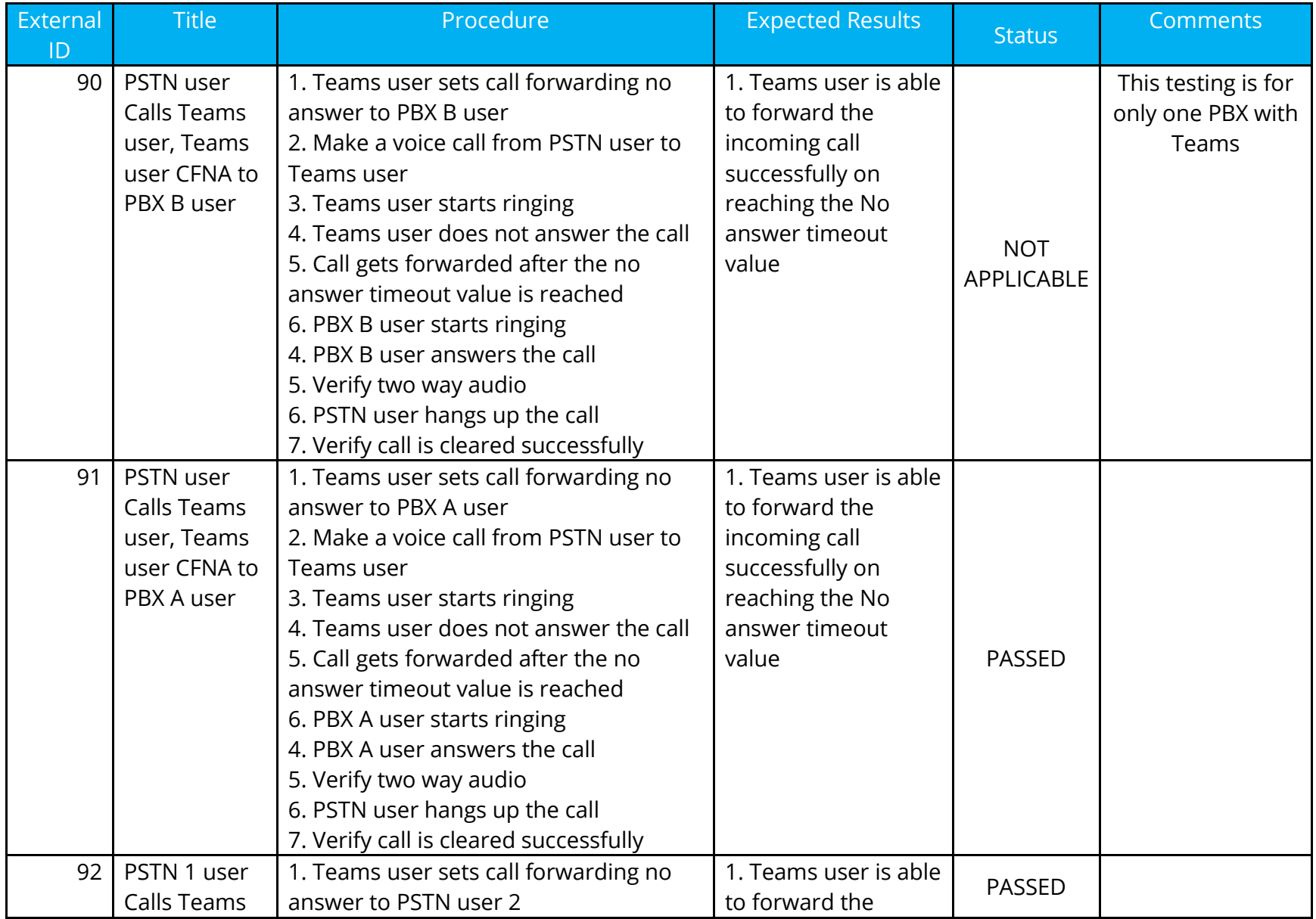

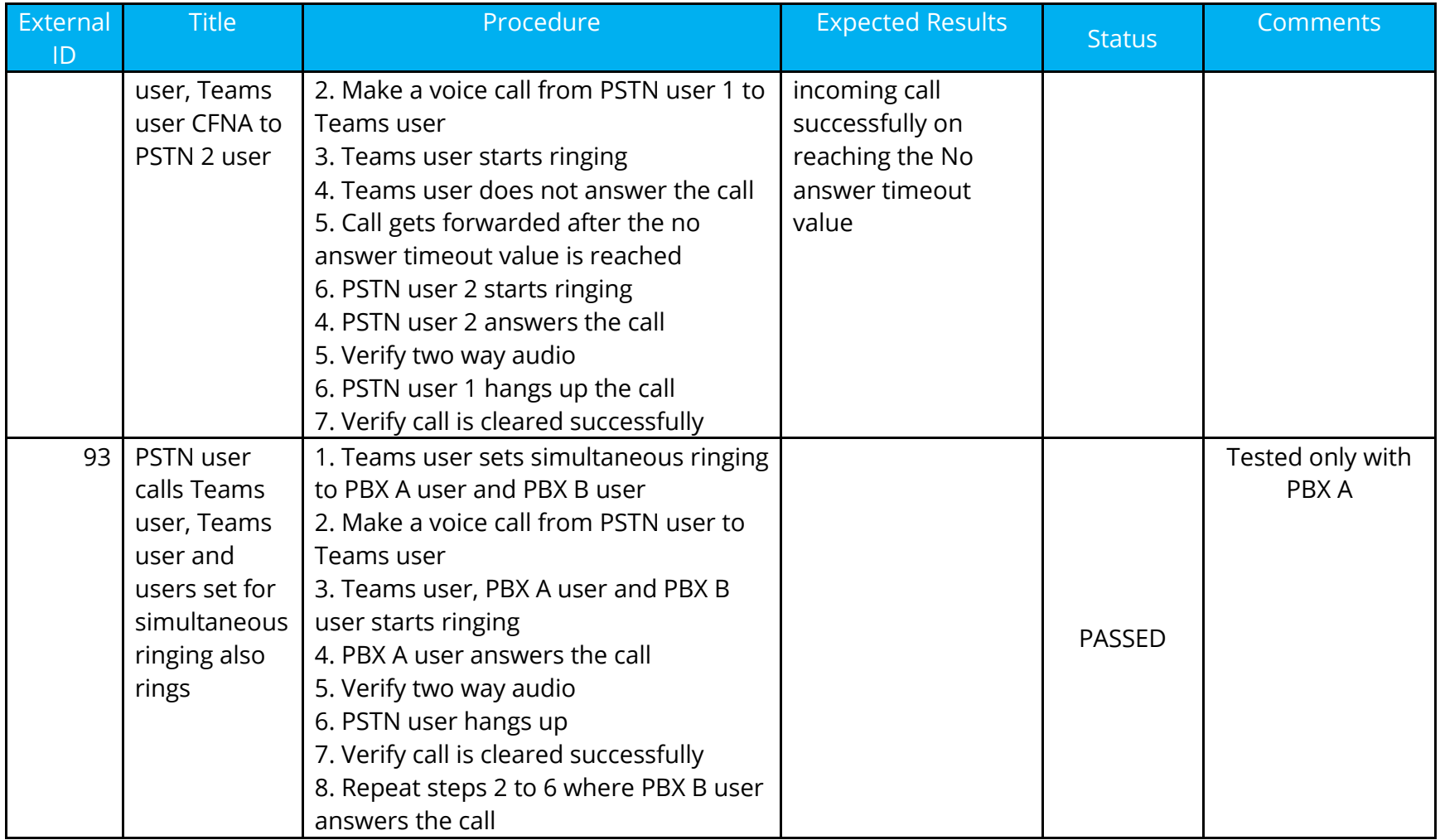

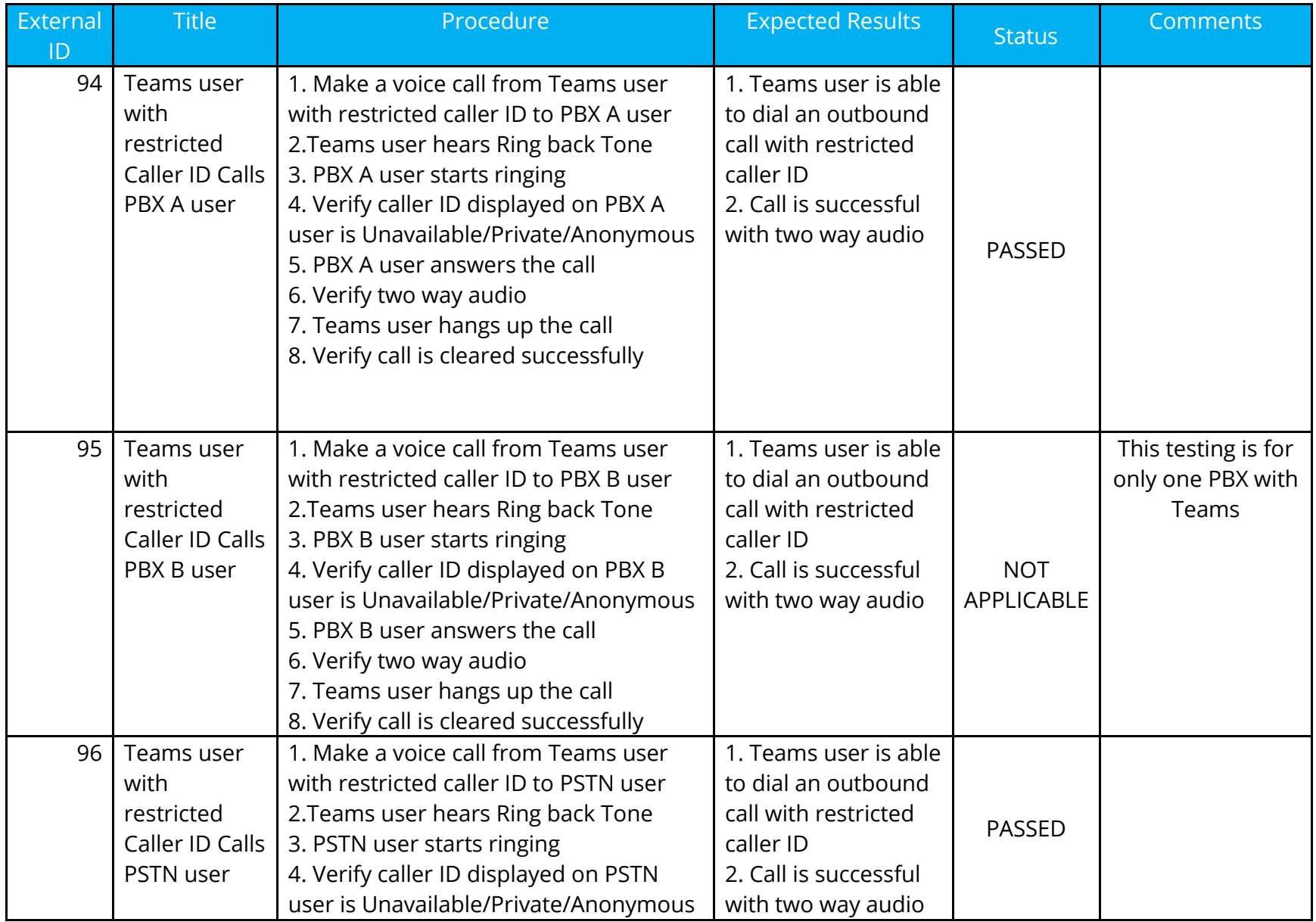

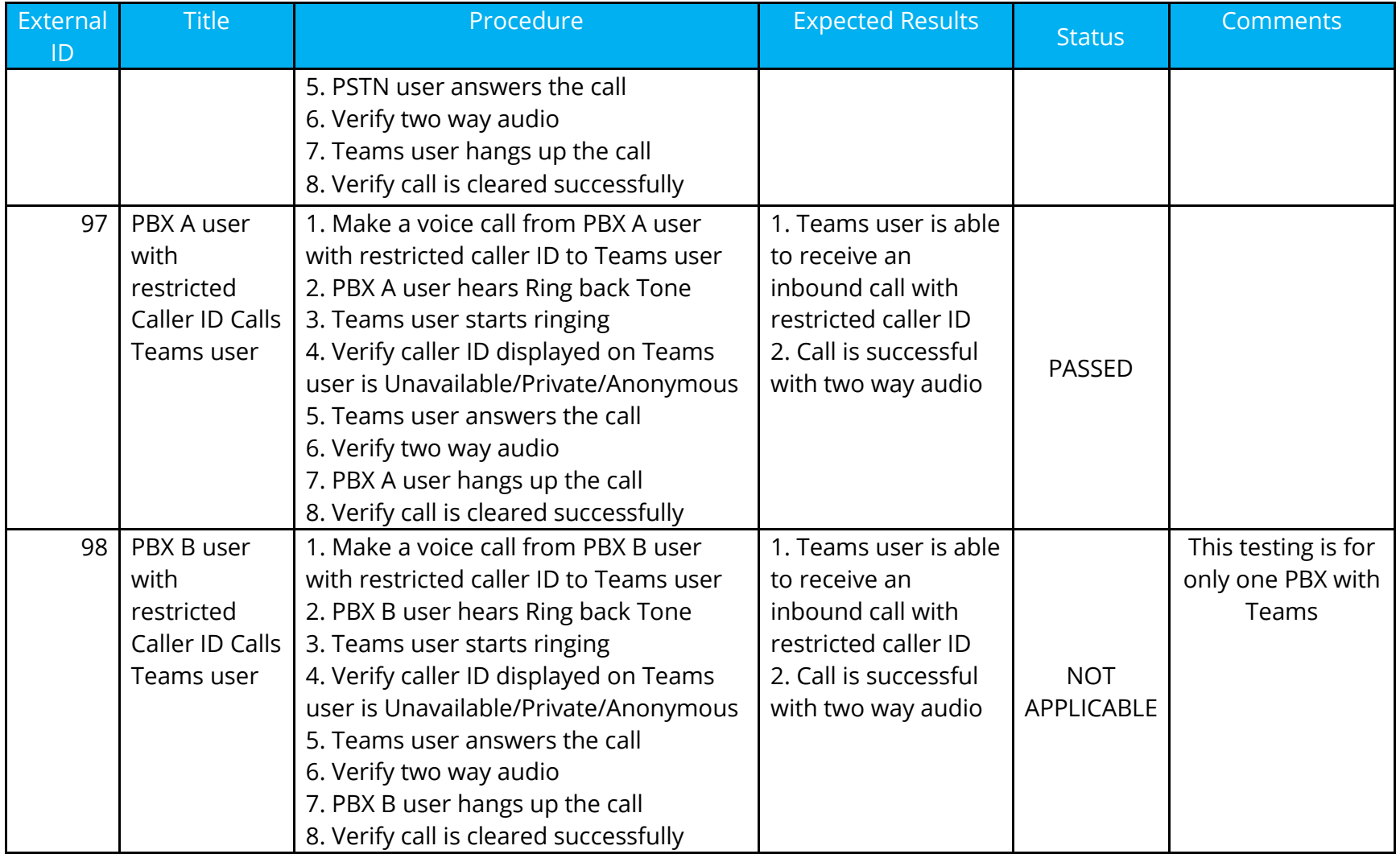

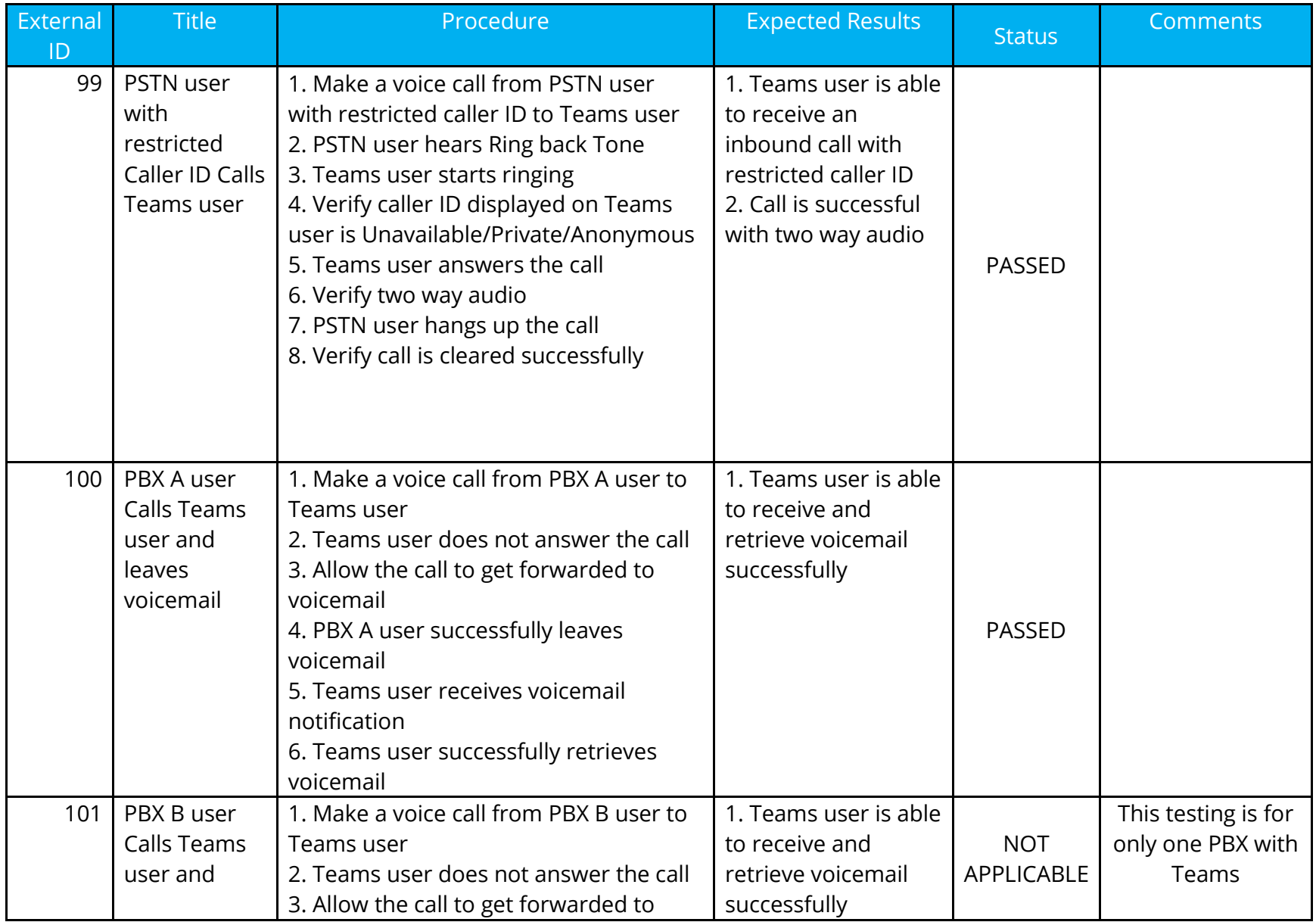

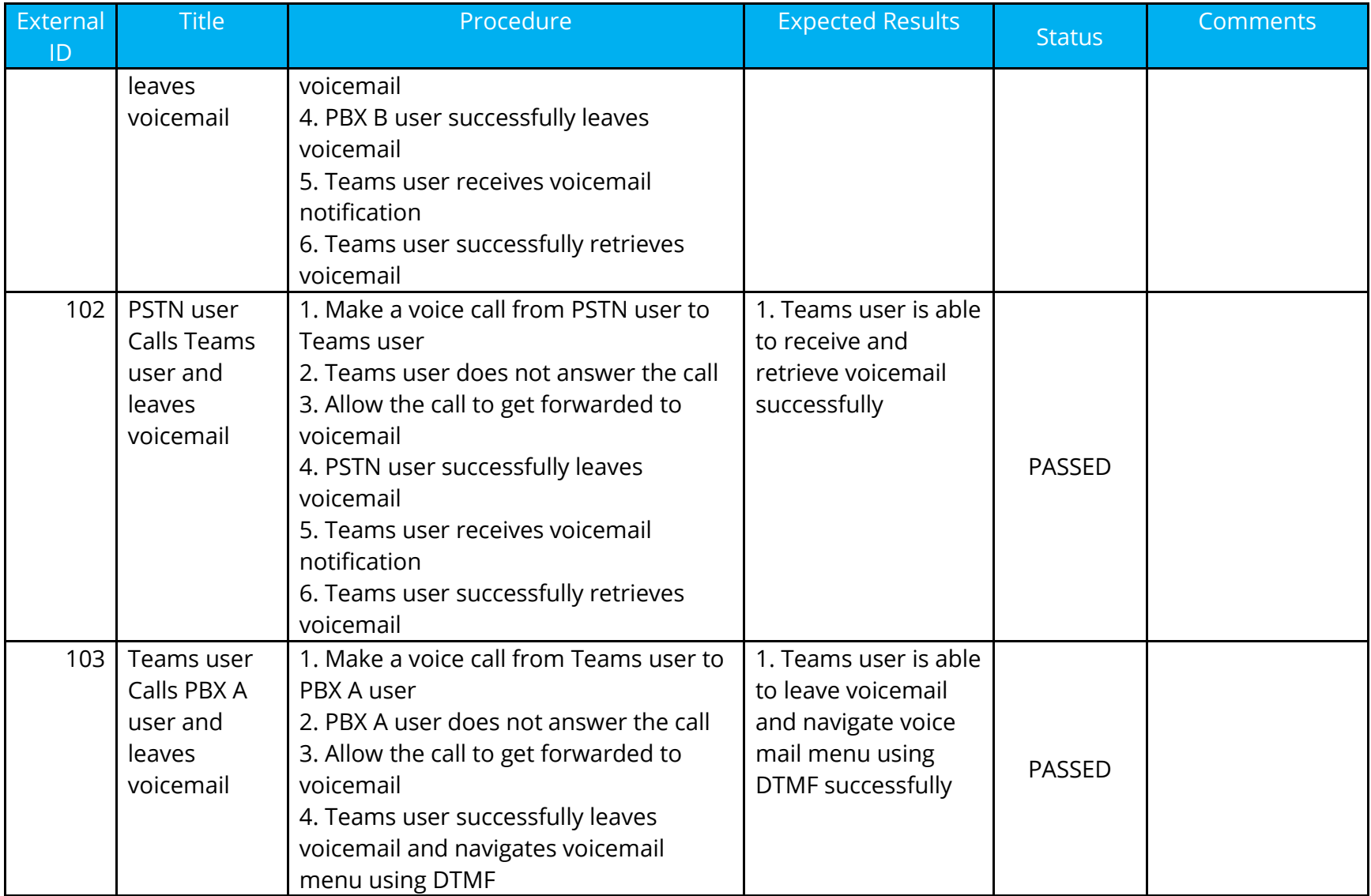

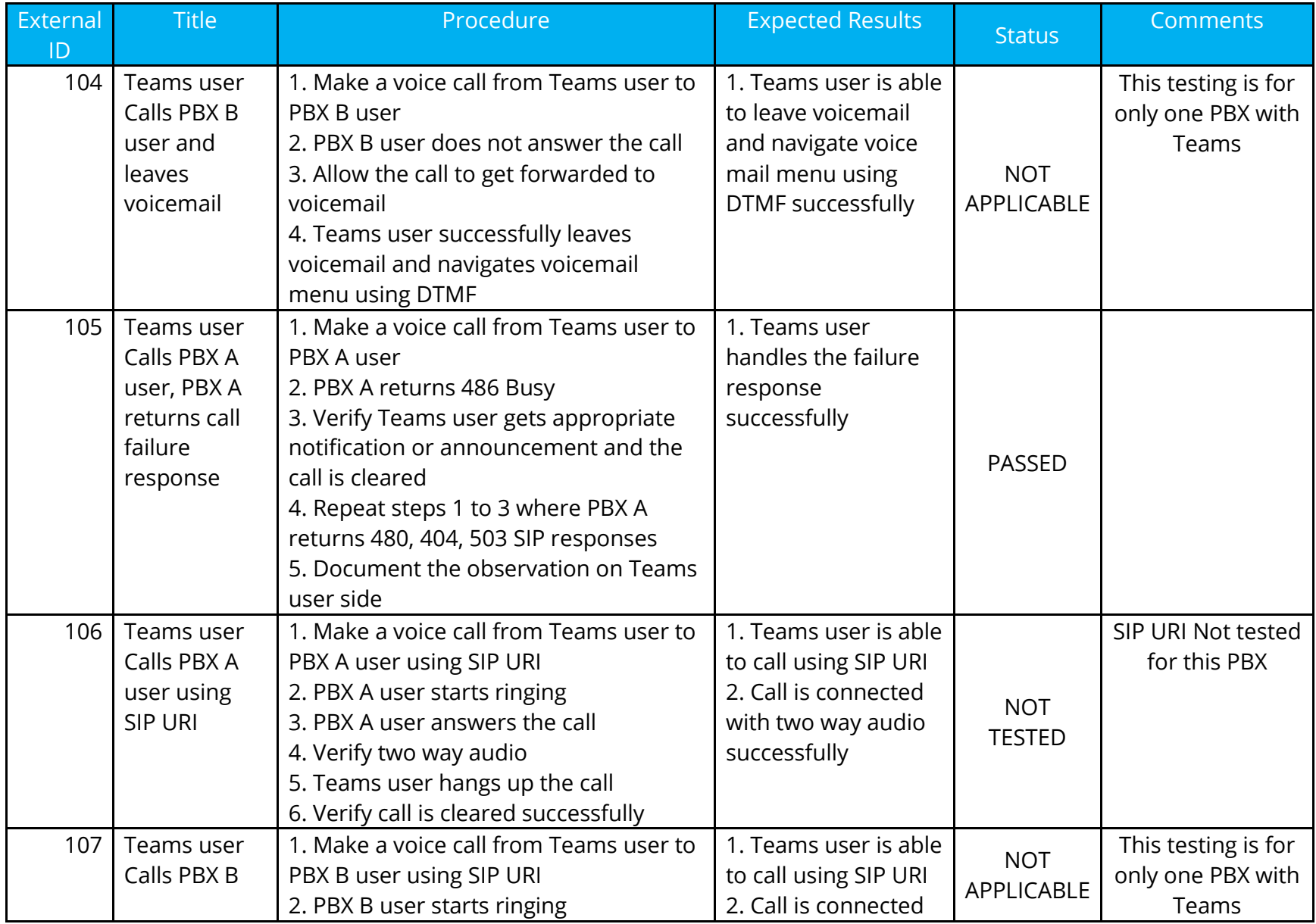

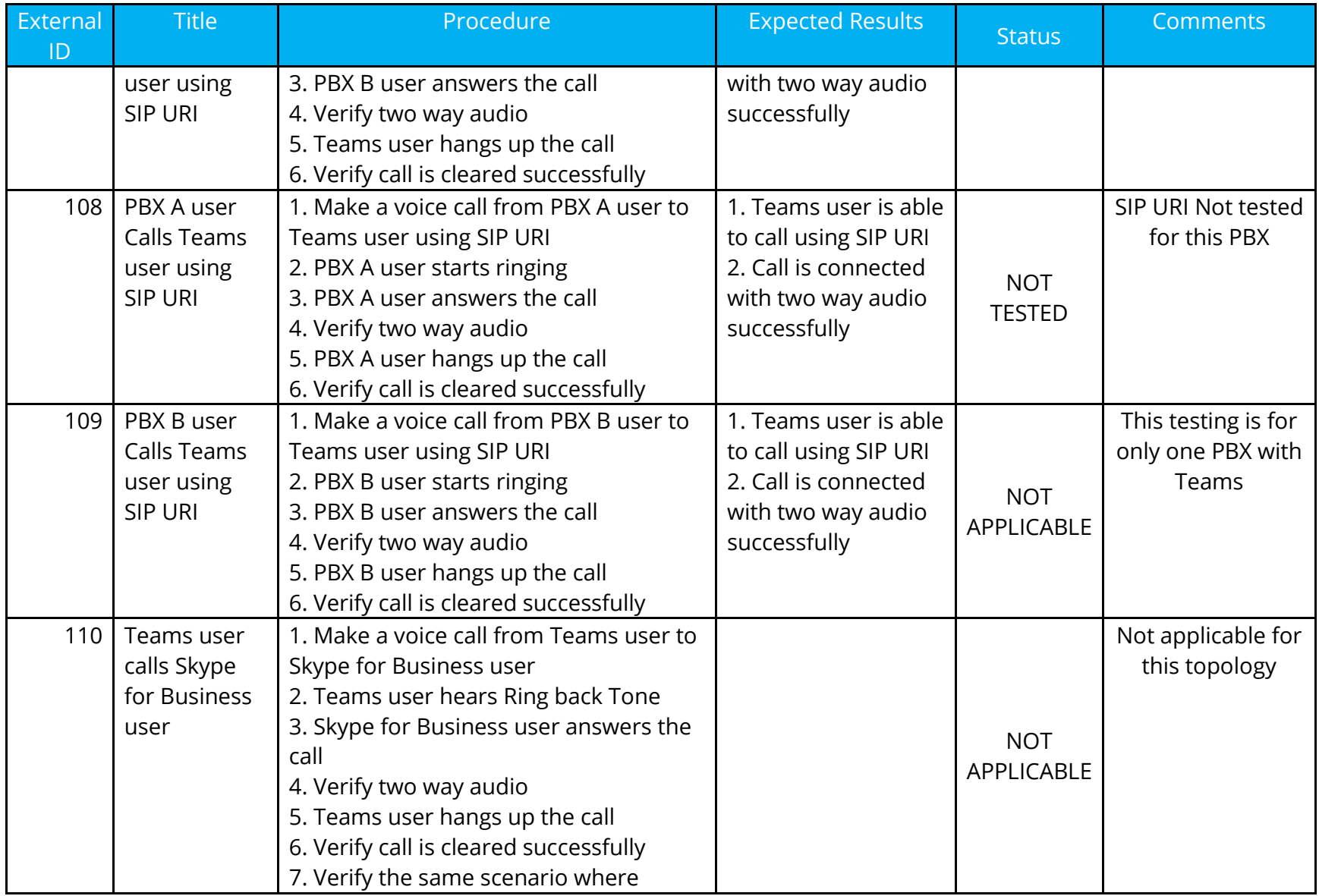

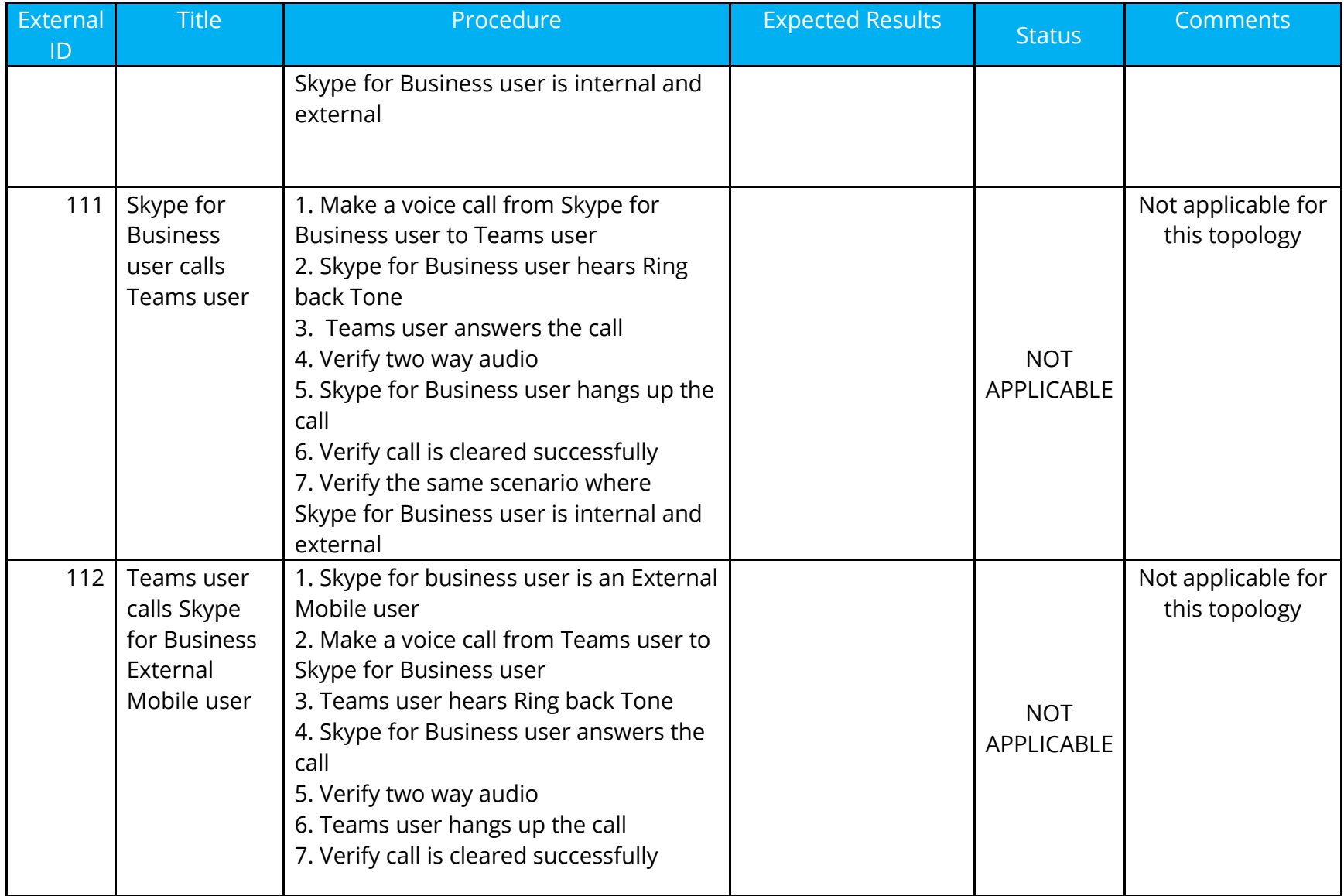

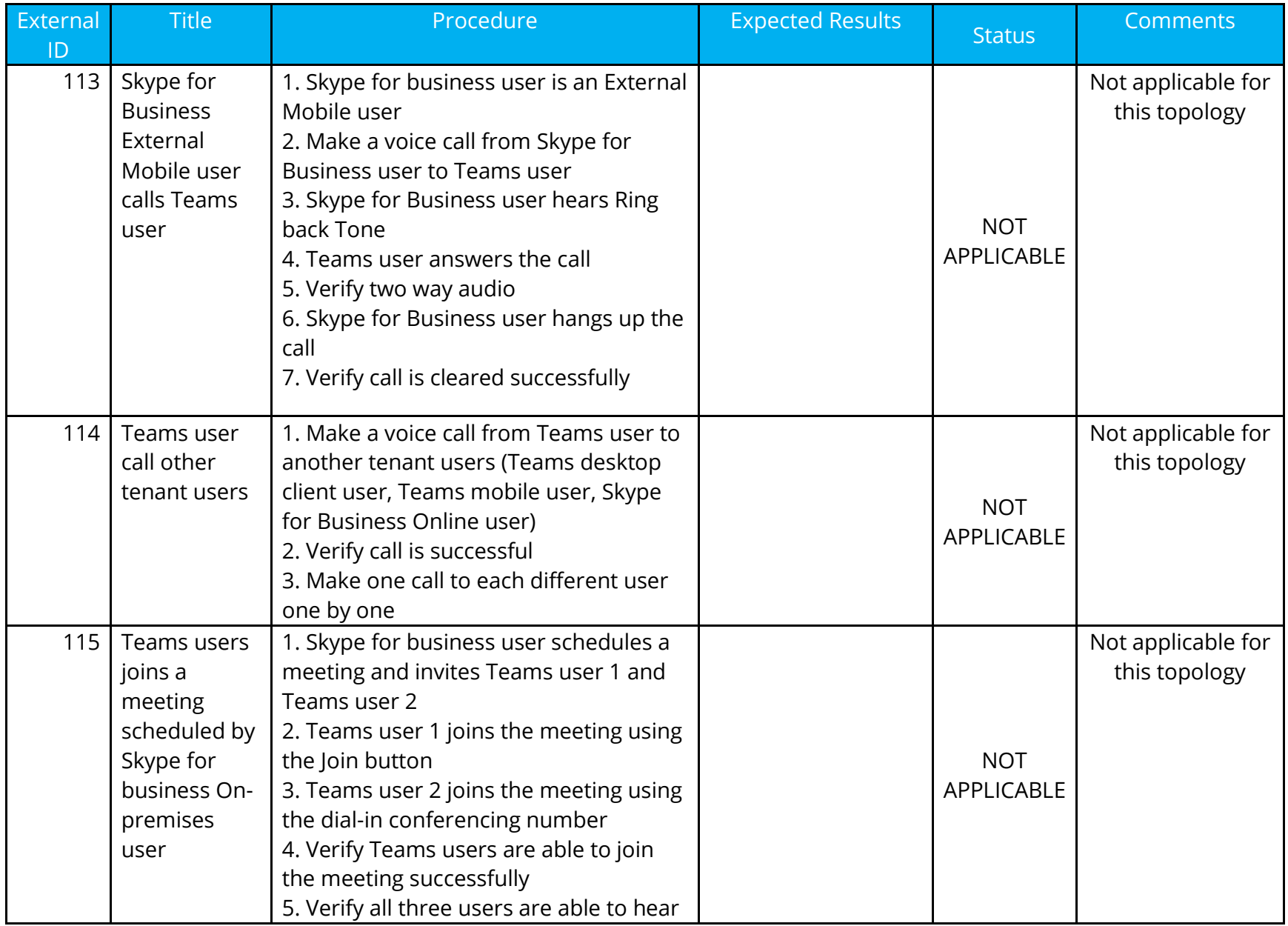

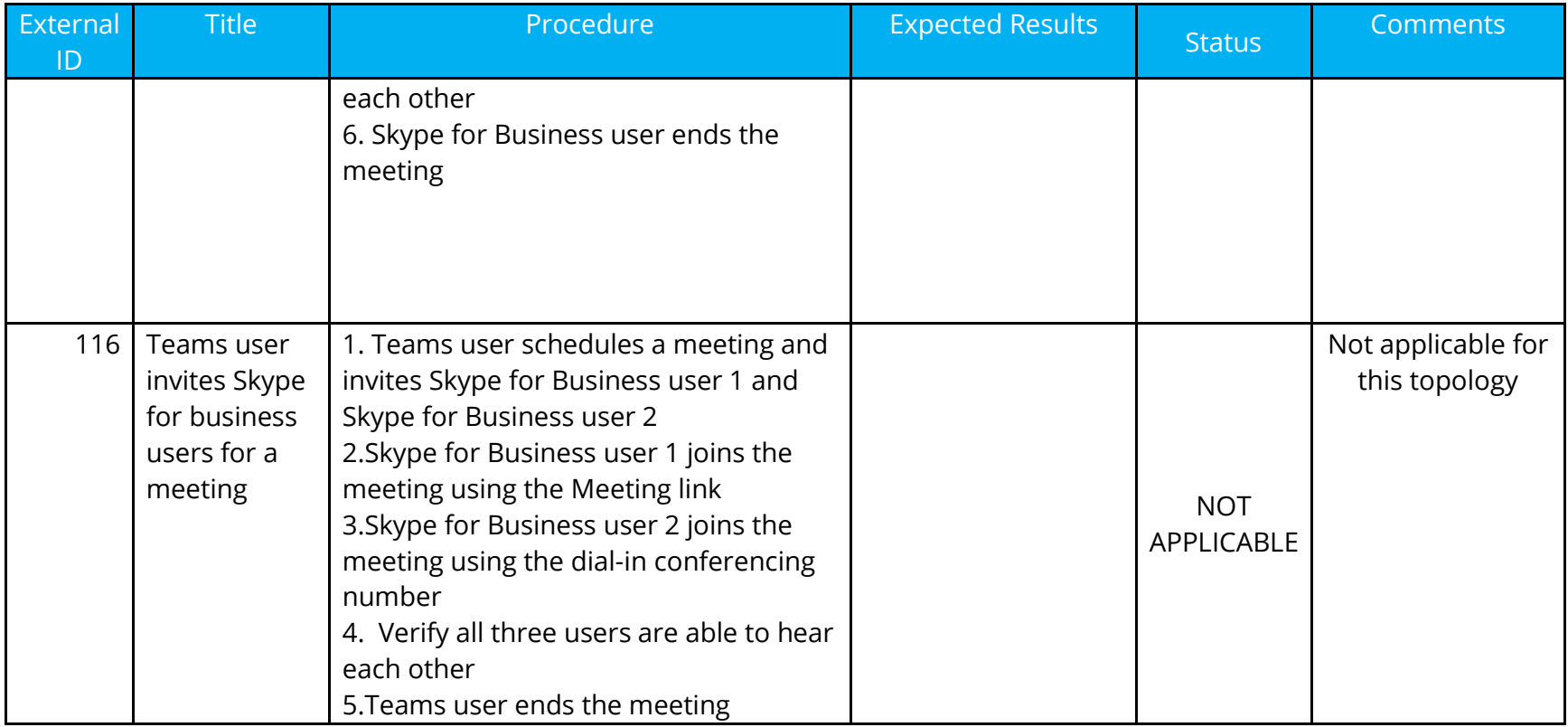